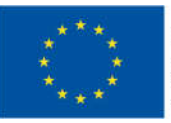

ЕВРОПЕЙСКИ СЪЮЗ **ЕВРОПЕЙСКИ** СОЦИАЛЕН ФОНД

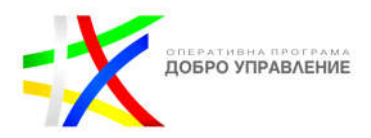

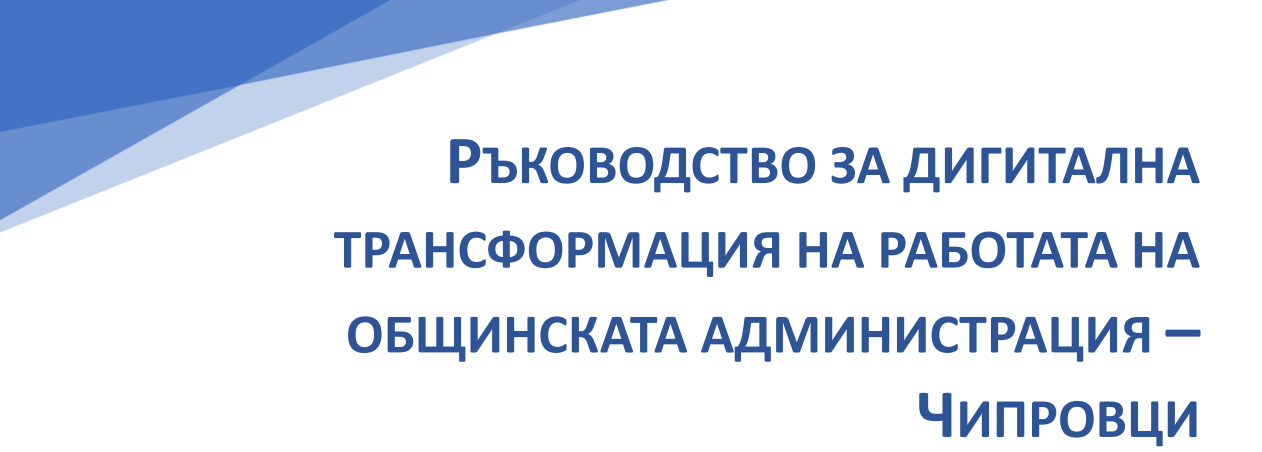

Този документ е създаден по проект "Граждански мониторинг и взаимодействие за оптимизиране ефективността на местната администрация чрез прозрачни, отговорни и публично достъпни действия", финансиран с административен договор за предоставяне на безвъзмездна финансова помощ BG05SFOP001-2.025-0117-C01/22.08.2022 г., по Оперативна програма "Добро управление" 2014-2020 (ОПДУ 2014-2020). Цялата отговорност за съдържанието на документа се носи от Бенефициента Фондация Правен изследователски институт НИОП и при никакви обстоятелства не може да се приема, че този документ отразява официалното становище на Европейския съюз и Управляващия орган.

https://www.eufunds.bg/bg

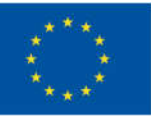

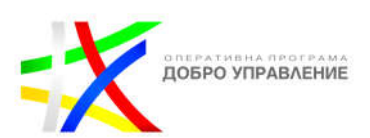

# **СЪДЪРЖАНИЕ**

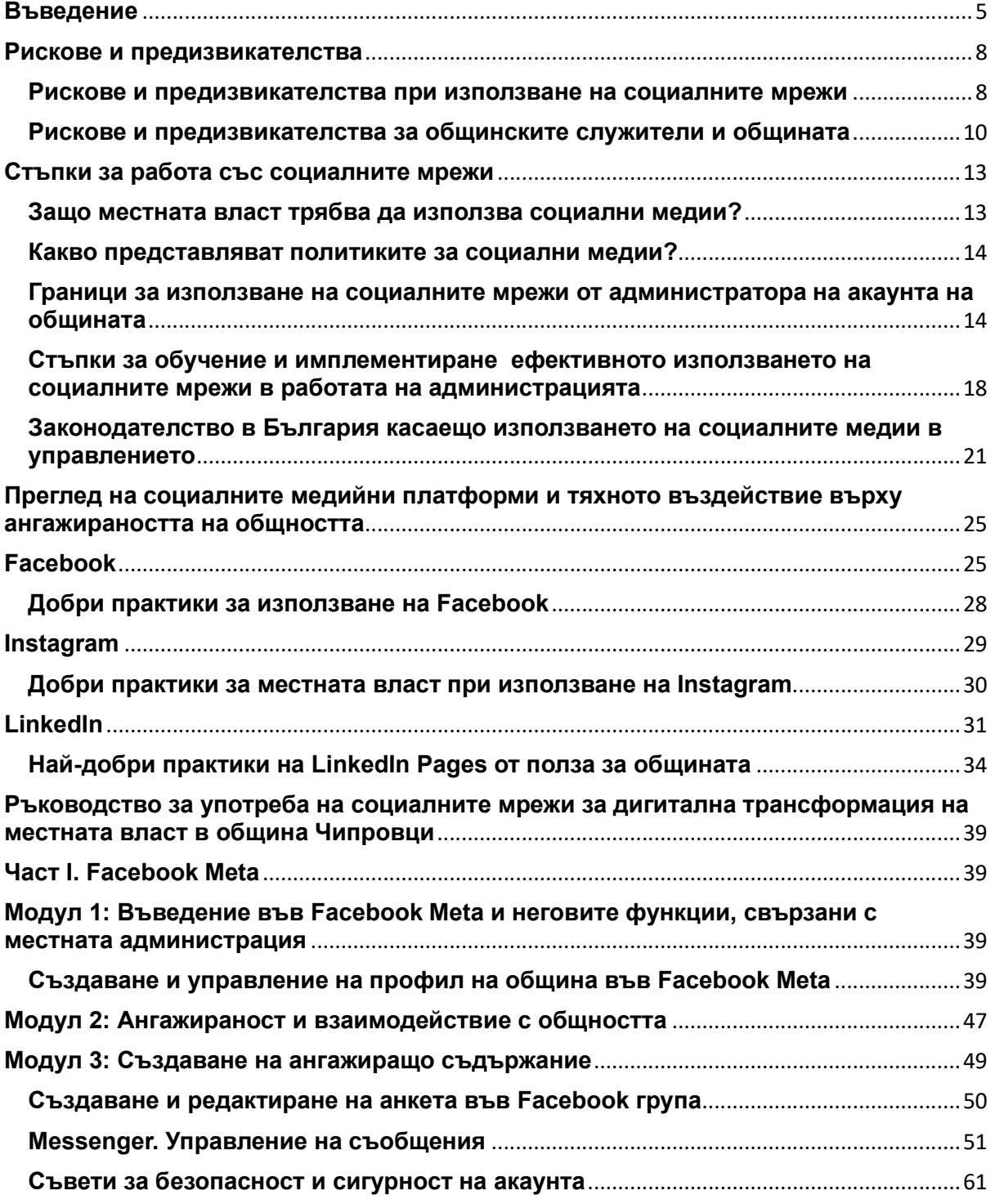

Този документ е създаден по проект "Граждански мониторинг и взаимодействие за оптимизиране ефективността на местната администрация чрез прозрачни, отговорни и публично достъпни действия", финансиран с административен договор за предоставяне на безвъзмездна финансова помощ BG05SFOP001-2.025-0117-C01/22.08.2022 г., по Оперативна програма "Добро управление" 2014-2020 (ОПДУ 2014-2020). Цялата отговорност за съдържанието на документа се носи от Бенефициента Фондация Правен изследователски институт НИОП и при никакви обстоятелства не може да се приема, че този документ отразява официалното становище на Европейския съюз и Управляващия орган.

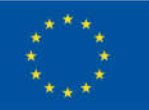

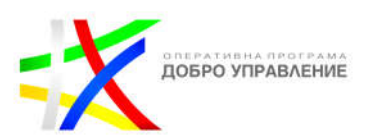

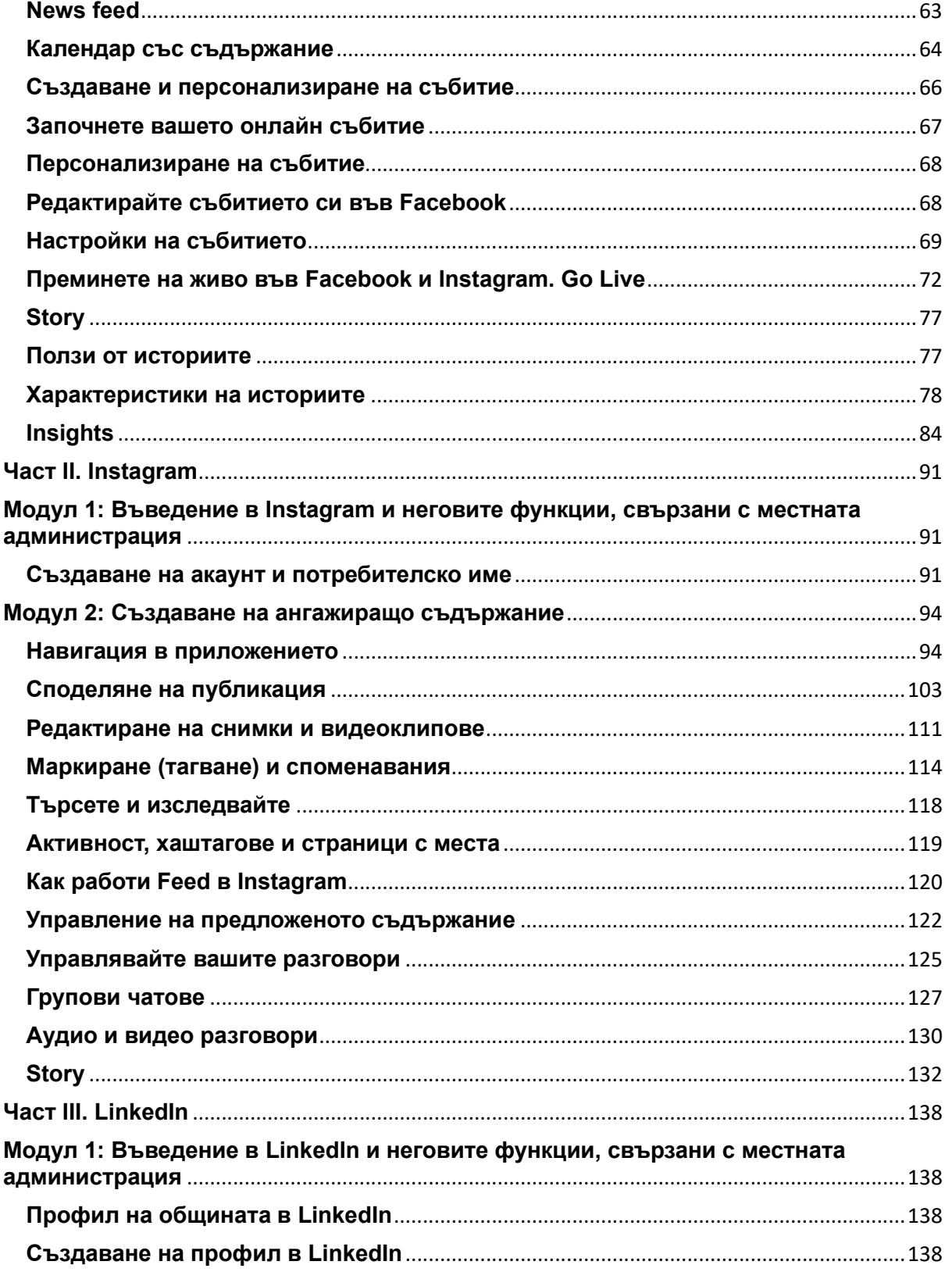

3

Този документ е създаден по проект "Граждански мониторинг и взаимодействие за оптимизиране ефективността на местната администрация чрез прозрачни, отговорни и публично достъпни действия", финансиран с административен договор за предоставяне на безвъзмездна финансова помощ BG05SFOP001-2.025-0117-C01/22.08.2022 г., по Оперативна програма "Добро управление" 2014-2020 (ОПДУ 2014-2020). Цялата отговорност за съдържанието на документа се носи от Бенефициента Фондация Правен изследователски институт НИОП и при никакви обстоятелства не може да се приема, че този документ отразява официалното становище на Европейския съюз и Управляващия орган.

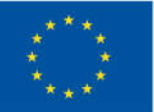

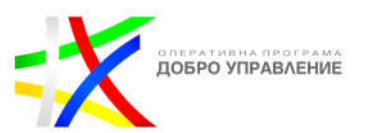

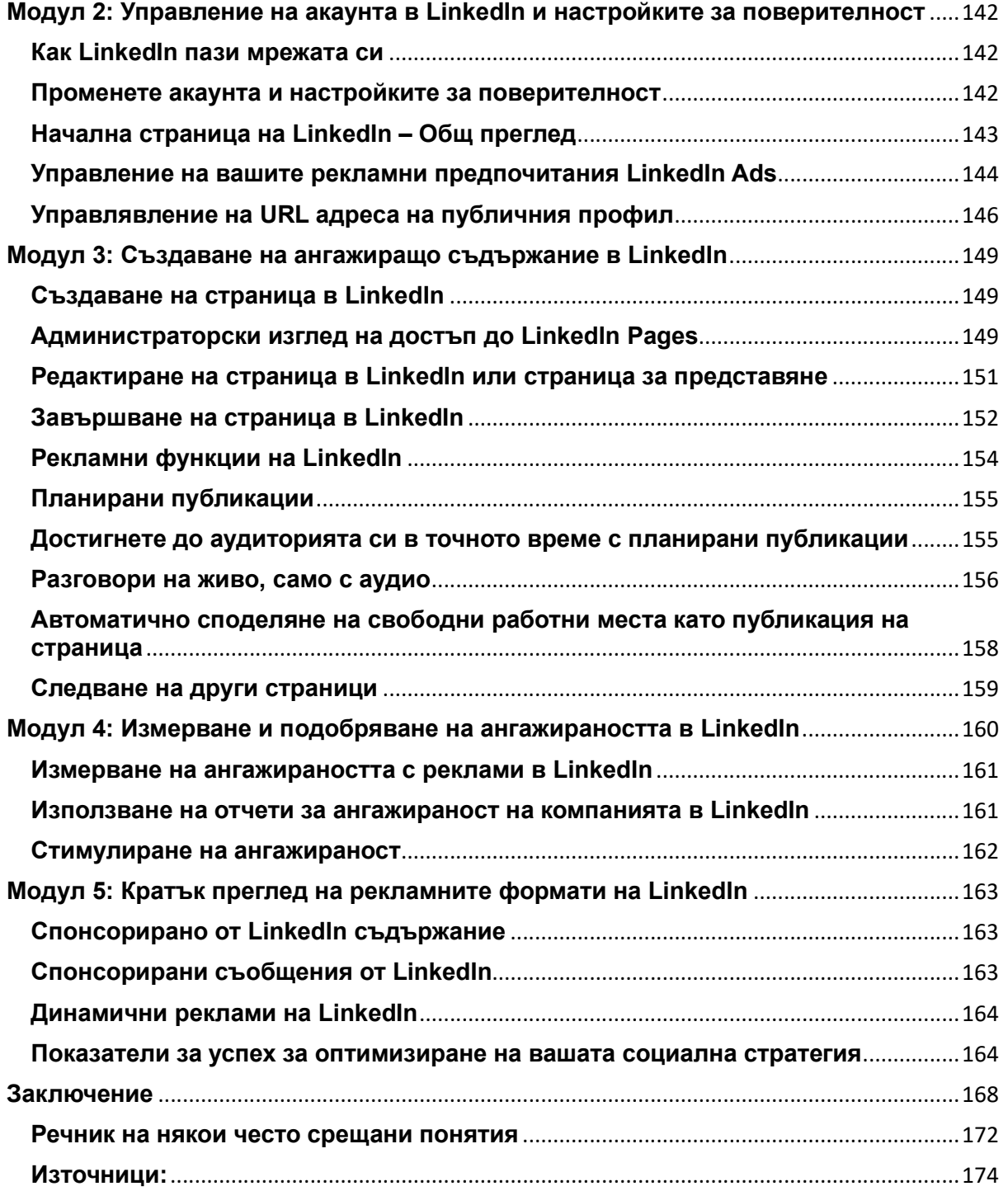

4

Този документ е създаден по проект "Граждански мониторинг и взаимодействие за оптимизиране ефективността на местната администрация чрез прозрачни, отговорни и публично достъпни действия", финансиран с административен договор за предоставяне на безвъзмездна финансова помощ BG05SFOP001-2.025-0117-C01/22.08.2022 г., по Оперативна програма "Добро управление" 2014-2020 (ОПДУ 2014-2020). Цялата отговорност за съдържанието на документа се носи от Бенефициента Фондация Правен изследователски институт НИОП и при никакви обстоятелства не може да се приема, че този документ отразява официалното становище на Европейския съюз и Управляващия орган.

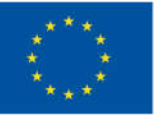

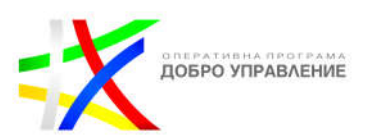

#### **Въведение**

Само допреди няколко години, редовно се споделяха и обсъждаха различни и противоположни мнения, както и неверни факти от недостоверни източници за ролята на социалните мрежи. Много хора бяха на мнение, че навлизането им в политиката разделя нацията. За съжаление, това мнение накара някои хора да почувстват, че социалните медии нямат място в политиката, забравяйки многото предимства, които тези платформи могат да осигурят, когато се използват правилно.

Разглеждайки тази тема в по-малък мащаб, местната власт може да използва тези платформи и да се възползва от множеството предимства, които могат да имат за ангажиране на гражданите. На общинско ниво, използването на популярни социални медии може да осигури още една платформа за предаване на информация на обществеността. Това могат да бъдат прости неща като предстоящи строителни работи или обява за предстоящо събитие. Тъй като социалните медии придобиха значителна популярност, много местни власти в световен мащаб откриха, че има много неща, които могат да правят на тази платформа освен рутинните съобщения, които правят на други места, като уебсайтовете на общините. "Днес гражданите очакват акаунтите в социалните медии да бъдат по-малко формални и двупосочни инструменти, които могат да използват, за да се свържат с местните власти с въпроси и запитвания, да предоставят обратна връзка и да участват в критичен и формиращ диалог. Това очакване мотивира много общности да използват социалните медии по поиновативни и ангажиращи начини."

Едно от многото предимства, от които гражданите могат да се възползват от участието на местното правителство в социалните медии, е достъпът до текущи и предстоящи събития в общината. Има и много ползи от управленска гледна точка. "Местните власти могат да изпращат информация за извънредни събития от затваряне на пътища до информация за спешни случаи." Възможността да се информират гражданите за извънредни събития като тези, може да помогне на службите за спешно реагиране да работят с по-малко прекъсвания, може да смекчи проблемите с трафика и може да доведе и като цяло до по-безпроблемна практика за справяне с извънредни ситуации. Социалните медии всъщност могат да бъдат един от най-добрите начини за предаване на този тип извънредна информация, поради своята непосредственост.

Често се отбелязва, че по-младите поколения не са толкова "ангажирани", както някои от по-възрастните граждани. Възможно е това да е отрицателна последица от използването на остаряла комуникационна практика. Използването на съвременна технология за комуникация може да помогне за ангажирането на повече хора от всички възрасти.

Този документ е създаден по проект "Граждански мониторинг и взаимодействие за оптимизиране ефективността на местната администрация чрез прозрачни, отговорни и публично достъпни действия", финансиран с административен договор за предоставяне на безвъзмездна финансова помощ BG05SFOP001-2.025-0117-C01/22.08.2022 г., по Оперативна програма "Добро управление" 2014-2020 (ОПДУ 2014-2020). Цялата отговорност за съдържанието на документа се носи от Бенефициента Фондация Правен изследователски институт НИОП и при никакви обстоятелства не може да се приема, че този документ отразява официалното становище на Европейския съюз и Управляващия орган.

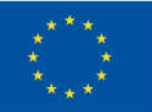

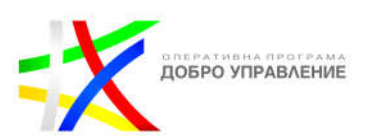

В момента, около 4.3 милиарда души от общо 7.6 милиарда население на Земята имат достъп до интернет. Приблизително 3 милиарда души използват социалните медии седмично, като избират от хиляди онлайн платформи за социално общуване. Въпреки че някои платформи са по-популярни от други, всяка от тях предлага различни възможности и функционалности.

LinkedIn е социална мрежа, насочена към професионалисти и бизнес среда. Тя предлага възможности за създаване на профили, сдружаване на хора от една и съща професионална област или компания, обмен на професионални опити и информация, както и търсене на работа и установяване на професионални връзки. LinkedIn има над 740 милиона потребители в момента и е особено полезна за професионалисти, които искат да установят връзки с колеги, работодатели и потенциални клиенти.

От друга страна, Instagram е популярна визуална социална мрежа, фокусирана върху споделянето на снимки и видеоклипове. С повече от 1 милиард активни потребители, Instagram предлага широк спектър на функции и инструменти за редактиране на снимки и видеа, използване на хаштагове, споделяне на истории и взаимодействие с други потребители. Тази платформа привлича особено младите хора, като мнозина използват Instagram като средство за самовизуализация, изразяване на творчески идеи и откриване на нови интереси.

И LinkedIn, и Instagram имат своите уникални предимства и целеви аудитории. LinkedIn е силна социална мрежа за професионални възможности и развитие, като помага на хората да се свържат с бизнес контакти и да установят кариерни възможности. Instagram, от своя страна, се фокусира повече върху личния и креативен аспект, предоставяйки възможност на потребителите да споделят моменти от своя живот и да ги визуализират. И двете мрежи са важни играчи в социалните медии и предлагат разнообразни възможности за връзки и комуникация в онлайн пространството.

Освен LinkedIn и Instagram, Facebook е също една от най-големите и влиятелни социални мрежи в света. С над 2.8 милиарда активни потребители, Facebook е изключително популярна платформа за споделяне на съобщения, снимки, видеа и връзки с други хора. Facebook предоставя на потребителите възможността да създават лични профили, да комуникират с приятели и семейство, да се присъединят към групи и страници с общи интереси и да се ангажират с различни видове съдържание, включително новини, развлечения и реклами. Освен това, Facebook предлага инструменти за маркетинг и реклама, които позволяват на бизнесите да достигат до целеви аудитории и да установяват взаимодействие с потребителите. Facebook също така е притегателен за потребители от различни възрасти и географски места. Тази широка глобална обхватност прави Facebook мощно средство за комуникация и споделяне на информация, както и за изграждане на лични и професионални мрежи.

Този документ е създаден по проект "Граждански мониторинг и взаимодействие за оптимизиране ефективността на местната администрация чрез прозрачни, отговорни и публично достъпни действия", финансиран с административен договор за предоставяне на безвъзмездна финансова помощ BG05SFOP001-2.025-0117-C01/22.08.2022 г., по Оперативна програма "Добро управление" 2014-2020 (ОПДУ 2014-2020). Цялата отговорност за съдържанието на документа се носи от Бенефициента Фондация Правен изследователски институт НИОП и при никакви обстоятелства не може да се приема, че този документ отразява официалното становище на Европейския съюз и Управляващия орган.

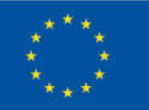

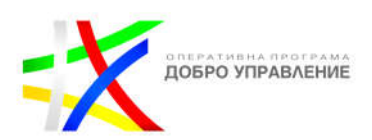

LinkedIn е насочена към професионалисти, Instagram се фокусира върху визуалното изразяване, а Facebook предлага по-широк спектър от възможности и функции, което го прави достъпна и популярна платформа сред разнообразни групи от хора. Съществуват значителни възможности за взаимодействие и връзки между тези три социални мрежи, като потребителите могат да свързват своите профили и да споделят съдържание между тях.

Важно е да се има предвид, че не всички общини трябва да използват обширни стратегии за социални медии, както правят големите градове. Обемът на ресурсите и броят на служителите на общината нарастват с размера му. Помалките общини не са в състояние или не се налага да изготвят изключително сложни планове за постигане на подобни цели. Всички общини имат избиратели, така че социалните медии могат да бъдат начин за тяхното ангажиране. Местните политици трябва също да потърсят социалните медии като средство за връзка с местните избиратели. Точно както местните служители могат да публикуват информация за обновени улици и да участват в местни събития, те трябва да използват социалните мрежи като начин за изграждане на популярност и доверие сред избирателите.

Една област, с която много държавни служби и фирми се борят в социалните медии, е неуспешното планиране. Социалните медии, както всяка друга област на организация, трябва да имат официален план, политика, лице или лица, които отговарят за нея, показатели и очаквания. Трябва да има конкретни насоки за това какви трябва да бъдат очакванията. Аспектът на ангажираността варира най-вече в зависимост от големината на общината. По-големите общини с множество експерти по социални медии могат да зададат очакванията си много по-високи от по-малка община с един служител, работещ със социалните медии.

Ако са правилно планирани и следени, социалните медии могат да представляват изключително полезно допълнение към инструментите на местното управление. Те имат потенциал да бъдат полезни както за избирателите, така и за местната власт. За избирателите, социалните медии предоставят възможност за лесна и бърза комуникация с местните органи, позволявайки им да изразят своите мнения и да получат информация за важни въпроси и събития в техния район. Това може да укрепи връзката между гражданите и местното управление, като ги ангажира и участва в процеса на вземане на решения. От гледна точка на местната власт, социалните медии предоставят платформа за по-широко и ефективно информиране на обществеността за дейностите, политиките и услугите, които предлагат. Те могат да създадат усещане за прозрачност и откритост в работата на местната администрация, като улесняват достъпа до информация и дават възможност за директна комуникация с гражданите. Освен това, социалните медии предлагат възможност за създаване на общност и споделяне на идеи между гражданите. Това може да доведе до по-добро разбиране на нуждите и предпочитанията на местната общност и да помогне за формирането на по-добри решения и

Този документ е създаден по проект "Граждански мониторинг и взаимодействие за оптимизиране ефективността на местната администрация чрез прозрачни, отговорни и публично достъпни действия", финансиран с административен договор за предоставяне на безвъзмездна финансова помощ BG05SFOP001-2.025-0117-C01/22.08.2022 г., по Оперативна програма "Добро управление" 2014-2020 (ОПДУ 2014-2020). Цялата отговорност за съдържанието на документа се носи от Бенефициента Фондация Правен изследователски институт НИОП и при никакви обстоятелства не може да се приема, че този документ отразява официалното становище на Европейския съюз и Управляващия орган.

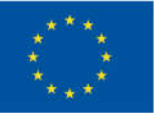

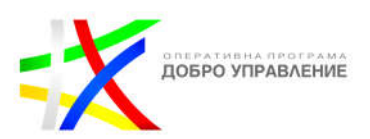

политики. Не на последно място е важно да се отбележи, че социалните медии изискват внимателно планиране и наблюдение. Необходимо е да се следят коментарите и отзивите на гражданите, както и да се управлява евентуалната негативна информация или конфликти. За да бъдат успешни, местните управления трябва да се ангажират активно в социалните медии и да ги използват като инструмент за взаимодействие и ангажиране с общността.

#### **Рискове и предизвикателства**

# **Рискове и предизвикателства при използване на социалните мрежи**

Социалните мрежи са мощни инструменти за комуникация и свързване, но също така могат да бъдат и опасни в някои аспекти. Ето някои от опасностите, свързани с използването на социалните мрежи:

**Нарушаване на поверителността и злоупотреба с лични данни:** Неправилната настройка за поверителност или лошата защита на личните данни може да доведе до злоупотреба или неразрешен достъп до информацията на потребителите. Това може да доведе до нарушения на личната неприкосновеност, кражба на самоличност или измами.

**Разпространение на нежелана или неподходяща информация:** Споделянето на информация и съдържание може да доведе до несъзнателно разпространение на нежелана или неподходяща информация. Това може да включват фалшиви новини, непотвърдени слухове или лошо формулирани идеи, които могат да навредят на общностите или отделните потребители.

**Риск от онлайн булинг и негативни коментари:** Виртуалната среда може да се превърне в място за изява на негативни коментари, цинизъм и онлайн булинг. Това може да доведе до неприятности, конфликти и да засегне потребителите и общностите.

**Възможна зависимост и отклонение от реалния живот:** Поради интензивната активност и постоянните възможности за връзка, потребителите на социалните мрежи може да развият зависимост от тях. Това може да доведе до отклонение от реалния живот, намалена концентрация в учебния или професионалния контекст и намалена социална интеракция извън виртуалния свят.

**Разпространение на невярна или вредна информация:** социалните мрежи се използват за споделяне на информация, но това включва и риск от разпространение на невярна или вредна информация. Фалшивите новини и непотвърдените твърдения могат да се разпространят бързо и да повлияят на мненията и действията на хората, което може да има негативен ефект върху общностите.

Този документ е създаден по проект "Граждански мониторинг и взаимодействие за оптимизиране ефективността на местната администрация чрез прозрачни, отговорни и публично достъпни действия", финансиран с административен договор за предоставяне на безвъзмездна финансова помощ BG05SFOP001-2.025-0117-C01/22.08.2022 г., по Оперативна програма "Добро управление" 2014-2020 (ОПДУ 2014-2020). Цялата отговорност за съдържанието на документа се носи от Бенефициента Фондация Правен изследователски институт НИОП и при никакви обстоятелства не може да се приема, че този документ отразява официалното становище на Европейския съюз и Управляващия орган.

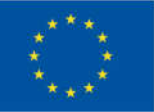

ЕВРОПЕЙСКИ СЪЮЗ ЕВРОПЕЙСКИ СОЦИАЛЕН ФОНД

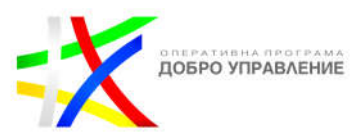

Тези проблеми не са изчерпателни, но подчертават важността на отговорното използване на социалните мрежи и необходимостта от внимание и осведоменост от страна на потребителите и общностите.

**Спам и измами:** Социалните мрежи са честа цел на спам съобщения и измамни практики. Потребителите могат да бъдат изложени на нежелани съобщения, линкове към злонамерени уебсайтове или да бъдат измамени да споделят лична информация или финансови данни.

**Кибербезопасност:** Неконтролираният обмен на информация и файлове в социалните мрежи може да доведе до компрометиране на компютърната сигурност. Злонамерени програми, вируси или хакерски атаки могат да бъдат разпространени чрез социалните мрежи.

**Негативно въздействие върху психическото здраве:** Изследванията показват, че използването на социалните мрежи може да има негативно въздействие върху психическото здраве. Сравнителното измерване, стремежът към перфекционизъм, социалното сравнение и натискът от изображенията на идеални животи могат да доведат до стрес, намалено самочувствие и депресия. Постоянното сравняване с идеализирани представи за живота на другите може да предизвика стрес и неудовлетвореност.

**Злоупотреба и цифрово насилие:** Социалните мрежи са средство за широко разпространение на цифрово насилие, включително хейт спийч, заплахи, обида и дискриминация. Това може да навреди на физическото и емоционално благополучие на хората и да създаде негативна обстановка в онлайн и офлайн обществото.

**Загуба на поверителност:** Споделянето на лична информация и съдържание в социалните мрежи може да доведе до загуба на поверителност. Дори при наличие на настройки за поверителност, информацията може да бъде компрометирана или да попадне в неправилни ръце.

**Ботовете** могат да представляват риск при използването на социалните мрежи. Ботовете са автоматизирани програми, които могат да изпълняват задачи в социалните мрежи, като споделяне на съдържание, коментиране, харесване или изпращане на съобщения. В зависимост от целите, с които се използват, ботовете могат да бъдат полезни или злоупотребяващи.

**Разпространение на нежелано съдържание:** Злонамерени ботове могат да разпространяват спам, вируси, измами или друго нежелано съдържание. Това може да доведе до злоупотреба, хакерски атаки или компрометиране на лични данни на потребителите.

Този документ е създаден по проект "Граждански мониторинг и взаимодействие за оптимизиране ефективността на местната администрация чрез прозрачни, отговорни и публично достъпни действия", финансиран с административен договор за предоставяне на безвъзмездна финансова помощ BG05SFOP001-2.025-0117-C01/22.08.2022 г., по Оперативна програма "Добро управление" 2014-2020 (ОПДУ 2014-2020). Цялата отговорност за съдържанието на документа се носи от Бенефициента Фондация Правен изследователски институт НИОП и при никакви обстоятелства не може да се приема, че този документ отразява официалното становище на Европейския съюз и Управляващия орган.

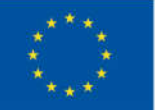

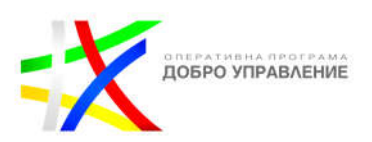

**Манипулация на общественото мнение:** Ботовете могат да бъдат използвани за манипулиране на общественото мнение чрез създаване на фалшиви профили, споделяне на фалшива информация и масово влияние върху дискусиите и тенденциите в социалните мрежи.

**Фалшиви последователи и ангажимент:** Ботовете могат да бъдат използвани за увеличаване на броя на последователите и ангажимента на потребителите в социалните мрежи. Това може да доведе до изкривяване на статистиките и нереално представяне на популярността или влиянието на определени профили или марки.

**Нарушение на условията за ползване:** Използването на ботове може да наруши условията за ползване на социалните мрежи, което може да доведе до блокиране или санкции върху профилите, които ги използват.

**Фалшиви профили и идентичност**: Някои потребители могат да създават фалшиви профили или да представят невярна информация за себе си. Това може да доведе до злоупотреба, измами или манипулации с цел установяване на доверие или причиняване на вреда на други потребители.

**Хищници и онлайн измами:** Социалните мрежи предоставят възможност за комуникация с непознати хора. Това може да доведе до рискове от киберизмами, изнудване или други измами.

Тези рискове подчертават важността на осведомеността, критичното мислене и отговорното използване на социалните мрежи. Потребителите трябва да бъдат внимателни при споделянето на лична информация, да избягват недоверени източници и да се предприемат мерки за защита на своите данни и устройства.

#### **Рискове и предизвикателства за общинските служители и общината**

Използването на социалните мрежи от страна на общинските служители и общината може да крие някои рискове и предизвикателства, които включват:

- **Нарушение на професионални граници:** Използването на социалните мрежи може да доведе до смесване на личния и професионалния живот на общинските служители. Неподходящи или некоректни коментари, снимки или информация, споделени от служителите, могат да окажат влияние върху тяхната професионална репутация и доверие от страна на общността.
- **Разкриване на поверителна информация:** Споделянето на поверителна информация от общинските служители за общинските дейности или гражданите във виртуалното пространство може да представлява

Този документ е създаден по проект "Граждански мониторинг и взаимодействие за оптимизиране ефективността на местната администрация чрез прозрачни, отговорни и публично достъпни действия", финансиран с административен договор за предоставяне на безвъзмездна финансова помощ BG05SFOP001-2.025-0117-C01/22.08.2022 г., по Оперативна програма "Добро управление" 2014-2020 (ОПДУ 2014-2020). Цялата отговорност за съдържанието на документа се носи от Бенефициента Фондация Правен изследователски институт НИОП и при никакви обстоятелства не може да се приема, че този документ отразява официалното становище на Европейския съюз и Управляващия орган.

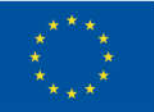

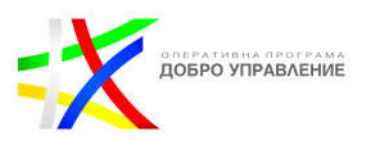

нарушение на доверието и законовите задължения за защита на личните данни и поверителността.

- **Потенциални конфликти на интереси:** Активните общински служители могат да се изправят пред потенциални конфликти на интереси. Например, изразяването на явна подкрепа или противопоставяне към политически групи или проблеми може да окаже влияние върху обективността и независимостта на техните действия в общинската среда.
- **Нарушение на етиката и правилата на общината:** Използването на социалните мрежи от общинските служители трябва да бъде съобразено с етичните принципи и правилата на общината. Неподходящи коментари, споделяне на нецензурен или обиден език и нарушаване на правилата за поверителност могат да доведат до дисциплинарни мерки или загуба на доверие от страна на общината и общността.
- **Разпространение на неправилна информация или героизиране:** Общинските служители, които са активни в социалните мрежи, трябва да бъдат внимателни при споделянето на информация. Непроверени или некоректни данни могат да създадат объркване сред гражданите и да навредят на общественото мнение за общинската администрация.

Въпреки тези рискове, важно е да се има предвид, че използването на социалните мрежи има и положителни страни, като подобряване на комуникацията с гражданите, информираността и участието им в общинските дейности и при навременно и правилно идентифициране на рисковете, ползите значително надвишават недостатъците от използването на социалните мрежи в полза на местното управление.

Познаването на рисковете от използването на социални мрежи е от съществено значение за общинската администрация поради няколко причини. Излагането на социалните мрежи може да представлява потенциален риск за репутацията на общинската администрация. Неблагоприятни коментари, нарушения на поверителността или несъответствия с правилата и регулациите могат да доведат до негативно възприятие от страна на гражданите и обществеността. Познаването на рисковете позволява на администрацията да предприеме необходимите мерки за предотвратяване или управление на потенциалните заплахи за репутацията. Използването на социални мрежи включва споделяне и обработка на лични данни на гражданите. Общинската администрация трябва да бъде осведомена за потенциалните рискове за сигурността и поверителността на тези данни и да предприеме необходимите мерки за защита. Нелекото управление на лични данни може да доведе до нарушаване на законодателството за защита на данните и нарушаване на правата на гражданите. Социалните мрежи са често източник на дезинформация и фалшиви новини. Администрацията трябва да бъде в състояние да разпознае и отговори

Този документ е създаден по проект "Граждански мониторинг и взаимодействие за оптимизиране ефективността на местната администрация чрез прозрачни, отговорни и публично достъпни действия", финансиран с административен договор за предоставяне на безвъзмездна финансова помощ BG05SFOP001-2.025-0117-C01/22.08.2022 г., по Оперативна програма "Добро управление" 2014-2020 (ОПДУ 2014-2020). Цялата отговорност за съдържанието на документа се носи от Бенефициента Фондация Правен изследователски институт НИОП и при никакви обстоятелства не може да се приема, че този документ отразява официалното становище на Европейския съюз и Управляващия орган.

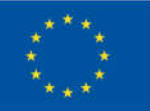

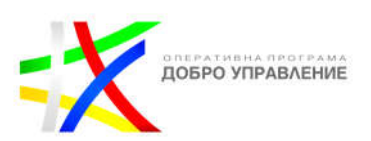

на такива случаи, за да запази доверието на гражданите и да предостави достоверна информация. Недостатъчното познаване на рисковете от дезинформация може да доведе до разпространение на невярна информация и неблагоприятни последици за общността. Социалните мрежи представляват вектор за потенциални кибератаки, като фишинг, малвертизинг или компрометиране на акаунти.

Адаптирането към нови форми на комуникация може да бъде трудно за някои субекти. Общинските акаунти в социалните медии не трябва да излъчват съобщения, без да ангажират аудиторията си. Агенциите не винаги имат специализирани мениджъри или екипи, които да управляват техните акаунти, толкова много пъти. Това е оставено на един служител и води до по-малко креативност в публикациите и по-ниска ангажираност от страна на обществото. Да се научите да слушате публиката си и това, което те искат да чуят, е първото предизвикателство, което трябва да преодолеете. Маркетолозите трябва да знаят какво иска тяхната аудитория и да помогнат за разрешаването на проблемите им за по-голяма ангажираност. Това не е изключено за държавните институции. Повечето организации се борят с познаването на своята аудитория и най-добрия начин да достигнат до нея. Ето защо е полезно да имате специален член на екипа, който да управлява акаунтите в социалните медии, така че да можете да сте сигурни, че популяризирате правилното съобщение до точните хора в точното време. Следващото предизвикателство е да се възползвате от доверието във вашата община, за да образовате аудиторията. Общинските акаунти печелят по-лесно доверие, тъй като по-голямата част от информацията им вече е публична.

Общинската администрация трябва да разбира рисковете и да предприема мерки за защита на своите социални профили и информацията, с която разполага. В случай на кризи или спешни ситуации, социалните мрежи могат да бъдат използвани за предаване на важна информация и управление на комуникацията. Обаче, в тези ситуации също така е важно да се познават рисковете и да се предприемат подходящи мерки за предотвратяване на паника, разпространение на грешна информация или злоупотреби. Познаването на рисковете от използването на социални мрежи позволява на общинската администрация да предприеме необходимите предпазни мерки, да разработи политики и процедури за безопасно използване и да поддържа открит и сигурен комуникационен канал с гражданите.

За да се справят с тези рискове, общинските служители и общината могат да предприемат следните мерки:

- Установяване на ясни насоки и политики относно използването на социалните мрежи от страна на общината.
- Предоставяне на обучение и насоки на общинските служители за правилното и отговорно използване на социалните мрежи.

Този документ е създаден по проект "Граждански мониторинг и взаимодействие за оптимизиране ефективността на местната администрация чрез прозрачни, отговорни и публично достъпни действия", финансиран с административен договор за предоставяне на безвъзмездна финансова помощ BG05SFOP001-2.025-0117-C01/22.08.2022 г., по Оперативна програма "Добро управление" 2014-2020 (ОПДУ 2014-2020). Цялата отговорност за съдържанието на документа се носи от Бенефициента Фондация Правен изследователски институт НИОП и при никакви обстоятелства не може да се приема, че този документ отразява официалното становище на Европейския съюз и Управляващия орган.

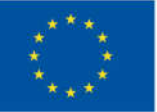

ЕВРОПЕЙСКИ СЪЮЗ ЕВРОПЕЙСКИ СОЦИАЛЕН ФОНД

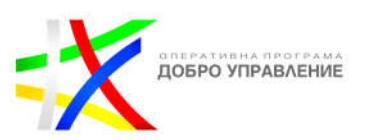

- Ограничаване на достъпа до поверителна информация и спазване на протоколите за защита на личните данни.
- Подкрепа и насърчаване на етично поведение и съответствие с професионалните стандарти.
- Проактивно наблюдение и реагиране на неподходящо поведение или нарушения на правилата.

## **Стъпки за работа със социалните мрежи Защо местната власт трябва да използва социални медии?**

Общинската администрация трябва да приеме, че социалните медии представляват само един нов инструмент, който може да помогне за постигане на целите, които си поставя. Главни цели, които да служат като основа за използването на социалните медии са:

- Повишаване на осведомеността за общностни програми, услуги, ресурси, проблеми и събития
- Подчертаване на добрата работа, която вашата община върши
- Свързване с общността и изграждане на доверие
- Получаване на обратна връзка
- Повишаване на прозрачността и достъпността
- Увеличаване на посещаемостта на събития
- Привличане на ангажирани граждани
- Стимулиране на икономическото развитие и подобряване на ежедневните дейности в града.

След определяне на целите, е важно да се проведе дискусия със служителите от отдела, отговорни за постигането на тези цели. Трябва да се обсъдят предизвикателствата, които се изправят пред тях, как социалните медии могат да помогнат за намирането на нови решения и дали те могат да привлекат нови потребители или да предоставят нови услуги.

Следващата стъпка е наблюдението на дискусиите в социалните медии. Това позволява на администрацията да разбере какво интересува участниците в тези дискусии и как може да бъде полезна, като се включи в тях.

Важно е и да се оцени внимателно наличните ресурси. Това включва работното време на служителите и наличността на финанси за евентуални такси, свързани с използването на социалните медии. Трябва да се прецени дали администрацията разполага със средствата, необходими за започване и поддържане на тази дейност.

Накрая, важно е да се сътрудничи с партньорски градове и да се изучават научните изследвания. Това помага на администрацията да получи по-добра

Този документ е създаден по проект "Граждански мониторинг и взаимодействие за оптимизиране ефективността на местната администрация чрез прозрачни, отговорни и публично достъпни действия", финансиран с административен договор за предоставяне на безвъзмездна финансова помощ BG05SFOP001-2.025-0117-C01/22.08.2022 г., по Оперативна програма "Добро управление" 2014-2020 (ОПДУ 2014-2020). Цялата отговорност за съдържанието на документа се носи от Бенефициента Фондация Правен изследователски институт НИОП и при никакви обстоятелства не може да се приема, че този документ отразява официалното становище на Европейския съюз и Управляващия орган.

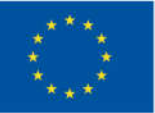

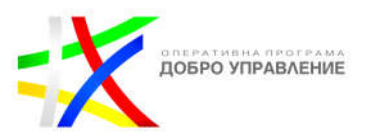

представа за това как социалните медии се използват и какви предизвикателства могат да възникнат по време на прилагането им.

### **Какво представляват политиките за социални медии?**

Политиката за социални медии не е просто набор от правила. Той напътства, съветва и вдъхновява в най-добрите и най-лошите сценарии. Наличието на добра политика за социални медии е от решаващо значение за ефективната и безопасна онлайн комуникация. Без подходящи политики (както вътрешни, така и външни) вие сте заплашени от правен риск, потенциална ерозия на общественото доверие и други проблеми.

### **Граници за използване на социалните мрежи от администратора на акаунта на общината**

Когато общината реши да използва форма на социална медия, която се счита за полезна за нейната мисия, то първо трябва да установи граници за използване на услугата. Препоръчително е да се назначи администратор на акаунт, който да ръководи използването на социални медии на работното му място. Администраторите на акаунти и други потенциални потребители се насърчават да завършат онлайн обучение за социални медии

Администраторите на акаунти се насърчават да създават вътрешни политики, които следят използваните имена на домейни в социалните медии и свързаните потребителски идентификации и пароли, които са активни в момента. Ако служителят, който администрира акаунта, бъде премахнат като администратор или вече не е нает от организацията, всички пароли и информация за акаунта трябва да бъдат незабавно променени, за да се запази контролът върху организацията.

Всяко използване на сайтове за социални мрежи от местните власти трябва да е в съответствие с приложимите закони, разпоредби и политики, включително всички политики за сигурност на информационните технологии. Цялата употреба трябва да се ръководи от тези политики, както и от препоръките в този документ и бъдещите вътрешни политики.

Ето някои конкретни препоръки за приемлива употреба на сайтове на социални медии:

#### **Отделни лични и професионални акаунти:**

Служителите трябва да внимават за смесването на личния и професионалния си живот, когато администрират сайтове за социални медии.

Този документ е създаден по проект "Граждански мониторинг и взаимодействие за оптимизиране ефективността на местната администрация чрез прозрачни, отговорни и публично достъпни действия", финансиран с административен договор за предоставяне на безвъзмездна финансова помощ BG05SFOP001-2.025-0117-C01/22.08.2022 г., по Оперативна програма "Добро управление" 2014-2020 (ОПДУ 2014-2020). Цялата отговорност за съдържанието на документа се носи от Бенефициента Фондация Правен изследователски институт НИОП и при никакви обстоятелства не може да се приема, че този документ отразява официалното становище на Европейския съюз и Управляващия орган.

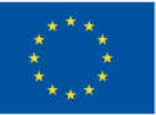

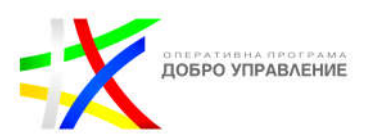

### **Лична употреба:**

На служителите е разрешено да имат лични сайтове за социални мрежи. Тези сайтове трябва да останат лични по своята същност и да се използват за споделяне на лични мнения или несвързана с работата информация. Това помага да се осигури разграничение между споделянето на лични и организационни възгледи. Освен това служителите никога не трябва да използват своя служебен имейл акаунт или парола във връзка с личен сайт за социални мрежи.

### **Професионална употреба:**

Цялата свързана с общината комуникация чрез социални медии трябва да остане професионална по своята същност и винаги трябва да се провежда в съответствие с комуникационната политика, практиките и очакванията на общината. Служителите не трябва да използват сайтове за социални мрежи за политически цели, за извършване на частни търговски сделки или за участие в частни бизнес дейности. Служителите трябва да имат предвид, че неподходящото използване на социални медии може да бъде основание за дисциплинарни действия.

#### **Яснота по отношение на самоличността:**

Когато създават акаунти в социални медии, които изискват индивидуална идентификация, общинските служители трябва да използват действителното си име, а не псевдоними. Използването на действителни имена обаче може да носи известни рискове. Всеки служител, използващ името си като част от прилагането на социални медии от страна на местната администрация, трябва да има предвид следното:

- Да се публикува само информация, която е удачно да се разкрива.
- Да се използват различни пароли за различни акаунти (както социални медии, така и съществуващи работни акаунти). Използването на една и съща парола за всички акаунти увеличава уязвимостта на компрометираните акаунти.

#### **Условия за ползване:**

Служителите трябва да са наясно с Условията за ползване на конкретната форма на медия. Всяка форма на социални медии има свои собствени уникални Условия за ползване, които регулират начина, по който потребителите взаимодействат, използвайки тази конкретна форма на медия. Всеки служител, използващ форма на социална медия от името на местна администрация,

Този документ е създаден по проект "Граждански мониторинг и взаимодействие за оптимизиране ефективността на местната администрация чрез прозрачни, отговорни и публично достъпни действия", финансиран с административен договор за предоставяне на безвъзмездна финансова помощ BG05SFOP001-2.025-0117-C01/22.08.2022 г., по Оперативна програма "Добро управление" 2014-2020 (ОПДУ 2014-2020). Цялата отговорност за съдържанието на документа се носи от Бенефициента Фондация Правен изследователски институт НИОП и при никакви обстоятелства не може да се приема, че този документ отразява официалното становище на Европейския съюз и Управляващия орган.

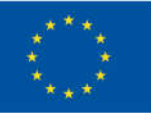

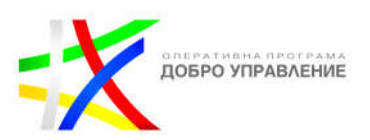

трябва да се консултира с най-актуалните Условия за ползване, за да избегне нарушения. Ако Условията за ползване противоречат на политиката на организацията, тогава трябва да се вземе решение дали използването на такива медии е подходящо.

### **Съдържание на публикации и коментари:**

Служителите, които използват социални медии за комуникация от името на местната власт, трябва да имат предвид, че всички направени изявления са от името на организацията. Следователно служителите трябва да проявяват дискретност, преди да публикуват или коментират. След като тези коментари или публикации бъдат направени, те могат да се видят от всеки и може да не могат да бъдат "взети обратно". Следователно комуникацията не трябва да включва никаква форма на ругатни, нецензурни думи или нарушения на авторски права. По същия начин поверителна или непублична информация не трябва да се споделя. Служителите винаги трябва да обмислят дали е подходящо да публикуват мнение, да ангажират себе си или организацията си с курс на действие или да обсъждат области извън техния опит. Ако има някакъв въпрос или колебание относно съдържанието на потенциален коментар или публикация, по-добре е да не се публикува. Трябва да се обърне голямо внимание на проверката на всяка комуникация в социалните медии, направена от името на администрацията, тъй като неправилното публикуване и използване на инструменти на социалните медии може да доведе до дисциплинарни действия.

#### **Публикациите и коментарите са публични записи:**

Подобно на електронната поща, комуникацията чрез профили в социалните мрежи е публичен архив. Това означава, че както администратора на акаунта, така и всякаква обратна връзка от други служители или не служители, включително граждани, ще станат част от публичния регистър. Местните власти трябва да включат следното изявление (или някаква негова версия) някъде в уеб сайта на социалната мрежа:

"Представители на община Чипровци комуникират чрез този уеб сайт. Следователно всяка комуникация чрез този сайт (независимо дали от общински служител или широката общественост) може да бъде обект на наблюдение и разкриване на трети страни."

#### **Сигурност:**

От гледна точка на сигурността, местните власти трябва да имат предвид как най-добре да предотвратят измами или неоторизиран достъп до сайта на социалните медии или общинската мрежа. В почти всеки случай, когато потребител има достъп до система без разрешение, той го прави с намерението да причини вреда. Тази вреда може да е лека или по-сериозна.

Този документ е създаден по проект "Граждански мониторинг и взаимодействие за оптимизиране ефективността на местната администрация чрез прозрачни, отговорни и публично достъпни действия", финансиран с административен договор за предоставяне на безвъзмездна финансова помощ BG05SFOP001-2.025-0117-C01/22.08.2022 г., по Оперативна програма "Добро управление" 2014-2020 (ОПДУ 2014-2020). Цялата отговорност за съдържанието на документа се носи от Бенефициента Фондация Правен изследователски институт НИОП и при никакви обстоятелства не може да се приема, че този документ отразява официалното становище на Европейския съюз и Управляващия орган.

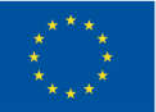

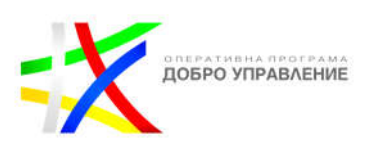

Следователно сигурността е постоянен проблем, който трябва да бъде разгледан. Ако участват в социални медии, местните власти трябва:

- **•** да се уверят, че служителите са информирани коя информация да споделят, с кого могат да я споделят и какво да не споделят.
- **•** да осигурят информираност и обучение за сигурността, за да образоват потребителите относно рисковете от разкриване на информация при използване на социални медии и да ги запознаят с различни механизми за атака.
- **•** да се уверят, че служителите са запознати с изискванията и ограниченията на Конституцията за неприкосновеността на личния живот и Закона за защита на личните данни. Потребителите трябва да бъдат обучени относно политиките за използване на социалните мрежи и контролите за поверителност, за да могат да контролират по-добре собствената си поверителност във всеки профил, който използват за дейности, свързани с работата, и по-ефективно да се защитават срещу неволно разкриване на чувствителна общинска или друга информация.

#### **Управление и опазване на записи**

Всички коментари или публикации, направени на стените или страниците на местните държавни акаунти, са публични, а не частни. Администраторите на акаунти, които получават съобщения чрез услугата за лични съобщения, предлагана от някои социални медии, трябва да насърчават потребителите да се свързват с тях на публичен имейл адрес, поддържан от администрацията. Частни съобщения, които администраторите на акаунти наистина получават трябва да се третират като съставни имейли и следователно като публични записи. Администраторите на акаунти или други упълномощени служители трябва да отговорят, използвайки своя служебен имейл акаунт. Местните власти трябва да зададат всички настройки за поверителност като публични. Местните власти трябва да поемат отговорност за публичните регистри и да спазват периода на съхранение. Местните власти трябва да определят свой собствен график за събиране и архивиране на информация от социални мрежи в съответствие с административната стойност на записа и да съхраняват постоянно записи с историческа стойност.

Социалните медии са ефективен и ефикасен начин местните власти да комуникират и да участват в по-голямата общност. Той ще продължи да оформя и подкрепя начина, по който те общуват и си сътрудничат с гражданското общество, докато се стремят да осигурят отчетно и прозрачно управление. Тъй като местните власти използват социални медии, те трябва да намерят баланс между предоставянето на достъп до информация и защитата на основната мрежа на управлението.

Този документ е създаден по проект "Граждански мониторинг и взаимодействие за оптимизиране ефективността на местната администрация чрез прозрачни, отговорни и публично достъпни действия", финансиран с административен договор за предоставяне на безвъзмездна финансова помощ BG05SFOP001-2.025-0117-C01/22.08.2022 г., по Оперативна програма "Добро управление" 2014-2020 (ОПДУ 2014-2020). Цялата отговорност за съдържанието на документа се носи от Бенефициента Фондация Правен изследователски институт НИОП и при никакви обстоятелства не може да се приема, че този документ отразява официалното становище на Европейския съюз и Управляващия орган.

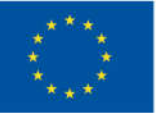

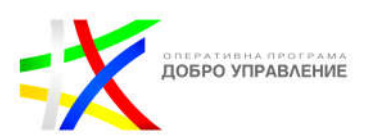

### **Стъпки за обучение и имплементиране ефективното използването на социалните мрежи в работата на администрацията**

**Стъпка 1: Повишаване на осведомеността за общностни програми, услуги, ресурси, проблеми и събития.**

- **Разработете календар със съдържание:** Създайте график, който очертава кога и каква информация ще бъде споделена в социалните медийни платформи. Това помага да се гарантират последователни и редовни актуализации.
- **Използвайте различни платформи за социални медии:** Използвайте популярните платформи като Facebook, Linkdin и Instagram, за да достигнете до по-широка аудитория. Всяка платформа има своите силни страни, така че изберете тези, които най-добре отговарят на нуждите и целевата аудитория на вашата община за всеки конкретен случай.
- **Използвайте ангажиращи формати на съдържание:** Смесете вашите публикации с различни формати на съдържание, като текст, изображения, видеоклипове и инфографики. Това прави информацията попривлекателна и завладяваща и поддържа съдържанието разнообразно и ангажиращо. Подчертайте успешни истории, постижения и положителни инициативи, предприети от общината, за да демонстрирате добрата работа, която се извършва.
- **Включете ясни призиви за действие:** Насърчете членовете на общността да участват, да присъстват или да споделят информацията, като включите ясни инструкции в публикациите си. Например, помолете ги да се регистрират за събитие, да споделят публикацията с приятелите си или да предоставят обратна връзка**.**

### **Стъпка 2: Подчертаване на добрата работа, която вашата община върши.**

- **• Представете успешни инициативи и проекти:** Споделете истории и визуални материали, които подчертават положителното въздействие на общинските програми или услуги. Използвайте примери от реалния живот и лични разкази, за да направите съдържанието свързано и вдъхновяващо. Редовно споделяйте публикации и актуализации за общностни програми, услуги, ресурси, проблеми и събития, за да повишите осведомеността.
- **• Признаване на лица и организации:** Посветете публикации или функции, за да разпознаете лица или организации, които имат значителен принос към общността. Подчертайте постиженията им и изразете благодарност за усилията им.

Този документ е създаден по проект "Граждански мониторинг и взаимодействие за оптимизиране ефективността на местната администрация чрез прозрачни, отговорни и публично достъпни действия", финансиран с административен договор за предоставяне на безвъзмездна финансова помощ BG05SFOP001-2.025-0117-C01/22.08.2022 г., по Оперативна програма "Добро управление" 2014-2020 (ОПДУ 2014-2020). Цялата отговорност за съдържанието на документа се носи от Бенефициента Фондация Правен изследователски институт НИОП и при никакви обстоятелства не може да се приема, че този документ отразява официалното становище на Европейския съюз и Управляващия орган.

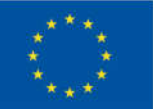

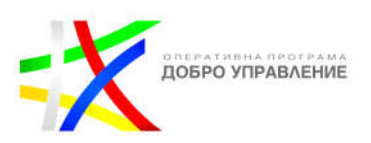

- **• Демонстрирайте ефективност:** Използвайте препоръки, казуси или сравнения преди и след, за да покажете ефективността на общинските програми или услуги. Това помага за изграждането на доверие и надеждност в общността.
- **Измерете и оценете:** Редовно наблюдавайте анализите на социалните медии, за да оцените ефективността на вашите публикации, нивата на ангажираност, обхвата и демографските данни на аудиторията. Анализирайте данните, за да идентифицирате тенденции, модели и области за подобрение в постигането на вашите цели. Използвайте получените прозрения, за да прецизирате стратегията си за съдържание, да оптимизирате времето за публикуване и да приспособите съдържанието така, че да резонира по-добре с целевата аудитория.

#### **Стъпка 3: Свързване с общността и изграждане на доверие.**

- **• Ангажирайте се с общността:** Насърчавайте членовете на общността да се ангажират с вашите акаунти в социалните медии, като задавате въпроси, търсите мнения и ги каните да споделят своя опит или предложения**.** Редовно отговаряйте на коментари, съобщения и запитвания от общността. С това ще изградите доверие и ще създадете положителна онлайн репутация. Бъдете бързи, полезни и приятелски настроени във вашите взаимодействия. Това показва, че цените техния принос и сте достъпни.
- **• Инициирайте разговори:** Задавайте отворени въпроси, за да насърчите членовете на общността да споделят своите мнения или опит. Създавайте публикации, които насърчават диалога и приканват общността да участва по подходящи теми. Това насърчава чувството за принадлежност и съпричастност. Представете съдържание, генерирано от потребителите, като препоръки, истории или снимки, за да покажете участието на общността и да укрепите връзката.
- **• Използвайте видео предавания на живо или виртуални срещи в общината:** Провеждайте видео сесии на живо, където членовете на общността могат да взаимодействат с общински представители в реално време. Това позволява директна комуникация и укрепва връзката между администрацията и общността.

### **Стъпка 4: Получаване на обратна връзка.**

**• Създайте механизъм за обратна връзка**: Създайте конкретни канали или функции в социалните медийни платформи за онлайн проучвания, анкети или секции за коментари, за да събирате обратна връзка и

<sup>19</sup>

Този документ е създаден по проект "Граждански мониторинг и взаимодействие за оптимизиране ефективността на местната администрация чрез прозрачни, отговорни и публично достъпни действия", финансиран с административен договор за предоставяне на безвъзмездна финансова помощ BG05SFOP001-2.025-0117-C01/22.08.2022 г., по Оперативна програма "Добро управление" 2014-2020 (ОПДУ 2014-2020). Цялата отговорност за съдържанието на документа се носи от Бенефициента Фондация Правен изследователски институт НИОП и при никакви обстоятелства не може да се приема, че този документ отразява официалното становище на Европейския съюз и Управляващия орган.

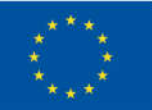

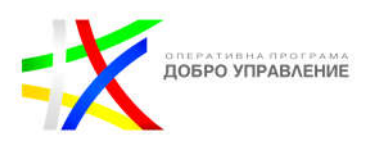

предложения от общността. Улеснете хората да предоставят своя принос и да споделят мислите си. Включете получената обратна връзка в процесите на вземане на решения и съобщавайте всички промени или подобрения, направени въз основа на получената информация.

- **• Отговаряйте бързо:** Отправяйте навреме обратна връзка и запитвания. Покажете, че слушате и искрено се интересувате от разрешаване на проблеми или отговаряне на въпроси.
- **• Активно слушайте и приемайте градивната критика:** Приемете обратната връзка, дори ако е критична, като възможност за подобряване. Активно слушайте, отговаряйте с уважение, признавайте я и отговаряйте по съответния начин, демонстрирайки, че администрацията цени и взема предвид приноса на общността и покажете готовност да направите промени въз основа на този принос.

#### **Стъпка 5: Повишаване на прозрачността и достъпността.**

- **• Споделяне на актуализации за политики и вземане на решения:**  Съобщавайте актуализации за политики, процедури и решения, които могат да повлияят на общността. Обяснете причините зад решенията и осигурете яснота, за да осигурите прозрачност.
- **• Осигурете редовни актуализации на проекти:** Информирайте общността за текущи проекти, инициативи или промени. Споделяйте актуализации на напредъка, постигнати етапи и всички предстоящи разработки. Това държи общността ангажирана и информирана.
- **• Използвайте ясен език без жаргон:** Избягвайте използването на технически термини или сложен език, който може да е труден за разбиране от членовете на общността. Използвайте ясен език, като избягвате жаргон или технически термини, които могат да объркат или изключат определени сегменти от общността и за да сте сигурни, че информацията е достъпна за всички.
- **Покажете на видно място информацията за контакт:** Уверете се, че информацията за контакт на вашата община, работното време и други подходящи подробности са лесно достъпни и видими. Това позволява на членовете на общността да се обръщат с въпроси или притеснения.
- **Използвайте функциите на социалните медии:** Възползвайте се от функциите, предоставени от платформите на социалните медии, като видео предавания на живо, истории или създаване на събития, за да достигнете до по-широка аудитория и да създадете интерактивни

Този документ е създаден по проект "Граждански мониторинг и взаимодействие за оптимизиране ефективността на местната администрация чрез прозрачни, отговорни и публично достъпни действия", финансиран с административен договор за предоставяне на безвъзмездна финансова помощ BG05SFOP001-2.025-0117-C01/22.08.2022 г., по Оперативна програма "Добро управление" 2014-2020 (ОПДУ 2014-2020). Цялата отговорност за съдържанието на документа се носи от Бенефициента Фондация Правен изследователски институт НИОП и при никакви обстоятелства не може да се приема, че този документ отразява официалното становище на Европейския съюз и Управляващия орган.

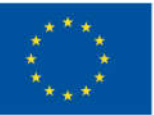

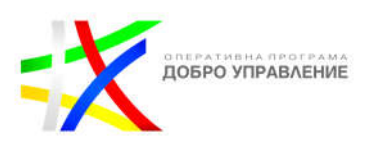

преживявания. Използвайте хаштагове, подходящи за вашата община, събития или проблеми на общността, за да увеличите видимостта и откриваемостта на вашето съдържание. Разгледайте възможностите за рекламиране в социалните медийни платформи, за да разширите обхвата на вашите важни съобщения или събития до по-широка аудитория.

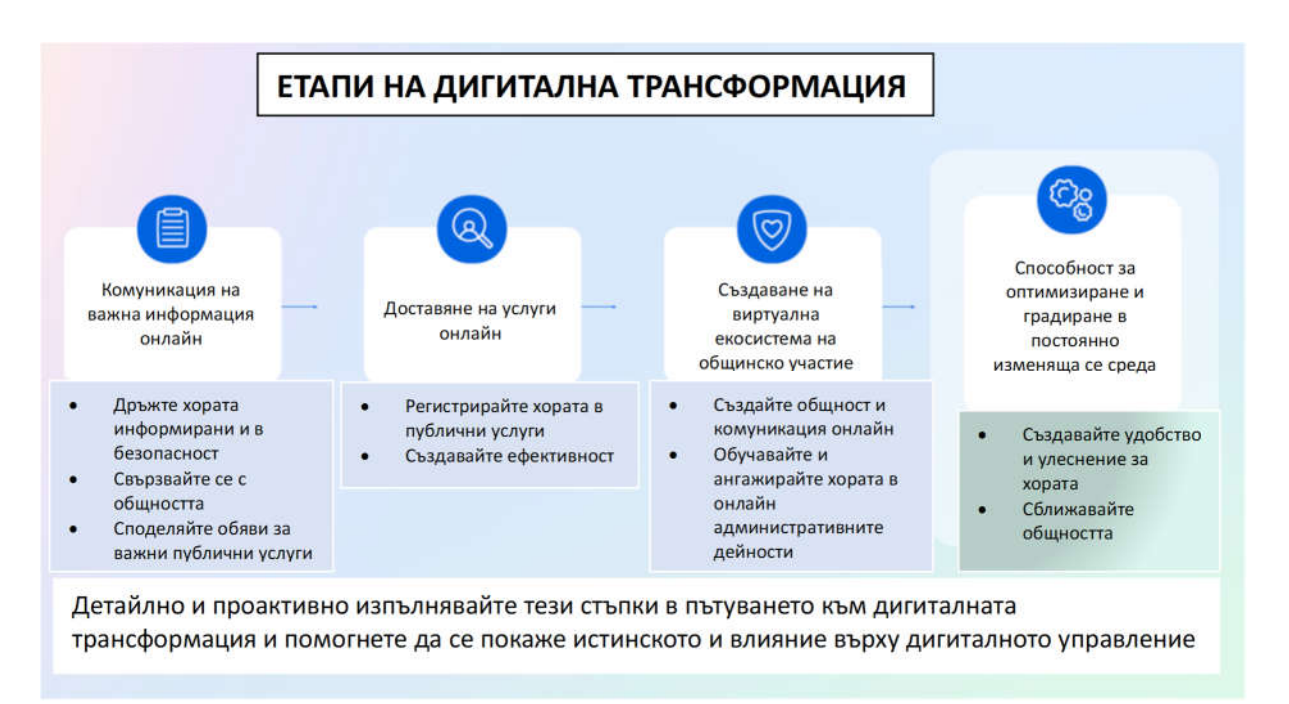

# *Източник: Accelerating government digital transformation, Facebook Meta*

### **Законодателство в България касаещо използването на социалните медии в управлението**

В България използването на социалните медии в управлението е предмет на няколко закони и регулации. Някои от основните закони и политики, които засягат използването на социалните медии в управлението в България, са:

#### **Конституция на Република България:**

- Конституцията установява основните права и свободи на гражданите, включително свободата на изразяване и свободата на информация.
- При използването на социалните медии, администрацията трябва да спазва конституционните права на гражданите.

Този документ е създаден по проект "Граждански мониторинг и взаимодействие за оптимизиране ефективността на местната администрация чрез прозрачни, отговорни и публично достъпни действия", финансиран с административен договор за предоставяне на безвъзмездна финансова помощ BG05SFOP001-2.025-0117-C01/22.08.2022 г., по Оперативна програма "Добро управление" 2014-2020 (ОПДУ 2014-2020). Цялата отговорност за съдържанието на документа се носи от Бенефициента Фондация Правен изследователски институт НИОП и при никакви обстоятелства не може да се приема, че този документ отразява официалното становище на Европейския съюз и Управляващия орган.

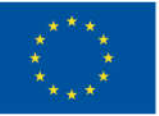

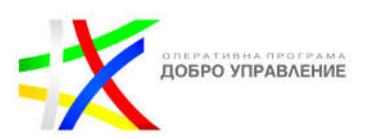

### **Наказателен кодекс (НК):**

 НК включва разпоредби, които се отнасят до престъпления, свързани с използването на социални медии, като клевета, лъжлива информация или насърчаване на ненавист или дискриминация.

### **Закон за достъпа до обществена информация (ЗДОИ):**

- ЗДОИ регулира правото на достъп до информацията, която се съхранява от публичните органи.
- ЗДОИ определя правилата за достъп до обществена информация, включително такава, публикувана в социалните медии от общините и други органи на властта.
- Администрацията трябва да осигури достъп до информацията от обществен интерес, свързана с управлението, включително през социалните медии.

### **Закон за електронното управление (ЗЕУ):**

- ЗЕУ урежда електронните услуги и електронното управление в публичния сектор, определя изискванията и принципите за електронното управление в България.
- При използване на социалните медии в управлението, администрацията трябва да спазва изискванията за електронно управление, включително електронната идентификация и електронния подпис.
- ЗЕУ включва разпоредби за сигурността и защитата на електронната информация.

#### **Правилник за административното обслужване на гражданите:**

- Правилникът определя правилата за обслужване на гражданите от администрацията.
- При използване на социалните медии за комуникация с гражданите, администрацията трябва да спазва правилата за отзивчивост и качество на обслужването.

#### **Закон за защита на личните данни (ЗЗЛД):**

 ЗЗЛД регулира събирането, обработката и съхранението на лични данни, включително такива, получени чрез социалните медии.

Този документ е създаден по проект "Граждански мониторинг и взаимодействие за оптимизиране ефективността на местната администрация чрез прозрачни, отговорни и публично достъпни действия", финансиран с административен договор за предоставяне на безвъзмездна финансова помощ BG05SFOP001-2.025-0117-C01/22.08.2022 г., по Оперативна програма "Добро управление" 2014-2020 (ОПДУ 2014-2020). Цялата отговорност за съдържанието на документа се носи от Бенефициента Фондация Правен изследователски институт НИОП и при никакви обстоятелства не може да се приема, че този документ отразява официалното становище на Европейския съюз и Управляващия орган.

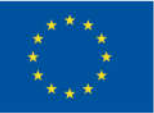

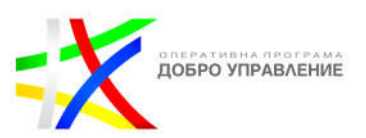

- Използването на лични данни, събрани през социалните медии, трябва да бъде съобразено с изискванията на ЗЗЛД, включително получаването на съгласие от физическите лица.
- Администрацията трябва да спазва правилата за съхранение, обработка и защита на личните данни на гражданите.

### **Закон за авторското право и сродните му права (ЗАСП):**

- ЗАСП регулира правата на интелектуална собственост, включително авторското право, и може да се приложи и в контекста на социалните медии.
- ЗАПСП определя правата и задълженията на авторите и изпълнителите при използване на техните творби и изпълнения.
- При споделяне на съдържание, изображения или други материали през социалните медии, администрацията трябва да трябва да спазва авторското право и да се съобразява със законите за защита на интелектуалната собственост, определени в ЗАСП.

### **Закон за електронните съобщения (ЗЕС):**

- ЗЕС урежда правилата за електронните комуникации в България.
- При използване на социалните медии в управлението, администрацията трябва да спазва изискванията за сигурността на комуникациите и защитата на данните.

#### **Закон за електронната търговия (ЗЕТ):**

- ЗЕТ определя правилата за електронната търговия в България и може да бъде приложен и в контекста на социалните медии.
- При продажби и предлагане на стоки или услуги чрез социални медии, трябва да се спазват изискванията на ЗЕТ, включително информационните задължения и правилата

### **Закон за киберсигурност (ЗКС)**

Законът за киберсигурност в България е свързан с дигиталната трансформация, като предоставя правна рамка за защита на информационните системи и информацията при прехода към цифрови технологии и процеси. Законът регулира следните аспекти:

 Защита на цифровите активи: Законът установява изисквания и мерки за защита на цифровите активи, които са съществен елемент от дигиталната трансформация. Това включва защита на информационните системи, мрежи, приложения и данни, които са в основата на цифровите процеси.

Този документ е създаден по проект "Граждански мониторинг и взаимодействие за оптимизиране ефективността на местната администрация чрез прозрачни, отговорни и публично достъпни действия", финансиран с административен договор за предоставяне на безвъзмездна финансова помощ BG05SFOP001-2.025-0117-C01/22.08.2022 г., по Оперативна програма "Добро управление" 2014-2020 (ОПДУ 2014-2020). Цялата отговорност за съдържанието на документа се носи от Бенефициента Фондация Правен изследователски институт НИОП и при никакви обстоятелства не може да се приема, че този документ отразява официалното становище на Европейския съюз и Управляващия орган.

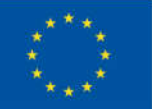

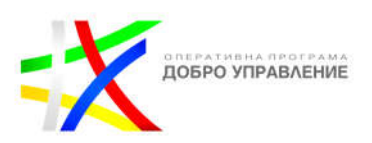

- Киберсигурност на инфраструктурата: Законът поставя акцент върху киберсигурността на критичната информационна инфраструктура, която включва сектори като енергетика, транспорт, телекомуникации и др. Това е от съществено значение за дигиталната трансформация, тъй като технологиите и системите в тези сектори стават въз основа на цифрови решения.
- Защита на личните данни: Законът за киберсигурност е взаимосвързан със Закона за защита на личните данни в контекста на дигиталната трансформация. Той определя изискванията за защита на личните данни при обработката им в информационните системи и предприемането на мерки за предотвратяване на неразрешена обработка или изтичане на личните данни.
- Установяване на киберсигурността като приоритет: Законът за киберсигурност привежда киберсигурността в центъра на дигиталната трансформация и подчертава необходимостта от предприемане на превантивни мерки за защита срещу киберзлополуки и кибератаки. Това включва създаване на капацитети за откриване и реагиране на киберсъбития, осигуряване на обучение и осведоменост на служителите, и изграждане на партньорства със заинтересованите страни.
- Наказателно преследване на киберпрестъпността: Законът определя и наказателните санкции за киберпрестъпления и нарушения в областта на киберсигурността. Това помага да се гарантира правова сигурност и справедливост при нарушения на киберсигурността в рамките на дигиталната трансформация.

## **Наредбата за общите изисквания към информационните системи, регистрите и електронните административни услуги (Наредба ОИСРЕАУ)**

- Нормативен акт, който регулира техническите изисквания и стандарти за информационните системи, регистрите и електронните административни услуги, които се използват в административната дейност на публичните органи.
- Наредбата има за цел да осигури ефективност, сигурност и качество на информационните системи и услуги в административния сектор. Тя определя стандарти за изграждане, управление и експлоатация на информационни системи, както и изисквания за сигурността на данните и информационната инфраструктура.
- Наредбата регулира и общите принципи и стандарти за електронното взаимодействие между органите на публичната администрация и гражданите и юридическите лица. Тя урежда условията за предоставяне на електронни административни услуги, включително сигурността на

Този документ е създаден по проект "Граждански мониторинг и взаимодействие за оптимизиране ефективността на местната администрация чрез прозрачни, отговорни и публично достъпни действия", финансиран с административен договор за предоставяне на безвъзмездна финансова помощ BG05SFOP001-2.025-0117-C01/22.08.2022 г., по Оперативна програма "Добро управление" 2014-2020 (ОПДУ 2014-2020). Цялата отговорност за съдържанието на документа се носи от Бенефициента Фондация Правен изследователски институт НИОП и при никакви обстоятелства не може да се приема, че този документ отразява официалното становище на Европейския съюз и Управляващия орган.

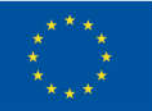

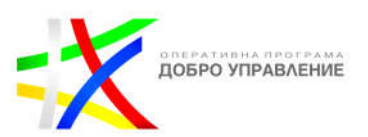

трансакциите, и установява изисквания за достъпността и удобството на електронните услуги за потребителите.

- Изисквания към информационните системи: Наредбата определя минималните изисквания за архитектурата, функционалността, сигурността и надеждността на информационните системи. Това включва стандарти за защита на данните, криптиране, удостоверяване и контрол на достъпа до информацията.
- Регистри и бази данни: Наредбата регулира управлението на регистрите и базите данни, които се използват за съхранение на информация в рамките на публичната администрация. Това включва изисквания за водене на регистрите, защита на данните и достъп до тях, както и стандарти за качеството и цялостността на информацията.
- Електронни административни услуги: Наредбата установява стандарти за предоставяне на електронни административни услуги, включително процесите на идентификация, електронно подписване, сигурност на данните и взаимодействие между информационните системи на различните органи на публичната администрация.

### **Преглед на социалните медийни платформи и тяхното въздействие върху ангажираността на общността**

### **Facebook**

Facebook Meta е компания, която е собственост на Facebook, Inc. Тя е резултат от преименуването на Facebook, което беше обявено през октомври 2021 г. Тази промяна отразява амбицията на компанията да развива и предлага по-широка гама от продукти и услуги, извън самата социална мрежа Facebook. Това е известен безплатен уебсайт за социално общуване, който е изключително популярен. Регистрираните потребители могат да създават профили, да качват снимки и видеоклипове, да изпращат съобщения и да поддържат връзка с приятели, семейство и колеги. Facebook продължава да се развива и е достъпен на повече от 37 езика. Платформата предлага различни функции, включително Marketplace, където потребителите могат да публикуват, четат и отговарят на платени обяви, групи за споделяне на интереси, събития, където потребителите могат да споделят информация и популяризират събития, както и страници, които са посветени на конкретни теми. Потребителите имат контрол върху настройките за защита на достъпа до техния профил и видимостта на страниците или публикациите им. Всички взаимодействия в социалната мрежа са видими на заглавната страница (news feed), която се показва на приятелите в

Този документ е създаден по проект "Граждански мониторинг и взаимодействие за оптимизиране ефективността на местната администрация чрез прозрачни, отговорни и публично достъпни действия", финансиран с административен договор за предоставяне на безвъзмездна финансова помощ BG05SFOP001-2.025-0117-C01/22.08.2022 г., по Оперативна програма "Добро управление" 2014-2020 (ОПДУ 2014-2020). Цялата отговорност за съдържанието на документа се носи от Бенефициента Фондация Правен изследователски институт НИОП и при никакви обстоятелства не може да се приема, че този документ отразява официалното становище на Европейския съюз и Управляващия орган.

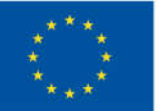

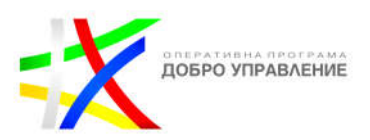

реално време. Facebook предлага и различни бутони за реакции, които потребителите могат да използват в отговор на публикуваното съдържание.

Настройките за защита на личните данни на профила в интернет ви позволяват да контролирате кой "вижда" публикациите ви, кой може да ви изпрати покана за приятелство и да използва опцията за идентифициране ("тагване") на снимки, които се публикуват от други потребители на социалните мрежи. Не забравяйте, че не всички устройва поддържат всички налични опции (това зависи от операционната система и вида на използваното устройство). Когато избирате кой може да вижда публикациите ви, е необходимо да изберете някоя от следните опции:

- $\div$  "Публични" публикации, които са видими за всички регистрирани потребители на мрежата
- "Приятели" публикации, които са видими само за лицата в списъка на приятелите ви с социалната мрежа
- "Приятели с изключение на" публикации, които са видими за приятелите ви с някои изключения
- $\cdot$  "Конкретни приятели" публикации, които са видими само за конкретно определени приятели
- $\cdot$  "Само за вас" ("Само за мен") публикации, които са видими само за вас
- $\cdot$  "Отделни получатели" публикации, които са видими за конкретно избрани от вас приятели и групи лица (напр. "семейство", "близки приятели", "познати",
	- "колеги")

Когато избирате настройките на дадена публикация, предпочитанието ви ще бъде запаметено от програмата и приложено спрямо следващите ви публикации, докато не го промените. Можете да промените настройките за лицата, за които публикациите на "стената" ви са видими, и след публикуването на съдържание. Ако сте публикували текст или снимка на стената на ваш приятел, можете да определите нивото на видимост чрез настройките за защита на данните за съдържанието, което публикувате на чуждата стена. Не забравяйте да активирате опцията за получаване на уведомление при влизане в профила ви (дори да сте регистрирани и да ползвате социалната медия от друго устройство). Така ще бъдете сигурни, че ще бъдете уведомени за всяко влизане в социалната медия с профила ви. Обърнете специално внимание на приложенията, които ви позволяват да се свържете с тях чрез профила си във Facebook. Почти всички такива приложения искат съгласието ви да получат достъп до данните ви, както и да актуализират профила ви и публикациите в него.

Съществуват услуги, чиято единствена цел е възстановяване на изтрити съобщения, като например https://politwoops.eu/които засичат съобщенията в отрязъка от време между момента на публикуване и изтриване.

Този документ е създаден по проект "Граждански мониторинг и взаимодействие за оптимизиране ефективността на местната администрация чрез прозрачни, отговорни и публично достъпни действия", финансиран с административен договор за предоставяне на безвъзмездна финансова помощ BG05SFOP001-2.025-0117-C01/22.08.2022 г., по Оперативна програма "Добро управление" 2014-2020 (ОПДУ 2014-2020). Цялата отговорност за съдържанието на документа се носи от Бенефициента Фондация Правен изследователски институт НИОП и при никакви обстоятелства не може да се приема, че този документ отразява официалното становище на Европейския съюз и Управляващия орган.

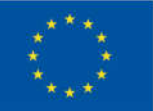

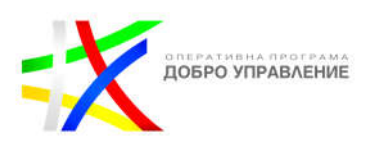

Фейсбук може да бъде мощен инструмент за дигитална трансформация на администрацията, като осигурява възможности за комуникация, информираност и взаимодействие с гражданите. Ето някои начини, по които Фейсбук може да бъде използван за подкрепа на дигиталната трансформация:

**Facebook страница на община или град:** Общинската администрация може да създаде официална Facebook страница, където да споделя информация за местните събития, новини, услуги и инициативи. Това предоставя удобен начин за комуникация с гражданите, като им се предоставя възможност да се включат, коментират и задават въпроси.

**Разпространение на информация и съобщения:** Използвайте Фейсбук за разпространение на информация и съобщения, свързани със социални програми, услуги, инициативи и проекти на администрацията. Публикувайте актуални новини, снимки и видеоклипове, които да информират и включват гражданите.

**Групи и общности:** В рамките на Facebook Meta има функционалност за създаване на групи и общности, които се фокусират върху определени теми или интереси. Общинската администрация може да използва тези групи, за да събира гражданите около конкретни проблеми, да създава дискусии и да получава обратна връзка за важни въпроси.

**Рекламни кампании и таргетиране:** Използвайте възможностите за реклама във Фейсбук, за да достигнете по-широка аудитория от граждани и да привлечете вниманието към конкретни инициативи и съобщения на администрацията.

Facebook Meta предлага възможност за целево рекламиране към специфични аудитории в определени географски области. Това може да бъде полезно за общинската администрация, която желае да повиши осведомеността за инициативите си, да предоставя информация за услугите си или да привлече участие в специфични местни събития.

**Взаимодействие с гражданите:** Отговаряйте на коментари и въпроси от гражданите в коментарите под публикациите на страницата. Създайте диалог с гражданите, като стимулирате тяхната активност и участие чрез публикуване на въпроси, провеждане на анкети или организиране на онлайн дискусии.

**Live видео и стрийминг:** Чрез функцията за предаване на live видео, общинската администрация може да предостави реално време на гражданите за споделяне на събития, публични обсъждания или информация. Това създава възможност за интерактивност и пряка комуникация с гражданите, които могат да задават въпроси и да коментират в реално време.

Този документ е създаден по проект "Граждански мониторинг и взаимодействие за оптимизиране ефективността на местната администрация чрез прозрачни, отговорни и публично достъпни действия", финансиран с административен договор за предоставяне на безвъзмездна финансова помощ BG05SFOP001-2.025-0117-C01/22.08.2022 г., по Оперативна програма "Добро управление" 2014-2020 (ОПДУ 2014-2020). Цялата отговорност за съдържанието на документа се носи от Бенефициента Фондация Правен изследователски институт НИОП и при никакви обстоятелства не може да се приема, че този документ отразява официалното становище на Европейския съюз и Управляващия орган.

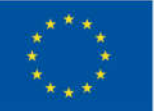

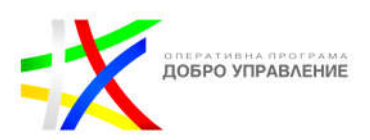

**Промотиране на участие в консултации и проекти:** Използвайте Фейсбук, за да информирате гражданите за възможности за участие в консултации, проекти и инициативи на администрацията. Разпространете резултатите от консултациите и актуализациите на проекти, за да покажете ангажираността си с гражданско участие.

**Подкрепа на образователни кампании:** Използвайте Фейсбук за провеждане на образователни кампании, като споделите информация за правата и отговорностите на гражданите, процесите на администрацията и други важни теми. Предоставете на гражданите полезни ресурси и водени от експерти статии.

**Изследване на общественото мнение:** Използвайте Фейсбук за провеждане на анкети и събиране на обществено мнение по важни въпроси. Това може да ви помогне да получите реални отзиви и предложения от гражданите и да ги включите в процеса на вземане на решения.

**Анализ на данни и обратна връзка:** Facebook Meta предоставя аналитични инструменти и възможност за събиране на обратна връзка от гражданите. Това помага на местната администрация да проследява ефективността на своите дейности, да получи предложения и да анализира нуждите на общността.

Важно е да спазвате законовите изисквания за защита на личните данни, поверителността и сигурността на информацията, когато използвате Фейсбук за дигитална трансформация на администрацията.

### **Добри практики за използване на Facebook**

Facebook се счита за най-популярната социална медийна платформа. В резултат на това трябва активно да публикувате смислено съдържание там възможно найредовно. Ето някои най-добри практики за използване на Facebook като местно правителство:

- **Публикувайте снимки и видеоклипове редовно:** хората са много посклонни да се ангажират с публикация, ако към нея има привличаща вниманието снимка или видеоклип.
- **Отговаряйте на коментари:** Избирателите редовно ще коментират вашите публикации. Независимо дали този коментар е положителен или отрицателен, директният отговор ще даде на хората да разберат, че тяхната община обръща внимание и приема сериозно отзивите.
- **Събития на живо:** излизането на живо (Go Live) във Facebook е лесен начин за избирателите да следят събитията, на които не са успели да присъстват лично. Общината може да предава на живо събития като срещи на общината директно към хората, които следват вашата страница.

Този документ е създаден по проект "Граждански мониторинг и взаимодействие за оптимизиране ефективността на местната администрация чрез прозрачни, отговорни и публично достъпни действия", финансиран с административен договор за предоставяне на безвъзмездна финансова помощ BG05SFOP001-2.025-0117-C01/22.08.2022 г., по Оперативна програма "Добро управление" 2014-2020 (ОПДУ 2014-2020). Цялата отговорност за съдържанието на документа се носи от Бенефициента Фондация Правен изследователски институт НИОП и при никакви обстоятелства не може да се приема, че този документ отразява официалното становище на Европейския съюз и Управляващия орган.

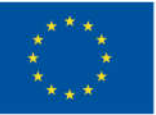

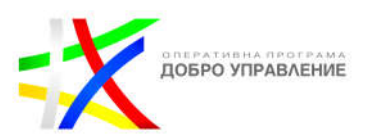

 **Връзка към важни URL адреси:** Ако популяризирате нещо като събитие или споделяте новинарска история, осигурете стойност на членовете на общността, като директно им предложите връзка с повече подробности. Копирането и поставянето на URL във вашата публикация ще я вгради за директен достъп на хората.

### **Instagram**

Инстаграм може да бъде полезен инструмент за дигитална трансформация на администрацията, особено когато става въпрос за визуално представяне на дейностите и инициативите. Ето някои начини, по които Instagram може да бъде използван за подкрепа на дигиталната трансформация:

**Създаване на профил на администрацията:** Създайте официален профил на Instagram за администрацията, където можете да споделяте визуално привлекателни снимки и видеоклипове, свързани с вашите дейности и инициативи.

**Представяне на проекти и инициативи:** Използвайте Instagram, за да представите успешно реализирани проекти и инициативи на администрацията. Споделяйте снимки и видеоклипове, които да показват ползите и въздействието от вашите усилия върху общността.

**Подкрепа на кампании и събития:** Използвайте Instagram, за да подкрепите кампании и събития, свързани с дейността на администрацията. Публикувайте снимки и видеоклипове от събития, обществени срещи и работни срещи, за да включите гражданите и да им покажете, че сте активни и ангажирани.

**Визуализиране на услуги и програми:** Използвайте Instagram, за да визуализирате предоставяните услуги и програми на администрацията. Покажете как гражданите могат да се възползват от тях и как те допринасят за подобряване на качеството на живот в общността.

**Партньорства и сътрудничество:** Използвайте Instagram, за да представите партньорства и сътрудничество с други организации, бизнеси и неправителствени организации. Това може да помогне за укрепване на връзките със заинтересованите страни и да покаже, че администрацията работи активно за постигане на сътрудничество и взаимодействие.

**Интерактивност и ангажираност:** Използвайте функциите на Instagram, като въпроси в Story, гласувания и коментари, за да стимулирате участието и ангажираността на гражданите. По този начин можете да получите обратна

Този документ е създаден по проект "Граждански мониторинг и взаимодействие за оптимизиране ефективността на местната администрация чрез прозрачни, отговорни и публично достъпни действия", финансиран с административен договор за предоставяне на безвъзмездна финансова помощ BG05SFOP001-2.025-0117-C01/22.08.2022 г., по Оперативна програма "Добро управление" 2014-2020 (ОПДУ 2014-2020). Цялата отговорност за съдържанието на документа се носи от Бенефициента Фондация Правен изследователски институт НИОП и при никакви обстоятелства не може да се приема, че този документ отразява официалното становище на Европейския съюз и Управляващия орган.

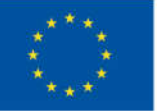

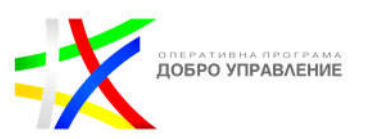

връзка, предложения и идеи от тях, което може да подобри диалога между администрацията и общността.

**Хаштагове и локации:** Използвайте релевантни хаштагове и географски локации, за да постигнете по-голяма видимост и да помогнете на гражданите да намерят съдържанието ви. Това може да улесни комуникацията и взаимодействието с вашата целева аудитория.

Важно е да поддържате съдържанието си актуално, да отговаряте на коментарите и въпросите на гражданите и да спазвате политиките и насоките на Instagram за съдържание и поведение.

В настройките на вашия акаунт в Instagram ето някои инструменти, които ще намерите:

**Разрешаване на коментари**: разрешаване на коментари на различни нива: всички, хора, които следвате и вашите последователи, хора, които следвате, или вашите последователи.

**Блокиране на коментари**: изберете конкретни акаунти, от които да ограничите коментарите. Хората няма да бъдат уведомени, когато ги блокирате, и всички нови коментари, които направят във вашите публикации и истории, няма да бъдат видими за никого освен за тях.

**Скриване на обидни коментари**: автоматично скрийте коментарите, които може да са обидни от вашите публикации и истории.

**Ръчен филтър:** скрийте коментарите, които съдържат конкретни думи или фрази от вашите публикации и истории. По-конкретно, можете да изберете думи или фрази и Instagram ще скрие коментарите, които съдържат тези думи или фрази. Освен това можете да изберете да филтрирате най-често съобщаваните думи, за да скриете коментари, които съдържат думи или фрази, които най-често се съобщават във вашите публикации и истории.

**Ограничени акаунти**: предпазете се от нежелани взаимодействия, без да се налага да блокирате или спирате да следвате хора, които познавате. Само вие и лицето, което ограничавате, ще виждате новите му коментари за вашите публикации.

#### **Добри практики за местната власт при използване на Instagram**

Instagram е платформа за социални медии, собственост на Facebook, с милиони активни потребители.

Този документ е създаден по проект "Граждански мониторинг и взаимодействие за оптимизиране ефективността на местната администрация чрез прозрачни, отговорни и публично достъпни действия", финансиран с административен договор за предоставяне на безвъзмездна финансова помощ BG05SFOP001-2.025-0117-C01/22.08.2022 г., по Оперативна програма "Добро управление" 2014-2020 (ОПДУ 2014-2020). Цялата отговорност за съдържанието на документа се носи от Бенефициента Фондация Правен изследователски институт НИОП и при никакви обстоятелства не може да се приема, че този документ отразява официалното становище на Европейския съюз и Управляващия орган.

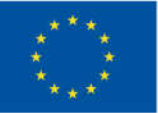

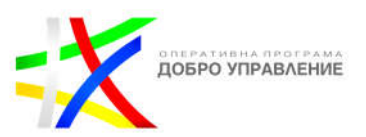

Ето някои интелигентни начини местните власти да използват Instagram:

• **Използвайте Facebook Business Suite:** За да спестите време, обмислете използването на Facebook Business Suite, когато качвате нови публикации. Това ще позволи на общинските служители автоматично да качват нови публикации във Facebook и в Instagram (и автоматично да излизат на живо в Instagram, когато предават на живо във Facebook)

• **Използвайте връзката във вашата биография:** Instagram не ви позволява да включвате URL връзки във вашите публикации, което означава, че ще трябва да изберете връзка в настройките на вашия профил, която да се показва на вашата страница. Помислете за получаване на инструмент за социални медии като Linkinbio, за да показвате множество връзки от вашия профил.

• **Бъдете мъдри с избора на хаштагове:** Помислете дали да не използвате хаштагове в публикацията си, за да увеличите присъствието пред подходящата аудитория. Използвайте хаштагове за вашия град, за да сте сигурни, че се вижда от възможно най-много хора във вашата община.

## **LinkedIn**

LinkedIn е социална мрежа, която е насочена към професионалната общност. В контекста на дигиталната трансформация на администрацията, LinkedIn предлага редица функционалности, които могат да бъдат от полза за общинската администрация.

Местните власти и държавните служители могат да спечелят много от създаването на страници в LinkedIn. При използването на LinkedIn, общинската администрация може да се възползва от следните функционалности:

**Профил на общината:** Започнете със създаване на официален профил на общината в LinkedIn. Изберете подходящо име на профила, който е свързан с името на общината и представлява институцията. Запълнете профила с подробна информация за общината, включително нейната мисия, цели, услуги, проекти и важни контактни данни. Уверете се, че профилът е актуализиран и отразява актуалните дейности на общината. Създаването на профил на общината в LinkedIn позволява представянето и популяризирането на общината пред професионалната общност.

**Публикуване на съдържание:** LinkedIn предоставя възможност за публикуване на съдържание, като статии, новини, снимки и видеа. Общинската администрация може да използва тази функционалност, за да споделя информация за проекти, събития, успехи и други актуални теми, свързани с

Този документ е създаден по проект "Граждански мониторинг и взаимодействие за оптимизиране ефективността на местната администрация чрез прозрачни, отговорни и публично достъпни действия", финансиран с административен договор за предоставяне на безвъзмездна финансова помощ BG05SFOP001-2.025-0117-C01/22.08.2022 г., по Оперативна програма "Добро управление" 2014-2020 (ОПДУ 2014-2020). Цялата отговорност за съдържанието на документа се носи от Бенефициента Фондация Правен изследователски институт НИОП и при никакви обстоятелства не може да се приема, че този документ отразява официалното становище на Европейския съюз и Управляващия орган.

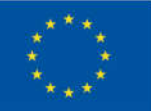

ЕВРОПЕЙСКИ СЪЮЗ ЕВРОПЕЙСКИ СОЦИАЛЕН ФОНД

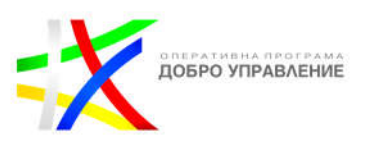

общината. Използвайте функцията за споделяне на новини и събития, за да информирате гражданите и заинтересованите страни за важни събития, решения, проекти или промени в общината. Предоставяйте актуални и релевантни информации, които да ангажират и интересуват потребителите. Хората, които прекарват времето си в LinkedIn, обикновено са добре образовани и обичат да учат. Споделяйте интересни местни новини в профила си, за да привлечете вниманието на избирателите. Общинските служители също трябва да обмислят да публикуват публикации от личните си профили, за да се покажат като лидери на мисълта в опит да бъдат преизбрани и да подобрят рейтинга на одобрение.

**Професионални контакти и мрежи:** LinkedIn е платформа, където потребителите могат да се свържат с професионалисти от различни сфери. Общинската администрация може да използва LinkedIn за изграждане на професионални контакти с други общини, организации, експерти и за насърчаване на сътрудничество и обмен на опит.

**Набиране на таланти и ефективен човешки капитал:** LinkedIn е популярна платформа за набиране на персонал и рекрутинг. Общинската администрация може да използва LinkedIn за публикуване на обяви за работа, привличане на квалифицирани кандидати и представяне на общината като работодател. Професионалните платформи като LinkedIn са изключително полезни за общинската администрация при набирането на квалифицирани служители за различни позиции. Това може да подобри качеството на обслужване на гражданите и да допринесе за развитието на общината. Чрез LinkedIn, общинската администрация може да достигне до голям брой професионалисти от различни сфери, които са наясно с цифровите технологии и са готови да допринесат за дигиталната трансформация на общината. Това помага при набирането на квалифицирани служители, способни да се справят с предизвикателствата на дигиталната ера.

**Групи и общности:** LinkedIn предлага възможност за създаване и участие в групи и общности, които са насочени към конкретни теми, професии или интереси. Общинската администрация може да се присъедини към съответните групи, свързани с местното управление и администрация, за да споделя опит, да изгражда партньорства и да получава ценни идеи и съвети.

**Бизнес-развитие и икономическо сътрудничество:** LinkedIn предоставя възможности за установяване на бизнес контакти и икономическо сътрудничество. Общинската администрация може да използва тази платформа за привличане на нови инвестиции, промотиране на бизнес възможности и установяване на партньорства със заинтересовани фирми и организации. LinkedIn предоставя възможност за изграждане на професионални контакти с други общини, организации, експерти и доставчици на технологии. Това помага

Този документ е създаден по проект "Граждански мониторинг и взаимодействие за оптимизиране ефективността на местната администрация чрез прозрачни, отговорни и публично достъпни действия", финансиран с административен договор за предоставяне на безвъзмездна финансова помощ BG05SFOP001-2.025-0117-C01/22.08.2022 г., по Оперативна програма "Добро управление" 2014-2020 (ОПДУ 2014-2020). Цялата отговорност за съдържанието на документа се носи от Бенефициента Фондация Правен изследователски институт НИОП и при никакви обстоятелства не може да се приема, че този документ отразява официалното становище на Европейския съюз и Управляващия орган.

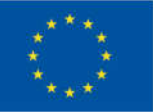

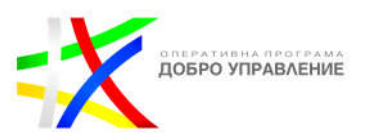

на общинската администрация да разшири мрежата си от партньори и да намери подходящи партньорства за съвместни проекти и инициативи за развитие в областта на дигиталната трансформация.

**Споделяне на знания и опит:** Чрез публикуване на статии, участие в групи и коментари, общинската администрация може да сподели своите знания и опит в областта на дигиталната трансформация. Това не само помага на другите да научат от успехите и предизвикателствата на общинската администрация, но и допринася за разпространението на добри практики и идеи в областта на дигиталната трансформация.

**Привличане на инвестиции и бизнес възможности:** LinkedIn предоставя възможност за представяне на общината пред потенциални инвеститори и бизнес партньори. Общинската администрация може да използва платформата, за да представи иновационните проекти, инфраструктурата и предимствата на общината, които могат да привлекат инвестиции и бизнес възможности.

**Обучение и развитие на персонала:** LinkedIn предлага широк спектър от обучения и онлайн курсове, свързани с цифровите технологии и дигиталната трансформация. Общинската администрация може да използва платформата, за да предостави възможности за обучение и развитие на своя персонал, което подобрява техните цифрови умения и познания и помага при успешната им работа в рамките на дигиталната трансформация.

**Повишаване на прозрачността и ангажимента:** Използването на социални медии дава възможност на общинската администрация да комуникира открито с гражданите и другите заинтересовани страни. Това помага за постигане на поголяма прозрачност в дейностите на общината и повишаване на нивото на ангажираност и участие на гражданите в процесите на вземане на решения.

**Подобряване на комуникацията:** Социалните медии предоставят бърз и ефективен начин за комуникация с обществеността и за разпространение на информация за важни събития, новини, услуги и проекти на общината. Това може да допринесе за подобряване на образа и имиджа на общината пред широката аудитория.

**Дигитален маркетинг и брандинг:** Профилите на общината в социалните медии и професионални платформи като LinkedIn създават възможност за промоция на общината като привлекателно място за живот, бизнес и туризъм. Това може да привлече нови инвестиции, таланти и туристи.

**Използване на данни и анализ:** Социалните медии предоставят множество данни за поведението и предпочитанията на потребителите. Общинската администрация може да анализира тази информация, за да разбере нуждите и

33

Този документ е създаден по проект "Граждански мониторинг и взаимодействие за оптимизиране ефективността на местната администрация чрез прозрачни, отговорни и публично достъпни действия", финансиран с административен договор за предоставяне на безвъзмездна финансова помощ BG05SFOP001-2.025-0117-C01/22.08.2022 г., по Оперативна програма "Добро управление" 2014-2020 (ОПДУ 2014-2020). Цялата отговорност за съдържанието на документа се носи от Бенефициента Фондация Правен изследователски институт НИОП и при никакви обстоятелства не може да се приема, че този документ отразява официалното становище на Европейския съюз и Управляващия орган.

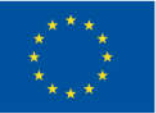

ЕВРОПЕЙСКИ СЪЮЗ ЕВРОПЕЙСКИ СОЦИАЛЕН ФОНД

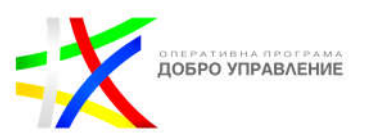

интересите на гражданите и да вземе по-добри решения, основани на факти и данни.

Тези функционалности на LinkedIn могат да подкрепят общинската администрация в процеса на дигитална трансформация, като предоставят възможности за привличане на таланти, разширяване на мрежата от партньори, споделяне на знания и опит, привличане на инвестиции и бизнес възможности, както и обучение и развитие на персонала.

Важно е да се актуализира и поддържа профилът на общината редовно, да се взаимодейства с потребителите, да се отговаря на коментари и запитвания и да се изгради доверие и добра репутация в онлайн пространството. Тези функционалности трябва да се използват активно и систематично от общинската администрация, за да се постигнат максимални ползи от присъствието и в LinkedIn. Важно е да се поддържа професионализъм, консистентност и актуалност в комуникацията и информацията, споделяна през тази платформа.

### **Най-добри практики на LinkedIn Pages от полза за общината**

Има няколко основни най-добри практики, които да следвате, когато подготвяте страницата си в LinkedIn:

- Създайте доверие и бъдете последователни като публикувате един до два пъти на ден
- Използвайте богати, привличащи погледа визуализации
- Задавайте обмислени въпроси, които насърчават коментарите
- Представете пълна страница, като се възползвате от всички налични раздели и полета, тъй като страниците с пълна информация получават 30% повече седмични прегледи

#### **Как да увеличите ангажираността на вашата страница в LinkedIn**

- **Използвайте Rich Media**
- $\triangleright$  Можете да качите видео на страницата си в LinkedIn. Опитайте да тествате различни дължини на видеоклипове за различни цели, така че читателите да могат да зърнат това, което са на път да консумират, ако решат да кликнат.
- $\triangleright$  Направете страницата си в LinkedIn визуално завладяваща, като добавите ангажиращи, уникални изображения към всичките си актуализации. Препоръчват се изображения с размери 1200x627 за спонсорирано съдържание и органични актуализации. Можете да проучите опциите за "ненатоварени" изображения и да сте сигурни, че са разнообразни, да

Този документ е създаден по проект "Граждански мониторинг и взаимодействие за оптимизиране ефективността на местната администрация чрез прозрачни, отговорни и публично достъпни действия", финансиран с административен договор за предоставяне на безвъзмездна финансова помощ BG05SFOP001-2.025-0117-C01/22.08.2022 г., по Оперативна програма "Добро управление" 2014-2020 (ОПДУ 2014-2020). Цялата отговорност за съдържанието на документа се носи от Бенефициента Фондация Правен изследователски институт НИОП и при никакви обстоятелства не може да се приема, че този документ отразява официалното становище на Европейския съюз и Управляващия орган.

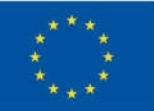

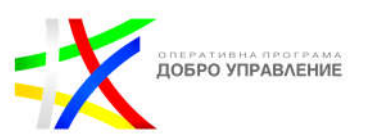

използвате свои собствени снимки или да създавате графики със сайтове като Canva и Pixlr.

- За да добавите повече визуален интерес, създайте привличащо вниманието изображение на корицата и го сменяйте поне на всеки шест месеца. Можете да го използвате, за да популяризирате предстоящи събития или да обявите сезонни кампании.
- Поддържайте актуализациите си кратки. Имате само няколко секунди, за да примамите последователите си да кликнат върху актуализация. Кажете на аудиторията си точно какво има за тях с възможно най-малко знаци. Препоръчват се 150 знака или по-малко.
- Задайте провокиращ размисъл въпрос, посочете характеристика на съдържанието, към което свързвате, или дори предизвикайте малко противоречие. Направете го лично.
- **Използвайте правилото 4-1-1**

Правилото 4-1-1 гласи, че за всяка отделна част от съдържанието, което споделяте за себе си (или вашата организация), трябва да споделите актуализация от друг източник и най-важното, да споделите четири части от съдържание, написано от други.

Това правило помага да поддържате вашата feed центрирана върху нуждите на вашата аудитория, вместо да я превръщате в място, където вашата организация да говори за себе си.

**Използвайте връзки за проследяване.** 

Вашата страница в LinkedIn е маркетингов инструмент сам по себе си. Той е оборудван с инструменти за анализ, които можете да използвате, за да измерите популярността на всяка публикация и нивото на взаимодействие. Но не е нужно да спирате до анализиране до активността, генерирана от вашите актуализации в LinkedIn. Поставете проследяващ код в края на вашите връзки. По този начин можете правилно да приписвате трафик към вашия сайт, който произтича от всяка актуализация. Може да откриете, че страницата ви в LinkedIn се превръща в значителен източник на входящ трафик.

**Не използвайте връзки (понякога).** 

Всъщност публикациите с връзки (линкове) са склонни към 45% по-висока ангажираност от тези без. Въпреки това случайната публикация без връзка също може да получи страхотен отговор. Ако използвате пестеливо публикации без

35

Този документ е създаден по проект "Граждански мониторинг и взаимодействие за оптимизиране ефективността на местната администрация чрез прозрачни, отговорни и публично достъпни действия", финансиран с административен договор за предоставяне на безвъзмездна финансова помощ BG05SFOP001-2.025-0117-C01/22.08.2022 г., по Оперативна програма "Добро управление" 2014-2020 (ОПДУ 2014-2020). Цялата отговорност за съдържанието на документа се носи от Бенефициента Фондация Правен изследователски институт НИОП и при никакви обстоятелства не може да се приема, че този документ отразява официалното становище на Европейския съюз и Управляващия орган.

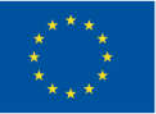

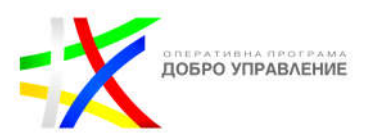

връзки, те ще се откроят. Публикациите, които съдържат провокиращо мисълта или вдъхновяващо съдържание, обикновено получават висока ангажираност, дори без връзка.

### **Използвайте демонстрационни страници, за да подчертаете инициативи.**

Препоръчва се да създавате демонстрационни страници винаги, когато имате инициатива, която предлага уникална стойност за конкретни сегменти от вашата аудитория. По този начин вие давате възможност на последователите да следват аспектите на вашата община, от които се интересуват най-много.

Демонстрационните страници ви позволяват да насочите всяка актуализация към най-подходящата аудитория, за да създадете персонализиран feed за всеки сегмент. За да ви помогнат да наблюдавате и разраствате вашата уникална аудитория, демонстрационните страници имат същите опции за публикуване и анализи като вашата страница в Linkedin.

Наскоро стартира LinkedIn Collective като демонстрационна страница, специално фокусирана върху изследването на развиващия се свят на работа в B2B маркетинга от експертна гледна точка.

### **Възползвайте се от инструмента за предложения за съдържание**.

Инструментът за предложения за съдържание ви позволява бързо да откриете темите и статиите, които в момента интересуват вашата целева аудитория. Инструментът базира тези предложения на фактори като местоположение, отрасъл, длъжност и трудов стаж.

Инструментът за предложения за съдържание е полезен, когато планирате съдържание, особено когато решавате кои разговори искате да започнете или към които да допринесете. Когато преглеждате предложенията, обмислете въпроси, които бихте могли да зададете, за да развиете разговора около конкретна тема.

### **Добавете хаштагове, за да свържете вашето съдържание с текущи разговори и съществуващи общности**

Част от магията на социалните медии е потенциалът всяка дадена публикация да бъде намерена и допълнително разширена. Използването на хаштагове не само увеличава откриваемостта на вашето съдържание; също така показва на аудиторията ви кои теми ще адресира вашата публикация.

Този документ е създаден по проект "Граждански мониторинг и взаимодействие за оптимизиране ефективността на местната администрация чрез прозрачни, отговорни и публично достъпни действия", финансиран с административен договор за предоставяне на безвъзмездна финансова помощ BG05SFOP001-2.025-0117-C01/22.08.2022 г., по Оперативна програма "Добро управление" 2014-2020 (ОПДУ 2014-2020). Цялата отговорност за съдържанието на документа се носи от Бенефициента Фондация Правен изследователски институт НИОП и при никакви обстоятелства не може да се приема, че този документ отразява официалното становище на Европейския съюз и Управляващия орган.
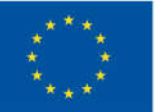

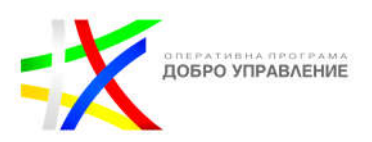

Ако искате да добавите последователи от съществуващи общности, използването на същите хаштагове, които тези общности използват, е добър начин да го направите. Трябва също така да обмислите използването на хаштагове за тематични инициативи за съдържание, за да дадете на последователите лесен начин да намерят всичко останало, което сте публикували, свързано с тази инициатива.

# **Отговаряйте на коментарите.**

Задаването на въпроси, които насърчават коментарите, може да направи чудеса за разширяване на аудиторията. Ангажирането с тези коментари може да направи чудеса за доверието и лоялността.

Ангажирането с коментари показва на членовете на аудиторията, че вашата страница е динамична дестинация, задвижвана от хората, а не просто ненаблюдавано табло за съобщения. Може да нямате време да отговорите на всички коментари. Ако случаят е такъв, съсредоточете се върху онези, при които вашият отговор добавя стойност за отговарящия или за други членове на аудиторията, които може да следят нишката.

Благодарение на скорошна актуализация, администраторите вече имат възможността да отговарят на коментари като страницата на LinkedIn за друго съдържание извън самата страница.

# **Ангажирайте служители извън вашия маркетингов екип**

Говорейки за задвижвани от хората, много от най-добре представящите се страници на LinkedIn са постигнали успеха си благодарение на ориентиран към екипа подход. Ръководителите, експертите по темата и служителите в различни отдели могат да допринесат по някакъв начин, независимо дали помагат за създаването на съдържание, помагат за разширяването му или и двете.

Ангажирайте хората си редовно, като споделяте повторно най-добрите им @споменавания и съдържание в LinkedIn. Увеличете обхвата на вашето найважно съдържание, като уведомите служители, които може да се интересуват от споделяне на публикацията. Признайте членовете на екипа и постиженията на екипа, като ги поздравите от страницата си. И накрая, възползвайте се от раздела "Моята компания", за да насърчите вътрешната ангажираност чрез доверена общност само от служители.

Този документ е създаден по проект "Граждански мониторинг и взаимодействие за оптимизиране ефективността на местната администрация чрез прозрачни, отговорни и публично достъпни действия", финансиран с административен договор за предоставяне на безвъзмездна финансова помощ BG05SFOP001-2.025-0117-C01/22.08.2022 г., по Оперативна програма "Добро управление" 2014-2020 (ОПДУ 2014-2020). Цялата отговорност за съдържанието на документа се носи от Бенефициента Фондация Правен изследователски институт НИОП и при никакви обстоятелства не може да се приема, че този документ отразява официалното становище на Европейския съюз и Управляващия орган.

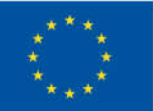

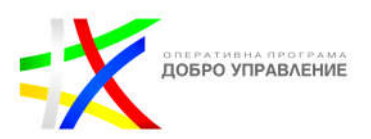

 **Създайте бюлетин, за да увеличите абонатите и информираността за страницата.**

Бюлетините се очертаха като чудесен начин за последователно създаване на мисловно лидерство и запазване на автентичността на първо място. Когато започнете да публикувате статия от вашата страница, изберете "Създаване на бюлетин". Ще имате няколко опции като заглавие, описание, лого и каданс. След като публикувате първия си бюлетин, той ще бъде публикуван като статия в feed на страницата ви и ще уведоми всички последователи на страницата ви.

Като обхваща теми, които са значими за общността, бюлетинът може да служи като постоянен начин за привличане и ангажиране на квалифицирана аудитория чрез вашето съдържание. Прегледът на анализите, за да видите кои издания на бюлетина резонират най-много с абонатите, може да бъде полезен при насочването не само на вашия подход към бъдещи издания, но и на вашата стратегия за съдържание в LinkedIn като цяло.

# **Увеличете най-добрите публикации на вашата страница.**

Като увеличите публикациите от страницата си в LinkedIn, можете да гарантирате, че съдържанието достига до хора извън тези, които вече ви следват в LinkedIn.

Една проста стратегия: Използвайте функцията Boost за публикация, която вече стимулира ангажираността на последователите на вашата страница. Не само можете да сте уверени въз основа на неговия ранен успех, че съдържанието привлича вниманието на вашата общност, но можете също да използвате функциите за насочване на LinkedIn, за да го разширите към демографски подобна – но много по-широка – аудитория.

Вашата страница в LinkedIn работи най-добре, когато е динамична, визуално завладяваща колекция от изключително ценно съдържание. Подгответе го внимателно, имайки предвид вашата аудитория, проучете възможностите и гледайте как броят на последователите ви расте през следващата година.

38

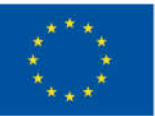

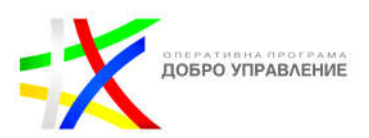

# **Ръководство за употреба на социалните мрежи за дигитална трансформация на местната власт в община Чипровци**

# **Част І. Facebook Meta**

# **Модул 1: Въведение във Facebook Meta и неговите функции, свързани с местната администрация**

Facebook Meta предлага разнообразни функции и инструменти, които могат да бъдат полезни за местната администрация. Те позволяват по-лесна комуникация, създаване на общности и предоставяне на информация за гражданите. Използването на тези функции може да подобри връзката между общинската администрация и гражданите, както и да насърчи активното участие и общественото участие в местната общност.

# **Създаване и управление на профил на община във Facebook Meta**

Разликата между профила на общината и личния профил в социалните мрежи като Facebook Meta е в основата си свързана със съдържанието, целите и настройките, които могат да се извършват на тези профили. Ето някои основни разлики:

**Идентичност и собственост:** Личният профил принадлежи на индивидуален потребител, като е свързан с личния му живот и комуникацията с приятели и познати. Профилът на общината, от друга страна, принадлежи на общинската администрация и е предназначен за представяне на общината и комуникация с гражданите.

**Съдържание и цел:** Личният профил обикновено включва лични снимки, лични статуси и комуникация със семейство и приятели. Профилът на общината обаче се фокусира на съдържание, свързано с дейността и събитията на общинската администрация, като новини, актуалности, информация за услугите на общината и други свързани теми.

**Публичност и достъп:** Личният профил може да има различни нива на видимост, като потребителят регулира, кой може да вижда публикациите му (приятели, публично и т.н.). Профилът на общината обикновено е публичен и достъпен за всички граждани, които могат да го харесват, следят и взаимодействат с него.

Този документ е създаден по проект "Граждански мониторинг и взаимодействие за оптимизиране ефективността на местната администрация чрез прозрачни, отговорни и публично достъпни действия", финансиран с административен договор за предоставяне на безвъзмездна финансова помощ BG05SFOP001-2.025-0117-C01/22.08.2022 г., по Оперативна програма "Добро управление" 2014-2020 (ОПДУ 2014-2020). Цялата отговорност за съдържанието на документа се носи от Бенефициента Фондация Правен изследователски институт НИОП и при никакви обстоятелства не може да се приема, че този документ отразява официалното становище на Европейския съюз и Управляващия орган.

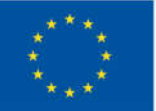

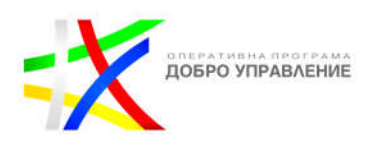

**Административни настройки**: Профилът на общината предлага допълнителни административни настройки и функции, които позволяват на общинската администрация да управлява и контролира съдържанието и коментарите върху страницата. Това включва възможността за публикуване от името на общината, управление на администраторите и модериране на коментарите.

**Функции за ангажиране на гражданите:** Профилът на общината може да използва специализирани функции и инструменти, които са налични за бизнеси и организации в социалните мрежи. Това включва създаването на събития, публикуването на анкети, изпращане на съобщения на групи от граждани и използването на аналитични инструменти за следене на ангажираността и ефективността на публикациите.

Важно е общинската администрация да разбере и спазва разликите между профила на общината и личния профил, за да създаде подходящо съдържание, комуникация и взаимодействие с гражданите във виртуалната среда.

### **Създайте своя страница**

**New Pages Experience** е начин да управлявате професионалното си присъствие във Facebook. Може да ви помогне да увеличите аудиторията си и да се свържете с последователи.

### **Как да създадете страница от мобилното си устройство**

За да създадете страница, трябва да имате Facebook профил. Ето как да създадете страница на мобилното си устройство:

- $\triangleright$  Отворете приложението Facebook.
- Кликнете на профилната си снимка, за да отворите Меню.
- Кликнете на Страници.
- Кликнете на Създаване горе вляво.
- Въведете името на страницата си и щракнете върху Напред.
- Потърсете категория или изберете една от популярните категории.
- Кликнете на Създаване.

За да завършите настройването на вашата страница, можете да въведете представяне на общината, информация за контакт, местоположение и работно време.

За да персонализирате страницата си, можете да добавите профилна снимка и фонова снимка. За да изградите аудитория на страницата си, кликнете на Поканете приятели. Ако искате да получавате известия за страницата си, включете известията за страницата във вашия профил.

Кликнете Готово.

40

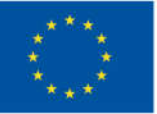

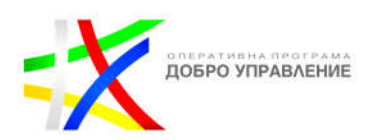

#### **Как да създадете страница от вашия компютър**

Ето как да създадете страница на вашия компютър:

- Влезте във Facebook.
- От лявата страна щракнете върху Страници.
- Под Вашите страници и профили щракнете върху Създаване на нова страница.
- Въведете името на страницата и категорията.
- Щракнете върху Създаване на страница.
- $\triangleright$  Ако искате да персонализирате страницата си, можете да добавите описание, профилна снимка и корична снимка.
- Отидете на facebook.com/pages/create
- Въведете име на страница, биография на страницата и категория
- Щракнете върху Създаване на страница.
- $\triangleright$  Ако искате да персонализирате страницата си, можете да добавите своята биография, профилна снимка и корична снимка.
- Щракнете Готово.

Новосъздадените страници са в **New Pages Experience**. Всеки може да създаде страница, но само официални представители могат да създадат страница за организация, бизнес, марка или обществена личност. Броят страници, които можете да създадете е ограничен.

### **Добавете име за вашата страница.**

Името на страницата ви ще се вижда във Facebook в News Feed, търсене и други области в платформата. Препоръчително е да следвате тези указания за именуване в зависимост от това какво представлява страницата ви:

- Ако сте избрано длъжностно лице, вашата страница трябва да включва вашето име (напр. "Кмет Иван Иванов")
- Ако вашата страница представлява управление на географски или политически район, уверете се, че включва думата "община" или "районна дирекция" (напр. "Община Чипровци")
- Ако вашата страница по друг начин представлява организация, името на организацията или начина, по който обикновено се споменава, трябва да бъде името на страницата

### **Добавете подробности за вашата страница**

#### **Добавяне на профилна снимка.**

Вашата профилна снимка ще се вижда във Facebook. Можете да включите логото на вашата организация тук.

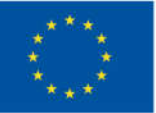

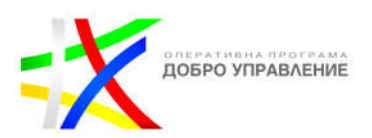

### **Добавете снимка на корицата**

Качете снимка на корицата, която представя вашата работа и вашата общност. Използвайте висококачествени изображения, които са визуално привлекателни и изглеждат добре както на настолни компютри, така и на мобилни устройства.

### **Проверка на страницата**

Добавете вашето заглавие към името на вашата страница. Името на вашата страница ще се вижда напречно Facebook в News Feed, търсене и други услуги.

Изберете най-подходящата категория страница

- Ако сте държавен служител, изберете Общност или Обществена фигура и след това изберете държавния служител.
- Ако сте правителствена организация изберете Правителствена организация.

Започнете да публикувате, като публикувате поне едно оригинално съдържание.

### • **Дайте на страницата си потребителско име (URL).**

Дайте на страницата си персонализиран URL адрес. Посетете секцията "Информация" и редактирайте полето "Създаване на страница @потребителско име" под "Общи". Това ще промени URL адреса на вашата Facebook страница на facebook.com/[ПОТРЕБИТЕЛСКО ИМЕ]. Препоръчваме URL адресът/потребителското ви име във Facebook да съвпада с другите ви онлайн акаунти, ако изобщо е възможно — това ще ги направи по-лесни за запомняне от хората.

### **Редактирайте настройките на вашата страница**

Щракнете върху "Настройки", за да коригирате няколко опции, които ще ви помогнат да оптимизирате страницата си. Например:

 Филтри за ругатни и ключови думи. Можете да блокирате показването на определени думи на вашата страница, като използвате филтъра за ругатни и инструментите за модериране на страницата.

Забележка: Възможно е да има ограничения върху способността на държавни или политически служители да предприемат тези действия съгласно приложимите закони и разпоредби.

- Класиране на коментари. Включете класирането на коментари, така че коментарите с най-много харесвания или отговори, както и коментарите от проверени профили и страници, да се показват първи.
- Съобщения. Хората все повече искат да комуникират чрез лични съобщения, защото е бързо и удобно. Администраторите на страницата могат да включват или изключват съобщенията, да задават поздрави за добре дошли, незабавни отговори и много други. Ако все пак започнете да

Този документ е създаден по проект "Граждански мониторинг и взаимодействие за оптимизиране ефективността на местната администрация чрез прозрачни, отговорни и публично достъпни действия", финансиран с административен договор за предоставяне на безвъзмездна финансова помощ BG05SFOP001-2.025-0117-C01/22.08.2022 г., по Оперативна програма "Добро управление" 2014-2020 (ОПДУ 2014-2020). Цялата отговорност за съдържанието на документа се носи от Бенефициента Фондация Правен изследователски институт НИОП и при никакви обстоятелства не може да се приема, че този документ отразява официалното становище на Европейския съюз и Управляващия орган.

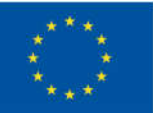

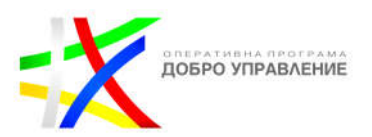

използвате съобщения на страницата, уверете се, че следвате правилата на платформа Messenger.

 $\div$  Топ значки за фенове. Хората могат да отговарят на условията за значка за най-добър фен на вашата страница, като бъдат едни от най-активните последователи на вашата страница. Можете да включвате и изключвате тези значки и да премахвате значка от топ фен.

# **Прегледайте разделите на страницата си:**

Добавете, премахнете или пренаредете разделите и секциите, които се появяват от лявата страна и в средата на вашата страница, за да създадете възможно най-доброто изживяване за хората, които посещават вашата страница. Например, може да помислите за премахване на неподходящи раздели и пренареждане, така че вашите секции с най-висок приоритет да са сред първите изброени.

# **Започнете да публикувате**

Публикуването е лесно. Просто започнете да пишете там, където пише "Напишете публикация..." Вашата актуализация може да е за всичко, което мислите, че хората ще се интересуват – може би стартирате кампания, отваряте нов офис или започвате нова инициатива. Всички ваши публикации се виждат на страницата ви и може да се покажат в news feed за хора, които са харесали или последвали страницата ви.

# **Достъп до вашата страница**

Ето различните начини за достъп до вашата страница:

- Щракнете върху стрелката в горния десен ъгъл на всяка страница във Facebook и изберете Управление на страници.
- В лявата колона на началната ви страница под Предпочитани, ако сте го добавили към списъка с Предпочитани по време на настройката.
- В лявата колона под Страници. Ако сте администратор на повече от една страница, може да се наложи да щракнете върху "Още", за да видите всички връзки към страниците си.
- $\triangleright$  Като навигирате до страницата от мобилното приложение на Facebook или от мобилното приложение Pages Manager.
- $\triangleright$  Ако използвате Business Manager, за да управлявате страницата си, отидете на https://business.facebook.com/settings/pages/

# **Добавете други към вашата страница:**

Сега, след като страницата ви е създадена, добре е да обмислите добавянето на допълнителни хора, които да ви помагат в управлението на страницата. Моля, имайте предвид, че стандартите на Facebook общността изискват само автентични акаунти да се използват за управление на страници.

Този документ е създаден по проект "Граждански мониторинг и взаимодействие за оптимизиране ефективността на местната администрация чрез прозрачни, отговорни и публично достъпни действия", финансиран с административен договор за предоставяне на безвъзмездна финансова помощ BG05SFOP001-2.025-0117-C01/22.08.2022 г., по Оперативна програма "Добро управление" 2014-2020 (ОПДУ 2014-2020). Цялата отговорност за съдържанието на документа се носи от Бенефициента Фондация Правен изследователски институт НИОП и при никакви обстоятелства не може да се приема, че този документ отразява официалното становище на Европейския съюз и Управляващия орган.

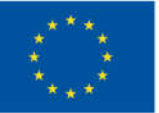

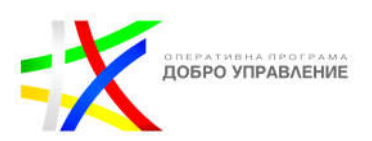

# **Достъп до страницата в New Pages Experience**

Хората могат да имат достъп до Facebook с пълен или частичен контрол. Те могат да преминат към страницата и да я управляват във Facebook или като използват други инструменти от Facebook. Хората с достъп до Facebook с пълен или частичен контрол могат да управляват следното:

- **Съдържание:** Създавайте, управлявайте или изтривайте каквото и да е съдържание на вашата страница като публикации, истории и други. Може също да прилага и управлява съдържание чрез Мениджър на правата.
- **Съобщения:** Отговаряйте на директни съобщения като Страница във Входящи.
- **Коментари:** Отговорете на коментари на страницата и редактирайте или изтрийте съществуващи коментари, направени от страницата.
- **Свързани акаунти:** Добавяне, управление или премахване на свързани акаунти, като Instagram.
- **Реклами:** Създавайте, управлявайте и изтривайте реклами.
- **Прозрения:** Използвайте прозрения за страница, публикации и реклами, за да анализирате ефективността на страницата.
- **Събития:** Създавайте, редактирайте и изтривайте събития от страницата.
- **Премахване и забрани:** Премахнете или забранете хора от страницата.

Освен това хората с достъп до Facebook с **пълен контрол** могат да управляват:

- **Настройки:** Управлявайте и редактирайте всички настройки, като информация за страницата и изтриване на страницата.
- **Достъп:** Дайте или премахнете достъп на хора до Facebook или задачи до страницата или свързания акаунт в Instagram, включително хора с достъп до Facebook с пълен контрол.

Имайте предвид, че ако изберете да предоставите достъп до Facebook с пълен контрол на други хора, те ще имат същия достъп като вас. Това означава, че те могат да предоставят на други хора достъп да управляват страницата, да премахват всеки от страницата (включително вас) или да изтрият страницата.

### **Достъп до задачи**

Хората с достъп до задачи могат да управляват страницата от други инструменти за управление като Meta Business Suite, Creator Studio, Ads Manager или Business Manager. Това означава, че те не могат да преминат към страницата или да я управляват във Facebook. Хората с достъп до задачи могат да управляват следното:

Този документ е създаден по проект "Граждански мониторинг и взаимодействие за оптимизиране ефективността на местната администрация чрез прозрачни, отговорни и публично достъпни действия", финансиран с административен договор за предоставяне на безвъзмездна финансова помощ BG05SFOP001-2.025-0117-C01/22.08.2022 г., по Оперативна програма "Добро управление" 2014-2020 (ОПДУ 2014-2020). Цялата отговорност за съдържанието на документа се носи от Бенефициента Фондация Правен изследователски институт НИОП и при никакви обстоятелства не може да се приема, че този документ отразява официалното становище на Европейския съюз и Управляващия орган.

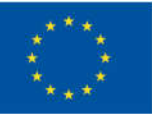

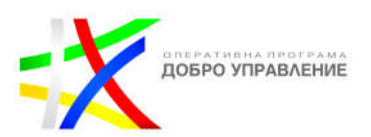

# **Съдържание:**

Създавайте, управлявайте или изтривайте каквото и да е съдържание на вашата страница като публикации, истории и други. Може също да прилага и управлява съдържание чрез Мениджър на правата.

# **Съобщения и активност на общността:**

Отговаряйте на директни съобщения като страницата във входящата кутия, коментирайте, управлявайте нежелано съдържание и докладвайте за активност на страницата.

# **Реклами:**

Създавайте, управлявайте и изтривайте реклами и други задачи, свързани с реклами.

# **Прозрения:**

Вижте как се представят страницата, съдържанието, рекламите и други показатели.

# **Достъп до мениджър на общността**

Мениджърите на общността имат достъп да модерират чата на потоците на живо на страницата. Те не могат да преминат към страницата или да я управляват във Facebook. Мениджърите на общността могат да модерират чатовете на живо чрез следните действия:

- Изтриване или докладване на коментари.
- Спиране на потребителите от чат на живо за 15 минути.
- Забрана на потребителите от текущия поток на живо или от всички потоци на живо на страницата.
- Закачане на коментари в горната част на чата на живо.
- Относно ролите на страници за класически страници

Има 6 различни типа роли за хора, които управляват класически страници. Когато създадете страница, вие автоматично ставате администратор на страницата, което означава, че можете да промените как изглежда страницата и да публикувате. Само администратор може да присвоява роли и да променя ролите на другите. Имайте предвид, че няколко души могат да имат роли на една страница, но всеки човек се нуждае от собствен личен акаунт във Facebook.

### **Управлявайте достъпа до страницата в New Pages Experience**

Ако имате достъп до Facebook с пълен контрол върху страница в **New Pages Experience**, можете да управлявате достъпа на хората до Facebook или достъпа до задачи на страницата. Можете да добавите, редактирате или премахнете нечий достъп до страницата по всяко време.

Този документ е създаден по проект "Граждански мониторинг и взаимодействие за оптимизиране ефективността на местната администрация чрез прозрачни, отговорни и публично достъпни действия", финансиран с административен договор за предоставяне на безвъзмездна финансова помощ BG05SFOP001-2.025-0117-C01/22.08.2022 г., по Оперативна програма "Добро управление" 2014-2020 (ОПДУ 2014-2020). Цялата отговорност за съдържанието на документа се носи от Бенефициента Фондация Правен изследователски институт НИОП и при никакви обстоятелства не може да се приема, че този документ отразява официалното становище на Европейския съюз и Управляващия орган.

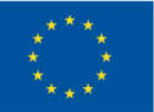

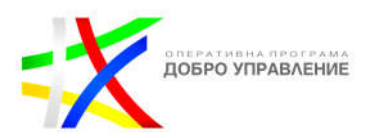

Не можете да дадете достъп до страницата на сив акаунт. Ако искате да дадете достъп до страницата на някого със сив акаунт, той трябва да получи достъп до страницата чрез своя личен акаунт във Facebook или да създаде нов акаунт. След това можете да дадете на новия акаунт достъп до вашата страница.

### **Управление на ролите на страници за класически страници**

Ще трябва да сте администратор, за да управлявате ролите за вашата страница. Няма ограничение за броя на хората, които могат да имат роля на една страница. В някои случаи сивите акаунти не могат да станат администратори на страници. Ако имате сив акаунт и искате да станете администратор на страница, можете да създадете нов акаунт.

Ако сте администратор:

- От вашия feed щракнете върху Страници в лявото меню. Може да се наложи първо да щракнете върху Вижте още.
- Отидете на вашата страница и щракнете върху Настройки в лявото меню.
- Щракнете върху Роли на страницата.
- $\triangleright$  По-долу Присвояване на нова роля на страница, въведете име или имейл в полето и изберете лицето от списъка, който се показва.
- Щракнете върху Редактор и изберете роля от падащото меню.
- Щракнете върху Добавяне и въведете паролата си, за да потвърдите.
- Имайте предвид, че ако не сте приятели с човека, когото добавяте, той ще трябва да приеме поканата ви, преди да започне да ви помага да управлявате страницата си.
- $\triangleright$  Ако искате да добавите друг администратор, може да се наложи заявката да бъде одобрена от друг администратор на страница, преди той да може да бъде добавен. Ако заявката не бъде изпълнена в рамките на 7 дни, тя може да бъде автоматично одобрена.

В Meta Business Manager и Meta Business Suite можете да дадете на хората достъп до вашия бизнес акаунт и всеки бизнес актив, като Facebook страница, Instagram акаунт, рекламен акаунт, приложение и Meta Pixel. За да поддържате акаунтите си по-сигурни, задайте само достъпа и разрешенията, от които хората се нуждаят, за да си вършат работата. Можете да промените нивото на достъп до вашия бизнес акаунт и бизнес активи по всяко време.

# **Достъп до бизнес акаунт**

Когато възлагате на хора да работят върху бизнес актив (като рекламен акаунт, страница във Facebook, акаунт в Instagram, Meta Pixel или каталог), можете да им дадете частичен достъп или пълен контрол върху този актив. Можете също да зададете разширена опция.

Този документ е създаден по проект "Граждански мониторинг и взаимодействие за оптимизиране ефективността на местната администрация чрез прозрачни, отговорни и публично достъпни действия", финансиран с административен договор за предоставяне на безвъзмездна финансова помощ BG05SFOP001-2.025-0117-C01/22.08.2022 г., по Оперативна програма "Добро управление" 2014-2020 (ОПДУ 2014-2020). Цялата отговорност за съдържанието на документа се носи от Бенефициента Фондация Правен изследователски институт НИОП и при никакви обстоятелства не може да се приема, че този документ отразява официалното становище на Европейския съюз и Управляващия орган.

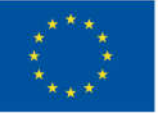

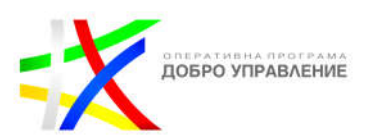

# **Частичен достъп:**

Основен: Хората с основен достъп (по-рано ролята на служител) могат да работят само върху задачите и бизнес активите, които им възлагате. Това е достъпът по подразбиране, който се задава, когато хора се добавят към бизнес акаунт.

Приложения и интеграции: Хората, назначени за приложения и интеграции (порано ролята на разработчик), могат да настроят API за реализации, да наблюдават събития, да редактират приложения и да създават маркери за достъп.

# **Пълен контрол:**

Всичко: Хората с пълен контрол върху бизнес акаунт (бившата роля на бизнес администратор) могат да управляват всичко, включително настройки, хора, инструменти и бизнес активи. Те могат също да изтрият бизнес акаунта и да си зададат разширена опция, която не се включва автоматично с пълен контрол.

Разширени опции: Хората с разширени опции могат да работят върху възложени им задачи в допълнение към достъпа, който имат с пълен контрол или частичен достъп.

Финанси: Хората с достъп до финанси (по-рано ролята на финансов анализатор или финансов редактор) могат да преглеждат или управляват финансова информация за бизнес акаунта, като транзакции, фактури, разходи по акаунта и методи на плащане.

Временен достъп: На хората с временен достъп се предоставя основен достъп (и само основен достъп) за минимум 3 дни и максимум 75 дни. На предварително зададената дата на изтичане достъпът ще бъде автоматично отменен и лицето ще бъде премахнато от бизнес акаунта и всички присвоени бизнес активи. Забележка: Тази функция в момента е достъпна само в Meta Business Suite.

# **Модул 2: Ангажираност и взаимодействие с общността**

• Изготвяне на завладяващи и информативни публикации за профила на общината

• Използване на визуални елементи, видеоклипове и други медии за подобряване на ангажираността на съдържанието

• Оптимизиране на съдържанието за търсене и обхват

Този документ е създаден по проект "Граждански мониторинг и взаимодействие за оптимизиране ефективността на местната администрация чрез прозрачни, отговорни и публично достъпни действия", финансиран с административен договор за предоставяне на безвъзмездна финансова помощ BG05SFOP001-2.025-0117-C01/22.08.2022 г., по Оперативна програма "Добро управление" 2014-2020 (ОПДУ 2014-2020). Цялата отговорност за съдържанието на документа се носи от Бенефициента Фондация Правен изследователски институт НИОП и при никакви обстоятелства не може да се приема, че този документ отразява официалното становище на Европейския съюз и Управляващия орган.

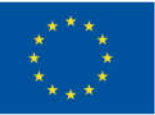

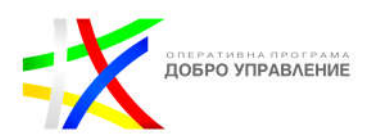

### **Публикуване на съдържание**

Хората очакват да чуят от своята община, тези, които може да ги представляват в управлението и групите, които представляват каузите, за които чуват. Публикуването във Facebook и Instagram може да ви помогне да достигнете до вашата общност, избиратели или поддръжници с важни съобщения.

### **Бъдете автентични**

Мета е мястото, където хората се свързват с приятели, семейство и общности, които имат значение за тях. Един от най-добрите начини да се свържете с вашата общност, гласоподаватели или поддръжници е да им покажете кой сте и на какво държите - независимо дали е като индивид или организация. Автентичността е ключова.

Споделяйте откровени снимки и видеоклипове, които подчертават вашата община, какво правите и какво ви интересува. Изградете доверие сред общността, поддръжниците или гласоподавателите, като им дадете достъп до моменти, които иначе може да не видят. Персонализирайте съобщението си – избягвайте използването на гледна точка от трето лице.

Споделяйте често и последователно. Вашите последователи искат да чуят от вас. Присъединете се към вече провеждащите се разговори, започнете нови и ангажирайте хората по темите, които са важни както за вас, така и за тях. Публикувайте последователно и разработете календар със съдържание на специални дати, моменти и събития, които искате да подчертаете.

Ако сте начинаещи в създаването на съдържание за Meta технологии, стремете се към публикация 2-3 пъти седмично. След като усвоите основите, ще искате да публикувате поне всеки ден, за да поддържате връзка с вашата общност в техните news feeds.

По време на важни периоди, като периоди на криза или преди деня на изборите, се стремете да публикувате няколко пъти на ден. Смесете съдържанието: използвайте различни видове съдържание. Използвайте различни видове публикации (напр. снимки, видеоклипове, текст), теми (напр. новини, цитати, призиви за действие, актуализации на проекти или проблеми) и оригинално и споделено съдържание (напр. връзки към статии, публикации на отделни лица).

#### **Споделяйте големи и малки моменти с Facebook видео.**

Качването на вашите видеоклипове директно във Facebook е един от найдобрите начини да покажете вашето видео съдържание. Вашето видео се възпроизвежда автоматично, докато хората превъртат през своите news feeds. Нямате нужда от студио – филмирайте моменти направо от мобилния си телефон. Your Page Insights предоставя подробна информация за видеоклипове във Facebook, включително тяхната най-добра аудитория.

Този документ е създаден по проект "Граждански мониторинг и взаимодействие за оптимизиране ефективността на местната администрация чрез прозрачни, отговорни и публично достъпни действия", финансиран с административен договор за предоставяне на безвъзмездна финансова помощ BG05SFOP001-2.025-0117-C01/22.08.2022 г., по Оперативна програма "Добро управление" 2014-2020 (ОПДУ 2014-2020). Цялата отговорност за съдържанието на документа се носи от Бенефициента Фондация Правен изследователски институт НИОП и при никакви обстоятелства не може да се приема, че този документ отразява официалното становище на Европейския съюз и Управляващия орган.

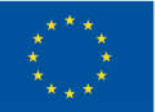

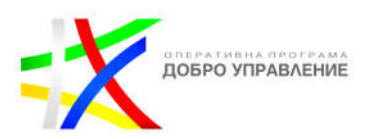

Преминете на живо от вашата страница, за да споделяте актуализации в реално време или организирайте инициатива за гледане в група, за да гледате всеки публичен видеоклип с вашата общност.

### **Споделете кои сте със снимки.**

Снимките са чудесен начин визуално да споделите кои сте и какво ви интересува. Стойте далеч от изображения, които са покрити с текст или са трудни за разбиране на мобилен екран. Ако имате няколко страхотни снимки, помислете дали да не ги добавите към историята на вашата страница.

### **Създавайте истории, за да предоставяте ежедневни актуализации.**

Във Facebook, Messenger, Instagram и WhatsApp 1 милиард истории се споделят по целия свят всеки ден. Този завладяващ формат на цял екран е възприет в Meta технологиите и е дал възможност на света да изгражда автентични, визуални и интерактивни разкази и да се свързва с хората , неща и преживявания, които са най-важни.

### **Пишете качествено дългосрочно съдържание.**

Не всеки пост трябва да е кратък. Понякога по-дългите публикации са по-добри за разказване на история и предоставяне на контекст. Обмислените публикации могат да доведат до съществени дискусии и да помогнат на хората да разберат сложни проблеми.

### **Дръжте съдържанието разговорно**.

Вместо съобщение за пресата, помислете за публикуване на нещо по-лично и неизчистено.

### **Публикувайте информативно и навременно съдържание.**

Хората говорят за текущи събития във Facebook и Instagram, така че осигурете на тези, които ви следват, навременни, актуални актуализации, като добавите популярни #хаштагове към вашите публикации, за да участвате в текущи дискусии.

Правете големи съобщения на живо или в обмислена публикация и включете вашата общност, като отговаряте на въпроси в реално време. Когато се случи нещо, заслужаващо внимание, обърнете му внимание в оригинална публикация и осигурете контекст за вашите фенове. Бързото публикуване на новини може да помогне да разпространите съобщението си и да оформите дискусията.

### **Модул 3: Създаване на ангажиращо съдържание**

Чрез създаване на ангажиращо съдържание, вие:

Изграждате и подхранвате общност от последователи във Facebook Meta

49

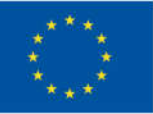

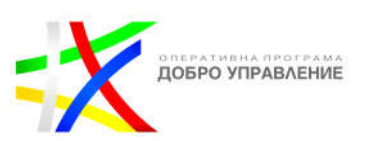

- Изграждате стратегии за отговаряне на коментари, съобщения и запитвания
- Насърчавате и улеснявате водене на съдържателни дискусии по социални въпроси

Ангажирайте се и отговаряйте на коментари

- Насърчавайте смислени разговори с вашата общност, избиратели и поддръжници, като им задавате въпроси, отговаряте на техните и им показвате, че обръщате внимание на техните опасения.
- $\div$  Редовно следете активността на страницата си за коментари и въпроси, които изискват внимание.
- Харесвайте и отговаряйте на коментари, когато е възможно.
- Отговаряйте на коментарите на вашата страница честно. Отговорите на отделни коментари изграждат доверие с течение на времето и показват, че слушате.
- Активирайте значката за най-добър фен, за да идентифицирате найактивните си последователи.

Забележка: Ако класирането на коментари е включено за вашата страница, коментарите с най-много харесвания или отговори, както и коментарите от проверени профили и страници ще се показват най-горе по подразбиране.

# **Създаване и редактиране на анкета във Facebook група**

За да създадете анкета в група:

- Отидете на facebook.com/groups и изберете вашата група.
- $\triangleright$  Шракнете Напишете нещо... и след това шракнете долу вдясно и изберете Анкета.
- Въведете въпрос и след това попълнете опциите.
- Щракнете върху Публикуване.
- $\triangleright$  Можете да редактирате текста на анкета, докато хората не започнат да гласуват.
- За да редактирате анкета, която сте създали, преди хората да са започнали да гласуват, щракнете върху ,след това върху Редактиране на публикация.
- Създателите на анкети и администраторите на групи могат да добавят или изтриват опции за анкети по всяко време. Само членовете на групата и администраторите могат да гласуват в анкети.

Ако не се вижда налична опция за публикуване в група, това може да е, защото администраторите на групата не разрешават този вид публикации. В публични групи администраторите могат да изискват одобрение от участниците преди да публикуват или коментират за първи път. Процесът на одобрение може да включва отговаряне на въпроси за участие и приемане на правилата на групата. Само администратори и модератори могат да видят отговорите на анкетата.

Този документ е създаден по проект "Граждански мониторинг и взаимодействие за оптимизиране ефективността на местната администрация чрез прозрачни, отговорни и публично достъпни действия", финансиран с административен договор за предоставяне на безвъзмездна финансова помощ BG05SFOP001-2.025-0117-C01/22.08.2022 г., по Оперативна програма "Добро управление" 2014-2020 (ОПДУ 2014-2020). Цялата отговорност за съдържанието на документа се носи от Бенефициента Фондация Правен изследователски институт НИОП и при никакви обстоятелства не може да се приема, че този документ отразява официалното становище на Европейския съюз и Управляващия орган.

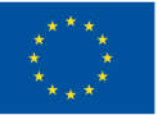

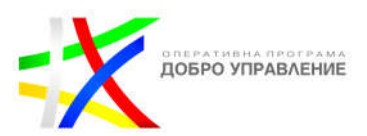

След като някой бъде одобрен като участник, бъдещите му публикации все още може да изискват одобрение от администратор, ако администраторът е настроил одобрение на публикация.

# **Messenger. Управление на съобщения**

Messenger може да вдъхне доверие между вас и вашата общност.

Включете съобщенията на страницата за комуникация 1:1 и използвайте поздрав за добре дошли и незабавен отговор, за да сте сигурни, че хората ще получат навременен отговор. Ако сте активирали съобщенията на страницата си, не забравяйте да им отговорите. Можете да създавате запазени отговори, за да отговаряте бързо и лесно на често задавани въпроси.

### **Класически страници**

За да видите съобщенията на вашата страница:

- От вашия feed щракнете върху Страници в лявото меню.
- Отидете на страницата, от която искате да видите съобщения.
- Щракнете върху Входяща кутия в лявото меню на вашата страница.

За да създадете таг:

- От вашия feed щракнете върху Страници в лявото меню.
- Отидете на вашата страница.
- В лявото меню щракнете върху Входяща кутия.
- Кликнете върху разговор вляво.
- Отдясно щракнете върху Управление на етикети до Етикети.
- Въведете името на новия етикет, след което щракнете върху Добавяне на етикет.

За да приложите етикет към разговор:

- От вашия feed щракнете върху Страници в лявото меню.
- Отидете на вашата страница.
- В лявото меню щракнете върху Входяща кутия.
- Кликнете върху разговор вляво.
- Вдясно под Етикети щракнете върху Добавяне на етикет... и започнете да въвеждате етикета, който искате да приложите, след което го изберете от списъка, който се показва.
- За да филтрирате входящата кутия на вашата страница по етикет, щракнете над разговорите вляво. След това въведете име на етикет и изберете етикета от списъка, който се показва.
- За да управлявате всички етикети на вашата страница, щракнете вдясно върху Управление на етикети до Етикети. Оттук можете да щракнете върху цвета на етикета, за да го промените или щракнете, за да го изтриете. Изтриването на етикет няма да изтрие съобщения с този етикет.

Този документ е създаден по проект "Граждански мониторинг и взаимодействие за оптимизиране ефективността на местната администрация чрез прозрачни, отговорни и публично достъпни действия", финансиран с административен договор за предоставяне на безвъзмездна финансова помощ BG05SFOP001-2.025-0117-C01/22.08.2022 г., по Оперативна програма "Добро управление" 2014-2020 (ОПДУ 2014-2020). Цялата отговорност за съдържанието на документа се носи от Бенефициента Фондация Правен изследователски институт НИОП и при никакви обстоятелства не може да се приема, че този документ отразява официалното становище на Европейския съюз и Управляващия орган.

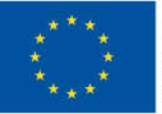

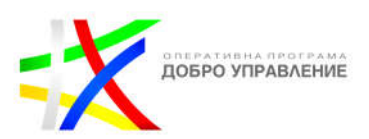

За да включите или изключите съобщенията, ако сте администратор:

- От вашия feed щракнете върху Страници в лявото меню.
- Отидете на вашата страница.
- Кликнете върху Настройки в горната част на вашата страница.
- От Общи щракнете върху Съобщения.
- Щракнете, за да поставите или премахнете отметката от квадратчето до Разрешаване на хората да се свързват частно с моята страница чрез показване на бутона Съобщение.
- Щракнете върху Запазване на промените.

# **New Pages Experience**

За да видите съобщенията на вашата страница:

- Влезте във Facebook, след което щракнете върху снимката на вашия профил горе вдясно.
- Щракнете върху Вижте всички профили, след което изберете страницата, към която искате да превключите.
- В горния десен ъгъл на вашия feed щракнете върху иконата.

Можете да създавате и прилагате етикети към съобщенията на вашата страница, за да ги организирате по категория, тема или важност. Можете да приложите повече от един етикет към съобщение и можете да филтрирате входящата кутия на страницата си, за да видите всички съобщения с този етикет.

Можете да управлявате съобщения и етикети за страница, ако сте администратор, редактор или модератор на класическа страница, или имате Facebook или достъп до задача до New Pages. Трябва да сте влезли във Facebook на компютър, за да създавате и управлявате етикети. Ако имате достъп за задачи до нова страница, влезте в Meta Business Suite, за да създадете или управлявате етикети за съобщения.

За да създадете етикет с Facebook достъп до нова страница:

- Влезте във Facebook, след което щракнете върху снимката на вашия профил горе вдясно.
- Щракнете върху Вижте всички профили, след което изберете страницата, към която искате да превключите.
- В горния десен ъгъл на вашия feed щракнете върху .
- Кликнете върху разговор вляво.
- Отдясно щракнете върху Управление на етикети до Етикети.
- Въведете името на новия етикет, след което щракнете върху Добавяне на етикет.

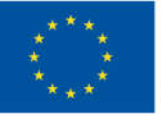

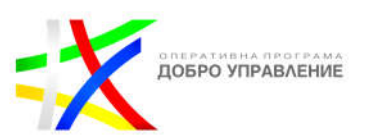

За да приложите етикет към разговор:

- Влезте във Facebook, след което щракнете върху снимката на вашия профил горе вдясно.
- Щракнете върху Вижте всички профили, след което изберете страницата, към която искате да превключите.
- В горния десен ъгъл на вашия feed щракнете върху .
- Кликнете върху разговор вляво.
- Вдясно под Етикети щракнете върху Добавяне на етикет... и започнете да въвеждате етикета, който искате да приложите, след което го изберете от списъка, който се показва.
- За да филтрирате входящата кутия на вашата страница по етикет, щракнете над разговорите вляво. След това въведете име на етикет и изберете етикета от списъка, който се показва.
- $\triangleright$  За да управлявате всички етикети на вашата страница, шракнете вдясно върху Управление на етикети до Етикети. Оттук можете да щракнете върху цвета на етикета, за да го промените или щракнете, за да го изтриете. Изтриването на етикет няма да изтрие съобщения с този етикет.

Ще трябва да сте администратор на класическа страница или да имате пълен Facebook достъп до нова страница, за да включите или изключите съобщенията за вашата страница.

Когато съобщенията са включени, модератор, редактор или администратор на класическа страница и хора с Facebook и достъп до задачи до New Page могат да изпратят лично съобщение от страницата до всеки, който е изпратил съобщение на страницата. Личните съобщения могат да се използват и за отговор на коментари към публикация на страница.

Страниците могат да отговарят на съобщения от профил, но не могат да започнат чат с профил, който не е изпратил съобщение до Страницата първи. Страниците не могат да изпращат съобщения до профили или други страници, които са блокирали страницата.

За да включите или изключите съобщенията за страници, до които имате достъп до Facebook:

- Влезте във Facebook, след което щракнете върху снимката на вашия профил горе вдясно.
- Щракнете върху Вижте всички профили, след което изберете страницата, към която искате да превключите.
- Щракнете върху профилната снимка на вашата страница в горния десен ъгъл на Facebook.
- Щракнете върху Настройки и поверителност, след което щракнете върху Настройки.
- В лявото меню щракнете върху Поверителност.
- До Съобщения щракнете върху Редактиране.

Този документ е създаден по проект "Граждански мониторинг и взаимодействие за оптимизиране ефективността на местната администрация чрез прозрачни, отговорни и публично достъпни действия", финансиран с административен договор за предоставяне на безвъзмездна финансова помощ BG05SFOP001-2.025-0117-C01/22.08.2022 г., по Оперативна програма "Добро управление" 2014-2020 (ОПДУ 2014-2020). Цялата отговорност за съдържанието на документа се носи от Бенефициента Фондация Правен изследователски институт НИОП и при никакви обстоятелства не може да се приема, че този документ отразява официалното становище на Европейския съюз и Управляващия орган.

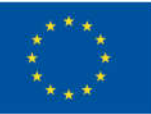

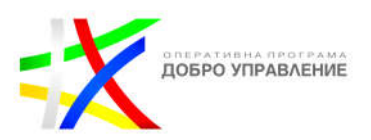

 Под Разрешаване на хората да изпращат съобщения до вашата страница? изберете Вкл. или Изкл. Вашият избор ще се запази автоматично.

### **Автоматизирани отговори**

Трябва да сте администратор на страница, редактор или модератор на класическа страница или да имате достъп до Facebook или задача до нова страница, за да включите или изключите незабавните отговори за страница. Незабавните отговори са съобщения, изпратени автоматично като първи отговор на вашата страница на нови съобщения. Например, можете да използвате съобщението си за незабавен отговор, за да уведомите клиентите, че скоро ще се свържете с тях или да им благодарите, че са се свързали с вашата страница.

Незабавните отговори не се изпращат, когато състоянието на съобщенията на страницата ви е зададено на Отсъствие и не се включват в скоростта на отговор или времето за отговор на страницата ви.

### **Класически страници**

За да включите незабавен отговор за вашата страница:

- От вашия feed щракнете в лявото меню.
- Щракнете върху страница, за да отидете на нея.
- В лявото меню под Meta Business Suite щракнете върху Входяща кутия.
- В горната част на вашата входяща кутия щракнете върху Автоматизация.
- Горе вдясно щракнете върху Създаване на автоматизация.
- В лявото меню щракнете върху Поздравете хората.
- Изберете Незабавен отговор, след което в долния десен ъгъл щракнете върху Създаване на автоматизация.
- В горната част до Незабавен отговор щракнете, за да включите незабавните отговори.
- Изберете канал и въведете незабавния си отговор под Съобщение.
- Долу вдясно щракнете върху Запазване на промените.

За да изключите незабавния отговор:

- От вашия feed щракнете в лявото меню.
- Щракнете върху страница, за да отидете на нея.
- В лявото меню под Meta Business Suite щракнете върху Входяща кутия.
- В горната част щракнете върху Автоматизация.
- Превъртете надолу до Вашите автоматизации, след което щракнете до автоматизирано съобщение, за да го включите или изключите.

# **New Pages Experience**

Ако имате Facebook или достъп до задача до страница, можете да влезете в Meta Business Suite, за да управлявате съобщенията на страницата.

За да включите незабавен отговор за вашата страница с достъп до Facebook:

54

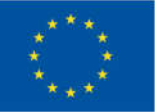

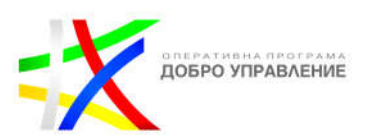

- Влезте във Facebook, след което щракнете върху снимката на вашия профил горе вдясно.
- Щракнете върху Вижте всички профили, след което изберете страницата, към която искате да превключите.
- В горния десен ъгъл на вашия feed щракнете върху .
- В горната част на вашата входяща кутия щракнете върху Автоматизация.
- Горе вдясно щракнете върху Създаване на автоматизация.
- В лявото меню щракнете върху Поздравете хората.
- Изберете Незабавен отговор, след което в долния десен ъгъл щракнете върху Създаване на автоматизация.
- В горната част до Незабавен отговор щракнете, за да включите незабавните отговори.
- Изберете канал и въведете незабавния си отговор под Съобщение.
- Долу вдясно щракнете върху Запазване на промените.

За да изключите незабавния отговор с достъп до Facebook:

- Влезте във Facebook, след което щракнете върху снимката на вашия профил горе вдясно.
- $\triangleright$  Шракнете върху Вижте всички профили, след което изберете страницата, към която искате да превключите.
- В горния десен ъгъл на вашия feed щракнете върху .
- В лявото меню под Meta Business Suite щракнете върху Входяща кутия.
- В горната част щракнете върху Автоматизация.
- Превъртете надолу до Вашите автоматизации, след което щракнете до автоматизирано съобщение, за да го включите или изключите.

Можете да създадете съобщение за отсъствие, което автоматично се изпраща на хората, които изпращат съобщения до страницата ви, когато състоянието на съобщенията на страницата ви е настроено на отсъствие.

Можете да планирате състоянието на съобщенията на страницата си така, че да съответства на работното ви време, или ръчно да промените състоянието на съобщенията на страницата си на "Отсъства" по всяко време.

### **Класически страници**

Можете да създадете съобщение за отсъствие, ако сте администратор, редактор или модератор на класическа страница.

За да създадете съобщение за отсъствие:

- От вашия feed щракнете върху Страници в лявото меню.
- Отидете на вашата страница.
- Щракнете върху Входяща кутия в горната част на вашата страница.
- Кликнете върху Автоматизация горе вдясно.
- Щракнете върху Съобщение навън под Поздравете хора, след което щракнете върху Опитайте.

55

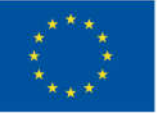

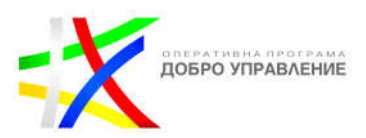

- Изберете канала за тази автоматизация.
- По-долу Когато това се случи, изберете часовете, между които сте далеч.
- Под Съобщение въведете новото си съобщение навън.
- Щракнете върху Запазване на промените долу вдясно.

# **New Pages Experience**

Ако имате Facebook или достъп до задача до страница, можете да влезете в Meta Business Suite, за да управлявате съобщенията на страницата.

За да създадете съобщение за отсъствие за вашата страница с достъп до Facebook:

- Влезте във Facebook, след което щракнете върху снимката на вашия профил горе вдясно.
- $\triangleright$  Шракнете върху Вижте всички профили, след което изберете страницата, към която искате да превключите.
- Кликнете в горния десен ъгъл на Facebook.
- Горе вдясно щракнете върху Автоматизация. Оттук:
- Ако създавате съобщение за отсъствие за първи път, под Предложено за вас намерете съобщение за отсъствие и щракнете върху Опитайте. Може да се наложи да превъртите надясно или наляво, за да го намерите.
- Ако сте създали съобщение за отсъствие преди, под Вашите автоматизации намерете съобщение за отсъствие и щракнете върху Редактиране до него.
- Изберете канала за тази автоматизация.
- По-долу, изберете часовете, в които отсъствате.
- Под Съобщение въведете вашето съобщение за отсъствие.
- Долу вдясно щракнете върху Запазване на промените.

Можете да зададете състоянието на съобщенията на страницата си на "Отсъствие" до 12 часа. Съобщенията, получени, когато отсъствате, не се включват в скоростта на отговор или времето за отговор на страницата ви.

### **Класически страници**

Ако сте администратор, редактор или модератор на страницата, можете да зададете състоянието на съобщенията на вашата страница. За да зададете страницата си в статус "отсъства":

- От news feed щракнете върху Страници в лявото меню.
- Отидете на вашата страница.
- Кликнете върху Входяща кутия в лявото меню.
- Горе вдясно Кликнете на Налично.
- От падащото меню щракнете върху Отсъствие. Можете също да изберете да редактирате съобщение и график.

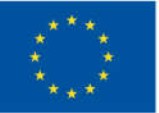

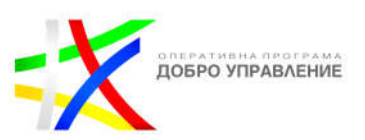

# **New Pages Experience**

Ако имате Facebook или достъп до задача до страница, можете да зададете състоянието на съобщенията на вашата страница "отсъства".

За да настроите страницата си без достъп до Facebook докато отсъствате:

- $\triangleright$  Влезте във Facebook, след което щракнете върху снимката на вашия профил горе вдясно.
- Щракнете върху Вижте всички профили, след което изберете страницата, към която искате да превключите.
- Кликнете в горния десен ъгъл на Facebook.
- В горния десен ъгъл на вашата входяща кутия щракнете върху Налично.
- От падащото меню щракнете върху Отсъствие. Можете също да изберете да редактирате съобщение и график.

За да настроите състоянието на съобщенията на страницата си така, че да няма достъп до задачи:

- От вашия feed щракнете върху Страници в лявото меню.
- $\triangleright$  Под страницата, която искате да управлявате, шракнете върху Управление на страница и след това върху Meta Business Suite.
- В лявото меню щракнете върху Входяща кутия.
- В горния десен ъгъл на вашата входяща кутия щракнете върху Налично.
- От падащото меню щракнете върху Отсъствие. Можете също да изберете да редактирате съобщение и график.

Можете автоматично да зададете състоянието на съобщенията на вашата страница на "Отсъства" извън работното време, ако сте администратор, редактор или модератор на класическа страница. За да насрочите време за отсъствие, първо трябва да създадете съобщение за отсъствие за страницата си.

За да насрочите време за отсъствие:

- От вашия feed щракнете върху Страници в лявото меню.
- Отидете на вашата страница.
- Щракнете върху Входяща кутия в горната част на вашата страница.
- Щракнете върху Автоматизирани отговори в лявата колона.
- > Щракнете върху "Съобщение за отсъствие" под "Поздравете клиенти", след което щракнете върху "Редактиране".
- Щракнете до Часова зона, за да изберете вашата часова зона, след което щракнете върху +Добавяне на час.
- Изберете дни от седмицата, след което въведете периода от време, в който искате статусът на страницата ви да бъде автоматично настроен на далеч в тези дни.
- Щракнете върху Запазване горе вдясно.

Този документ е създаден по проект "Граждански мониторинг и взаимодействие за оптимизиране ефективността на местната администрация чрез прозрачни, отговорни и публично достъпни действия", финансиран с административен договор за предоставяне на безвъзмездна финансова помощ BG05SFOP001-2.025-0117-C01/22.08.2022 г., по Оперативна програма "Добро управление" 2014-2020 (ОПДУ 2014-2020). Цялата отговорност за съдържанието на документа се носи от Бенефициента Фондация Правен изследователски институт НИОП и при никакви обстоятелства не може да се приема, че този документ отразява официалното становище на Европейския съюз и Управляващия орган.

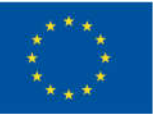

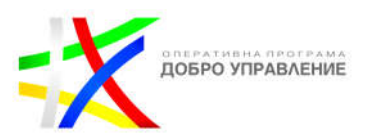

 Можете да добавите няколко часа на отсъствие за страницата си или да изтриете часове на отсъствие, като щракнете върху.

# **New Pages Experience**

Можете автоматично да настроите състоянието на съобщенията на вашата страница на "Отсъства" извън работното време, ако имате достъп до Facebook или задача до нова страница. Можете да влезете в Meta Business Suite, за да управлявате съобщенията на страницата и състоянието на съобщенията. За да планирате часове за отсъствие с достъп до Facebook:

- Влезте във Facebook, след което щракнете върху снимката на вашия профил горе вдясно.
- Щракнете върху Вижте всички профили, след което изберете страницата, към която искате да превключите.
- Кликнете в горния десен ъгъл на Facebook.
- Горе вдясно щракнете върху Автоматизация. Оттук:
- Ако създавате съобщение за отсъствие за първи път, под Предложено за вас намерете съобщение за отсъствие и щракнете върху Опитайте.
- Ако сте създали съобщение за отсъствие преди, под Вашите автоматизации намерете съобщение за отсъствие и щракнете върху Редактиране до него.
- По-долу Когато това се случи, изберете дните, през които искате да планирате време за отсъствие.
- Под дните щракнете върху падащото меню, за да изберете часова зона.
- Под часовете на отсъствие щракнете върху падащото меню до ден и въведете начален час и краен час. Можете също така да добавите друг период от време, за да насрочите друго време на отсъствие за този ден.
- След като зададете часове за отсъствие, щракнете върху Запазване на промените долу вдясно.
- $\triangleright$  Можете да добавите няколко часа на отсъствие за страницата си или да изтриете часове на отсъствие, като щракнете върху .
- Забележка: Съобщенията навън не са включени в скоростта на отговор или времето за отговор на вашата страница.

Можете да създадете персонализиран поздрав от вашата страница, който ще се показва в съобщения във Facebook и в приложението Messenger за iPhone, iPad и Android, когато някой започне разговор с вашата страница за първи път. Поздравът на вашата страница ще се появи, преди да бъдат изпратени съобщения.

За да създадете поздрав за Messenger:

- От вашия feed щракнете върху Страници в лявото меню.
- Отидете на вашата страница.
- Щракнете върху Настройки в долната част на лявата колона.

58

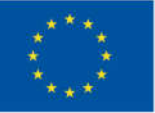

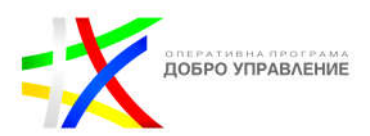

- Щракнете върху Съобщения в лявата колона.
- До Показване на поздрав за Messenger щракнете, за да изберете Вкл.
- Щракнете върху Промяна, редактирайте поздрава, след което щракнете върху Запазване.

#### **Степен на реакция и време**

Значката "Много отзивчиви към съобщенията" показва на хората кои страници отговарят бързо и последователно на лични съобщения. За да получите значката, вашата страница трябва да е постигнала и двете от следните:

- Степен на отговор от 90% или повече
- Време за реакция по-малко от 15 минути

Когато вашата страница има значката, всеки може да я види. Когато страницата ви няма значката, само хората, които помагат в управлението на страницата ви, могат да видят информация за отзивчивостта на страницата ви.

Степента на отговор на вашата страница и времето за реакция измерват колко бързо и последователно вие и другите хора, които управляват вашата страница, отговаряте на съобщения. Ако имате висок процент на отговор и бързо време за отговор, хората, които посещават страницата ви, ще виждат значка Много отзивчив към съобщенията.

Степента на отговор на вашата страница е процентът на съобщенията, на които отговаряте вие и други хора, които управляват вашата страница.

Едно съобщение се брои към общия процент на отговор на вашата страница, ако е първото съобщение, което човек изпраща на вашата страница, след като никой от вас не е изпращал съобщения в продължение на поне 24 часа. Общият процент на отговор на вашата страница се основава на съобщенията, получени през 30-те дни преди последното съобщение, което се брои към вашия процент на отговор. Например, ако е 6 септември и последното преброено съобщение, получено от страницата ви, е било на 30 август, тогава степента на отговор на страницата ви се основава на съобщения, получени от 1 август до 30 август.

Ако вашата страница е получила по-малко от 10 съобщения през този период от време, степента на отговор на вашата страница ще се основава на последните 10 получени съобщения. Ако вашата страница е получила общо по-малко от 10 съобщения, това ще се основава на всички получени съобщения.

Хората могат да видят времето ви за реакция, когато посетят вашата страница или когато отворят чат с вашата страница в Messenger. Отговорите на съобщенията, които страницата ви изпраща ръчно и чрез API (например от бот), са включени в изчисляването на скоростта и времето за отговор на вашата страница.

Този документ е създаден по проект "Граждански мониторинг и взаимодействие за оптимизиране ефективността на местната администрация чрез прозрачни, отговорни и публично достъпни действия", финансиран с административен договор за предоставяне на безвъзмездна финансова помощ BG05SFOP001-2.025-0117-C01/22.08.2022 г., по Оперативна програма "Добро управление" 2014-2020 (ОПДУ 2014-2020). Цялата отговорност за съдържанието на документа се носи от Бенефициента Фондация Правен изследователски институт НИОП и при никакви обстоятелства не може да се приема, че този документ отразява официалното становище на Европейския съюз и Управляващия орган.

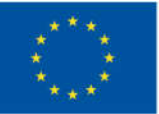

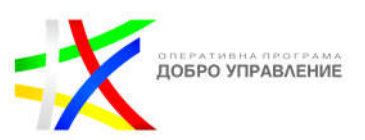

Следните типове съобщения не са включени в изчисляването на скоростта и времето за отговор на вашата страница:

- Незабавни отговори.
- Съобщения за отсъствие.
- Съобщения, които хората ви изпращат, когато сте далеч от вашата входяща поща.
- Съобщения, маркирани като спам или които сте маркирали като готови.
- Съобщения, които хората изпращат в рамките на първите 24 часа в отговор на инициирано от страницата съобщение, като например излъчване или личен отговор на коментар или препоръка.

# **Докладване на съобщение**

Ако профил ви изпрати съобщение във Facebook, което ви кара да се чувствате неудобно, можете да:

- Блокирате съобщенията от този профил. Този конкретен профил няма да може да се свързва с вас (пример: да ви изпраща съобщения или да ви се обажда) в Messenger или да ви изпраща съобщения чрез чат във Facebook.
- Докладвате заплашително съобщение. Можете да следвате тези отделни инструкции, за да съобщите за криптиран от край до край разговор.
- Изтриете разговора. Имайте предвид, че това няма да изтрие разговора от списъка за чат на другия профил. Ако искате да докладвате разговора, направете екранна снимка, преди да го изтриете.
- Блокирате профил във Facebook.

Можете също да докладвате профил във Facebook, ако смятате, че използва фалшив профил или се представя за вас или някой друг.

### **Блокиране на съобщения от профил във Facebook**

- В горния десен ъгъл на вашия Facebook акаунт щракнете върху Messenger.
- Отворете разговора с профила, който искате да блокирате.
- $\triangleright$  В горната част на чата щракнете върху.
- Щракнете върху Блокиране.
- Щракнете върху Блокиране на съобщения и обаждания, след което щракнете върху Блокиране.

Забележка: Блокирането на съобщения от нечий профил е различно от блокирането му във Facebook. Ако блокирате съобщения от профил, но не го блокирате във Facebook, пак ще можете да видите този профил във Facebook. В

Този документ е създаден по проект "Граждански мониторинг и взаимодействие за оптимизиране ефективността на местната администрация чрез прозрачни, отговорни и публично достъпни действия", финансиран с административен договор за предоставяне на безвъзмездна финансова помощ BG05SFOP001-2.025-0117-C01/22.08.2022 г., по Оперативна програма "Добро управление" 2014-2020 (ОПДУ 2014-2020). Цялата отговорност за съдържанието на документа се носи от Бенефициента Фондация Правен изследователски институт НИОП и при никакви обстоятелства не може да се приема, че този документ отразява официалното становище на Европейския съюз и Управляващия орган.

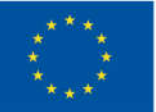

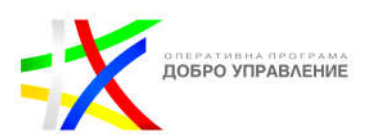

зависимост от техните настройки за поверителност, може също да можете да виждате неща като техните актуализации на състоянието, коментари, харесвания и тагове във Facebook. Научете повече за блокирането на профили във Facebook.

# **Докладване на съобщение във Facebook като спам**

- В горния десен ъгъл на вашия Facebook акаунт щракнете върху Messenger.
- Кликнете върху разговора, който искате да докладвате.
- $\triangleright$  В горната част на чата щракнете върху.
- **> Щракнете върху Докладване.**
- Изберете Други и след това изберете Спам.
- Щракнете Готово.

Имайте предвид, че винаги можете да блокирате съобщения от някого или да блокирате профила му във Facebook. В зависимост от това колко сериозна е ситуацията, можете:

- Премахнете приятелството на профила на човека.
- Блокирайте профила. Това ще попречи на потребителския профил да ви добави като приятел и да преглежда неща, които споделяте във вашата хронология.
- Докладвайте за лицето или за обидни неща, които публикува. Facebook премахва неща, ако противоречат на стандартите на общността.

# **Съвети за безопасност и сигурност на акаунта**

**Двуфакторно удостоверяване:** Включете двуфакторно удостоверяване и добавете допълнителен слой сигурност за вашия акаунт. Във Facebook отидете на трите реда долу вдясно, след това "Настройки и поверителност" в долната част, след това "Преки пътища за поверителност", след това "Използване на двуфакторно удостоверяване". В Instagram отидете на настройките, след това "Сигурност", след това "Двуфакторно удостоверяване".

**Парола:** Използвайте силна парола, която е уникална и никога не се споделя с никого. Избягвайте да използвате нещо, което може да ви идентифицира лично, като вашето име, телефонен номер, рождена дата или адрес. За допълнителна сигурност променяйте паролата си на всеки шест месеца.

**Facebook администратори:** Изборът и присвояването на правилните администраторски роли ще ви помогне да управлявате страницата си във Facebook, без да рискувате пароли или финансова информация. Всеки човек ще влезе в своя личен акаунт и ще работи на страницата от там. Не забравяйте, че не всеки трябва да има пълен администраторски контрол върху страницата; някои хора се нуждаят само от частичен контрол или достъп до задачи.

Този документ е създаден по проект "Граждански мониторинг и взаимодействие за оптимизиране ефективността на местната администрация чрез прозрачни, отговорни и публично достъпни действия", финансиран с административен договор за предоставяне на безвъзмездна финансова помощ BG05SFOP001-2.025-0117-C01/22.08.2022 г., по Оперативна програма "Добро управление" 2014-2020 (ОПДУ 2014-2020). Цялата отговорност за съдържанието на документа се носи от Бенефициента Фондация Правен изследователски институт НИОП и при никакви обстоятелства не може да се приема, че този документ отразява официалното становище на Европейския съюз и Управляващия орган.

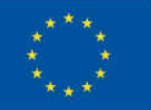

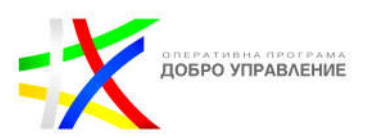

**Докладване на публикация, спам или представяне под чужда самоличност:**  Най-добрият начин да подадете сигнал за обидно съдържание, спам или представяне под чужда самоличност във Facebook е като използвате връзката "Докладване", която се появява близо до самото съдържание. Facebook ще разгледа сигнала и ще предприеме необходимите действия. За да видите инструкции за отчитане на всички видове съдържание, отидете на facebook.com/report.

**Управление и филтриране на коментари:** Можете да скриете или изтриете отделни коментари, за да ви помогне да контролирате какво се показва на вашата страница или профил. Можете също да използвате филтри за коментари, за да блокирате конкретни думи или фрази във вашите публикации във Facebook и Instagram. Те са налични в Настройки на новата ви страница.

**Избягвайте измами и опити за фишинг:** Ако някога не сте сигурни дали даден имейл е легитимен, можете да отидете във вашите настройки за сигурност и влизане във Facebook и да видите всички официални имейли, изпратени до вас по имейл.

**Хакнати акаунти:** Ако смятате, че акаунтът ви е бил хакнат или превзет, има действия, които можете да предприемете, за да защитите акаунта си.

### **Допълнителни съвети**

Най-добрата защита срещу тормоз е да се научите как да го разпознавате и как да го спирате. Ето няколко съвета:

- Не отмъщавайте. Повечето хулигани търсят реакция, така че не им давайте такава.
- Не го пазете в тайна. Обърнете се към някого, на когото имате доверие, като близък приятел, член на семейството, съветник или учител, който може да ви даде необходимата помощ и подкрепа.
- Документирайте и запазете. Ако някой е публикувал нещо, което не ви харесва, можете да го отпечатате или да направите екранна снимка, в случай че по-късно трябва да го споделите с някой, на когото имате доверие.
- Посетете Центъра за предотвратяване на тормоз на Facebook за повече информация, инструменти и ресурси.

Този документ е създаден по проект "Граждански мониторинг и взаимодействие за оптимизиране ефективността на местната администрация чрез прозрачни, отговорни и публично достъпни действия", финансиран с административен договор за предоставяне на безвъзмездна финансова помощ BG05SFOP001-2.025-0117-C01/22.08.2022 г., по Оперативна програма "Добро управление" 2014-2020 (ОПДУ 2014-2020). Цялата отговорност за съдържанието на документа се носи от Бенефициента Фондация Правен изследователски институт НИОП и при никакви обстоятелства не може да се приема, че този документ отразява официалното становище на Европейския съюз и Управляващия орган.

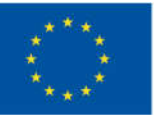

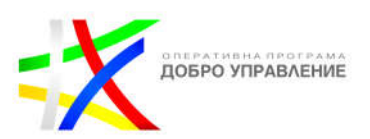

# **News feed**

Със специален канал за новини за вашата страница можете по-лесно да се ангажирате с вашите публикации и други акаунти във Facebook и да помогнете за увеличаване на разпространението ви.

- Коментирайте публикации от други акаунти, за да разширите последователите си
- Вашите коментари може да се покажат в горната част на секцията за коментари
- Публикацията може да се появи и в news feed на вашите последователи
- Коментирайте собствените си публикации, за да увеличите максимално обхвата и ангажираността
- Подбудете повече ангажираност чрез добавяне на смислени коментари
- Публикациите може да се показват отново в news feed на вашите последователи

### **Взаимодействайте в секцията за коментари на вашите публикации**

Присъединяването към разговори в секцията за коментари на вашите собствени публикации може да зарадва вашата общност и да увеличи максимално обхвата ви. По-дългите коментари, като споделяне на собствената ви гледна точка по дискусията или отговаряне на въпроси, могат да предизвикат още по-голяма ангажираност със съдържанието ви. Когато участвате в секцията за коментари на вашите собствени публикации, публикациите може да се показват отново в news feed на вашите последователи.

### **Следвайте**

Следвайте акаунти, които искате да видите във вашия feed и искате да се ангажирате с тях. Споделете своята гледна точка, като коментирате публикации и културни моменти, текущи събития и тенденции. Помислете за използването на вашите платформи за разговор, а не като табло за обяви. Уверете се, че вашите коментари са смислени. Обмислете начини за споделете обмислен принос към разговора, а не емоджи.

### **Ангажирайте се със съдържание от други**

Хората са нетърпеливи да разберат вашето мнение за разговори, които вече се случват около културни моменти, текущи събития и тенденции. Чувствайте се свободни да претегляте, да отговаряте на неща, които ви харесват, и да споделяте отново публикации със собствен коментар. Потвърдените акаунти, които коментират публична публикация на друга страница, може да се показват по-горе в секцията за коментари и да се виждат в news feed. Публикацията може също да се появи в емисиите на вашите последователи, създавайки допълнителна контактна точка с вашите фенове. Освен това, бутонът Следване може да се появи до вашето име, когато коментирате други публикации

Този документ е създаден по проект "Граждански мониторинг и взаимодействие за оптимизиране ефективността на местната администрация чрез прозрачни, отговорни и публично достъпни действия", финансиран с административен договор за предоставяне на безвъзмездна финансова помощ BG05SFOP001-2.025-0117-C01/22.08.2022 г., по Оперативна програма "Добро управление" 2014-2020 (ОПДУ 2014-2020). Цялата отговорност за съдържанието на документа се носи от Бенефициента Фондация Правен изследователски институт НИОП и при никакви обстоятелства не може да се приема, че този документ отразява официалното становище на Европейския съюз и Управляващия орган.

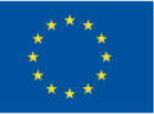

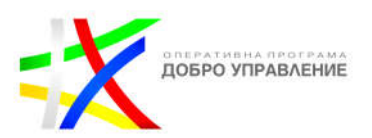

### **Раздели на страницата**

Вече имате шаблон "всичко в едно", който може да се персонализира. Можете да скриете секции и да коригирате в мащаб.

### **Въпроси**

Можете да отговаряте на въпроси, които са генерирани от потребители на хора във Facebook. Можете също така да създадете свой собствен въпрос по конкретен проблем, за който искате да повишите осведомеността

### **Споменавания**

Този раздел показва всички споменавания, в които хората маркират вашата страница.

В настройките за поверителност на вашата страница можете да включите възможността за одобряване на етикети, преди да бъдат приложени, за да можете да контролирате какво има във вашите споменавания.

#### **Филтри**

Ако искате да филтрирате публикации, за да видите какво сте публикували за важно минало събитие, вече можете да търсите по година, месец и ден.

### **Календар със съдържание**

Планирайте публикация и управлявайте планирани публикации за вашата Facebook страница. Можете да създадете публикация и да планирате публикуването й на вашата страница в бъдеще. Насрочените публикации могат да се създават и редактират от хора, които имат тези роли на страница или достъп:

- Хората с достъп до Facebook и Задача в New Page Experience.
- Администратори и редактори, които помагат в управлението на класическа страница.

Имайте предвид, че всички времена за планиране съответстват на текущата ви часова зона.

#### **Насрочете публикация**

За да планирате публикация:

- Влезте във Facebook, след което щракнете върху снимката на вашия профил горе вдясно.
- Щракнете върху Вижте всички профили, след което изберете страницата, към която искате да превключите.
- Щракнете върху профилната снимка на вашата страница горе вдясно, след което щракнете върху Meta Business Suite.
- **EX Шракнете върху Planner в лявото меню.**
- Щракнете върху График и изберете Планиране на публикация от менюто.

64

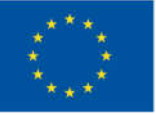

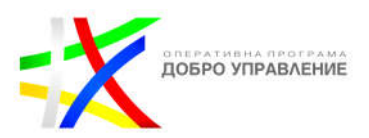

- Изберете датата и часа, когато искате публикацията да бъде публикувана. Можете също да изберете препоръчително време под Активни времена.
- Кликнете върху Запазване долу вдясно.

# **Създайте своя публикация.**

- Щракнете върху Насрочване на публикация долу вдясно.
- Можете да планирате публикуване на публикации след 20 минути до 29 дни.
- За да планирате публикация:
- От вашия feed щракнете върху Страници в лявото меню.
- Отидете на вашата страница.
- Щракнете върху Инструменти за публикуване в лявата колона.
- Кликнете върху Създаване на публикация горе вдясно.
- Създайте своя публикация.
- Щракнете върху График вдясно от Опции за планиране.
- Изберете датата и часа, когато искате публикацията да бъде публикувана.
- Кликнете върху График долу вдясно.

### **Управление на планирани публикации**

За да редактирате, дублирате, пренасрочите или изтриете насрочена публикация:

- Влезте във Facebook, след което щракнете върху снимката на вашия профил горе вдясно.
- Щракнете върху Вижте всички профили, след което изберете страницата, към която искате да превключите.
- Щракнете върху профилната снимка на вашата страница горе вдясно, след което щракнете върху Meta Business Suite.
- **EX Шракнете върху Planner в лявото меню.**
- Намерете в календара публикацията, която искате да редактирате, и щракнете върху нея. Можете да превключвате между преглед на публикации за седмицата или месеца в горния ляв ъгъл. Кликнете още.

От тук можете:

- **Редактиране на публикация:** Редактирайте текста, медиите, връзката или местоположението на вашата публикация.
- **Дублирана публикация:** Направете копие на тази публикация като нова публикация.
- **Пренасрочване на публикацията:** Изберете нова дата и час за публикуване на публикацията.
- **Преместване в чернови**: Отменете времето за публикуване на графика и преместете публикацията в чернови на вашата страница.
- **Изтриване на публикация:** Изтрийте публикацията.

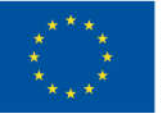

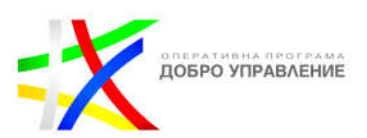

За да пренасрочите, редактирате или изтриете насрочена публикация:

- От вашия feed щракнете върху Страници в лявото меню.
- Отидете на вашата страница.
- Щракнете върху Инструменти за публикуване в лявата колона.
- Под Публикации щракнете върху Насрочено.
- Кликнете върху публикацията, която искате да редактирате.
- От визуализацията на публикацията щракнете върху още и изберете Редактиране на публикация, за да редактирате публикацията или изберете от други опции като Дублиране на публикация, Пренасрочване на публикация, Преместване в Чернови и Изтриване на публикация.

### **Създаване и персонализиране на събитие**

### **Създайте частно събитие**

- От вашия feed щракнете върху Събития в лявото меню. Може да се наложи първо да щракнете върху Вижте още.
- Щракнете върху + Създаване на ново събитие, след което изберете Лично или Онлайн.
- Добавете подробностите за събитието от лявата страна. Ако това е повтарящо се събитие, щракнете върху Повтарящо се събитие. Добавете подробности, след което щракнете върху Запазване.
- > Щракнете върху "Поверителност", след което изберете "Лично". Не забравяйте, че не можете да промените тази настройка, след като създадете събитието.
- Следвайте подканите, за да завършите създаването на вашето събитие.

След като създадете събитие, не можете да промените настройките за поверителност на събитието. Пример: Не можете да промените публично събитие на частно събитие. Частно събитие се вижда само от хората, които са поканени. Те могат да видят описанието на събитието, снимки, публикации и видеоклипове. Можете да изберете да позволите на гостите да канят своите приятели. Това означава, че те могат да поканят други на събитието, включително хора, които може да не познавате или които не са потребители на Facebook или Messenger.

### **Създайте онлайн събитие**

- От вашия feed щракнете върху събития Събития в лявото меню. Може да се наложи първо да щракнете върху Вижте още.
- Щракнете върху + Създаване на ново събитие, след което въведете подробности за събитието, като име на събитието и начална дата и час.
- Щракнете Лично ли е или виртуално?, след което изберете Виртуално.
- Изберете тип виртуално събитие:

66

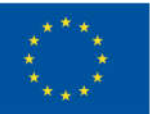

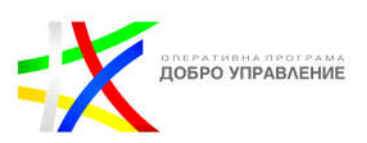

- Messenger Rooms: Използвайте за по-интерактивно изживяване в настройка на видео разговор. Стаите могат да имат до 50 души, включително домакини и съдомакини.
- Facebook Live: Използвайте, ако вашето събитие има повече от 50 гости.
- Външна връзка: Използвайте, ако вашето събитие е извън Facebook. Включете всичко, което гостите може да трябва да знаят в описанието на събитието.
- Друго: Не забравяйте да включите ясни инструкции за участие.
- Щракнете върху Кой може да го види. Изберете вашата настройка за поверителност. Не забравяйте, че не можете да промените тази настройка, след като създадете събитието.
- Добавете повече подробности за събитието, като съдомакини и допълнителни настройки.
- Щракнете върху Създаване на събитие.

### **Започнете вашето онлайн събитие**

Стартирането на събитието от страницата на събитието уведомява вашите гости, че събитието започва и как да се присъединят към него.

- От вашия feed щракнете върху събития Събития в лявото меню. Може да се наложи първо да щракнете върху Вижте още.
- Щракнете върху Вашите събития, след което щракнете върху Хостинг.
- Изберете вашето събитие, след което щракнете върху Видео на живо.
- Прегледайте настройките.
- По избор: Добавете заглавие и описание, които са публикувани към събитието с видеоклип.
- Щракнете върху Пускане на живо сега.
- Когато сте готови да спрете, щракнете върху Край на видеото на живо.
- Трябва да се присъедините към стаята, преди вашите гости да могат. Когато напуснете стаята, всичките ви гости се отстраняват.
- От вашия feed щракнете върху иконата: Събития в лявото меню. Може да се наложи първо да щракнете върху Вижте още.
- Щракнете върху Вашите събития, след това върху Хостинг.
- Изберете вашето събитие, след което щракнете върху Започнете стаята като домакин.
- Когато сте готови да спрете, щракнете върху Напусни стаята.

Стартирането на събитието от страницата на събитието уведомява вашите гости, че събитието започва и как да се присъединят към него.

- От вашия feed щракнете върху иконата: Събития в лявото меню. Може да се наложи първо да щракнете върху Вижте още.
- Щракнете върху Вашите събития, след това върху Хостинг.

67

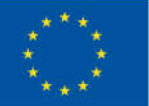

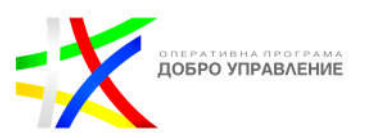

Изберете вашето събитие, след което щракнете върху Go To Link.

# **Персонализиране на събитие**

Има ограничения за това, което можете да редактирате във вашето Facebook събитие. Ако трябва да редактирате нещо, което не може да бъде променено, ще трябва да отмените събитието си и да го направите отново.

Неща, които можете да редактирате:

- Име на събитието
- Дата и час. Те могат да бъдат променени до няколко дни преди събитието.
- Онлайн формат на събитието (Facebook Live, Messenger Room, External Link или друго)
- Тип събитие (онлайн или лично)
- Място на събитието
- Описание на събитието
- Корична снимка на събитието
- Видимост на списъка с гости
- Съдомакини

### **Редактирайте събитието си във Facebook**

- От вашия feed щракнете върху събития Събития в лявото меню. Може да се наложи първо да щракнете върху Вижте още.
- Щракнете върху Вашите събития, след което щракнете върху Хостинг.
- Щракнете върху събитието, което искате да актуализирате, след което щракнете върху Редактиране.
- Направете вашите промени и щракнете върху Актуализиране.

Имената на събитията трябва да отразяват точно събитието. Само домакинът на събитието може да управлява подробностите за събитието. Имената на събитията не могат да включват:

- Термини или фрази, които може да са обидни или да нарушават нечии права.
- Неправилно изписване с главни букви. Имената на събитията трябва да използват граматически правилни главни букви и не могат да включват всички главни букви, с изключение на акроними. Първата буква от името на събитието трябва да бъде главна.
- Символи (пример: ®) или ненужна пунктуация.
- Дълги описания, като слоган. Имената на събитията са ограничени до 64 знака.

Не забравяйте, че промяната на името на вашето събитие е различна от промяната на името ви във Facebook.

Този документ е създаден по проект "Граждански мониторинг и взаимодействие за оптимизиране ефективността на местната администрация чрез прозрачни, отговорни и публично достъпни действия", финансиран с административен договор за предоставяне на безвъзмездна финансова помощ BG05SFOP001-2.025-0117-C01/22.08.2022 г., по Оперативна програма "Добро управление" 2014-2020 (ОПДУ 2014-2020). Цялата отговорност за съдържанието на документа се носи от Бенефициента Фондация Правен изследователски институт НИОП и при никакви обстоятелства не може да се приема, че този документ отразява официалното становище на Европейския съюз и Управляващия орган.

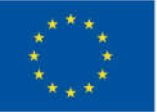

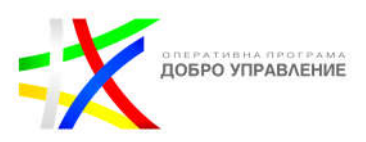

- От вашия feed щракнете върху Събития в лявото меню. Може да се наложи първо да щракнете върху Вижте още.
- Кликнете върху Вашите събития отляво.
- Изберете вашето събитие и щракнете върху Редактиране.
- Под подробностите за събитието вляво въведете име на ново събитие.
- Щракнете върху Напред, след това върху Актуализиране.

Ако вашето събитие има поканени повече от 2500 души, можете да промените мястото и датата на събитието до три пъти. След това няма да можете да променяте подробностите за събитието. Ко-домакините на събитие на страница в личен акаунт не могат да виждат отговорите на събитието. Когато създавате събитие, можете да изберете неговата настройка за поверителност. Не можете да промените настройката за поверителност, след като събитието е създадено. Пример: Не можете да промените публично събитие на частно събитие.

### **Настройки за поверителност**

**Лично:** Видимо само за хората, които са поканени. Можете да изберете да позволите на гостите да канят своите приятели. Хората, които са поканени, могат да видят описанието на събитието, снимките, публикациите и видеоклиповете.

**Обществено:** Видимо за всеки във или извън Facebook. Всеки може да види неща като описание на събитието, снимки, публикации и видеоклипове. Всички събития, организирани от Facebook страница, са публични.

**Приятели:** Вижда се само от вашите приятели във Facebook. Вашите приятели могат да видят описанието на събитието, снимките, публикациите и видеоклиповете.

**Група:** Настройката за поверителност на групата определя кой може да види събитието.

**Публична група:** Видима за всеки във или извън Facebook. Всеки може да види неща като описание на събитието, снимки, дискусия на събитието и видеоклипове.

**Частна група:** Видима само за членовете на групата. Членовете на групата могат да видят описанието на събитието, снимките, публикациите и видеоклиповете.

### **Настройки на събитието**

Настройките на събитието зависят от настройката за поверителност, която е избрана за събитието. Само домакините могат да публикуват. Публикациите трябва да бъдат одобрени от хоста. Хората, включени в настройките за

Този документ е създаден по проект "Граждански мониторинг и взаимодействие за оптимизиране ефективността на местната администрация чрез прозрачни, отговорни и публично достъпни действия", финансиран с административен договор за предоставяне на безвъзмездна финансова помощ BG05SFOP001-2.025-0117-C01/22.08.2022 г., по Оперативна програма "Добро управление" 2014-2020 (ОПДУ 2014-2020). Цялата отговорност за съдържанието на документа се носи от Бенефициента Фондация Правен изследователски институт НИОП и при никакви обстоятелства не може да се приема, че този документ отразява официалното становище на Европейския съюз и Управляващия орган.

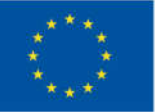

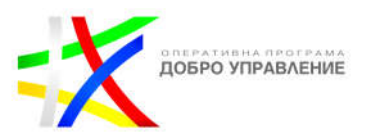

поверителност на събитието, и гостите на събитието могат да видят публикации за него в Feed.

Ако създадете събитие и го направите публично, вашите приятели може да го видят във Feed. Всеки, включително хора извън Facebook, може да види публично събитие.

Домакините могат да добавят или премахват снимки или видеоклипове за тяхното събитие. Ако събитието е публично, всеки, който го види, може да види неговите снимки и видеоклипове. Снимките и видеоклиповете, публикувани на частни събития, се виждат само от хора, които са поканени.

# **Добавете снимка или видео към вашето събитие**

- От вашия feed щракнете върху Събития в лявото меню. Може да се наложи първо да щракнете върху Вижте още.
- Щракнете върху Вашите събития отляво, след което щракнете върху Хостинг.
- Изберете събитието, което искате да актуализирате.
- Щракнете върху Добавяне на публикация, след което щракнете върху .
- Изберете снимки или видеоклипове за качване.
- Щракнете върху Запазване, за да споделите снимки или видеоклипове в хронологията на събитието.

### **Премахнете снимка или видеоклип от вашето събитие**

- Отидете на събитието, което искате да актуализирате.
- Щракнете върху още в горния десен ъгъл на снимката или видеоклипа, които искате да премахнете.

От тук можете:

- Щракнете върху Редактиране на публикация, след което щракнете в горния десен ъгъл, за да премахнете снимката или видеоклипа.
- Щракнете върху Изтриване на публикация, за да премахнете публикацията.

Ако сте домакин на събитие, можете да добавите или премахнете снимка на корицата към събитието си. Не можете да редактирате размера на основна снимка, след като е добавена към събитие.

### **Добавяне на корична снимка към събитие**

- От вашия feed щракнете върху събития Събития в лявото меню. Може да се наложи първо да щракнете върху Вижте още.
- Щракнете върху Вашите събития в лявото меню, след което щракнете върху Хостинг.

Този документ е създаден по проект "Граждански мониторинг и взаимодействие за оптимизиране ефективността на местната администрация чрез прозрачни, отговорни и публично достъпни действия", финансиран с административен договор за предоставяне на безвъзмездна финансова помощ BG05SFOP001-2.025-0117-C01/22.08.2022 г., по Оперативна програма "Добро управление" 2014-2020 (ОПДУ 2014-2020). Цялата отговорност за съдържанието на документа се носи от Бенефициента Фондация Правен изследователски институт НИОП и при никакви обстоятелства не може да се приема, че този документ отразява официалното становище на Европейския съюз и Управляващия орган.

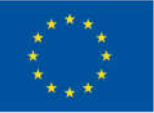

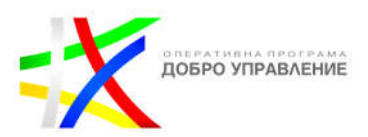

- Щракнете върху вашето събитие, след което щракнете върху Редактиране.
- Щракнете върху Напред под Подробности за събитието, докато стигнете до Допълнителни подробности.
- Щракнете върху Качване на снимка на корицата, за да изберете своя собствена снимка, или щракнете върху Избор на илюстрация, за да изберете предложено изображение. За най-добри резултати изберете снимки с размери 400x150 пиксела.
- Променете позицията на снимката си, ако желаете, след което щракнете върху Актуализиране.

# **Добавяне на съдомакин към вашето събитие**

Можете да добавяте само приятели във Facebook като съдомакини.

Когато създадете събитие, автоматично сте посочени като домакин. Домакини и съдомакини на събития могат да канят хора на събитие, да добавят съдомакини и да редактират подробности за събитието.

- От вашия feed щракнете върху Събития в лявото меню. Може да се наложи първо да щракнете върху Вижте още.
- Щракнете върху Вашите събития от лявата страна, след което изберете събитието, към което искате да добавите домакин.
- Щракнете върху Редактиране.
- Под подробности за събитието вляво щракнете върху Напред.
- Продължете да щракнете върху Напред, докато стигнете до Допълнителни подробности, след което щракнете върху Настройки на събитието.
- Въведете името на приятел в полето и го изберете.
- Щракнете върху Запазване, след което върху Актуализиране.

Когато добавите приятел като съдомакин, той не получава втора покана. Вместо това той автоматично станава администратор на събитието, ако отговоря като заинтересован или присъстващ.

# **Добавете или редактирайте местоположение**

Можете да добавите или редактирате местоположението на вашето лично събитие във Facebook. Домакините на събитие могат да добавят или редактират адреса до началния час на събитието.

- От вашия feed щракнете върху събития Събития в лявото меню. Може да се наложи първо да щракнете върху Вижте още.
- Щракнете върху Вашите събития, след което щракнете върху Хостинг.
- Изберете събитието, което искате да актуализирате.
- Кликнете върху Редактиране под снимката на корицата.
- Под подробности за събитието щракнете върху Напред.

71

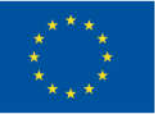

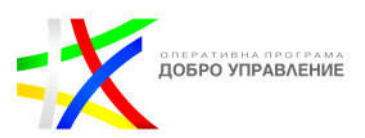

- Потърсете или въведете местоположение или адрес, след което щракнете върху Напред.
- Щракнете върху Напред отново, след което щракнете върху Актуализиране.
- Изтриване на събитие
- Ако случайно изтриете събитие, трябва да създадете ново събитие.
- Ако изтриете събитие, няма да можете да го възстановите. Всичко ще бъде изтрито и никой няма да може да публикува в него. Ще бъде изпратено известие до всички, които са поканени и които все още не са отказали или премахнали поканата.
- $\triangleright$  Ако анулирате събитие, вече няма да можете да правите промени в него, но хората пак ще могат да публикуват в него.

# **Изтрийте или отменете вашето събитие**

- От вашия feed щракнете върху събития Събития в лявото меню. Може да се наложи първо да щракнете върху Вижте още.
- Отидете на страницата на вашето събитие.
- Щракнете и изберете Отмяна на събитието.
- Изберете Отмяна на събитие или Изтриване на събитие.
- Щракнете върху Потвърди.

# **Преминете на живо във Facebook и Instagram. Go Live**

Live ви позволява да предавате на живо събития, представления и събирания във Facebook. Зрителите могат да гледат от телефон, компютър или свързан телевизор. Можете да отидете на живо във Facebook от профил, страница, група или събитие.

Свържете се директно с вашата общност, гласоподаватели или поддръжници с Facebook Live и Instagram Live. Разкажете историята си, както се случва на живо. Направете съобщение, започнете Въпроси и отговори на живо или просто покажете на последователите си какво се случва. Интервюирайте хора, които биха заинтересували вашите последователи. Интегрирайте Live в други събития, където феновете могат да участват.

### **За да стартирате на живо:**

- Щракнете върху Какво мислиш, [Име]? в горната част на вашия канал.
- Щракнете върху , след което щракнете върху Видео на живо.
- Щракнете върху Избор под Пусни на живо.
- Напишете нещо за вашето видео на живо.
- Щракнете върху Go Live долу вляво**.**

Използвайте уеб браузъра Google Chrome, за да стартирате на живо от вашия компютър. Имайте предвид, че вашето излъчване трябва да следва правилата

Този документ е създаден по проект "Граждански мониторинг и взаимодействие за оптимизиране ефективността на местната администрация чрез прозрачни, отговорни и публично достъпни действия", финансиран с административен договор за предоставяне на безвъзмездна финансова помощ BG05SFOP001-2.025-0117-C01/22.08.2022 г., по Оперативна програма "Добро управление" 2014-2020 (ОПДУ 2014-2020). Цялата отговорност за съдържанието на документа се носи от Бенефициента Фондация Правен изследователски институт НИОП и при никакви обстоятелства не може да се приема, че този документ отразява официалното становище на Европейския съюз и Управляващия орган.
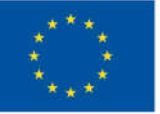

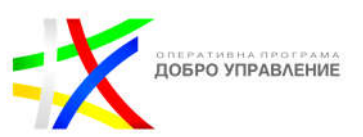

на Facebook. Настройката за поверителност на групата определя кой ще може да вижда вашето видео на живо.

## **За да отидете на живо във Facebook група:**

- $\triangleright$  От вашия feed щракнете върху Групи в лявото меню и изберете групата, в която искате да влезете на живо.
- Кликнете Напишете нещо...
- Щракнете върху Добавяне към вашата публикация, след което върху икони на камера и око Видео на живо.
- Изберете дали искате да отидете на живо или да създадете видео събитие на живо.
- Изберете видео източник, след което щракнете върху Добавяне на подробности за публикация, за да маркирате приятели, да добавите чувство или дейност, да се регистрирате на място или да съберете пари.
- Щракнете върху Пускане на живо долу вляво.
- $\triangleright$  Можете да маркирате конкретно заглавие на игра, ако стриймвате игра. В лявото меню превъртете надолу до Gaming и потърсете заглавието на вашата игра (напр. Fortnite) и направете избор.

Ако не виждате налична опция за публикуване във вашата група, това може да е, защото администраторите на групата не разрешават този вид публикации във вашата група.

В публични групи администраторите може да изискват одобрение, преди да можете да публикувате или коментирате за първи път. Процесът на одобрение може да включва отговаряне на въпроси за участие и приемане на правилата на групата. Само администратори и модератори могат да видят вашите отговори. След като някой бъде одобрен като участник, бъдещите му публикации все още може да изискват одобрение от администратор, ако администраторът е настроил одобрение на публикация. Всички видеоклипове на живо са публични, което означава, че всеки, който посещава вашата страница, може да ги види.

## **Планирайте видео на живо на вашия компютър:**

- Щракнете върху Какво мислите? в горната част на вашия канал.
- Щракнете върху повече, след което щракнете върху Видео на живо.
- Щракнете върху Планиране на видео събитие на живо в лявата колона.
- $\triangleright$  В лявата колона изберете къде искате да излъчвате вашето видео на живо (на вашата времева линия, страница, която управлявате, или в група).
- Дайте име на вашето събитие.
- Изберете датата и часа на вашето видео на живо.
- Изберете каква настройка за поверителност искате за вашето видео на живо.
- Щракнете Напред.

Този документ е създаден по проект "Граждански мониторинг и взаимодействие за оптимизиране ефективността на местната администрация чрез прозрачни, отговорни и публично достъпни действия", финансиран с административен договор за предоставяне на безвъзмездна финансова помощ BG05SFOP001-2.025-0117-C01/22.08.2022 г., по Оперативна програма "Добро управление" 2014-2020 (ОПДУ 2014-2020). Цялата отговорност за съдържанието на документа се носи от Бенефициента Фондация Правен изследователски институт НИОП и при никакви обстоятелства не може да се приема, че този документ отразява официалното становище на Европейския съюз и Управляващия орган.

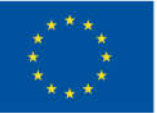

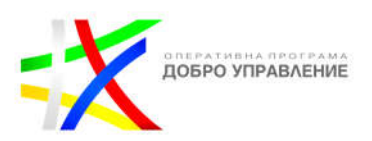

- Щракнете върху Качване на заглавна снимка или Избор на илюстрация, за да добавите снимка към вашето видео съобщение на живо. Ако не добавите снимка, по подразбиране ще бъде вашата основна снимка.
- Щракнете върху Създаване на събитие в долния ляв ъгъл.

Когато планирате видео излъчване на живо, автоматично създавате две публикации:

**Публикация за съобщение.** Подробностите за предстоящото ви предаване на живо се публикуват във вашия профил, страница или група веднага щом планирате вашето видео на живо.

**Вашата видео публикация на живо.** На планираната дата и час на вашето излъчване публикация, съдържаща вашето видео на живо, автоматично ще бъде публикувана във вашия профил, страница или група.

## **Създаване на streaming на живо във Facebook:**

Преди да можете да предавате на живо към Facebook, ще трябва да изтеглите софтуер за streaming предаване**.**

- Отидете на https://www.facebook.com/live/create.
- Щракнете върху Създаване на поток на живо.
- Изберете къде искате да публикувате вашето предаване на живо.
- Щракнете върху Избор от модула Go Live.
- Щракнете върху Софтуер за стрийминг от секцията Изберете източник на видео.
- Превключете на включен Постоянния ключ за стрийм под Разширени настройки. Ако това не е избрано, няма да можете да използвате този ключ за стрийминг отново, след като той приключи.
- Копирайте и поставете URL адреса на сървъра и ключа за стрийминг или ключа за постоянен стрийминг в настройките на вашия софтуер за стрийминг и стартирайте видео стрийминг от вашия енкодер. Ще се появи екран за визуализация.
- Напишете описание и заглавие за вашия стрийминг на живо от секцията Добавяне на подробности за публикацията.
- Щракнете върху Стартиране на живо сега. Ако искате да планирате излъчването си за по-късно, щракнете върху По-късно от Кога ще е на живо? падащо меню. Изберете час и дата, след което щракнете върху Планиране на видео на живо.

## **Публика**

По време на вашия streaming на живо хората ще могат да реагират и коментират. Можете да пишете отговори на коментари или да отговаряте на тях във вашето стрийминг предаване.

74

Този документ е създаден по проект "Граждански мониторинг и взаимодействие за оптимизиране ефективността на местната администрация чрез прозрачни, отговорни и публично достъпни действия", финансиран с административен договор за предоставяне на безвъзмездна финансова помощ BG05SFOP001-2.025-0117-C01/22.08.2022 г., по Оперативна програма "Добро управление" 2014-2020 (ОПДУ 2014-2020). Цялата отговорност за съдържанието на документа се носи от Бенефициента Фондация Правен изследователски институт НИОП и при никакви обстоятелства не може да се приема, че този документ отразява официалното становище на Европейския съюз и Управляващия орган.

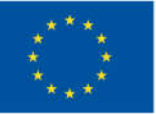

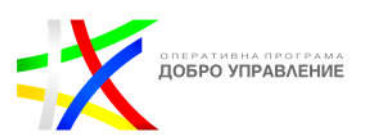

Ако предавате на живо към вашата времева линия, ще можете да изберете вашата аудитория. Когато приключите стрийминга на живо, той ще остане там, където сте го споделили като видео публикация.

## **Ключ за стрийминг и ключ за постоянен стрийминг**

Не споделяйте своя ключ за стрийминг или постоянен ключ за стрийминг. Всеки, който има достъп до вашата информация за ключ за стрийминг, може да предава стрийминг видео към вашата публикация.

Имайте предвид, че няма да можете да използвате ключ за стрийминг отново, след като стриймингът ви на живо приключи, освен ако не сте включили опцията за постоянен ключ за стрийминг, когато създавате своя стрийминг на живо. Постоянният ключ за стрийминг е постоянен и може да се използва отново след края на стрийминг на живо. Можете да излъчвате само едно видео на живо наведнъж с вашия постоянен ключ за стрийминг.

## **Вграждане на предаване на живо**

Можете да вградите своя streaming на живо в уебсайт. Изберете страница за вашия streaming на живо, след това щракнете върху Streaming под Настройки от левия панел и след това включете превключвателя Вграждане на видео на живо. Щракнете върху Получаване на код за вграждане и след това копирайте кода за вграждане и го поставете във вашия уебсайт.

Можете също да предавате на живо с помощта на Facebook Live API или да предавате на живо с помощта на инструменти за публикуване.

## **Използване на Facebook Live**

Добавянето на някого към вашето видео на живо във вашия профил или група или присъединяването към видео на живо е достъпно само в приложението Facebook за iOS или Android.

Имайте предвид, че можете да предавате на живо само с един човек наведнъж, но можете да премахвате и добавяте различни приятели към видеоклипа си по време на **streaming** на живо.

## **За да добавите някого към видеоклипа си:**

- Кликнете на Какво мислите? в горната част на вашия канал.
- Кликнете на Видео на живо.
- $\triangleright$  Кликнете в долната част, за да поканите приятели или членове на групата да гледат вашето видео на живо. След като вашите приятели гледат, Кликнете след това изберете приятел от вашия списък с зрители и Кликнете Добавяне, след което Кликнете Изпращане на заявка или Добавяне. Вашият приятел ще получи известие да се присъедини към вашето видео на живо.

Този документ е създаден по проект "Граждански мониторинг и взаимодействие за оптимизиране ефективността на местната администрация чрез прозрачни, отговорни и публично достъпни действия", финансиран с административен договор за предоставяне на безвъзмездна финансова помощ BG05SFOP001-2.025-0117-C01/22.08.2022 г., по Оперативна програма "Добро управление" 2014-2020 (ОПДУ 2014-2020). Цялата отговорност за съдържанието на документа се носи от Бенефициента Фондация Правен изследователски институт НИОП и при никакви обстоятелства не може да се приема, че този документ отразява официалното становище на Европейския съюз и Управляващия орган.

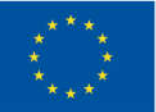

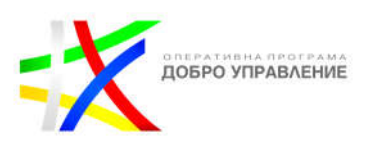

- Можете също да добавите приятел или член на група, който е поискал да се присъедини към вашето видео на живо, като кликнете и кликнете на Одобряване до тяхното име.
- $\triangleright$  Когато искате да премахнете човека от вашето видео на живо, кликнете на видеото на вашия приятел.
- Докато сте на живо, приятелите и членовете на групата също могат да поискат да се присъединят към вашето видео с ваше одобрение.

## **За да се присъедините към видео на живо:**

- Кликнете в долната част на видеото на живо.
- $\triangleright$  Ако искате да се присъедините към видеото на живо като страница, кликнете , след което кликнете на вашата страница. Можете да се присъедините като страница само ако операторът също е страница.
- $\triangleright$  Кликнете на Изпращане на заявка.
- След като заявката ви бъде приета, ще получите известие, че сте на път да се присъедините към видеото на живо.
- Можете също да се присъедините към видео на живо, към което сте поканени, като отидете на вашите известия и кликнете на Присъединяване.
- Имайте предвид, че създателят на живо може да е изключил заявките за присъединяване.

Когато стриймвате на живо във Facebook, вашето видео на живо ще се качи автоматично във вашия профил, страница или група, след като **streaming** на живо приключи.

## **За да споделите вашето видео на живо отново:**

- Под публикация щракнете върху Споделяне долу вдясно.
- Изберете къде искате да споделите публикацията. В зависимост от настройките за поверителност на публикацията, може да видите следните опции:
- Публикацията ще бъде споделена във вашия feed и времева линия с текущите ви настройки за поверителност.
- Публикацията ще бъде споделена във вашата история с текущите ви настройки за поверителност.

Можете да персонализирате публикацията (пример: добавете описание), преди да я споделите. Можете да щракнете върху селектора на аудитория, за да промените аудиторията си, след което щракнете върху Публикуване.

- $\triangleright$  Изберете приятеля или групата, на които искате да изпратите лично съобщение, след което щракнете върху Изпрати.
- Въведете името на групата и добавете описание, след което щракнете върху Публикуване.

Този документ е създаден по проект "Граждански мониторинг и взаимодействие за оптимизиране ефективността на местната администрация чрез прозрачни, отговорни и публично достъпни действия", финансиран с административен договор за предоставяне на безвъзмездна финансова помощ BG05SFOP001-2.025-0117-C01/22.08.2022 г., по Оперативна програма "Добро управление" 2014-2020 (ОПДУ 2014-2020). Цялата отговорност за съдържанието на документа се носи от Бенефициента Фондация Правен изследователски институт НИОП и при никакви обстоятелства не може да се приема, че този документ отразява официалното становище на Европейския съюз и Управляващия орган.

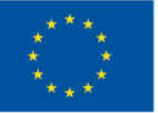

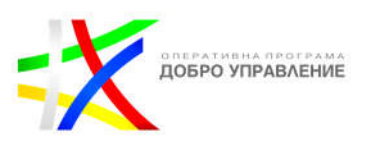

- Въведете името на вашия приятел, след което щракнете върху Публикувай.
- Можете да споделяте само със страница, която управлявате. Щракнете върху падащото меню, за да изберете страницата, след което щракнете върху Споделяне.
- Изберете, за да видите допълнителни опции за споделяне на публикацията.

## **Story**

С Page Stories можете да споделяте съдържание, което представя вашата марка или дейност директно от вашето мобилно устройство. Историите ангажират вашата аудитория и ви позволяват да развиете по-дълбоки връзки по автентичен и непринуден начин. Можете да споделяте снимки и кратки видеоклипове, за да заведете аудиторията си зад кулисите.

Историите на страниците се показват в горната част на Feed в добре видима област. Хората могат също да кликнат на профилната снимка на вашата мобилна страница, за да видят историята на вашата страница.

## **Ползи от историите**

Споделяйте по-често: Организациите често мислят колко често трябва да публикуват на страницата си. Ако вече сте споделили съдържание на вашата страница или пускате реклама на страница, една история може да ви помогне да ангажирате аудиторията си с различен тип медии, на които да се наслаждавате.

Популяризирайте дейността си: искате страницата ви да изглежда приятелска и достъпна. Историите могат да помогнат на хората да опознаят по-добре вас и вашата дейност. Историите ви позволяват да споделяте лично, свързано съдържание чрез забавни, мимолетни моменти, които свързват всички заедно.

Достигайте до хората последователно: Ако някой от вашата аудитория пропусне публикация, той ще види вашата история в горната част на своя канал. Историите ви позволяват да ангажирате отново пасивна аудитория и да предоставяте актуализации по динамичен начин. Можете да видите колко хора са гледали историите ви в Insights.

Този документ е създаден по проект "Граждански мониторинг и взаимодействие за оптимизиране ефективността на местната администрация чрез прозрачни, отговорни и публично достъпни действия", финансиран с административен договор за предоставяне на безвъзмездна финансова помощ BG05SFOP001-2.025-0117-C01/22.08.2022 г., по Оперативна програма "Добро управление" 2014-2020 (ОПДУ 2014-2020). Цялата отговорност за съдържанието на документа се носи от Бенефициента Фондация Правен изследователски институт НИОП и при никакви обстоятелства не може да се приема, че този документ отразява официалното становище на Европейския съюз и Управляващия орган.

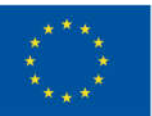

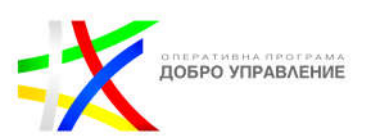

### **Характеристики на историите**

- Персонализирайте историята си: Използвайте камерата на Facebook и добавете творчески ефекти, като рамки или стикери, за да персонализирате вашите снимки или видеоклипове.
- Кръстосано публикуване на различни платформи: Ако сте активни в Instagram и използвате истории, можете да публикувате своите истории в Instagram във вашата Facebook общност.
- Преглед на статистика: Разберете до колко хора достигат вашите Истории на страници и научете кое съдържание резонира най-добре с вашата аудитория.

## **Споделете снимка или видеоклип към историята на вашата страница във Facebook**

Историята на вашата страница е начин да споделите нещо с последователите на вашата страница, което ще бъде достъпно за 24 часа.

Можете също да споделите снимка или видеоклип към историята на вашия профил.

Ако имате Facebook достъп до страница, можете да споделяте снимки към историята на вашата страница от Facebook. Хората с достъп до Facebook и New Pages Experience могат да създават истории на страница с Meta Business Suite.

## **За да споделите снимка в историята на вашата страница с достъп до Facebook:**

- Влезте във Facebook, след което щракнете върху снимката на вашия профил горе вдясно.
- Щракнете върху Вижте всички профили, след което изберете страницата, към която искате да превключите.
- От feed на вашата страница щракнете върху Създаване на история в горната част.
- Щракнете върху Създаване на фотоистория.
- Изберете снимка от вашия компютър, която да качите във вашата история.
- Редактирайте вашата фото история:
- Щракнете върху Добавяне на текст в лявото меню, за да добавите текст към вашата история, изберете стила на текста и променете цвета на текста.
- Щракнете върху бутона Добавяне в лявото меню, за да добавите бутон, за да видите вашия магазин във Facebook или да посетите свързан сайт.
- Щракнете и плъзнете снимката, за да я преместите.

Този документ е създаден по проект "Граждански мониторинг и взаимодействие за оптимизиране ефективността на местната администрация чрез прозрачни, отговорни и публично достъпни действия", финансиран с административен договор за предоставяне на безвъзмездна финансова помощ BG05SFOP001-2.025-0117-C01/22.08.2022 г., по Оперативна програма "Добро управление" 2014-2020 (ОПДУ 2014-2020). Цялата отговорност за съдържанието на документа се носи от Бенефициента Фондация Правен изследователски институт НИОП и при никакви обстоятелства не може да се приема, че този документ отразява официалното становище на Европейския съюз и Управляващия орган.

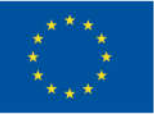

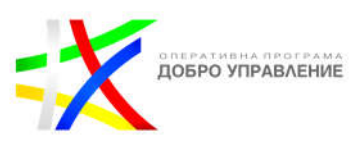

- Щракнете върху снимката, след което щракнете върху или +, за да я преоразмерите.
- Щракнете върху снимката, след което щракнете върху Завъртане, за да я завъртите.
- Щракнете върху Споделяне в историята в долната част.

## **За да добавите музика към вашата история:**

За да добавите музика към вашата история, влезте в приложението Facebook за iOS или Android. Добавянето на музика към вашата история не е достъпно за всички в момента. Когато споделяте снимка или видеоклип към вашата история във Facebook, може да имате възможност да добавите клип на песен, която ще се изпълнява по време на вашата история. Може също да видите опцията за добавяне на музикални текстове за избрани песни.

- Отворете приложението Facebook за iOS или Android.
- $\triangleright$  Кликнете на Създаване на история в горната част на вашия feed.
- В горната част на екрана плъзнете надясно и кликнете на Музика.
- Кликнете , за да изберете песен. Ако искате да покажете музикални текстове, изберете песен с етикета Lyrics до нея.
- Кликнете , за да отворите музикалния редактор.
- Плъзнете плъзгача наляво или надясно, за да изберете клип от песента, след което кликнете Готово.
- $\triangleright$  Кликнете, за да изберете стил на показване (пример: Аа), след което кликнете Готово. Можете да изберете музикални текстове, ако са налични за избраната от вас песен, или различни формати на стикери с името на песента и изпълнителя.
- Песента ще се появи във вашата история. Можете да кликнете , за да промените стила, да кликнете и задръжте, за да го преместите, или да използвате два пръста, за да го завъртите или промените размера. За да премахнете песента, плъзнете я в долната част на екрана.
- Кликнете кръга вдясно на екрана, за да промените фона или да добавите снимка или видеоклип от ролката на камерата.
- $\triangleright$  Кликнете Споделяне (Android) или Споделяне в историята (iOS).

Понастоящем музика не може да се добавя към текстови истории. Ако музикалните права се променят във Facebook и сте добавили песен към вашата история, върху която Meta вече няма права, вашата история ще бъде заглушена или блокирана за гледане от други хора. Други снимки и видеоклипове, които нямат музиката, няма да бъдат засегнати.

## **За да добавите анкета към вашата история:**

Когато добавите анкета към вашата история във Facebook, можете да зададете въпрос, да персонализирате отговорите и да оставите хората да гласуват за любимата си опция.

Този документ е създаден по проект "Граждански мониторинг и взаимодействие за оптимизиране ефективността на местната администрация чрез прозрачни, отговорни и публично достъпни действия", финансиран с административен договор за предоставяне на безвъзмездна финансова помощ BG05SFOP001-2.025-0117-C01/22.08.2022 г., по Оперативна програма "Добро управление" 2014-2020 (ОПДУ 2014-2020). Цялата отговорност за съдържанието на документа се носи от Бенефициента Фондация Правен изследователски институт НИОП и при никакви обстоятелства не може да се приема, че този документ отразява официалното становище на Европейския съюз и Управляващия орган.

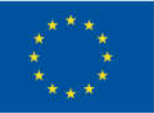

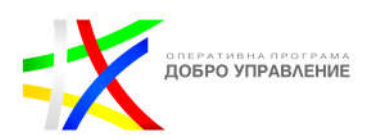

- Отворете Facebook на iOS или Android устройство.
- В горната част на вашия feed кликнете Създаване на история.
- Добавете ваша снимка или видео. Можете да кликнете тип история в горната част или да изберете снимка или видеоклип от Camera Roll. Кликнете , за да направите нова снимка или видеоклип.
- Кликнете горе вдясно, след което кликнете на Анкета.
- Въведете въпроса си, след което кликнете на Да или Не, за да персонализирате отговорите.
- Кликнете Готово горе вдясно.
- За да промените аудиторията за вашата история, можете да кликнете Privacy в долния ляв ъгъл.
- Кликнете Споделяне в историята.

### **Резултати от анкета**

Когато споделите вашата анкета, хората могат да отговорят, като докоснат опция, която сте предоставили. Когато някой избере отговор, той може да види текущите резултати от вашата анкета. Когато прегледате историята си и плъзнете нагоре, можете да видите колко гласа е получила всяка опция и как е гласувал всеки човек.

## **За да добавите текст към снимка или видео във вашата история във Facebook:**

- $\triangleright$  В горната част на вашия канал щракнете върху Създаване на история.
- Щракнете върху Създаване на фото история и изберете вашата снимка или видеоклип.
- Щракнете върху Добавяне на текст отляво, след което добавете своя текст. Можете също:
- Щракнете върху името на шрифта (пример: Headline, Classic, Fancy), за да видите различни шрифтове.
- Щракнете върху цветния кръг, за да промените цвета на текста.
- След като добавите своя текст, можете да плъзнете, за да го преместите или да промените размера. За да премахнете текста, задръжте курсора на мишката върху него, след което щракнете върху
- Щракнете върху Споделяне в историята.

#### **За да добавите местоположение към вашата история:**

Когато споделите снимка или видеоклип към вашата история във Facebook, можете да добавите местоположението си, за да кажете на хората, че сте на конкретно място, като музей или ресторант.

Този документ е създаден по проект "Граждански мониторинг и взаимодействие за оптимизиране ефективността на местната администрация чрез прозрачни, отговорни и публично достъпни действия", финансиран с административен договор за предоставяне на безвъзмездна финансова помощ BG05SFOP001-2.025-0117-C01/22.08.2022 г., по Оперативна програма "Добро управление" 2014-2020 (ОПДУ 2014-2020). Цялата отговорност за съдържанието на документа се носи от Бенефициента Фондация Правен изследователски институт НИОП и при никакви обстоятелства не може да се приема, че този документ отразява официалното становище на Европейския съюз и Управляващия орган.

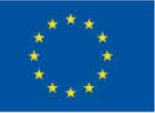

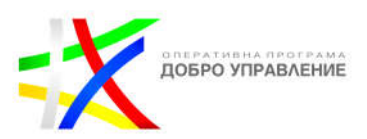

- Отворете приложението Facebook за iOS или Android.
- Кликнете в горния ляв ъгъл на екрана.
- Кликнете , за да направите нова снимка или видеоклип, или кликнете Camera Roll, за да добавите снимка или видеоклип от телефона си.
- Кликнете горе вдясно, след което кликнете Местоположение.
- Потърсете мястото, което искате да маркирате, след което изберете вашето местоположение.
- $\triangleright$  Местоположението ще се появи в историята ви. Можете да кликнете, за да промените стила, да кликнете и задръжте, за да го преместите или да използвате два пръста, за да го завъртите или промените размера.
- Кликнете Споделяне в историята.

## **За да промените настройките за поверителност на вашата история:**

Винаги можете да контролирате с кого споделяте историята си и можете да промените тези настройки по всяко време.

Добавете снимка или видеоклип, които да споделите с вашата история. До Вашата история в горния ляв ъгъл щракнете върху селектора на аудитория:

**Публично:** Ако изберете Публично, историята ще бъде видима за всеки в Messenger или Facebook.

**Приятели:** Ако изберете Приятели, историята ще бъде видима за вашите приятели във Facebook.

**По избор:** Ако изберете По избор, историята ще бъде видима само за онези, които изберете.

## **За да скриете историята си от конкретни хора:**

- Отворете приложението Facebook за iOS или Android.
- Задайте поверителността на вашата история на Приятели.
- Кликнете Скрий историята от.
- $\triangleright$  Кликнете, за да изберете хората, от които искате да скриете историята си.
- Кликнете Готово или в горната част, след което кликнете Запазване.

Ако сте поставили някого в списъка си с ограничен достъп, той няма да може да види вашата история. Всички промени, които правите в настройките за поверителност на вашата история, ще се прилагат за всички снимки и видеоклипове, които текущо са във вашата история, в допълнение към тези, които добавяте занапред. Можете да промените тези настройки по всяко време.

Този документ е създаден по проект "Граждански мониторинг и взаимодействие за оптимизиране ефективността на местната администрация чрез прозрачни, отговорни и публично достъпни действия", финансиран с административен договор за предоставяне на безвъзмездна финансова помощ BG05SFOP001-2.025-0117-C01/22.08.2022 г., по Оперативна програма "Добро управление" 2014-2020 (ОПДУ 2014-2020). Цялата отговорност за съдържанието на документа се носи от Бенефициента Фондация Правен изследователски институт НИОП и при никакви обстоятелства не може да се приема, че този документ отразява официалното становище на Европейския съюз и Управляващия орган.

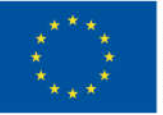

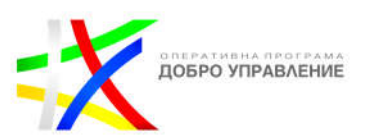

## **За да видите кой е гледал вашата история:**

Когато споделите снимка или видеоклип към вашата история, винаги можете да проверите кой ги е гледал. Само вие можете да видите кой е гледал вашата история.

- Отидете в секцията Истории в горната част на вашия канал.
- Щракнете върху Вашата история.
- Щракнете върху Зрители в долния ляв ъгъл на вашата история, за да видите списъка с зрители. Ако все още никой не е видял историята ви, ще видите Все още няма зрители долу вляво.

Винаги можете да промените настройките за поверителност на вашата история, за да контролирате кой може да вижда вашата история.

## **За да намерите архива на вашите истории:**

Историите, които създавате и споделяте във Facebook, са достъпни само за избраната от вас аудитория за 24 часа, но можете да включите архива на историите си, за да се запазват историите ви автоматично, когато изчезнат. Само вие можете да видите своя архив с истории. Винаги можете да включите или изключите своя архив.

- $\triangleright$  От вашия feed шракнете върху снимката на вашия профил в лявата колона във Facebook.
- Щракнете върху още, след което щракнете върху Архив на истории.

Ако изтриете история, преди да изчезне, тя няма да бъде запазена във вашия архив. Ако искате да го запазите в архива си, можете да го архивирате ръчно. Ако архивът на вашата история е включен, вашите снимки и видеоклипове ще бъдат автоматично архивирани, след като изчезнат от вашата история във Facebook. Само вие можете да видите своя архив с истории. Когато вашата история е архивирана, всички опции, които сте добавили към нея, като стикери или филтри, може да бъдат компресирани и да загубят функциите си.

## **За да включите или изключите своя архив с истории:**

- $\triangleright$  От вашия feed щракнете върху снимката на вашия профил в лявата колона във Facebook.
- Щракнете върху още, след което щракнете върху Архив на истории.
- Щракнете върху Настройки.
- Под Настройки за архив на истории щракнете върху Включване на архив на истории или Изключване на архив на истории.

Този документ е създаден по проект "Граждански мониторинг и взаимодействие за оптимизиране ефективността на местната администрация чрез прозрачни, отговорни и публично достъпни действия", финансиран с административен договор за предоставяне на безвъзмездна финансова помощ BG05SFOP001-2.025-0117-C01/22.08.2022 г., по Оперативна програма "Добро управление" 2014-2020 (ОПДУ 2014-2020). Цялата отговорност за съдържанието на документа се носи от Бенефициента Фондация Правен изследователски институт НИОП и при никакви обстоятелства не може да се приема, че този документ отразява официалното становище на Европейския съюз и Управляващия орган.

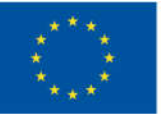

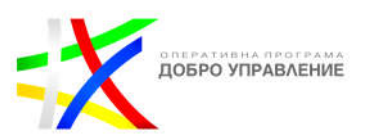

## **За да споделите събитие към вашата история:**

Когато споделите събитие към вашата история във Facebook, вашите приятели могат да кликнат, за да видят подробности за събитието и могат да отговорят (пример: Интересуват се или ще присъстват) директно от вашата история.

- Отворете приложението Facebook за iOS или Android.
- Кликнете Още горе вдясно, след това кликнете Събития и изберете събитието, което искате да споделите. Могат да се споделят само предстоящи публични събития.
- Кликнете още, след което кликнете Споделяне.
- Кликнете Вашата история.
- Събитието ще се появи като стикер на вашата история. Можете да кликнете и задържите стикера, за да го преместите, или да използвате два пръста, за да завъртите стикера или да промените размера.
- За да добавите повече информация, можете да кликнете Aa, за да добавите текст, да добавите стикер или да нарисувате нещо.
- Кликнете Готово. Изберете вашата аудитория, след което кликнете Споделяне в историята.
- Когато преглеждате историята си, можете да видите списък с вашите приятели, които са отговорили на събитието. Кликнете Съобщение, за да започнете нова нишка за групови съобщения с тези приятели относно събитието.

## **За да изтриете снимка или видеоклип, които сте добавили към вашата история във Facebook:**

Можете да изтриете снимки или видеоклипове, които добавяте към вашата история във Facebook.

- Отидете в секцията Истории в горната част на вашия канал.
- Щракнете върху Вашата история.
- Кликнете, за да намерите снимката или видеоклипа, които искате да изтриете.
- Кликнете върху Опции за историята горе вдясно.
- Щракнете върху Изтриване на снимка или Изтриване на видеоклип.

Когато изтриете историята си във Facebook, тя ще бъде изтрита и от Messenger. Всички промени, които правите в историята си, ще се актуализират и в двете приложения. Ако изтриете вашата история и сте включили архива на вашата история, вашата история няма да бъде архивирана. Ако искате да премахнете отделна история от вашите активни истории, можете да я архивирате ръчно. Ако имате истории в архива си с истории, можете също да ги изтриете. Ако видите

Този документ е създаден по проект "Граждански мониторинг и взаимодействие за оптимизиране ефективността на местната администрация чрез прозрачни, отговорни и публично достъпни действия", финансиран с административен договор за предоставяне на безвъзмездна финансова помощ BG05SFOP001-2.025-0117-C01/22.08.2022 г., по Оперативна програма "Добро управление" 2014-2020 (ОПДУ 2014-2020). Цялата отговорност за съдържанието на документа се носи от Бенефициента Фондация Правен изследователски институт НИОП и при никакви обстоятелства не може да се приема, че този документ отразява официалното становище на Европейския съюз и Управляващия орган.

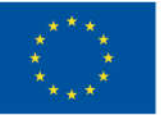

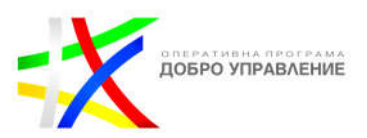

историята на някой друг, която не искате да виждате, можете да заглушите историята му, така че да не се показва в секцията ви Истории.

## **Insights**

## **За да видите Page Insights:**

- От вашия feed щракнете върху Страници в лявото меню.
- Отидете на вашата страница.
- Кликнете върху Статистика в лявото меню.

## **Относно Insights**

Статистиката предоставя информация за ефективността на вашата страница, като демографски данни за вашата аудитория и как хората реагират на вашите публикации. Имайте предвид, че имате достъп до данни в Page Insights само за последните 2 години, а демографските данни, като възраст, пол и местоположение, са налични в Page Insights, след като има данни за 100 или повече души. Страниците, категоризирани като страница на общността, нямат статистика.

## **Можете да използвате Insights за да:**

- Разберете как хората се ангажират с вашата страница.
- Видите показателите за ефективността на вашата страница.
- ◆ Научите кои публикации са най-ангажираши и кога вашата аудитория е във Facebook.

**Показванията** на страница са броят пъти, когато профилът на дадена страница е бил прегледан от хора, включително хора, които са влезли във Facebook, и такива, които не са.

**Обхватът** е броят хора, които са видели каквото и да е съдържание от вашата страница или за вашата страница. Този показател е приблизителен.

**Импресиите** са броят пъти, когато всяко съдържание от вашата страница или за вашата страница се е показало на екрана на човек.

Имайте предвид, че поради многото начини, по които съдържанието може да бъде създадено и споделено във Facebook, действителният брой органични импресии може в момента да не е отразен в този показател (или други показатели, които използват органични импресии, включително показвания на страници и обхват).

Този документ е създаден по проект "Граждански мониторинг и взаимодействие за оптимизиране ефективността на местната администрация чрез прозрачни, отговорни и публично достъпни действия", финансиран с административен договор за предоставяне на безвъзмездна финансова помощ BG05SFOP001-2.025-0117-C01/22.08.2022 г., по Оперативна програма "Добро управление" 2014-2020 (ОПДУ 2014-2020). Цялата отговорност за съдържанието на документа се носи от Бенефициента Фондация Правен изследователски институт НИОП и при никакви обстоятелства не може да се приема, че този документ отразява официалното становище на Европейския съюз и Управляващия орган.

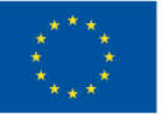

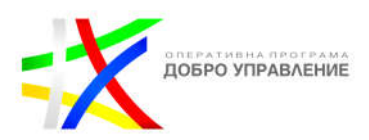

### **Броя на хората, които са видели вашата страница:**

- От вашия feed щракнете върху Страници в лявото меню.
- Отидете на вашата страница.
- Кликнете върху Статистика в лявото меню.
- Щракнете върху Прегледи на страници отляво.
- От тук можете да видите изгледи от:
- Секция (пример: публикации, видеоклипове, снимки).
- Възраст и пол.
- Държава.
- $\triangleright$  Град.
- Устройство (пример: компютри, мобилни устройства).

Показателите за публикациите на вашата страница са достъпни веднага след публикуването на публикацията. В раздела Публикации на Статистика можете да видите следната информация за публикациите на вашата страница:

- Броят достигнати хора.
- Публикувани кликвания.
- Реакции, коментари и споделяния.
- Общи гледания на видеоклипове и подробности за поведението при гледане.

#### **Реакции на публикациите, коментарите и споделянията**

Можете да видите колко хора реагират, коментират и споделят вашите публикации в страницата в Page Insights. Имайте предвид, че реакциите на публикациите, коментарите и споделянията, които са били променени или изтрити, се броят към общия брой в Page Insights.

#### **За да видите тази информация по пощата:**

- От вашия feed щракнете върху Страници в лявото меню.
- Отидете на вашата страница и щракнете върху Статистика в лявото меню.
- Кликнете върху Публикации вляво.
- Превъртете надолу до Всички публикувани публикации и вижте колоната Ангажираност.
- За да видите тази информация за всички публикации на страницата в рамките на даден период от време:
- От вашия feed щракнете върху Страници в лявото меню.
- Отидете на вашата страница и щракнете върху Статистика в лявото меню.
- Кликнете върху Reach вляво.
- Изберете начална и крайна дата горе вдясно.
- Превъртете надолу до Реакции, Коментари, Споделяния и още или Реакции.

Този документ е създаден по проект "Граждански мониторинг и взаимодействие за оптимизиране ефективността на местната администрация чрез прозрачни, отговорни и публично достъпни действия", финансиран с административен договор за предоставяне на безвъзмездна финансова помощ BG05SFOP001-2.025-0117-C01/22.08.2022 г., по Оперативна програма "Добро управление" 2014-2020 (ОПДУ 2014-2020). Цялата отговорност за съдържанието на документа се носи от Бенефициента Фондация Правен изследователски институт НИОП и при никакви обстоятелства не може да се приема, че този документ отразява официалното становище на Европейския съюз и Управляващия орган.

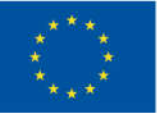

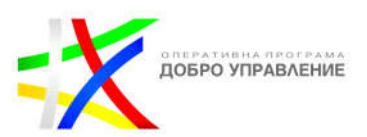

## **Демографски данни за хората, които харесват вашата страница**

За да видите демографски данни за хората, които харесват вашата страница:

- От вашия feed щракнете върху Страници в лявото меню.
- Отидете на вашата страница и щракнете върху Статистика в лявото меню.
- Кликнете върху Хора отляво.
- Щракнете върху секцията Вашите фенове, за да видите процента на хората, които харесват страницата ви по възраст, пол, държава, град и език.
- $\triangleright$  Вижте кога хората, които харесват страницата ви, са във Facebook
- $\triangleright$  Можете да видите данни за това кога хората, които харесват вашата страница, са във Facebook:
- От вашия feed щракнете върху Страници в лявото меню.
- Отидете на вашата страница и щракнете върху Статистика в лявото меню.
- Кликнете върху Публикации вляво.
- $\triangleright$  В секцията "Когато вашите фенове са онлайн" можете да видите данни от скорошен едноседмичен период за дните от седмицата и часовете, когато хората, които харесват вашата страница, са във Facebook.

### **Обхват на публикацията**

Обхватът на публикацията е броят хора, които са видели някоя от вашите публикации поне веднъж. Този показател е приблизителен. Платеният обхват е броят хора, на които платена публикация от страницата ви е излязла на екрана им. Органичният обхват е броят на хората, които са имали неплатена публикация от страницата ви в екрана им. Органичният обхват може да бъде разделен на вирусен и невирусен:

**Вирусни:** Броят хора, които са имали някакво съдържание от вашата страница или за вашата страница, излизат на екрана им, защото техен приятел харесва или следва вашата страница, ангажира се с публикация, споделя снимка на вашата страница и проверява вашата страница.

**Невирусен:** Броят хора, които са имали каквото и да е съдържание от страницата ви, излизащо на екрана им. Това не включва, когато нечий приятел хареса или последва вашата страница, ангажира се с публикация, сподели снимка на вашата страница и се регистрира във вашата страница.

Ако вашата публикация достигне до някого както чрез платено, така и чрез органично разпространение, те се броят към всеки от тях. Имайте предвид, че сумата от органичния и платения обхват не винаги ще е равна на обхвата след публикуване. Например, ако един човек види вашата публикация както чрез органично, така и чрез платено разпространение, той ще бъде отчетен като 1 в органичен обхват, 1 в платен обхват и 1 в обхват на публикация.

Този документ е създаден по проект "Граждански мониторинг и взаимодействие за оптимизиране ефективността на местната администрация чрез прозрачни, отговорни и публично достъпни действия", финансиран с административен договор за предоставяне на безвъзмездна финансова помощ BG05SFOP001-2.025-0117-C01/22.08.2022 г., по Оперативна програма "Добро управление" 2014-2020 (ОПДУ 2014-2020). Цялата отговорност за съдържанието на документа се носи от Бенефициента Фондация Правен изследователски институт НИОП и при никакви обстоятелства не може да се приема, че този документ отразява официалното становище на Европейския съюз и Управляващия орган.

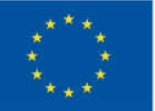

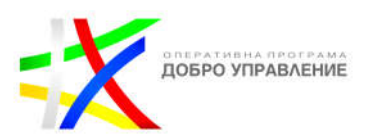

Има много фактори, които влияят на обхвата, включително как хората се ангажират със съдържанието на страницата ви, как хората са се ангажирали с подобен тип съдържание в миналото, качеството на съдържанието и други фактори като време на деня и дали хората са във Facebook на техния мобилен телефон или компютър. Нормално е обхватът да се променя въз основа на тези фактори.

## **Харесвания на вашата страница**

Можете да видите броя харесвания на вашата страница, реклами, предложения за страница и други източници.

## **За да видите къде са се случили харесванията на вашата страница:**

- От вашия feed щракнете върху Страници в лявото меню.
- Отидете на вашата страница.
- Кликнете върху Статистика в лявото меню.
- Щракнете върху Харесвания вляво.
- Изберете начална и крайна дата за периода от време, който искате да видите.
- Превъртете надолу до мястото, където са се случили харесванията на вашата страница.
- $\triangleright$  Кликнете върху диаграмата, за да видите източника на харесванията по дни.

### **Вижте колко хора са харесали и нехаресали вашата страница**

За да видите колко хора са харесали и нехаресали вашата страница през определен период от време:

- От вашия feed щракнете върху Страници в лявото меню.
- Отидете на вашата страница.
- Кликнете върху Статистика в лявото меню.
- Щракнете върху Харесвания вляво.
- Изберете начална и крайна дата за периода от време, който искате да видите.
- Превъртете надолу до Общо харесвания на страницата.
- Щракнете върху диаграмата, за да видите източника на харесвания и нехаресвания по дни.
- За да защитите поверителността на хората, които харесват страницата ви, не можете да видите кой не е харесал страницата ви.

## **Статистика за всички видеоклипове на вашата страница за даден период от време:**

От вашия feed щракнете върху Страници в лявото меню.

#### 87

Този документ е създаден по проект "Граждански мониторинг и взаимодействие за оптимизиране ефективността на местната администрация чрез прозрачни, отговорни и публично достъпни действия", финансиран с административен договор за предоставяне на безвъзмездна финансова помощ BG05SFOP001-2.025-0117-C01/22.08.2022 г., по Оперативна програма "Добро управление" 2014-2020 (ОПДУ 2014-2020). Цялата отговорност за съдържанието на документа се носи от Бенефициента Фондация Правен изследователски институт НИОП и при никакви обстоятелства не може да се приема, че този документ отразява официалното становище на Европейския съюз и Управляващия орган.

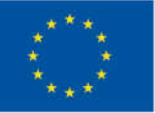

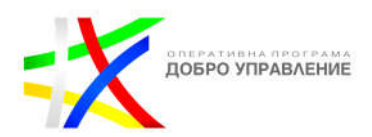

- Отидете на вашата страница.
- Кликнете върху Статистика в лявото меню.
- Кликнете върху Видеоклипове вляво.
- Имайте предвид, че не всички данни за видео прозрения ще бъдат налични преди септември 2016 г. За повече информация отидете в Meta Newsroom.
- За да видите статистика за отделен видеоклип:
- От вашия feed щракнете върху Страници в лявото меню.
- Отидете на вашата страница.
- Щракнете върху Инструменти за публикуване в горната част на вашата страница.
- Кликнете върху Видео библиотека отляво.
- Щракнете върху видеоклип.

От тук можете да щракнете върху секции вдясно, за да видите повече подробности за ефективността на видеоклипа. Например:

**Прегледани минути:** Минути, в които видеоклипът е гледан от публикацията на страницата ви, в публикации видеоклипът е споделен във и в кръстосани публикации.

**3-секундни гледания на видео:** Броят пъти, в които видеоклипът ви е бил гледан за поне 3 секунди или за почти цялата му дължина, което от двете се е случило първо.

**Аудитория и ангажираност:** Броят на реакциите, коментарите и споделянията, а за видеоклипове с поне 100 гледания, демографските данни на аудиторията.

За да видите показатели за събитията на вашата страница, щракнете върху Статистика в лявото меню на вашата страница, след което щракнете върху Събития вляво. От тук можете да видите показатели за всички събития на вашата страница:

**Достигнати хора:** Броят на хората, които са имали информация за някое от събитията на вашата страница, влизат в екрана им.

**Преглеждания на страници със събития:** Броят хора, които са гледали събитие, организирано от вашата страница.

**Щраквания върху Купуване на билети:** Щракнете върху Билети в горната част, за да видите броя на кликванията върху URL адресите за продажба на билети за всички събития с връзка за билети.

В долната част можете да видите показатели за отделни събития, които предстоят или са се случили в миналото:

Този документ е създаден по проект "Граждански мониторинг и взаимодействие за оптимизиране ефективността на местната администрация чрез прозрачни, отговорни и публично достъпни действия", финансиран с административен договор за предоставяне на безвъзмездна финансова помощ BG05SFOP001-2.025-0117-C01/22.08.2022 г., по Оперативна програма "Добро управление" 2014-2020 (ОПДУ 2014-2020). Цялата отговорност за съдържанието на документа се носи от Бенефициента Фондация Правен изследователски институт НИОП и при никакви обстоятелства не може да се приема, че този документ отразява официалното становище на Европейския съюз и Управляващия орган.

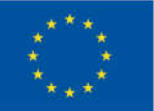

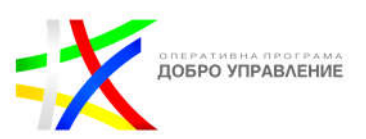

**Отговори:** Броят на хората, които са отговорили, интересуват се или отиват на събитието.

**Обхват:** Броят хора, които са имали информация за вашето събитие, влизат в екрана си.

Можете да видите допълнителни показатели, като например текущия град на вашата аудитория в техните профили, както и препоръчани действия за събитието на вашата страница.

## **За да видите допълнителни показатели и препоръчани действия:**

- От вашия feed щракнете върху Страници в лявото меню.
- Отидете на вашата страница и щракнете върху Събития вляво.
- Кликнете върху събитието, за което искате да видите показатели.
- Горе вдясно ще видите показатели като обхват, отговори и аудитория.
- $\triangleright$  За да видите повече показатели, включително показатели за текущия град на вашата аудитория в техните профили и препоръчани действия за вашето събитие, щракнете върху Вижте повече горе вдясно.

Показателите за събитията на вашата страница включват данни от 20 януари 2016 г. или по-късно.

## **За да видите колко души са кликнали върху бутона за действие, номера на мобилния телефон, уебсайта или адреса на вашата страница:**

- От вашия feed щракнете върху Страници в лявото меню.
- Отидете на вашата страница и щракнете върху Статистика в лявото меню.
- Кликнете върху Действия на страницата вляво.
- От тук можете да видите броя на кликванията по възраст и пол, държава, град и устройство.
- Когато някой следва вашата страница, това означава, че може да получава актуализации за вашата страница в своя канал.
- Имайте предвид, че всеки път, когато някой хареса вашата страница, той автоматично я следва, което е включено в общия ви брой следвания на страницата в Page Insights.

## **За да видите статистика за последователите на вашата страница:**

- От вашия feed щракнете върху Страници в лявото меню. Може да се наложи първо да щракнете върху Вижте повече.
- Отидете на вашата страница.
- В лявото меню щракнете върху Статистика.

89

Този документ е създаден по проект "Граждански мониторинг и взаимодействие за оптимизиране ефективността на местната администрация чрез прозрачни, отговорни и публично достъпни действия", финансиран с административен договор за предоставяне на безвъзмездна финансова помощ BG05SFOP001-2.025-0117-C01/22.08.2022 г., по Оперативна програма "Добро управление" 2014-2020 (ОПДУ 2014-2020). Цялата отговорност за съдържанието на документа се носи от Бенефициента Фондация Правен изследователски институт НИОП и при никакви обстоятелства не може да се приема, че този документ отразява официалното становище на Европейския съюз и Управляващия орган.

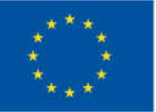

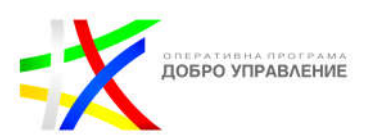

- Щракнете върху Последователи.
- Оттук можете да видите информация за броя на последователите и преустановяванията на следване на вашата страница във времето и къде се е случило следването на вашата страница.

### **За да научите повече за хората, които следват вашата страница:**

- От вашия feed щракнете върху Страници в лявото меню. Може да се наложи първо да щракнете върху Вижте повече.
- Отидете на вашата страница.
- В лявото меню щракнете върху Статистика.
- Кликнете върху Хора, след това върху Вашите последователи в горната част.
- От тук можете да видите информация за пола, възрастта, държавата, града и езика на последователите на вашата страница.

Insights относно препоръките на страницата ви са броят пъти, в които хората са препоръчали страницата ви в публикации или коментари.

### **За да видите статистика относно препоръките на вашата страница:**

- От вашия feed щракнете върху Страници в лявото меню.
- Отидете на вашата страница.
- Кликнете върху Статистика в лявото меню.
- Щракнете върху Обхват вляво, след което превъртете надолу до Препоръки.
- Оттук можете да видите колко пъти хората са препоръчали вашата страница с течение на времето. Имайте предвид, че ще има налични данни за препоръки само ако вашата страница действително е била споделена като препоръка.

#### **За да експортирате статистическите данни на вашата страница:**

- От вашия feed щракнете върху Страници в лявото меню.
- Отидете на вашата страница.
- Кликнете върху Статистика в лявото меню.
- Кликнете върху Експортиране на данни горе вдясно.
- Изберете тип данни, файлов формат и период от време. Може също да се наложи да изберете оформление.
- Щракнете отново върху Експортиране на данни.
- Имайте предвид, че можете да експортирате данни само от преди 2 години и времевият диапазон за данните трябва да е по-кратък от 180 дни. Може да видите някои допълнителни показатели в експортираните си данни, които не се намират в Page Insights.

Този документ е създаден по проект "Граждански мониторинг и взаимодействие за оптимизиране ефективността на местната администрация чрез прозрачни, отговорни и публично достъпни действия", финансиран с административен договор за предоставяне на безвъзмездна финансова помощ BG05SFOP001-2.025-0117-C01/22.08.2022 г., по Оперативна програма "Добро управление" 2014-2020 (ОПДУ 2014-2020). Цялата отговорност за съдържанието на документа се носи от Бенефициента Фондация Правен изследователски институт НИОП и при никакви обстоятелства не може да се приема, че този документ отразява официалното становище на Европейския съюз и Управляващия орган.

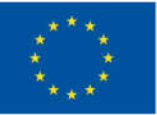

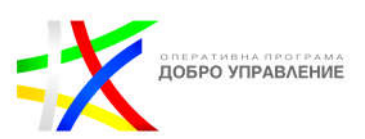

## **Създаване на персонализирано оформление:**

- От вашия feed щракнете върху Страници в лявото меню.
- Отидете на вашата страница.
- Кликнете върху Статистика в лявото меню.
- Кликнете върху Експортиране на данни горе вдясно.
- Под Оформление изберете Създаване на ново персонализирано оформление.
- Долу вдясно въведете име на лист за вашите данни и след това щракнете върху Добавяне.
- От колоната вляво изберете информацията, която искате да добавите към вашия лист.
- $\triangleright$  Когато приключите с избирането на вашите персонализирани данни. щракнете върху Приложи.
- Щракнете върху Експортиране на данни.

## **Част ІІ. Instagram**

## **Модул 1: Въведение в Instagram и неговите функции, свързани с местната администрация**

## **Създаване на акаунт и потребителско име**

Има два начина да създадете акаунт в Instagram. Можете да създадете нов акаунт от приложението Instagram или Instagram.com. Ако вече имате съществуващ акаунт във Facebook или Instagram, можете да използвате съществуващия си акаунт, за да създадете нов акаунт в Instagram. И двата акаунта ще бъдат добавени към един и същ Център за акаунти и ще имат достъп до свързани преживявания.

Може да бъдете помолени да запазите информацията си за вход. Ако решите да запазите информацията си за вход, няма да е необходимо да я въвеждате следващия път, когато влезете отново в акаунта си. Ако сте над 18 години, акаунтът ви в Instagram е публичен по подразбиране и можете да изберете да направите акаунта си частен по всяко време.

- **Добавете вашия Instagram или Facebook акаунт към Център за акаунти**
- $\triangleright$  Кликнете профил или снимка на вашия профил в долния десен ъгъл, за да отидете във вашия профил.
- Кликнете още опции горе вдясно, след което кликнете на настройки Настройки и поверителност.

Този документ е създаден по проект "Граждански мониторинг и взаимодействие за оптимизиране ефективността на местната администрация чрез прозрачни, отговорни и публично достъпни действия", финансиран с административен договор за предоставяне на безвъзмездна финансова помощ BG05SFOP001-2.025-0117-C01/22.08.2022 г., по Оперативна програма "Добро управление" 2014-2020 (ОПДУ 2014-2020). Цялата отговорност за съдържанието на документа се носи от Бенефициента Фондация Правен изследователски институт НИОП и при никакви обстоятелства не може да се приема, че този документ отразява официалното становище на Европейския съюз и Управляващия орган.

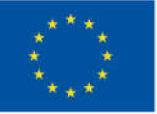

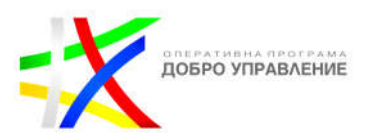

- В долната част кликнете на Център за акаунти.
- $\triangleright$  Кликнете Добавяне на Facebook акаунт или Добавяне на Instagram акаунт и следвайте инструкциите на екрана.
- След като добавите акаунтите си към същия Център за акаунти, ще имате възможност да споделите публикация във Facebook от същия екран, където добавяте надпис.

След като добавите акаунтите си към същия Център за акаунти, ще имате възможност да споделите публикация във Facebook от същия екран, където добавяте надпис.

За да свържете вашия акаунт в Instagram и вашата страница във Facebook, първо трябва да сте администратор на тази страница във Facebook и може да се наложи да превключите личния си акаунт към професионален акаунт, за да се свържете към страница във Facebook (ако страницата във Facebook се управлява в Бизнес мениджър).

## **Свързване на акаунт в Instagram Professional и Facebook страница**

Когато свържете професионален акаунт в Instagram и страница във Facebook:

- Администраторите на страницата, редакторите, модераторите и рекламодателите могат да създават реклами в Instagram от Facebook и да управляват коментарите за тези реклами.
- Администраторите, редакторите и модераторите на страницата могат да четат и отговарят на коментари в Instagram и директни съобщения от входящата си кутия на страницата във Facebook.
- Администраторите, редакторите и модераторите на страници могат да преглеждат и управляват информацията за контакт на клиентите в Instagram в раздела Контакти във Facebook.
- Администраторите и редакторите на страницата могат да споделят публикации във Facebook страница в Instagram. Всеки, влязъл в свързания акаунт в Instagram, може да споделя публикации в Instagram на страница във Facebook.
- Администраторите и редакторите на страницата могат да добавят към историята на вашата страница от Instagram.
- Администраторите на страницата, редакторите и всеки, влязъл в акаунта в Instagram, може да синхронизира информация за бизнес контакти, като имейл адрес, телефонен номер и бизнес адрес, между Facebook и Instagram. Актуализациите, направени в едно приложение (пример: Facebook), ще се показват в другото приложение (пример: Instagram). Хората, които посещават вашата страница, може също да препоръчат

<sup>92</sup>

Този документ е създаден по проект "Граждански мониторинг и взаимодействие за оптимизиране ефективността на местната администрация чрез прозрачни, отговорни и публично достъпни действия", финансиран с административен договор за предоставяне на безвъзмездна финансова помощ BG05SFOP001-2.025-0117-C01/22.08.2022 г., по Оперативна програма "Добро управление" 2014-2020 (ОПДУ 2014-2020). Цялата отговорност за съдържанието на документа се носи от Бенефициента Фондация Правен изследователски институт НИОП и при никакви обстоятелства не може да се приема, че този документ отразява официалното становище на Европейския съюз и Управляващия орган.

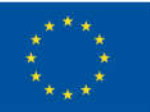

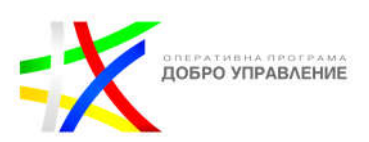

промени в информацията за бизнес контакт. Когато това се случи, ще получите имейл и известие на страницата с молба да прегледате и приемете промените в информацията си за контакт. Ако синхронизирането е включено, редакциите ще бъдат направени както във вашата Facebook страница, така и във вашия акаунт в Instagram.

- Администраторите и редакторите на страницата и всеки, влязъл в акаунта в Instagram, може да добави бутон към Instagram за запазване на срещи във Facebook.
- Ако бизнесът отговаря на условията за пазаруване в Instagram, всеки, влязъл в свързания акаунт в Instagram, може да го настрои.
- Ако страницата е регистрирана в инструментите за благотворителни дарения на Facebook, всеки, който има роля в страницата, може да позволи на хората да добавят стикери за дарения към Instagram Stories.
- **Актуализирайте информацията за вашия профил в Центъра за акаунти**

В Центъра за акаунти можете да актуализирате информацията за вашия профил в Instagram, включително вашето име, потребителско име и профилна снимка. Можете също така да изберете да синхронизирате информацията за вашия профил с вашия профил във Facebook, ако и двата акаунта са добавени към един и същ Център за акаунти.

## **За да актуализирате информацията за вашия профил:**

- Щракнете върху меню Още долу вляво, след което щракнете върху Настройки.
- Щракнете върху Вижте повече в Центъра за акаунти, след което щракнете върху Профили.
- Кликнете върху профила, който искате да актуализирате.
- Щракнете върху информацията за потребителския профил, която искате да актуализирате (име, потребителско име или профилна снимка), след което направете актуализациите, които искате да направите.
- Щракнете върху Запазване.

# **Актуализирайте информацията за вашия профил от вашия профил**

## **За да актуализирате информацията за вашия профил:**

- Щракнете върху снимката на вашия профил вляво, за да отидете във вашия профил.
- Щракнете върху Редактиране на профил.
- Въведете вашата информация и щракнете върху Изпрати.

Този документ е създаден по проект "Граждански мониторинг и взаимодействие за оптимизиране ефективността на местната администрация чрез прозрачни, отговорни и публично достъпни действия", финансиран с административен договор за предоставяне на безвъзмездна финансова помощ BG05SFOP001-2.025-0117-C01/22.08.2022 г., по Оперативна програма "Добро управление" 2014-2020 (ОПДУ 2014-2020). Цялата отговорност за съдържанието на документа се носи от Бенефициента Фондация Правен изследователски институт НИОП и при никакви обстоятелства не може да се приема, че този документ отразява официалното становище на Европейския съюз и Управляващия орган.

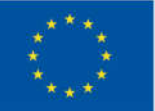

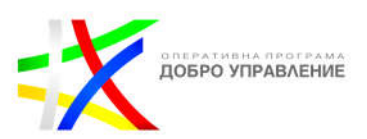

Ако вашият акаунт достигне до много хора, може да се наложи промяната на вашето потребителско име. Ако е така, ще бъдете уведомени, когато приключи прегледа. Ако не, вашето потребителско име ще се промени незабавно, ако е налично. Вашите последователи може да бъдат уведомени за промяната на вашето потребителско име. Част от информацията в профила не се вижда от никого освен от вас. Това включва вашия имейл адрес, телефонен номер и пол.

Когато добавите своя акаунт в Instagram към същия Център за акаунти като вашия акаунт във Facebook, можете да споделяте съдържание като истории и публикации директно от Instagram към Facebook.

## **Модул 2: Създаване на ангажиращо съдържание Навигация в приложението**

Когато влизате в акаунт, трябва да използвате потребителското име и паролата за акаунта, в който влизате. Ако създавате акаунт в Instagram или влизате в съществуващ акаунт, тогава ще започнете от екрана за вход.

Можете да направите 3 неща на екрана за вход:

- Създаване на нов акаунт.
- Влезте в съществуващ акаунт.
- Научете повече за това как да възстановите паролата си.

Профилът показва вашата биография и публикации в Instagram. Това е също мястото, където можете да редактирате информацията за вашия профил и да коригирате настройките на вашия акаунт. Щракнете върху снимката на вашия профил вляво, за да отидете във вашия профил. Камерата ви позволява да правите снимки и видеоклипове в приложението Instagram и да ги споделяте във Feed, Stories и Reels или Go Live.

Можете да намерите снимки и видеоклипове, които може да ви харесат от акаунти в Instagram, които все още не следвате в Explore. Може също да видите подбрани теми, които може да ви харесат.

Началната страница показва feed от снимки и видеоклипове, публикувани от вас и вашите приятели. Можете да харесвате и коментирате публикации във вашия feed.

## **Синхронизиране на контакти и намиране на хора за следване**

Намерете хора, които вече познавате в Instagram, или разгледайте Instagram, за да намерите нови хора, които да следвате. Има два начина да намерите хора, които да следвате в Instagram. Можете да свържете списъка с контакти на вашето устройство в приложението и Instagram ще препоръча акаунти, които да

Този документ е създаден по проект "Граждански мониторинг и взаимодействие за оптимизиране ефективността на местната администрация чрез прозрачни, отговорни и публично достъпни действия", финансиран с административен договор за предоставяне на безвъзмездна финансова помощ BG05SFOP001-2.025-0117-C01/22.08.2022 г., по Оперативна програма "Добро управление" 2014-2020 (ОПДУ 2014-2020). Цялата отговорност за съдържанието на документа се носи от Бенефициента Фондация Правен изследователски институт НИОП и при никакви обстоятелства не може да се приема, че този документ отразява официалното становище на Европейския съюз и Управляващия орган.

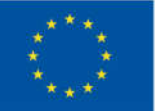

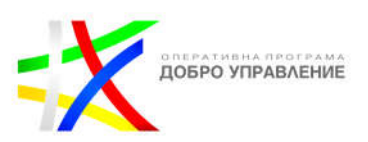

следвате въз основа на вашите контакти. Можете също да кликнете Explore в долната част на екрана, за да търсите хора, които искате да следвате.

• За да свържете списъка с контакти на вашето устройство към Instagram:

Имайте предвид, че вашият списък с контакти периодично се синхронизира и вашите контакти ще бъдат качени отново следващия път, когато Instagram синхронизира вашите контакти. За да спрете това, отидете в настройките на вашето устройство и изключете синхронизирането на контакти на всички устройства, влезли в Instagram.

• За да следвате акаунт, който Instagram ви е препоръчал:

Кликнете известието на началния екран на телефона си, след което кликнете Следвайте. Можете също да кликнете в горния десен ъгъл, за да видите известието, след което кликнете Следване.

Имайте предвид, че когато потвърдите своя телефонен номер или имейл в Instagram, акаунтът ви може да бъде препоръчан на потребители, които имат вашата информация за контакт в списъка с контакти на устройството си. Вашият телефонен номер и имейл се съхраняват в Instagram, когато се регистрирате за акаунт с тази информация или сте я добавили към вашата лична информация.

Можете да намерите хора, които да следвате в Instagram, чрез Search & Explore.

За да намерите Търсене или Изследване:

**Търсене:** Щракнете върху Търсене вляво, след което щракнете върху Търсене в лентата за търсене в горната част, за да въведете какво или кого искате да търсите.

**Изследване:** Щракнете върху Изследване вляво, за да отидете на Изследване. В Изследване превъртете, за да видите снимки и видеоклипове, които може да харесате от акаунти, които още не следвате. Кликнете върху Публикация, след което щракнете върху Следване, за да следвате един от тези акаунти.

Можете да видите предложения за акаунти, които не са персонализирани специално за вас, където и да се показват предложените акаунти, като щракнете върху Вижте всички, след което щракнете върху Още акаунти в горната част, за да видите предложения, които не са специално персонализирани за вас.

Можете да търсите в Instagram с помощта на ключови думи, за да намерите снимки и видеоклипове, хаштагове, акаунти, аудио, тагове и места. Можете да използвате опциите за филтриране в страницата с резултати от търсенето, за да филтрирате и вашето търсене, за да видите резултати, които не са персонализирани специално за вас.

Този документ е създаден по проект "Граждански мониторинг и взаимодействие за оптимизиране ефективността на местната администрация чрез прозрачни, отговорни и публично достъпни действия", финансиран с административен договор за предоставяне на безвъзмездна финансова помощ BG05SFOP001-2.025-0117-C01/22.08.2022 г., по Оперативна програма "Добро управление" 2014-2020 (ОПДУ 2014-2020). Цялата отговорност за съдържанието на документа се носи от Бенефициента Фондация Правен изследователски институт НИОП и при никакви обстоятелства не може да се приема, че този документ отразява официалното становище на Европейския съюз и Управляващия орган.

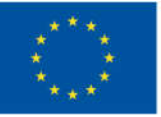

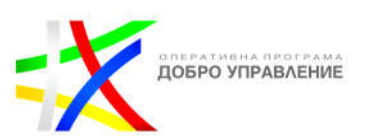

## **Търсете в Instagram**

- Щракнете върху Търсене вляво, след което щракнете върху Търсене в горния ляв ъгъл.
- Въведете кого или какво искате да търсите, след което щракнете върху акаунта или хаштага от списъка с резултати.
- $\triangleright$  Щракнете върху Неперсонализирани над вашите резултати, за да видите резултати, които не са персонализирани специално за вас.

## **Управление на вашите последователи**

Ако акаунтът ви е зададен като частен, всеки, който иска да види вашите снимки или видеоклипове, ще трябва да ви изпрати заявка за последовател.

## **Одобрете или отхвърлете заявка за последовател в Instagram**

- Кликнете върху Известия отляво.
- Щракнете върху Следвайте заявки.
- Щракнете върху Потвърждаване, за да одобрите заявка. Щракнете върху Изтриване, за да отхвърлите заявка.
- Ако случайно отхвърлите заявка за следване, можете да помолите лицето да поиска да ви последва отново.

Ако смятате, че сте обект на тормоз, можете също така временно да ограничите нежеланите коментари за вашите публикации от групи от акаунти.

За да ограничите или премахнете ограниченията за някого чрез съобщения:

- Кликнете Изпращане или Messenger в горния десен ъгъл на Feed.
- Кликнете чата с човека, когото искате да ограничите.
- Кликнете името на човека в горната част на вашия чат.
- Кликнете Опции горе вдясно, след което кликнете Ограничаване.
- Кликнете Ограничаване на акаунта, за да потвърдите.

Чатът ви с ограниченото лице ще се премести от главната ви директна входяща поща към заявки за съобщения, а бъдещите съобщения от хора, които сте ограничили, автоматично ще се преместят в заявки за съобщения.

Ще можете да видите съобщението на човека, без той да разбере, че сте го видели. След това можете да изберете да изтриете съобщението или да блокирате или премахнете ограниченията на лицето.

Ако сте в групов чат с някой, когото сте ограничили, ще получите предупреждение, че ще видите съобщенията на ограничен акаунт. Можете да изберете да останете или да напуснете групата.

Този документ е създаден по проект "Граждански мониторинг и взаимодействие за оптимизиране ефективността на местната администрация чрез прозрачни, отговорни и публично достъпни действия", финансиран с административен договор за предоставяне на безвъзмездна финансова помощ BG05SFOP001-2.025-0117-C01/22.08.2022 г., по Оперативна програма "Добро управление" 2014-2020 (ОПДУ 2014-2020). Цялата отговорност за съдържанието на документа се носи от Бенефициента Фондация Правен изследователски институт НИОП и при никакви обстоятелства не може да се приема, че този документ отразява официалното становище на Европейския съюз и Управляващия орган.

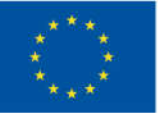

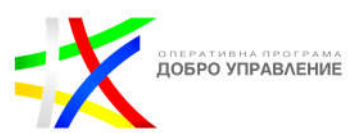

### **За да ограничите или отмените ограничението на някого чрез коментар:**

- Отидете до публикацията си и кликнете Преглед на всички коментари.
- Кликнете и задръжте коментара.
- Кликнете и след това кликнете Ограничаване [потребителско име] или Отмяна на ограничаване [потребителско име].
- Отидете до публикацията си и кликнете на Преглед на всички коментари.
- Плъзнете наляво върху коментара.
- Кликнете и след това кликнете Ограничаване или Отмяна на ограничаване.

Ако ограничено лице коментира вашата публикация, можете да кликнете Вижте коментара, за да разкриете какво казва коментарът, или можете да кликнете Изтриване, за да изтриете коментара. Ако сте докоснали Вижте коментара, можете да кликнете Одобряване, след това кликнете на Одобряване, за да направите коментара видим за другите, или можете да кликнете на Изтриване, за да изтриете коментара.

Имайте предвид, че няма да получавате известия за бъдещи коментари, направени от някой, когото сте ограничили.

### **За да ограничите или отмените ограничението на някого чрез настройки:**

- Кликнете профил или снимка на вашия профил в долния десен ъгъл, за да отидете във вашия профил.
- Кликнете още опции горе вдясно, след което кликнете на Настройки и поверителност.
- Под Как другите могат да взаимодействат с вас кликнете на Ограничено.
- **> Кликнете на Продължи.**
- Потърсете акаунта, който искате да ограничите, и кликнете на Ограничаване до неговото потребителско име или кликнете на Отмяна на ограниченията, за да отмените ограничението на някого.
- $\triangleright$  Имайте предвид, че ако използвате приложението Instagram Lite, можете да ограничите някого само чрез неговия профил.

За да ограничите или премахнете ограниченията на някого през неговия профил:

- Кликнете на тяхното потребителско име от тяхната емисия или публикация в история или кликнете на изследване и търсене на тяхното потребителско име, за да отидете в техния профил.
- $\triangleright$  Кликнете на още опции (iPhone) или още опции (Android) горе вдясно.
- $\triangleright$  Кликнете на Ограничаване, за да ограничите техния акаунт, или кликнете на Неограничаване, за да отмените ограничаването на техния акаунт.

Този документ е създаден по проект "Граждански мониторинг и взаимодействие за оптимизиране ефективността на местната администрация чрез прозрачни, отговорни и публично достъпни действия", финансиран с административен договор за предоставяне на безвъзмездна финансова помощ BG05SFOP001-2.025-0117-C01/22.08.2022 г., по Оперативна програма "Добро управление" 2014-2020 (ОПДУ 2014-2020). Цялата отговорност за съдържанието на документа се носи от Бенефициента Фондация Правен изследователски институт НИОП и при никакви обстоятелства не може да се приема, че този документ отразява официалното становище на Европейския съюз и Управляващия орган.

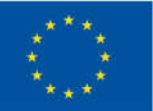

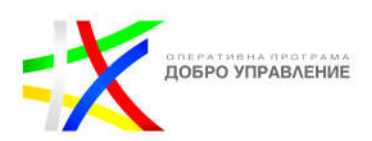

Ако смятате, че ви тормозят, можете временно да ограничите нежеланите коментари и съобщения от групи от акаунти. Това са акаунти, които или са започнали да ви следват през последната седмица, или които не ви следват, но може да са спам, фалшиви или създадени, за да ви тормозят. Можете да ограничите хората до четири седмици, но можете да удължите времето толкова дълго, колкото желаете. Имайте предвид, че когато ограниченията са включени и сте избрали Скорошни последователи, всеки, който ви следва през това време, автоматично ще бъде ограничен, освен ако вие не го последвате обратно.

## **Ако включите ограниченията:**

- $\cdot$  Акаунтите, които сте избрали да ограничите, все още могат да коментират вашите публикации, но техните коментари ще бъдат скрити, освен ако не ги одобрите.
- Всички съобщения, които тези акаунти изпращат до вас, също ще бъдат скрити.
- Можете да изберете да игнорирате или прегледате тези коментари и съобщения. Научете повече за това как да преглеждате ограничени коментари и съобщения.
- $\div$  Коментарите, направени през времето, когато ограниченията са включени, ще останат скрити, след като времето, което сте задали, приключи.
- След като зададеното от вас време изтече, хората в тези групи ще могат да коментират вашите публикации, освен ако не ги ограничите или блокирате. Имайте предвид, че винаги можете да удължите времето, което сте задали.
- Можете също да ограничите, блокирате или скриете коментари от отделни акаунти или да филтрирате коментари, които съдържат конкретни думи, фрази, числа или емотикони.

Ако трябва да съберете информация за контакт (пример: имейл адрес, телефонен номер) от вашите последователи, трябва да ги инструктирате да ви изпратят директно съобщение с тази информация, вместо да коментират вашата публикация.

За да защити общността на Instagram, коментарите, които съдържат лична информация, може да бъдат маркирани и скрити от вашите публикации.

## **Споделяне в други социални мрежи**

Когато добавите своя акаунт в Instagram към същия Център за акаунти като вашия акаунт във Facebook, можете да споделяте съдържание като истории и публикации директно от Instagram към Facebook. Можете да свържете няколко акаунта към един Facebook профил.

Този документ е създаден по проект "Граждански мониторинг и взаимодействие за оптимизиране ефективността на местната администрация чрез прозрачни, отговорни и публично достъпни действия", финансиран с административен договор за предоставяне на безвъзмездна финансова помощ BG05SFOP001-2.025-0117-C01/22.08.2022 г., по Оперативна програма "Добро управление" 2014-2020 (ОПДУ 2014-2020). Цялата отговорност за съдържанието на документа се носи от Бенефициента Фондация Правен изследователски институт НИОП и при никакви обстоятелства не може да се приема, че този документ отразява официалното становище на Европейския съюз и Управляващия орган.

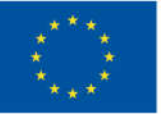

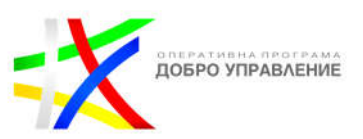

## **За да споделите снимка, която преди това сте качили в Instagram, на друг сайт:**

- Щракнете върху снимката на вашия профил вляво, за да отидете във вашия профил.
- Кликнете върху публикацията, която искате да споделите.
- Щракнете върху още опции горе вдясно.
- Щракнете върху Споделяне за...
- Щракнете върху Споделяне във Facebook, Споделяне в Twitter или Споделяне в Messenger. Можете също да изберете Споделяне чрез имейл, QR код или Копиране на връзка.

Имайте предвид, че ако преди това не сте свързали акаунта си в Instagram с този сайт или услуга, ще бъдете подканени да влезете. След като свържете акаунта си в Instagram с този акаунт, иконата за този сайт ще стане синя. Когато споделяте съдържание във Facebook (пример: истории, публикации), може да видите неща като харесвания, гледания, коментари и реакции от акаунти във Facebook.

**Reels:** Може да видите гледания, харесвания и коментари от хора във Facebook.

**Истории:** Може да видите гледания, харесвания и реакции от хора във Facebook.

**Публикации:** Може да видите гледания, харесвания, коментари и реакции от хора във Facebook.

## **Проверени значки**

Проверените значки помагат на хората по-лесно да намират публичните фигури, знаменитостите и марките, които искат да следват.

Акаунт в Instagram с потвърдена значка до името му сега означава, че Instagram е потвърдил, че е автентично присъствието за това лице или марка. Преди това проверената значка също изискваше лицето или марката да бъдат забележителни и уникални. Все още може да видите потребители с потвърдена значка, която представлява предишните изисквания за допустимост.

Потвърдената значка verified е инструмент, който помага на хората да намерят истинските акаунти на хора и марки. Ако даден акаунт има потвърдената значка, той представлява когото казва, че представлява. Потвърдената значка не е символ, който показва важност, авторитет или опит. Не се използва проверената значка verified, за да подкрепя или разпознава публични личности или марки.

Веднъж потвърдени, публични личности, знаменитости и марки, които отговарят на определени изисквания за акаунт и допустимост, не могат да променят

Този документ е създаден по проект "Граждански мониторинг и взаимодействие за оптимизиране ефективността на местната администрация чрез прозрачни, отговорни и публично достъпни действия", финансиран с административен договор за предоставяне на безвъзмездна финансова помощ BG05SFOP001-2.025-0117-C01/22.08.2022 г., по Оперативна програма "Добро управление" 2014-2020 (ОПДУ 2014-2020). Цялата отговорност за съдържанието на документа се носи от Бенефициента Фондация Правен изследователски институт НИОП и при никакви обстоятелства не може да се приема, че този документ отразява официалното становище на Европейския съюз и Управляващия орган.

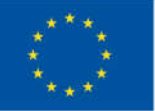

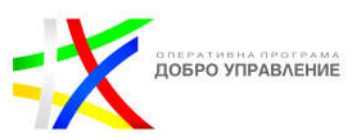

потребителското си име в своя акаунт. Потвърждението не може да бъде прехвърлено към друг акаунт.

Въпреки че много публични личности верифицират акаунта си в Instagram, не всички публични личности имат проверени баджове.

В допълнение към спазването на условията за ползване и насоките на общността на Instagram, вашият акаунт също трябва да бъде:

**Автентичен:** Представлява реално лице, регистриран бизнес или юридическо лице.

**Уникален:** Представлява уникалното присъствие на лицето или бизнеса. Само един акаунт на лице или бизнес може да бъде потвърден, с изключения за акаунти на специфичен език.

**Завършен:** Вашият акаунт трябва да е публичен и да има биография, профилна снимка и да е активен, когато кандидатствате.

**Забележителен:** Вашият акаунт трябва да представлява добре известно, много търсено лице, марка или юридическо лице. Преглеждат се акаунти, които са представени в множество новинарски източници, и не се счита платено или спонсорирано медийно съдържание за източници за преглед.

Уверете се, че вашето потребителско име е това, което искате да бъде, преди да кандидатствате за потвърдена значка. След като бъдете потвърдени, не можете да промените потребителското име в акаунта си.

Ако получите потвърдена значка, използваща невярна или подвеждаща информация по време на процеса на потвърждение, вашата потвърдена значка ще бъде премахната и може да се предприемат допълнителни действия за деактивиране на акаунта ви.

Ако вашият акаунт е потвърден от Instagram за забележителност, може да искате да активирате допълнителни инструменти за сигурност като двуфакторно удостоверяване.

След като бъде прегледана заявката ви, ще получите известие в "Активност" до 30 дни след кандидатстване, което ще ви уведоми дали акаунтът ви е потвърден или не. Можете да кликнете като в горния десен ъгъл, за да видите известия в Активност.

Ако заявката ви бъде отхвърлена, можете да изпратите нова заявка отново след 30 дни. Имайте предвид, че кандидатстването за потвърдена значка няколко пъти, преди да получите решение, ще анулира вашата кандидатура.

Този документ е създаден по проект "Граждански мониторинг и взаимодействие за оптимизиране ефективността на местната администрация чрез прозрачни, отговорни и публично достъпни действия", финансиран с административен договор за предоставяне на безвъзмездна финансова помощ BG05SFOP001-2.025-0117-C01/22.08.2022 г., по Оперативна програма "Добро управление" 2014-2020 (ОПДУ 2014-2020). Цялата отговорност за съдържанието на документа се носи от Бенефициента Фондация Правен изследователски институт НИОП и при никакви обстоятелства не може да се приема, че този документ отразява официалното становище на Европейския съюз и Управляващия орган.

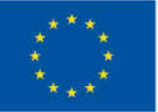

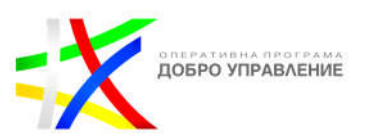

Имайте предвид, че Instagram може да премахне проверените значки по всяко време и може да ви отнеме значката или да деактивира акаунта ви, ако:

- Рекламирате, прехвърляте или продавате потвърдената си значка.
- Използвате вашата профилна снимка, биография или раздел с име, за да рекламирате други услуги или дейности, които нарушават Правилата на общността или Условия за ползване.
- Опитвате се да потвърдите акаунта си чрез трета страна.
- Превключвате акаунта си от публичен на частен твърде много пъти.

Ако акаунтът ви няма потвърдена значка, има други начини да уведомите хората, че сте автентичен. Например можете да се свържете с вашия акаунт в Instagram от вашия официален уебсайт, Facebook страница, YouTube или Twitter акаунт. Можете също да се абонирате за Meta Verified, за да получите потвърдена значка.

Не всички Facebook страници с потвърдени значки имат потвърдени значки в своите акаунти в Instagram. Ако вашата страница е потвърдена във Facebook, пак ще трябва да кандидатствате отделно за потвърдена значка в Instagram.

Ако нямате потвърдена значка в Instagram, можете да се свържете с вашия профил в Instagram от официалната си страница във Facebook, за да уведомите хората, че сте автентичен.

## **Достъпност**

Ако не виждате определени стикери в Instagram, уверете се, че приложението ви е актуализирано до най-новата версия, като посетите App Store или Google Play Store. Имайте предвид, че не всички стикери са достъпни за всички или за Reels.

Когато споделяте снимка или видеоклип към вашата история или записвате Reels, можете да добавите стикери, като кликнете стикери в горната част. Оттам можете да изберете стикер.

Напишете подкана за другите да споделят свои собствени истории или Reels по всяка тема, която искате, или кликнете произволно в долната част за предложени подкани, след което кликнете Готово в горния десен ъгъл.

**Истории:** Когато разглеждате история с този стикер, кликнете на камерата върху стикера, за да добавите своя собствена история. Можете да кликнете на подканата, за да видите историите, които други са добавили към стикера. Когато разглеждате собствената си история с този стикер, кликнете ig-three-dots (iPhone) orig-three-dots (Android) в горната част, за да видите повече опции за управление на вашия стикер, като например изключване на известия или скриване на вашето потребителско име от кредита Започнато от. Напишете свой собствен въпрос и персонализирайте вида на отговорите. Изберете, за да

Този документ е създаден по проект "Граждански мониторинг и взаимодействие за оптимизиране ефективността на местната администрация чрез прозрачни, отговорни и публично достъпни действия", финансиран с административен договор за предоставяне на безвъзмездна финансова помощ BG05SFOP001-2.025-0117-C01/22.08.2022 г., по Оперативна програма "Добро управление" 2014-2020 (ОПДУ 2014-2020). Цялата отговорност за съдържанието на документа се носи от Бенефициента Фондация Правен изследователски институт НИОП и при никакви обстоятелства не може да се приема, че този документ отразява официалното становище на Европейския съюз и Управляващия орган.

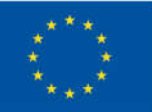

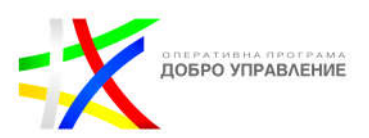

позволите на хората да въвеждат отговор на вашия въпрос, или кликнете, за да позволите на хората да ви изпратят песен. Всеки, който може да види историята ви, може да докосне стикера и да ви изпрати отговор. За да видите кой е отговорил, плъзнете нагоре върху собствената си история. Кликнете на отговор от някого, за да го споделите. Тяхната снимка и потребителско име няма да се показват.

**Reels:** Когато разглеждате Reels с този стикер, кликнете на камера върху стикера, за да добавите своя собствена Reels. Можете да кликнете на подканата, за да видите Reels, които други са добавили към стикера. Когато разглеждате собствената си Reels с този стикер, кликнете на ig-three-dots (iPhone) orig-threedots (Android) в горната част, за да видите повече опции за управление на вашия стикер, като например изключване на известия или скриване на вашето потребителско име от Започнато от кредит. Напишете свой собствен въпрос за стикер, който ще се показва на вашата Reels. Хората могат да отговорят на стикера, като докоснат Въведете нещо. Отговорите им ще се показват като отговори на стикера, където всеки, който може да види Reels, може да види отговора. Ако акаунтът ви е публичен, хората също могат да създават Reels, които включват вашия отговор.

- **Автоматично транскрибира аудиото на вашето видео.** Кликнете на преписа и кликнете на инструмента за избор на цвят в горната част, за да редактирате цвета, или кликнете на опциите в долната част, за да редактирате шрифта. Кликнете на преписа два пъти, след което кликнете на дума, за да я редактирате.
- **Въведете име за обратно броене и задайте дата и час**, когато искате обратното броене да приключи. Кликнете на инструмента за избор на цвят в горната част, за да редактирате цвета. Всеки, който може да види вашата история, може да докосне стрелката в ъгъла на обратното броене, за да им напомни или да сподели обратното броене за тяхната история. Когато обратното ви броене приключи, вие и всички, които са включили напомняния за вашето обратно броене, ще получите известие.
- **Въведете хаштага, който искате да включите във вашата история.** Всеки, който може да види вашата история, може да я докосне, за да види страницата за този хаштаг.
- **Въведете URL адреса, към който искате да има връзка стикерът.** Кликнете на Вижте визуализация под връзката, за да видите как ще изглежда връзката, когато някой я отвори. Всеки, който може да види вашата история, може да докосне стикера, за да посети връзката.
- **Изберете близко местоположение или потърсете такова в горната част.** Всеки, който може да види вашата история, може да докосне стикера и да види страницата за това местоположение.

Този документ е създаден по проект "Граждански мониторинг и взаимодействие за оптимизиране ефективността на местната администрация чрез прозрачни, отговорни и публично достъпни действия", финансиран с административен договор за предоставяне на безвъзмездна финансова помощ BG05SFOP001-2.025-0117-C01/22.08.2022 г., по Оперативна програма "Добро управление" 2014-2020 (ОПДУ 2014-2020). Цялата отговорност за съдържанието на документа се носи от Бенефициента Фондация Правен изследователски институт НИОП и при никакви обстоятелства не може да се приема, че този документ отразява официалното становище на Европейския съюз и Управляващия орган.

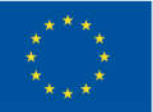

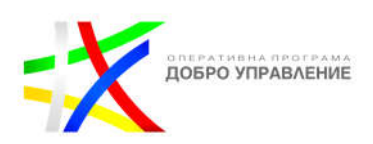

- **Въведете потребителското име на акаунта, който искате да споменете.** Потребителското им име ще се появи във вашата история с подчертаване. Всеки, който може да види вашата история, може да я докосне, за да отиде в своя профил.
- **Изберете песен или потърсете такава в горната част.** Ако има налични текстове за избраната от вас песен, можете да изберете различни шрифтове и дизайн за тях и можете да редактирате коя част от песента искате да възпроизведете. Всеки, който може да види вашата история, може да докосне текста, за да научи повече за изпълнителя или да чуе повече от песента.
- **Напишете свой собствен въпрос и персонализирайте отговорите.**  Всеки, който може да види вашата история или лента, може да докосне опция в анкетата или да плъзне емоджито, което сте избрали. Веднъж публикувани, хората могат да гласуват и да виждат резултатите в реално време. Плъзнете нагоре върху собствената си история или лента, за да видите колко гласа е получила всяка опция и как е гласувал всеки човек.

## **Споделяне на публикация**

## **Публикуване на снимки**

## **За да качите снимка или да направите нова:**

- Кликнете вляво.
- Щракнете върху Избор от компютър и изберете снимка или плъзнете и пуснете файл със снимка. Поддържаните файлови формати са jpg, png и heic/heif.
- Изберете размера на вашата снимка, след което щракнете върху Напред в горния десен ъгъл.
- Кликнете върху Филтри или Корекции в горната част, за да редактирате снимката си.
- Кликнете върху Напред в горния десен ъгъл. От тук можете:
- Напишете надпис.
- Добавете вашето местоположение.
- Щракнете върху Достъпност, за да напишете алтернативен текст.
- Щракнете върху Разширени настройки и щракнете до Изключване на коментарите, за да изключите коментарите към вашата публикация.
- Когато сте готови, щракнете върху Споделяне горе вдясно.

След като направите или качите снимка, ето някои неща, които можете да добавите към публикацията си.

## Добавете ефекти или филтри

Този документ е създаден по проект "Граждански мониторинг и взаимодействие за оптимизиране ефективността на местната администрация чрез прозрачни, отговорни и публично достъпни действия", финансиран с административен договор за предоставяне на безвъзмездна финансова помощ BG05SFOP001-2.025-0117-C01/22.08.2022 г., по Оперативна програма "Добро управление" 2014-2020 (ОПДУ 2014-2020). Цялата отговорност за съдържанието на документа се носи от Бенефициента Фондация Правен изследователски институт НИОП и при никакви обстоятелства не може да се приема, че този документ отразява официалното становище на Европейския съюз и Управляващия орган.

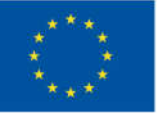

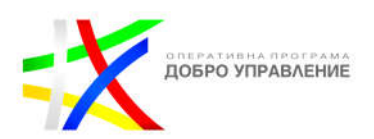

- Добавете музика
- Добавете надпис
- Добавете вашето местоположение

Можете да споделите публикация с до 10 снимки и видеоклипове като една публикация, известна още като въртележка, във вашия Feed в Instagram.

## **Споделете множество снимки или видеоклипове като една публикация**

- Щракнете в горната част, след което щракнете върху Избор от компютър, за да прегледате и изберете снимка или видеоклип.
- Щракнете , след което щракнете
- Изберете до 10 снимки и видеоклипове от вашия компютър. За да настроите начина на изрязване на всяка снимка или видеоклип, щракнете и задръжте върху тях, след което плъзнете, за да коригирате как се побират в рамката. Имайте предвид, че избраната от вас ориентация (квадратна, портретна или пейзажна) засяга всички снимки или видеоклипове във вашата публикация. Не можете да изберете различна ориентация за всяка снимка или видеоклип. Когато сте готови, щракнете върху Напред в горния десен ъгъл.
- За да промените реда на вашите снимки и видеоклипове, щракнете и задръжте едно, след което го плъзнете на друго място. За да премахнете снимка или видеоклип от публикацията си, щракнете върху затвори до него. Когато сте готови, кликнете на Напред в горния десен ъгъл.
- Щракнете върху филтър, за да го приложите към всяка снимка и видеоклип, които сте избрали, или щракнете върху снимка или видеоклип, за да ги редактирате и да добавите филтри поотделно.
- Можете да добавите едно местоположение и надпис за цялата си публикация и да маркирате някого във всяка отделна снимка. Кликнете върху снимката, за да тагнете някого.
- Щракнете върху Споделяне.

Във Feed ще видите първата снимка или видеоклип от публикацията си с ред точки под тях. Хората могат да плъзгат, за да видят останалите снимки или видеоклипове, които сте споделили.

Във вашия профил ще видите първата снимка или видеоклип от вашата въртележка с в горния десен ъгъл. Можете да кликнете на публикацията, след което да плъзнете, за да видите останалите снимки и видеоклипове, които сте споделили. Имайте предвид, че видеоклиповете, които са част от въртележки, не се считат за Reels и няма да се показват в раздела Reels или да имат функции за Reels.

Хората могат да харесват и коментират вашата публикация точно като обикновена публикация. Коментарите и харесванията се появяват върху цялата

Този документ е създаден по проект "Граждански мониторинг и взаимодействие за оптимизиране ефективността на местната администрация чрез прозрачни, отговорни и публично достъпни действия", финансиран с административен договор за предоставяне на безвъзмездна финансова помощ BG05SFOP001-2.025-0117-C01/22.08.2022 г., по Оперативна програма "Добро управление" 2014-2020 (ОПДУ 2014-2020). Цялата отговорност за съдържанието на документа се носи от Бенефициента Фондация Правен изследователски институт НИОП и при никакви обстоятелства не може да се приема, че този документ отразява официалното становище на Европейския съюз и Управляващия орган.

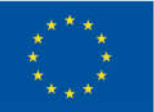

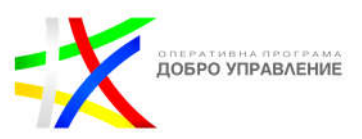

публикация, а не върху отделните снимки и видеоклипове, които са част от публикацията ви.

След като споделите публикация с множество снимки и видеоклипове, можете да редактирате надписа, да редактирате местоположението и акаунтите, които сте маркирали в публикацията си. Въпреки че не можете да пренареждате, редактирате или изтривате части от публикациите, които сте споделили, можете да изтриете публикацията.

Имайте предвид, че качването на публикации, съдържащи множество видеоклипове, може да отнеме повече време. Ако публикацията ви съдържа няколко видеоклипа, уверете се, че сте свързани към надеждна мрежа.

## **За да добавите надпис към публикацията си:**

- Кликнете в долната част.
- Изберете снимка или видеоклип от библиотеката на вашия компютър.
- Кликнете върху Напред в горния десен ъгъл. Можете също да добавяте филтри (за снимка) или да редактирате заглавна снимка и да я отрязвате (за видеоклип).
- Щракнете върху Напред отново и след това върху Напишете надпис...
- Щракнете върху Споделяне.

## **Добавете, редактирайте или изтрийте надпис**

Можете да добавите надпис към снимка или видеоклип, които вече сте споделили, или да редактирате или изтриете надписа, който първоначално сте включили.

- Щракнете върху ig-three-dots в горния десен ъгъл на вашата публикация.
- Щракнете върху Редактиране.
- Редактирайте, изтрийте или добавете надпис към публикацията си, след което щракнете върху Готово.
- $\triangleright$  Когато кликнете под публикация, думата Редактирано може да се появи под надписи, които са били редактирани.

## **Изрязване на снимка**

След като качите или направите нова снимка, можете да я изрежете.

- $\triangleright$  Преместете снимката и коригирайте как се вписва в рамката. Използвайте решетката, за да ви помогне да рамкирате снимката. Можете също да щракнете върху , след което да плъзнете плъзгача, за да увеличите мащаба на снимката.
- Щракнете върху Напред, за да запазите промяната си.
- Можете също да добавяте ефекти към вашата снимка.

Този документ е създаден по проект "Граждански мониторинг и взаимодействие за оптимизиране ефективността на местната администрация чрез прозрачни, отговорни и публично достъпни действия", финансиран с административен договор за предоставяне на безвъзмездна финансова помощ BG05SFOP001-2.025-0117-C01/22.08.2022 г., по Оперативна програма "Добро управление" 2014-2020 (ОПДУ 2014-2020). Цялата отговорност за съдържанието на документа се носи от Бенефициента Фондация Правен изследователски институт НИОП и при никакви обстоятелства не може да се приема, че този документ отразява официалното становище на Европейския съюз и Управляващия орган.

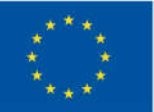

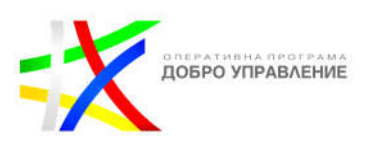

Когато споделите снимка с ширина между 320 и 1080 пиксела, тази снимка се запазва в оригиналната й резолюция, стига съотношението на страните на снимката да е между 1,91:1 и 4:5 (височина между 566 и 1350 пиксела с ширина от 1080 пиксела). Ако пропорцията на вашата снимка не се поддържа, тя ще бъде изрязана, за да пасне на поддържано съотношение. Ако споделите снимка с пониска резолюция, Instagram я увеличава до ширина от 320 пиксела. Ако споделите снимка с по-висока разделителна способност, Instagram я намалява до ширина от 1080 пиксела.

Ако искате да сте сигурни, че вашата снимка е споделена с ширина от 1080 пиксела:

- > Изтеглете най-новата версия на приложението Instagram.
- $\triangleright$  Качете снимка с ширина най-малко 1080 пиксела със съотношение между 1,91:1 и 4:5.
- Уверете се, че използвате телефон с висококачествена камера, тъй като различните телефони имат камери с различно качество.

## **Публикуване на видеоклипове**

От юли 2022 г. повечето видеоклипове могат да се споделят само като Reels. Някои видеоклипове няма да бъдат засегнати от тази промяна, включително видеоклипове, публикувани преди това в Feed, и видеоклипове, публикувани в мрежата на Instagram.

В момента Reels не е достъпен за всички. Имайте предвид, че някои акаунти може да виждат Reels, но няма да могат да ги записват.

Reels ви позволява да записвате и редактирате кратки видеоклипове до 90 секунди в камерата на Instagram. Можете да добавяте ефекти и музика към Reels или да използвате свое собствено оригинално аудио.

## **За да запишете Reels:**

- Щракнете върху създаване на нов Създаване отляво.
- Щракнете върху публикуване Публикуване.
- Щракнете върху Избор от компютър и изберете съдържанието, което искате да споделите от вашето устройство. Щракнете върху медия долу вдясно, след което щракнете върху добавяне, за да добавите друг файл.
- Кликнете върху Напред в горния десен ъгъл. От тук можете:
- Използвайте плъзгача вдясно под заглавната снимка, за да изберете заглавна снимка от клипа, или щракнете върху Избор от компютър, за да изберете такава на вашето устройство.
- Използвайте плъзгача вдясно под Trim, за да отрежете началото или края на вашия клип.

Този документ е създаден по проект "Граждански мониторинг и взаимодействие за оптимизиране ефективността на местната администрация чрез прозрачни, отговорни и публично достъпни действия", финансиран с административен договор за предоставяне на безвъзмездна финансова помощ BG05SFOP001-2.025-0117-C01/22.08.2022 г., по Оперативна програма "Добро управление" 2014-2020 (ОПДУ 2014-2020). Цялата отговорност за съдържанието на документа се носи от Бенефициента Фондация Правен изследователски институт НИОП и при никакви обстоятелства не може да се приема, че този документ отразява официалното становище на Европейския съюз и Управляващия орган.

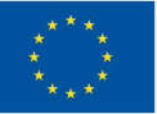

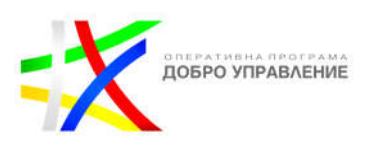

- Кликнете Напред в горния десен ъгъл. Тук можете да напишете надпис, да добавите местоположение, да маркирате хора, да добавите алтернативен текст и да коригирате настройките на публикацията си.
- Кликнете Споделяне горе вдясно.

Имайте предвид, че можете да записвате един или няколко клипа, които добавят до 90 секунди. Лентата за напредък в горната част показва колко време сте записали. Ако споделите Reels за Изследване, той може да се види и в секцията Reels на вашия профил.

Под видеоклип можете да видите колко пъти е бил гледан. Броят гледания на видеоклип е видим за всеки, който може да види публикацията. Имайте предвид, че не можете да видите броя гледания за видеоклипове, които сте споделили като част от публикация с множество снимки и видеоклипове. Броят на показванията на видеоклип не включва повторенията на видеоклипа и гледане се отчита, когато видеоклипът се гледа 3 секунди или повече. Имайте предвид, че броят на гледанията ще се покаже само за видеоклипове, които са качени след 19 ноември 2015 г. Като цяло можете да намерите харесвания на публикация под нея в Instagram. За да видите колко харесвания има публикация на видеоклип, първо кликнете на броя гледания под видеоклипа. Оттам можете да видите броя на харесванията на даден видеоклип и кой го е харесал.

## **Добавяне на местоположения**

След като качите или заснемете снимка или видеоклип и добавите каквито искате ефекти или филтри, можете да добавите вашето местоположение.

- Щракнете върху Добавяне на местоположение.
- Въведете вашето местоположение, след което го изберете от предложенията.
- Щракнете върху Споделяне.

Можете също да използвате публично събитие във Facebook като място. Точно като страница с местоположение, можете да кликнете на името на събитието, за да видите всички снимки и видеоклипове, споделени публично на това събитие или място.

Можете също да добавите или редактирате местоположението на публикация, която вече сте споделили в Instagram.

Можете да добавяте или редактирате местоположението на снимки или видеоклипове, които вече сте споделили в Instagram.

За да добавите местоположение към съществуваща публикация в Instagram:

Щракнете върху още опции над вашата снимка или видеоклип.

Този документ е създаден по проект "Граждански мониторинг и взаимодействие за оптимизиране ефективността на местната администрация чрез прозрачни, отговорни и публично достъпни действия", финансиран с административен договор за предоставяне на безвъзмездна финансова помощ BG05SFOP001-2.025-0117-C01/22.08.2022 г., по Оперативна програма "Добро управление" 2014-2020 (ОПДУ 2014-2020). Цялата отговорност за съдържанието на документа се носи от Бенефициента Фондация Правен изследователски институт НИОП и при никакви обстоятелства не може да се приема, че този документ отразява официалното становище на Европейския съюз и Управляващия орган.

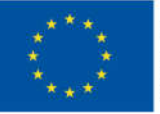

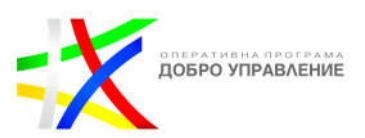

- Щракнете върху Редактиране.
- Щракнете върху Добавяне на местоположение, след което въведете местоположението.
- Щракнете върху Готово, за да запазите промените си.
- Редактиране на местоположение

За да промените или премахнете местоположението на съществуваща публикация в Instagram:

- Щракнете върху ig-three-dots в горния десен ъгъл на вашата публикация.
- Щракнете върху Редактиране.

Можете да:

- Смените местоположението. Щракнете върху стикера, след което въведете новото местоположение.
- Премахнете местоположението. Кликнете върху стикера.
- Щракнете върху Готово, за да запазите промените си.

Само предлаганите съществуващи местоположения могат да бъдат маркирани в публикации, които споделяте в Instagram. Не могат да се създават нови местоположения.

Ако вече имате бизнес профил в Instagram, можете да добавите адрес към вашия бизнес профил, така че хората да знаят къде се намира вашият бизнес.

## **Добавяне на ефекти и филтри**

Можете да редактирате вашите снимки и видеоклипове, преди да ги споделите, като добавите ефекти и филтри.

След като направите или качите снимка или видеоклип, можете да ги редактирате, като приложите филтри:

- Щракнете върху Напред, след което щракнете върху филтъра, който искате да приложите (за снимка). Под филтрите плъзнете, за да регулирате силата на филтъра наляво или надясно, като използвате плъзгача.
- Щракнете върху Напред, след което добавете надпис и местоположение.
- Щракнете върху Споделяне.

Можете да добавите ефект на камера към вашите истории и Reels.

- Кликнете в горния ляв ъгъл на екрана и изберете История или плъзнете надясно от всяка точка на емисията.
- Превъртете до История в долната част.

Този документ е създаден по проект "Граждански мониторинг и взаимодействие за оптимизиране ефективността на местната администрация чрез прозрачни, отговорни и публично достъпни действия", финансиран с административен договор за предоставяне на безвъзмездна финансова помощ BG05SFOP001-2.025-0117-C01/22.08.2022 г., по Оперативна програма "Добро управление" 2014-2020 (ОПДУ 2014-2020). Цялата отговорност за съдържанието на документа се носи от Бенефициента Фондация Правен изследователски институт НИОП и при никакви обстоятелства не може да се приема, че този документ отразява официалното становище на Европейския съюз и Управляващия орган.
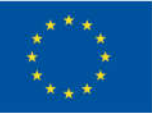

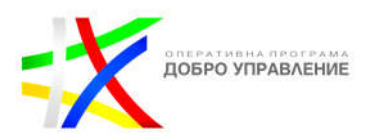

- Плъзнете наляво в долната част на екрана и изберете ефект. За да видите ефекти от независими създатели, плъзнете докрай наляво и кликнете .
- Кликнете , за да направите снимка, или кликнете и задръжте, за да заснемете видеоклип. Когато използвате предната или задната камера, избраният от вас ефект ще се появи автоматично върху лицето на найблизкия човек.
- Кликнете в горния ляв ъгъл на екрана и изберете Reel или плъзнете надясно от всяка точка на Feed.
- **Превъртете до Reels в долната част.**
- $\triangleright$  Кликнете на ефекти, за да превъртите през ефектите и да изберете един.
- Кликнете на изгледа на камерата и продължете да записвате Reels.

Можете да редактирате снимки, които правите или качвате от библиотеката на телефона си. След като направите или качите снимка, кликнете Напред, след което кликнете Редактиране в долната част на екрана. Ето повече за ефектите, които можете да създадете:

- $\triangleright$  Кликнете AdjustAdjust, за да промените вертикалната или хоризонталната перспектива на снимката.
- Кликнете на Яркост, за да направите снимката си по-ярка или по-тъмна.
- Кликнете на Контраст, за да направите светлите области на снимката си по-ярки, а тъмните области по-тъмни.
- Кликнете на Структура, за да подчертаете детайлите и текстурата във вашата снимка.
- Кликнете на Топлина, за да промените цветовете на вашата снимка към по-топли оранжеви тонове или по-студени сини тонове.
- Кликнете на Наситеност, за да увеличите или намалите интензитета на цвета на изображението (пример: коригирайте, за да направите червеното по-червено).
- Кликнете на Цвят, за да добавите цвят (жълто, оранжево, червено, розово, лилаво, синьо, циан или зелено) към сенките или светлите части на вашата снимка. Кликнете два пъти цвета, който искате да използвате, за да регулирате силата на цвета.
- $\triangleright$  Кликнете на Избледняване, за да придадете на снимката си състарен вид.
- Кликнете на Акценти, за да регулирате фокуса върху светлите области на изображението.
- Кликнете на Сенки, за да регулирате фокуса върху тъмните области на изображението.
- Кликнете на Винетка, за да потъмните краищата на снимката. Добавянето на винетка може да насочи вниманието от краищата към центъра на снимката.

Този документ е създаден по проект "Граждански мониторинг и взаимодействие за оптимизиране ефективността на местната администрация чрез прозрачни, отговорни и публично достъпни действия", финансиран с административен договор за предоставяне на безвъзмездна финансова помощ BG05SFOP001-2.025-0117-C01/22.08.2022 г., по Оперативна програма "Добро управление" 2014-2020 (ОПДУ 2014-2020). Цялата отговорност за съдържанието на документа се носи от Бенефициента Фондация Правен изследователски институт НИОП и при никакви обстоятелства не може да се приема, че този документ отразява официалното становище на Европейския съюз и Управляващия орган.

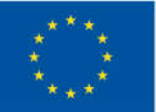

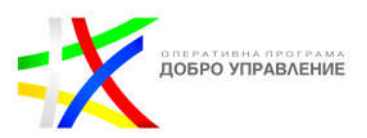

- Кликнете на Изостряне, за да добавите яснота към вашата снимка и да я направите по-ясна.
- $\triangleright$  Кликнете на Tilt Shift, за да създадете вид на плитка дълбочина на полето или да поставите фокуса върху обект на заден план, докато замъглявате предния план и обратно.
- $\triangleright$  Кликнете на филтри в горната част, за да балансирате експозицията и да увеличите яркостта.

В режим на преглед сива точка ще се появи под всеки от ефектите, които сте приложили към вашата снимка. Например сива точка под Яркост означава, че сте регулирали яркостта на вашата снимка. Преди да публикувате снимка, можете да я кликнете и задръжте, за да видите как изглежда оригиналната версия.

След като качите или направите нова снимка, можете да я изрежете.

- $\triangleright$  Преместете снимката и коригирайте как се вписва в рамката. Използвайте решетката, за да ви помогне да рамкирате снимката. Можете също да щракнете върху , след което да плъзнете плъзгача, за да увеличите мащаба на снимката.
- Щракнете върху Напред, за да запазите промяната си.

## **Можете също да добавяте ефекти към вашата снимка.**

Ако не виждате музикалния стикер в Stories, уверете се, че приложението ви е актуализирано до най-новата версия, като посетите App Store или Google Play Store. Имайте предвид, че музикалният стикер не е достъпен за всеки.

Когато споделяте снимка или видеоклип към вашата история, можете да използвате творчески инструменти, за да ги заснемете и редактирате.

## **Правене на снимки и видеоклипове**

- Кликнете , за да настроите светкавицата за вашите снимки или видеоклипове. За да правите по-добри снимки и видеоклипове на тъмно, продължете да докосвате, докато видите (само за iPhone).
- За да увеличите мащаба, докато записвате видеоклип, кликнете и задръжте с един пръст, за да започнете записа, след което плъзнете нагоре или надолу, като използвате същия пръст.
- Можете да превключвате между предна и задна камера, докато записвате видео. Кликнете и задръжте, за да започнете да записвате, след което кликнете .

Този документ е създаден по проект "Граждански мониторинг и взаимодействие за оптимизиране ефективността на местната администрация чрез прозрачни, отговорни и публично достъпни действия", финансиран с административен договор за предоставяне на безвъзмездна финансова помощ BG05SFOP001-2.025-0117-C01/22.08.2022 г., по Оперативна програма "Добро управление" 2014-2020 (ОПДУ 2014-2020). Цялата отговорност за съдържанието на документа се носи от Бенефициента Фондация Правен изследователски институт НИОП и при никакви обстоятелства не може да се приема, че този документ отразява официалното становище на Европейския съюз и Управляващия орган.

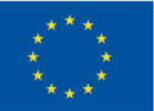

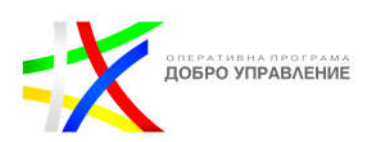

- За да направите снимка или видеоклип с ефект на камерата, плъзнете наляво в долната част на екрана и изберете ефект. Можете също така да плъзнете докрай наляво и да кликнете , за да видите повече ефекти от Instagram и от независими създатели. Когато използвате предната или задната камера, избраният от вас ефект ще се появи автоматично върху лицето на най-близкия човек. Имайте предвид, че ефектите не се поддържат на някои по-стари устройства.
- $\triangleright$  Кликнете вляво, за да видите повече опции за заснемане на вашата история:
- $\triangleright$  Кликнете на Създаване, за да персонализирате история, без да се нуждаете от снимка или видеоклип, от които да започнете. Плъзнете наляво в долната част на екрана, за да изберете да въведете нещо, да добавите GIF или да зададете въпрос, наред с други неща.
- **\*** Кликнете на Boomerang, след това кликнете на кръга в долната част, за да направите серия от снимки, които се въртят напред и назад.
- Кликнете на Оформление, след което кликнете на кръга в долната част, за да направите поредица от снимки и да ги комбинирате в колаж. Кликнете на Change Grid, за да промените оформлението на вашите снимки.
- $\div$  Кликнете на Hands-Free, за да заснемете видеоклип, без да се налага да докосвате и задържате. Кликнете веднъж, за да започнете да записвате видео или кликнете и задръжте, за да видите таймер, който отброява преди запис.
- Кликнете на PhotoBooth, след това кликнете на кръга в долната част, за да направите поредица от снимки и да ги комбинирате в една история.
- $\div$  Кликнете на Multi-Capture, за да направите поредица от снимки и да ги публикувате като отделни истории.
- Кликнете на Ниво и преместете камерата си, за да видите дали устройството ви е хоризонтално.

## **Редактиране на снимки и видеоклипове**

Плъзнете наляво или надясно, за да добавите филтър към вашата снимка или видеоклип.

Ако споделите видеоклип, по-дълъг от 60 секунди, можете да го редактирате с помощта на тримера за видео в долната част. Понастоящем тримерът за видео е наличен само на устройства с iOS.

Кликнете , за да добавите музика. Изберете песен или потърсете такава в горната част. Ако има налични текстове за избраната от вас песен, можете да изберете различни шрифтове и дизайн за тях и можете да редактирате коя част от песента искате да възпроизведете.

Този документ е създаден по проект "Граждански мониторинг и взаимодействие за оптимизиране ефективността на местната администрация чрез прозрачни, отговорни и публично достъпни действия", финансиран с административен договор за предоставяне на безвъзмездна финансова помощ BG05SFOP001-2.025-0117-C01/22.08.2022 г., по Оперативна програма "Добро управление" 2014-2020 (ОПДУ 2014-2020). Цялата отговорност за съдържанието на документа се носи от Бенефициента Фондация Правен изследователски институт НИОП и при никакви обстоятелства не може да се приема, че този документ отразява официалното становище на Европейския съюз и Управляващия орган.

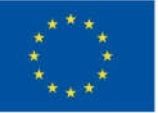

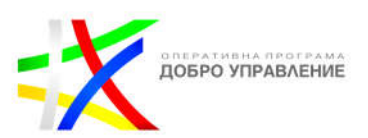

#### Кликнете , за да добавите стикер.

Кликнете на рисуване, за да рисувате върху вашата снимка или видеоклип. Оттам можете да:

- Изберете от различни четки и инструменти за рисуване от опциите в горната част на екрана.
- Регулирайте дебелината на линията, като използвате плъзгача отляво.
- Изберете цвят, с който да рисувате, като кликнете на цветовете в долната част на екрана. Плъзнете наляво, за да видите повече цветове, или кликнете и задръжте кръг за повече цветови опции. Можете също да го кликнете и плъзнете и пуснете, за да изберете цвят от вашата снимка или видеоклип.

Кликнете , за да добавите текст. Оттам можете да:

- Добавете емотикони.
- $\triangleright$  Ако използвате класическия стил на текст, можете да регулирате размера на текста нагоре или надолу, като кликнете и използвате плъзгача.
- Центрирайте текста или подравнете наляво или надясно чрез докосване (достъпно само за някои текстови стилове).
- Завъртете и преоразмерете текста, като използвате два пръста за щипване и мащабиране.
- Изберете цвят на текста, като кликнете на цветовете в долната част на екрана. Плъзнете, за да видите повече цветове, или кликнете и задръжте кръг, за да изберете персонализиран цвят.
- Променете стила на текста, като кликнете на бутона в горната част на екрана.
- Добавете цветен фон към текст, като кликнете в горната част на екрана и изберете цвят.
- Закачете текст на фиксирано място във видеоклипа си. След като заснемете видеоклип, добавете текст, след което го кликнете и задръжте. Използвайте плъзгача в долната част на екрана, за да превъртите видеоклипа, за да намерите къде искате да закачите текста. Преместете текста и кликнете Pin.
- Кликнете отново, за да добавите друга част от текста.
- $\triangleright$  Въведете  $\omega$ , след което въведете нечие потребителско име, за да го споменете.
- Въведете хаштаг (пример: #цвете). Хората могат да го докоснат, за да видят страницата за този хаштаг.

Този документ е създаден по проект "Граждански мониторинг и взаимодействие за оптимизиране ефективността на местната администрация чрез прозрачни, отговорни и публично достъпни действия", финансиран с административен договор за предоставяне на безвъзмездна финансова помощ BG05SFOP001-2.025-0117-C01/22.08.2022 г., по Оперативна програма "Добро управление" 2014-2020 (ОПДУ 2014-2020). Цялата отговорност за съдържанието на документа се носи от Бенефициента Фондация Правен изследователски институт НИОП и при никакви обстоятелства не може да се приема, че този документ отразява официалното становище на Европейския съюз и Управляващия орган.

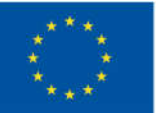

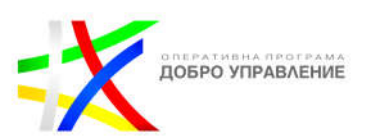

## **Редактирайте и изтрийте вашите публикации**

Можете да редактирате или изтривате публикации, които сте споделили, да изтривате коментари към вашите публикации и да възстановявате съдържание, което сте изтрили.

Можете да добавите надпис към снимка или видеоклип, които вече сте споделили, или да редактирате или изтриете надписа, който първоначално сте включили.

## **Добавете, редактирайте или изтрийте надпис**

- Щракнете върху ig-three-dots в горния десен ъгъл на вашата публикация.
- Щракнете върху Редактиране.
- Редактирайте, изтрийте или добавете надпис към публикацията си, след което щракнете върху Готово.
- Когато кликнете под публикация, думата Редактирано може да се появи под надписи, които са били редактирани.

Можете да добавяте или редактирате местоположението на снимки или видеоклипове, които вече сте споделили в Instagram.

## **Добавяне на местоположение**

За да добавите местоположение към съществуваща публикация в Instagram:

- Щракнете върху още опции над вашата снимка или видеоклип.
- Щракнете върху Редактиране.
- Щракнете върху Добавяне на местоположение, след което въведете местоположението.
- Щракнете върху Готово, за да запазите промените си.
- Редактиране на местоположение
- За да промените или премахнете местоположението на съществуваща публикация в Instagram:
- Щракнете върху ig-three-dots в горния десен ъгъл на вашата публикация.
- Щракнете върху Редактиране.

Можете да:

- Сменете местоположението. Щракнете върху , след което въведете новото местоположение.
- Премахнете местоположението. Кликнете върху .
- Щракнете върху Готово, за да запазите промените си.

От вашите настройки можете да възстановите снимки, видеоклипове, ролки, видеоклипове и Instagram истории, които сте изтрили. Съдържанието, което изберете да изтриете, се премахва незабавно от вашия акаунт и се премества в

Този документ е създаден по проект "Граждански мониторинг и взаимодействие за оптимизиране ефективността на местната администрация чрез прозрачни, отговорни и публично достъпни действия", финансиран с административен договор за предоставяне на безвъзмездна финансова помощ BG05SFOP001-2.025-0117-C01/22.08.2022 г., по Оперативна програма "Добро управление" 2014-2020 (ОПДУ 2014-2020). Цялата отговорност за съдържанието на документа се носи от Бенефициента Фондация Правен изследователски институт НИОП и при никакви обстоятелства не може да се приема, че този документ отразява официалното становище на Европейския съюз и Управляващия орган.

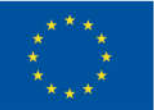

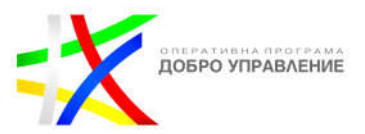

Наскоро изтрито. Имайте предвид, че изтритите съобщения в Instagram не могат да бъдат възстановени.

Съдържанието в Наскоро изтрито ще бъде изтрито автоматично 30 дни по-късно или до 24 часа за истории, които не са във вашия архив с истории. През тези 30 дни можете да получите достъп до изтрито съдържание от вашия акаунт в Наскоро изтрито в приложението Instagram за Android и iPhone и или да го възстановите, или да го изтриете за постоянно.

Ако не виждате съдържанието, което искате да възстановите, в Наскоро изтрито, съдържанието може да е по-старо от 30 дни или 24 часа за истории.

## **За да възстановите или изтриете постоянно съдържание:**

- Кликнете на профил или снимка на вашия профил в долния десен ъгъл, за да отидете във вашия профил.
- Кликнете на още опции в горния десен ъгъл, след което кликнете на контроли на активността Вашата активност.
- Кликнете на Наскоро изтрито. Забележка: Възможно е да не видите опциите по-долу, ако наскоро не сте изтрили съдържание.
- В горната част кликнете на типа съдържание, което искате да възстановите или изтриете за постоянно:
- публикации в профил за публикации в профил
- видео за видеоклипове
- ❖ Reels за Reels
- архив за архивирани Истории
- Кликнете на снимката, видеоклипа или историята, които искате да възстановите или изтриете за постоянно.
- Кликнете на още опции в горния десен ъгъл, след което кликнете Възстановяване в профил или Възстановяване, за да възстановите съдържание, или Изтрийте го.

## **Маркиране (тагване) и споменавания**

## **Маркиране на хора във вашите снимки и видеоклипове**

Има два начина да маркирате хора в публикация, която споделяте в Instagram. Имайте предвид, че не можете да маркирате хора в публикация на някой друг.

За да маркирате някого, преди да споделите снимка, Reels или въртележка:

- Преди да споделите публикация, щракнете върху снимката.
- Въведете тяхното име или потребителско име, след което щракнете върху тяхното име от менюто.

Този документ е създаден по проект "Граждански мониторинг и взаимодействие за оптимизиране ефективността на местната администрация чрез прозрачни, отговорни и публично достъпни действия", финансиран с административен договор за предоставяне на безвъзмездна финансова помощ BG05SFOP001-2.025-0117-C01/22.08.2022 г., по Оперативна програма "Добро управление" 2014-2020 (ОПДУ 2014-2020). Цялата отговорност за съдържанието на документа се носи от Бенефициента Фондация Правен изследователски институт НИОП и при никакви обстоятелства не може да се приема, че този документ отразява официалното становище на Европейския съюз и Управляващия орган.

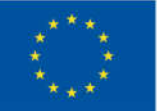

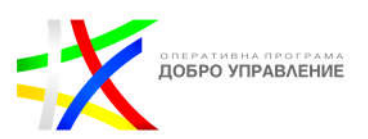

#### **Маркирайте хора след споделяне на публикация**

За да маркирате някого в снимка или видеоклип, които вече сте споделили:

- Щракнете върху снимката на вашия профил вляво, за да отидете във вашия профил.
- Отидете до публикацията, след което щракнете горе вдясно.
- Щракнете върху Редактиране.
- Кликнете върху някого в публикацията.
- Въведете тяхното име или потребителско име, след което щракнете върху тяхното име от менюто.
- Щракнете върху Готово горе вдясно.

Имайте предвид, че ако маркирате някого, който е настроен като създател или бизнес акаунт, можете също да включите категорията на неговия профил, като кликнете на Категория на етикета под името му. Ако не можете да маркирате някого, той може да е променил кой може да го маркира в настройките си за поверителност.

Хората, които маркирате в снимка или видеоклип, са видими за всеки, който може да го види.

Ако акаунтът ви в Instagram е настроен като публичен, всеки може да види снимката или видеоклипа и лицето, което сте маркирали, ще получи известие.

#### **Снимки и видеоклипове, в които сте маркирани**

За да видите публикации в Instagram, в които сте маркирани:

- $\triangleright$  Шракнете върху снимката на вашия профил вляво, за да отидете във вашия профил.
- Щракнете върху Тагнат.

Можете да изберете ръчно или автоматично да добавите тези снимки и видеоклипове към вашия профил. Имайте предвид, че можете също да промените кой може да ви маркира в настройките ви за поверителност.

Когато други хора ви маркират в снимки или видеоклипове, те може да се покажат в профила ви. Кой може да ги вижда в профила ви зависи от настройките ви за видимост:

**Публикациите са публични:** Всеки може да вижда снимки и видеоклипове, в които сте маркирани във вашия профил.

**Публикациите са частни:** Само потвърдените последователи могат да виждат снимки и видеоклипове, в които сте маркирани във вашия профил.

Този документ е създаден по проект "Граждански мониторинг и взаимодействие за оптимизиране ефективността на местната администрация чрез прозрачни, отговорни и публично достъпни действия", финансиран с административен договор за предоставяне на безвъзмездна финансова помощ BG05SFOP001-2.025-0117-C01/22.08.2022 г., по Оперативна програма "Добро управление" 2014-2020 (ОПДУ 2014-2020). Цялата отговорност за съдържанието на документа се носи от Бенефициента Фондация Правен изследователски институт НИОП и при никакви обстоятелства не може да се приема, че този документ отразява официалното становище на Европейския съюз и Управляващия орган.

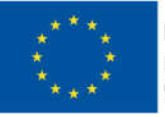

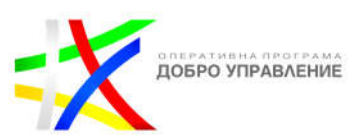

За да управлявате тагове, можете:

- Скрийте снимките и видеоклиповете, в които сте маркирани, от вашия профил.
- Премахнете етикета, ако не искате никой да ги вижда.
- Изберете ръчно одобряване на снимки и видеоклипове, в които сте маркирани, преди да се покажат в профила ви.
- Променете кой може да ви маркира в настройките ви за поверителност.

Можете да изберете дали публикациите, в които сте маркирани, да се показват в профила ви автоматично или ръчно. Когато изберете да добавите снимки и видеоклипове ръчно, те ще се появят в профила ви само след като ги одобрите. По подразбиране, когато някой маркира снимка или видеоклип на вас, те автоматично ще бъдат добавени към вашия профил.

За да изберете ръчно снимките и видеоклиповете, които се показват във вашия профил:

- Щракнете върху меню Още долу вляво, след което щракнете върху Настройки настройки.
- Кликнете върху Как другите могат да взаимодействат с вас.
- Под Ръчно одобряване на етикети изберете Автоматично показване на маркирани публикации във вашия профил или Ръчно одобряване на публикации, когато сте маркирани в тях.
- Ако изберете да добавите снимки и видеоклипове към вашия профил ръчно, пак ще бъдете уведомени, когато някой ви маркира в снимка или видеоклип. За да добавите тази снимка или видеоклип към вашия профил, щракнете върху снимката и след това върху още опции в горния десен ъгъл. Изберете Опции за публикуване и след това изберете Показване в моя профил или Скриване в моя профил.

## **Управлявайте кой може да ви споменава и маркира (тагва)**

Можете да изберете аудиторията, която може да ви споменава или маркира в Instagram. Ако някой, който не е в избраната от вас аудитория, се опита да ви спомене или маркира, той ще види, че не разрешавате споменавания или етикети от всички.

Вашите настройки за споменаване ви позволяват да управлявате кой може да свързва вашия акаунт в истории, коментари, видеоклипове на живо и надписи.

За да актуализирате настройките си за споменаване:

- Щракнете върху меню Още долу вляво, след което щракнете върху Настройки.
- Кликнете върху Как другите могат да взаимодействат с вас.

Този документ е създаден по проект "Граждански мониторинг и взаимодействие за оптимизиране ефективността на местната администрация чрез прозрачни, отговорни и публично достъпни действия", финансиран с административен договор за предоставяне на безвъзмездна финансова помощ BG05SFOP001-2.025-0117-C01/22.08.2022 г., по Оперативна програма "Добро управление" 2014-2020 (ОПДУ 2014-2020). Цялата отговорност за съдържанието на документа се носи от Бенефициента Фондация Правен изследователски институт НИОП и при никакви обстоятелства не може да се приема, че този документ отразява официалното становище на Европейския съюз и Управляващия орган.

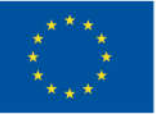

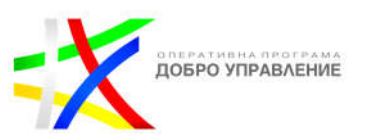

 Под споменавания щракнете върху кръг, за да изберете кой може да ви споменава (пример: Всеки или Никой).

Вашите настройки за етикети ви позволяват да управлявате кой може да маркира вашия акаунт в снимки и видеоклипове.

За да актуализирате настройките за маркиране:

- Щракнете върху меню Още долу вляво, след което щракнете върху Настройки.
- Кликнете върху Как другите могат да взаимодействат с вас.
- Под Кой може да ви маркира щракнете върху кръг, за да изберете кой може да ви маркира (пример: Всеки или Никой).

По подразбиране, когато някой ви маркира на снимка или видео, това автоматично ще бъде добавено към вашия профил. Можете също така да управлявате дали снимките и видеоклиповете, в които сте маркирани, да се показват в профила ви ръчно или автоматично.

Имайте предвид, че ако блокирате някого, той няма да може да ви маркира или да спомене вашето потребителско име.

## **Споменавания и известия**

За да споменете някого в Instagram, напишете @, последвано веднага от неговото потребителско име (пример: "страхотна снимка, @shayne!"). Не включвайте интервал между @ и потребителското име.

Когато споменете някого, той ще получи известие. Имайте предвид, че когато някой бъде споменат в бележка, той ще получи известие в списъка си за чатове.

Можете да получите известие в Instagram, когато някой:

- Харесва или коментира някоя от вашите публикации.
- Споменава ви в коментар (пример: "страхотна снимка, @shayne!").
- Започва да ви следва или иска да ви следва.
- Маркира ви на снимка.

За да видите вашите известия, щракнете върху Харесвам отляво.

#### **Вижте конкретни известия**

Можете да филтрирате известията си, за да видите определени известия като коментари и следвания.

За да филтрирате известията си:

- Щракнете върху Харесвам вляво.
- Щракнете върху Филтър до Известия.

117

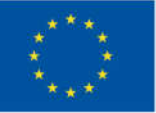

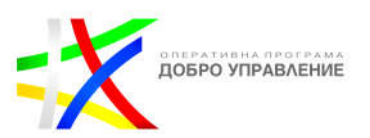

- Щракнете върху всяка категория, по която искате да филтрирате.
- Кликнете Приложи.

Можете да премахнете избраните от вас филтри по всяко време, като щракнете върху Филтър до Известия, щракнете върху всяко отметнато поле и след това щракнете върху Приложи.

Можете да отговорите на нечий коментар в Instagram, като го споменете във вашия коментар. Те ще получат известие, за да видят коментара.

- Отговорете на нечий коментар
- Отидете на публикацията.
- Щракнете върху Отговор под всеки коментар и добавете своя коментар.
- Щракнете върху Публикуване.
- $\triangleright$

## **Търсете и изследвайте**

Можете да търсите в Instagram с помощта на ключови думи, за да намерите снимки и видеоклипове, хаштагове, акаунти, аудио, тагове и места. Можете да използвате опциите за филтриране в страницата с резултати от търсенето, за да филтрирате вашето търсене, за да видите резултати, които не са персонализирани специално за вас.

- Търсете в Instagram
- Щракнете върху търсене вляво, след което щракнете върху Търсене в горния ляв ъгъл.
- Въведете кого или какво искате да търсите, след което щракнете върху акаунта или хаштага от списъка с резултати.

Забележка: щракнете върху Неперсонализирани над вашите резултати, за да видите резултати, които не са персонализирани специално за вас.

Разгледайте в Instagram ви показва препоръки като снимки и Reels, за да ви помогне да откриете нови неща от акаунти, които не следвате. Тези препоръки може да са подходящи за вашите интереси или подобни на съдържание, с което сте взаимодействали преди това.

Публикациите в Explore се избират автоматично въз основа на различни фактори, включително:

- $\div$  Instagram акаунти, които следвате.
- $\div$  Снимки и видеоклипове, които сте харесали в Instagram.
- Вашият линк в Instagram.

#### 118

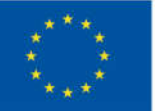

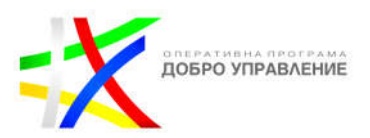

Можете да намерите тези публикации, като щракнете върху Изследване вляво.

Публикациите, които виждате в Instagram, когато щракнете върху Изследване вляво, за да отидете на Изследване, може да не са със същото съдържание, което другите могат да видят.

## **Активност, хаштагове и страници с места**

Можете да добавите хаштагове в надписа или коментарите на вашата публикация. Ако имате публичен акаунт и добавите хаштагове към публикация, публикацията ще бъде видима на съответната страница с хаштагове.

- Маркирайте снимка или видеоклип с хаштаг
- Направете или качете снимка или видеоклип.
- Изберете да добавите филтър за снимка или да изрежете видеоклип, след което щракнете върху Напред.
- Щракнете върху Напишете надпис... и въведете #, последвано от текст или емоджи (пример: #цвете).
- Щракнете върху Споделяне.
- Ако искате да добавите хаштаг към публикация, която вече сте качили, редактирайте надписа или включете своя хаштаг в коментар към вашата снимка.
- Разрешени са числа в хаштагове. Обаче интервали и специални знаци, като \$ или %, няма да работят.
- Можете да маркирате само собствените си публикации. Не можете да маркирате снимки/видеоклипове на други хора.
- Можете да използвате до 30 етикета на публикация. Ако включите повече от 30 маркера на една снимка/видеоклип, коментарът ви няма да бъде публикуван.

Можете да следвате хаштагове в Instagram, за да поддържате връзка с интересите, които ви интересуват.

## **Следвайте хаштаг**

- $\triangleright$  Щракнете върху всеки хаштаг (пример: #flower), който виждате в Instagram.
- Кликнете Следвайте. След като следвате хаштаг, ще видите неговите снимки и видеоклипове да се появяват във Feed.
- За да спрете да следвате хаштаг, щракнете върху хештага и след това щракнете върху Следване. Може да се наложи да щракнете върху Unfollow, за да потвърдите.

За да видите страницата за място или хаштаг в Instagram, можете да го потърсите или да кликнете на местоположението или хаштага, които се появяват в публикация. Ако видите място или страница с хаштаг, която смятате, че

Този документ е създаден по проект "Граждански мониторинг и взаимодействие за оптимизиране ефективността на местната администрация чрез прозрачни, отговорни и публично достъпни действия", финансиран с административен договор за предоставяне на безвъзмездна финансова помощ BG05SFOP001-2.025-0117-C01/22.08.2022 г., по Оперативна програма "Добро управление" 2014-2020 (ОПДУ 2014-2020). Цялата отговорност за съдържанието на документа се носи от Бенефициента Фондация Правен изследователски институт НИОП и при никакви обстоятелства не може да се приема, че този документ отразява официалното становище на Европейския съюз и Управляващия орган.

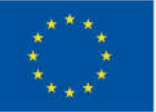

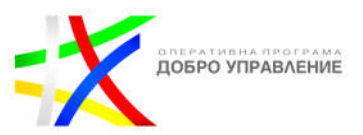

противоречи на нашите Правила на общността, можете да подадете сигнал за страницата.

Страниците с места и хаштагове в Instagram включват публични снимки и видеоклипове, които са споделени със съответното местоположение или хаштаг.

Ако видите публикация, която смятате, че нарушава нашите Правила на общността, можете да подадете сигнал за публикацията, за да бъде разгледана от Instagram. Ако дадена публикация противоречи на Правилата на общността, тя ще бъде премахната от Instagram.

Има няколко фактора, които определят реда на публикациите, които виждате на страниците с хаштагове в Instagram. Тези фактори могат да включват:

- Кога публикацията е била споделена.
- Как другите се ангажират с публикацията.
- Ако съдържанието отговаря на указания за препоръки.

Когато преглеждате страница с хаштаг, можете да изберете да филтрирате страницата между всички водещи публикации или най-популярните публикации, които са били споделени наскоро.

За да видите наскоро споделени водещи публикации:

- От страницата с хаштаг кликнете на Филтър горе вдясно.
- Кликнете на добавяне до Последни водещи публикации.
- Можете да се върнете към виждане на всички водещи публикации, като кликнете на Филтър в горния десен ъгъл на страницата с хаштаг и след това кликнете на добавяне до Най-популярни публикации.

Ако добавите хаштаг към публикация, след като е била споделена, снимката или видеоклипът ще продължат да се показват на страницата с хаштаг според времето, когато са били публикувани първоначално, а не времето, когато е добавен хаштаг към вашата публикация.

Надписите и коментарите към публикации във Feed, както и биографията, която включвате в профила си, се превеждат автоматично въз основа на езика, на който са написани, и езиковите настройки на лицето, което ги гледа. Ако вашият език е наличен като превод, можете да кликнете на Вижте превода под текста, за да го видите.

## **Как работи Feed в Instagram**

Instagram Feed е място, където можете да споделяте и да се свързвате с хората и нещата, които ви интересуват. Когато отворите Instagram или опресните Feed, снимките и видеоклиповете, които смятаме, че ви интересуват най-много, ще се

Този документ е създаден по проект "Граждански мониторинг и взаимодействие за оптимизиране ефективността на местната администрация чрез прозрачни, отговорни и публично достъпни действия", финансиран с административен договор за предоставяне на безвъзмездна финансова помощ BG05SFOP001-2.025-0117-C01/22.08.2022 г., по Оперативна програма "Добро управление" 2014-2020 (ОПДУ 2014-2020). Цялата отговорност за съдържанието на документа се носи от Бенефициента Фондация Правен изследователски институт НИОП и при никакви обстоятелства не може да се приема, че този документ отразява официалното становище на Европейския съюз и Управляващия орган.

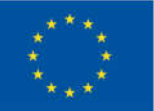

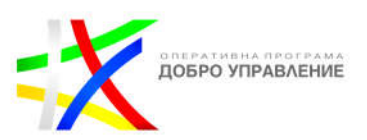

появят в горната част на Feed. Освен че виждате съдържание от хора и хаштагове, които следвате, можете също да видите предложени акаунти, които са подходящи за вашите интереси.

Вашият Feed в Instagram включва публикации от акаунти, които следвате, предложени публикации и реклами от фирми, които може да са интересни и подходящи за вас.

Технологията на Instagram използва различни начини или сигнали, за да определи реда на публикациите във вашия Feed. Тези сигнали се използват, за да се определи как са подредени публикациите във вашия Feed и могат да включват:

 Вашата активност: публикации, които сте харесали, споделили, запазили или коментирали

Вашата активност в Instagram. Например, може да видите реклами въз основа на хората, които следвате, и/или публикации, които харесвате. Ако сте свързали акаунтите си в Instagram и Facebook, активността ви във Facebook може също да повлияе на рекламите ви в Instagram.

- Информация за публикацията: Колко хора са я харесали, коментирали, споделяли и запазвали публикация
- Предишни взаимодействия с публикуващия човек
- Вашите любими
- Съдържанието на публикациите, които правите или с които взаимодействате в Instagram и Facebook.
- Вашата информация и интереси във Facebook, ако имате акаунт във Facebook.
- Вашата активност в уебсайтове и приложения на трети страни, които използвате.

Instagram използва информацията, която предоставяте, действията, които сте предприели в Instagram и действията, които сте предприели на други уебсайтове, приложения или в магазини, които тези компании са споделили на трети страни.

За да коригирате какви реклами виждате, можете:

- $\div$  Прегледате и коригирате предпочитанията си за рекламни теми.
- Скриете или докладвате реклама, която не харесвате.
- Коригирате начина, по който ви се показват реклами въз основа на информацията за вашата активност от партньори.

Може да видите предложени публикации на места като вашия Feed в Instagram, раздел Reels и Explore. Тези предложения се основават на неща като:

Този документ е създаден по проект "Граждански мониторинг и взаимодействие за оптимизиране ефективността на местната администрация чрез прозрачни, отговорни и публично достъпни действия", финансиран с административен договор за предоставяне на безвъзмездна финансова помощ BG05SFOP001-2.025-0117-C01/22.08.2022 г., по Оперативна програма "Добро управление" 2014-2020 (ОПДУ 2014-2020). Цялата отговорност за съдържанието на документа се носи от Бенефициента Фондация Правен изследователски институт НИОП и при никакви обстоятелства не може да се приема, че този документ отразява официалното становище на Европейския съюз и Управляващия орган.

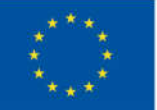

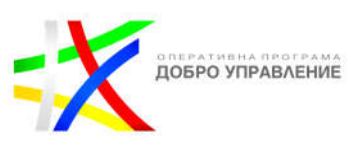

**Вашата активност:** Акаунтите, които следвате, и какви публикации сте харесали, запазили или коментирали.

**Вашите връзки:** Вашата история на свързване с този акаунт или с подобни акаунти в Instagram.

**Информация за публикация:** Колко популярна може да е публикацията, как другите в Instagram взаимодействат с публикацията, кога или къде е публикувана.

**Информация за акаунт:** Колко пъти хората са взаимодействали с този акаунт през последните няколко седмици.

Имайте предвид, че предложените публикации, които виждате в Instagram, не са реклами от фирми.

Ако видите нещо, което не следва нашите Правилаjd на общността, можете да го докладвате.

## **Управление на предложеното съдържание**

За да управлявате предложеното съдържание, което може да видите или което вече сте скрили:

- Кликнете на профил или снимката на вашия профил в долния десен ъгъл, за да отидете във вашия профил.
- Кликнете на още опции горе вдясно, след което кликнете на Настройки и поверителност.
- Кликнете на Предложено съдържание.

## **Харесване на публикация**

- Щракнете двукратно върху снимка или видеоклип, за да ги харесате, или щракнете върху харесване под публикацията.
- Ако случайно сте харесали публикация, щракнете върху Харесвам, за да я отмените.
- Много скоро след като премахнете харесване, предупреждението за харесване ще изчезне от активността на другите хора.
- Ако случайно сте харесали снимка и след това не сте я харесали, човекът, който я е публикувал, пак ще получи насочено известие, ако има включени известия.
- Ако харесате, не харесате и след това повторно харесате снимка, човекът, който е публикувал, ще получи само едно предупреждение за активност за последното харесване и едно насочено известие за първоначалното харесване, ако има включени насочени известия.

Този документ е създаден по проект "Граждански мониторинг и взаимодействие за оптимизиране ефективността на местната администрация чрез прозрачни, отговорни и публично достъпни действия", финансиран с административен договор за предоставяне на безвъзмездна финансова помощ BG05SFOP001-2.025-0117-C01/22.08.2022 г., по Оперативна програма "Добро управление" 2014-2020 (ОПДУ 2014-2020). Цялата отговорност за съдържанието на документа се носи от Бенефициента Фондация Правен изследователски институт НИОП и при никакви обстоятелства не може да се приема, че този документ отразява официалното становище на Европейския съюз и Управляващия орган.

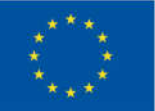

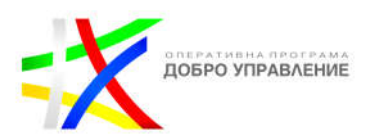

- Можете да видите кога е публикувана снимка или видеоклип, като погледнете долната част на публикацията, под надписа и коментарите.
- Можете да увеличите мащаба на всяка снимка или видеоклип, които виждате в Feed, в нечий профил или в мрежата в Search & Explore.
- $\clubsuit$  Можете да отговорите на нечий коментар в Instagram, като го споменете във вашия коментар. Те ще получат известие, за да видят коментара.

## **Отговор на нечий коментар**

- Отидете на публикацията.
- Щракнете върху Отговор под всеки коментар и добавете своя коментар.
- Щракнете върху Публикуване.

Изпращайте, преглеждайте и управлявайте съобщения

Можете да изпращате съобщения, снимки и видеоклипове в чатове до един или повече хора в Instagram. Съобщенията няма да се показват във Feed, търсенето или вашия профил.

## **За да изпратите съобщение до някого:**

- Кликнете върху изпращане или пратеник вляво.
- Кликнете горе вляво.
- Изберете хората, на които искате да изпратите съобщение, след което щракнете върху Напред.
- Въведете съобщение. Можете също да щракнете, за да изберете снимка или видеоклип от вашата библиотека.
- Щракнете върху Изпрати.

За да изпратите съобщение до някого, когото следвате, можете също да отидете в неговия профил и да щракнете върху Съобщение.

Изпратените от вас връзки ще се появят в разговора с изображение за предварителен преглед. Когато изпратите адрес, можете да щракнете върху него от разговора, за да отворите приложението за карти на вашия компютър.

Имайте предвид, че акаунтите в Instagram, на които изпращате съобщения, може да използват приложения на трети страни или автоматизирани услуги за изпращане на съобщения в чатове.

Ако имате проблеми с изпращането на съобщение до някого в Instagram, опитайте тези стъпки за отстраняване на неизправности, за да помогнете за разрешаването на проблема.

Instagram ви позволява да изпращате съобщения до един или повече хора в чатове. Тези съобщения могат да включват текст и снимки или видеоклипове, които правите или качвате от библиотеката си. Можете също да изпратите следните неща като съобщение:

Този документ е създаден по проект "Граждански мониторинг и взаимодействие за оптимизиране ефективността на местната администрация чрез прозрачни, отговорни и публично достъпни действия", финансиран с административен договор за предоставяне на безвъзмездна финансова помощ BG05SFOP001-2.025-0117-C01/22.08.2022 г., по Оперативна програма "Добро управление" 2014-2020 (ОПДУ 2014-2020). Цялата отговорност за съдържанието на документа се носи от Бенефициента Фондация Правен изследователски институт НИОП и при никакви обстоятелства не може да се приема, че този документ отразява официалното становище на Европейския съюз и Управляващия орган.

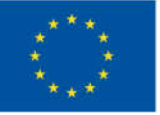

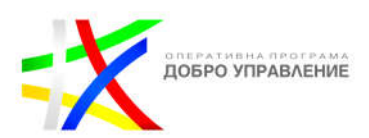

- Публикации, които виждате във Feed
- Изчезваши снимки и видеоклипове
- $\div$  Instagram профили

## **За да видите съобщенията, които сте изпратили в чатове**

- Кликнете върху изпращане вляво.
- Щракнете върху разговора, който искате да видите.

Когато изпратите публикация от Feed като съобщение, тя ще бъде видима само за хора, които вече могат да я видят. Например, ако изпратите публикация от частен акаунт като съобщение, само хората, които следват този акаунт, ще могат да го видят.

Снимки или видеоклипове, изпратени в чат, не могат да се споделят чрез Instagram с други сайтове като Facebook или Twitter и няма да се показват на страници с хаштагове и местоположение.

## **За да видите и да отговорите на изпратени от някого съобщения:**

- Кликнете върху изпращане вляво.
- Щракнете върху разговора, който искате да видите. Оттук можете да задържите курсора на мишката върху получено съобщение и
- Щракнете върху реакция, за да изберете емотикони, които да използвате като реакция на съобщение.
- $\triangleright$  Щракнете върху отговор, за да въведете отговор на съобщение във вашия чат.
- Ако някой, когото следвате, ви изпрати съобщение, то ще се появи в списъка ви за чатове.
- Ако някой, когото не следвате, ви изпрати съобщение, то ще се покаже като заявка за съобщение във входящата ви кутия със заявки за съобщения.

## **За да откажете или разрешите заявка за съобщение:**

- Кликнете върху изпращане вляво.
- Щракнете върху Заявки.
- Щракнете върху съобщението.
- Изберете Изтриване или Приемане. Можете да щракнете върху Изтрий всички в долната част на входящата кутия за заявки за съобщения, за да игнорирате всички заявки наведнъж.

Когато разрешите заявка за съобщение от някого, неговите бъдещи съобщения ще отиват директно във вашия списък за чатове.

Този документ е създаден по проект "Граждански мониторинг и взаимодействие за оптимизиране ефективността на местната администрация чрез прозрачни, отговорни и публично достъпни действия", финансиран с административен договор за предоставяне на безвъзмездна финансова помощ BG05SFOP001-2.025-0117-C01/22.08.2022 г., по Оперативна програма "Добро управление" 2014-2020 (ОПДУ 2014-2020). Цялата отговорност за съдържанието на документа се носи от Бенефициента Фондация Правен изследователски институт НИОП и при никакви обстоятелства не може да се приема, че този документ отразява официалното становище на Европейския съюз и Управляващия орган.

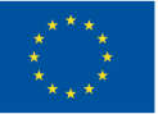

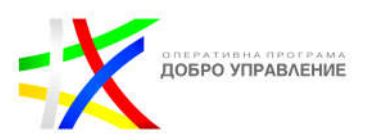

Можете да изпратите снимка, Reels или въртележка, които виждате в Instagram, като съобщение в чатове. Съобщенията няма да се показват във Feed, търсенето или вашия профил.

## **Споделете публикация в чат**

- Кликнете върху изпращане под публикацията, която искате да изпратите.
- Щракнете върху добавяне до лицето или групата от списъка по-долу или щракнете върху Търсене, за да потърсите някого.
- Добавете незадължително съобщение, след което щракнете върху Изпрати.

## **Управлявайте вашите разговори**

Можете да изпратите съобщение до всеки, когато използвате Instagram.

Имайте предвид:

- $\div$  Ако изпратите съобщение до някой, който не ви следва, то ще се покаже като заявка във входящата му кутия.
- Ако изпратите съобщение до някой, който не ви следва, но ви е добавил към свои близки приятели, вашето съобщение ще отиде директно във входящата му кутия.
- Ако някой разреши вашата заявка за съобщение, вашите бъдещи съобщения ще отидат директно във входящата му кутия.
- Можете да изпращате изчезващи снимки и видеоклипове само на хора, които ви следват или вече са одобрили съобщения от вас.

Когато настройката Show When You're Active Together е включена, вие и другите в същия чат можете да видите дали в момента сте активни заедно в Instagram. Обърнете внимание, че тази настройка е налична само ако състоянието на вашата активност е включено.

За да покажете, че сте активни в чат едновременно с други хора:

- Кликнете на профил или снимка на вашия профил в долния десен ъгъл, за да отидете във вашия профил.
- Кликнете на още опции горе вдясно, след което кликнете на Настройки и поверителност.
- Под Как другите могат да взаимодействат с вас кликнете на Съобщения и отговори на история.
- Кликнете на Показване на състоянието на активността.
- $\triangleright$  Кликнете на изключване или включване до Показване, когато сте активни заедно, за да включите или изключите тази настройка.

125

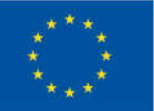

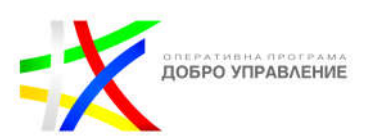

Можете да изберете да изключите Показване, когато сте активни заедно и да запазите състоянието на активността включено. Ако изключите Показване, когато сте активни заедно и запазите статуса си на активност включен, акаунтите, на които изпращате съобщения, няма да видят дали сте активни в същия чат, но ще видят дали сте в Instagram.

Имайте предвид, че изключването на състоянието ви на активност автоматично изключва и настройката "Покажи, когато сте активни заедно". Никой не може да види дали сте активни в Instagram или в същия чат, когато те са изключени.

Можете да видите кога акаунт, който следвате, и всеки, на когото изпращате съобщение, е бил последно активен или е активен в момента в Instagram, когато и двамата имате включен статус на активност.

Има няколко начина да видите кога някой е активен в Instagram:

Ще видите или времево клеймо до профилната снимка на хората, които следвате или с които водите директни разговори.

Във вашата директна входяща поща ще видите техния най-скорошен статус на активност (пример: активен преди 25 минути, активен вчера, видян, пишете...).

Когато отворите чат, ще можете също да видите активност (пример: В чата, В камерата).

Имайте предвид, че ако състоянието ви на активност е изключено, няма да можете да видите кой е активен в Instagram.

## **Управление на скритите заявки за съобщения**

Заявките за съобщения, които може да са обидни, нежелани, да съдържат нежелана поща или да са скрити въз основа на вашите предпочитания за Скрити думи, ще се появят в отделна папка за Скрити заявки. Няма да получавате известия за заявки за скрити съобщения.

За да управлявате скритите заявки за съобщения:

- Кликнете върху изпращане вляво.
- Щракнете върху заявки до Съобщения в горния ляв ъгъл, след което щракнете върху Скрити заявки.
- Щракнете върху Изтрий всички в долната част, за да изтриете всички скрити заявки за съобщения, или щракнете върху нишката със съобщения, която искате да отворите.
- Кликнете върху съобщение, за да видите. От тук можете да щракнете върху:
- Блокирайте и следвайте инструкциите на екрана.
- Изтриване и щракнете върху Изтриване отново, за да потвърдите.

Този документ е създаден по проект "Граждански мониторинг и взаимодействие за оптимизиране ефективността на местната администрация чрез прозрачни, отговорни и публично достъпни действия", финансиран с административен договор за предоставяне на безвъзмездна финансова помощ BG05SFOP001-2.025-0117-C01/22.08.2022 г., по Оперативна програма "Добро управление" 2014-2020 (ОПДУ 2014-2020). Цялата отговорност за съдържанието на документа се носи от Бенефициента Фондация Правен изследователски институт НИОП и при никакви обстоятелства не може да се приема, че този документ отразява официалното становище на Европейския съюз и Управляващия орган.

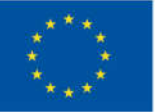

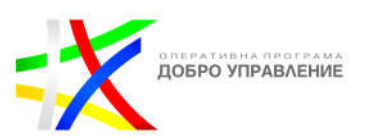

Приеми. Разговорът ще бъде преместен в основната папка за съобщения.

Обърнете внимание, че някои прегледи на съобщения ще бъдат скрити въз основа на вашите предпочитания за Скрити думи.

Съобщенията от акаунти, с които вече сте се свързали, няма да бъдат скрити, дори ако включват обидни думи, фрази или емотикони. Ако някой, с когото сте свързани, ви изпраща обидни съобщения, можете да го ограничите или блокирате.

Ако подадете сигнал за скрито съобщение, съдържанието на това съобщение ще бъде изпратено до нашия екип за помощ за преглед. Акаунтът, за който сте докладвали, няма да види кой ги е докладвал.

Имайте предвид, че вашият сигнал е анонимен, освен ако докладвате за нарушение на интелектуалната собственост. Акаунтът, за който сте докладвали, няма да види кой го е докладвал.

Instagram има въведени ограничения за спиране на директни съобщения, които хората може да не искат да получават, като спам.

Ако сте били предупредени за изпращане на твърде много съобщения и продължите да го правите, може да не можете да изпращате повече директни съобщения за определен период от време. Имайте предвид, че можете да препратите съобщение само до 5 чата наведнъж.

## **Групови чатове**

Можете да започнете групов чат в Instagram, за да изпратите съобщение до 2 или повече души.

За да започнете групов чат:

- Кликнете върху изпращане вляво.
- **ЖЛИКНЕТЕ ГОРЕ ВЛЯВО.**
- Изберете 2 или повече души от списъка или потърсете тяхното потребителско име в горната част, след което щракнете върху Напред.
- От тук можете:
- Въведете съобщение.
- Кликнете, за да качите снимка или видеоклип от вашата библиотека.
- Щракнете върху Изпрати.

Ако създадете групов чат в Instagram, вие автоматично сте администратор на груповия чат. Можете да станете администратор на група, която не сте създали, ако настоящ администратор на групата ви повиши до администратор.

Този документ е създаден по проект "Граждански мониторинг и взаимодействие за оптимизиране ефективността на местната администрация чрез прозрачни, отговорни и публично достъпни действия", финансиран с административен договор за предоставяне на безвъзмездна финансова помощ BG05SFOP001-2.025-0117-C01/22.08.2022 г., по Оперативна програма "Добро управление" 2014-2020 (ОПДУ 2014-2020). Цялата отговорност за съдържанието на документа се носи от Бенефициента Фондация Правен изследователски институт НИОП и при никакви обстоятелства не може да се приема, че този документ отразява официалното становище на Европейския съюз и Управляващия орган.

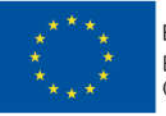

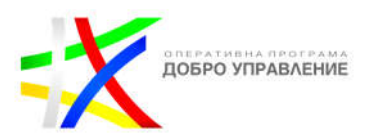

Ако сте администратор на групов чат, можете:

- Одоброте кой да се присъедини към вашата група.
- Повишите други членове в администратори.
- Понижите други администратори до членове.
- Добавите членове към вашата група.
- Премахнете членове от вашата група.

Имайте предвид, че някои функции може да не са налични за групови чатове, които включват Facebook акаунти, включително ограничаване на членовете и изпращане и получаване на плащания.

От груповия чат щракнете или кликнете на името на групата в горната част.

- > Шракнете или кликнете на ig-three-dots до акаунта, който искате да направите администратор.
- Щракнете или кликнете на Направете администратор.
- От груповия чат щракнете или кликнете на името на групата в горната част.
- Щракнете или кликнете на ig-three-dots до акаунта, който искате да премахнете като администратор.
- Щракнете или кликнете на Премахване като администратор.
- От груповия чат щракнете или кликнете на името на групата в горната част.
- Щракнете или кликнете на Добавяне на хора.
- Въведете потребителското име на акаунта, който искате да добавите, или превъртете надолу и щракнете или кликнете на Отказ или потвърждение до тяхното потребителско име.
- Щракнете или кликнете на Напред.
- От груповия чат щракнете или кликнете на името на групата в горната част.
- Щракнете или кликнете на ig-three-dots до акаунта, който искате да премахнете.
- Щракнете или кликнете на Премахване от групата.
- $\triangleright$  Можете да наименувате или преименувате групови чатове на 3 или повече души в Instagram.
- $\triangleright$  Дайте име на групов чат в Instagram
- Кликнете върху изпращане или пратеник вляво.
- Щракнете върху груповия чат, който искате да наименувате или преименувате.
- Щракнете върху името на групата в горната част, след което щракнете върху него отново, за да редактирате.
- Въведете име за разговора, след което щракнете върху Готово.

Имайте предвид, че хората, включени в груповия чат, ще могат да видят, че сте го преименували.

#### 128

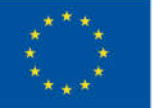

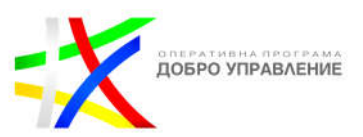

Можете да добавите още хора към групови чатове в Instagram, които вече включват 3 или повече души.

## **За да добавите хора към групов чат:**

- Кликнете върху изпращане вляво.
- Щракнете върху разговора, към който искате да добавите хора, след което щракнете върху името на групата в горната част.
- Щракнете върху Добавяне на хора до Членове.
- Потърсете и изберете хора, които искате да добавите, след което щракнете върху Напред.
- Когато добавите хора към групов разговор, те ще могат да видят предишните съобщения в този разговор, с изключение на изчезващите снимки и видеоклипове.
- Повечето групови разговори в Instagram могат да включват до 250 души.

#### **За да заглушите известията от групов чат:**

Когато заглушите групов чат в Instagram, пак ще бъдете включени в разговора, но няма да получавате известия от него.

- Кликнете върху изпращане вляво.
- Щракнете върху груповия разговор, който искате да заглушите.
- Щракнете върху името на групата в горната част, след което щракнете до Заглушаване на съобщения или Заглушаване на известия за повиквания.

Когато напуснете групов чат, няма да получавате съобщения от групата, освен ако някой не ви добави обратно към разговора.

#### **Напускане на групов чат в Instagram**

- Кликнете върху изпращане или пратеник вляво.
- Щракнете върху груповия чат, който искате да напуснете.
- Кликнете върху повече информация до името на групата горе вдясно.
- Превъртете надолу и щракнете върху Напускане на чата, след което щракнете върху Напускане, за да потвърдите.

Ако получите нежелани съобщения, научете как да подадете сигнал за профил за злоупотреба, спам или нещо друго, което не следва нашите Правила на общността.

Този документ е създаден по проект "Граждански мониторинг и взаимодействие за оптимизиране ефективността на местната администрация чрез прозрачни, отговорни и публично достъпни действия", финансиран с административен договор за предоставяне на безвъзмездна финансова помощ BG05SFOP001-2.025-0117-C01/22.08.2022 г., по Оперативна програма "Добро управление" 2014-2020 (ОПДУ 2014-2020). Цялата отговорност за съдържанието на документа се носи от Бенефициента Фондация Правен изследователски институт НИОП и при никакви обстоятелства не може да се приема, че този документ отразява официалното становище на Европейския съюз и Управляващия орган.

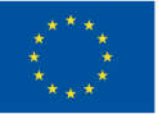

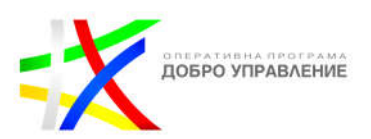

## **Аудио и видео разговори**

Можете да започнете аудио или видео разговор с до 8 души в Instagram.

## **За да започнете аудио или видео разговор в Instagram:**

- Кликнете върху изпращане вляво.
- Щракнете върху съществуващ разговор отляво или започнете нов разговор.

От вашия чат можете да:

- $\triangleright$  Кликнете върху повикване горе вдясно, за да започнете аудио разговор.
- Кликнете върху видео чат горе вдясно, за да започнете видео разговор.
- Щракнете върху Стартиране на разговор.

Човекът или групата, на които се обаждате, ще получи известие, че им се обаждате.

Имайте предвид, че всеки, от когото сте приели съобщение, с изключение на потвърдените акаунти, може да провежда видеоразговори с вас. За да попречите на някого да провежда видеоразговори с вас, можете да го блокирате.

Докато провеждате аудио или видео разговор, можете да:

- Въведете цял екран. Щракнете върху разширяване в горния десен ъгъл, за да разгънете екрана за повикване.
- $\triangleright$  Актуализирате настройките на камерата и звука. Шракнете върху настройките в горния десен ъгъл, за да направите промени в настройките на вашата камера и аудио.
- Прекратите видео разговор. Щракнете върху край на разговора в долната част, за да прекратите видео разговора.

#### **Присъединете се към аудио или видео разговор в Instagram**

- Кликнете върху изпращане вляво.
- От вашия списък с чатове щракнете върху разговора, в който сте получили покана за присъединяване към разговор.
- Щракнете върху Присъединяване.

Можете също да се присъедините към разговор, ако получите връзка извън Instagram. Имайте предвид, че не е необходимо да имате акаунт в Instagram, Facebook или Messenger, за да се присъедините към разговор чрез връзката. Ако авторът е прекратил разговора за всички, вие няма да можете да се присъедините към разговора.

Ако имате проблеми с преглеждането на публикации или гледането на роли в аудио или видео разговор с други хора в Instagram, това може да е свързано с:

Този документ е създаден по проект "Граждански мониторинг и взаимодействие за оптимизиране ефективността на местната администрация чрез прозрачни, отговорни и публично достъпни действия", финансиран с административен договор за предоставяне на безвъзмездна финансова помощ BG05SFOP001-2.025-0117-C01/22.08.2022 г., по Оперативна програма "Добро управление" 2014-2020 (ОПДУ 2014-2020). Цялата отговорност за съдържанието на документа се носи от Бенефициента Фондация Правен изследователски институт НИОП и при никакви обстоятелства не може да се приема, че този документ отразява официалното становище на Европейския съюз и Управляващия орган.

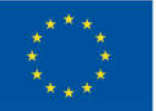

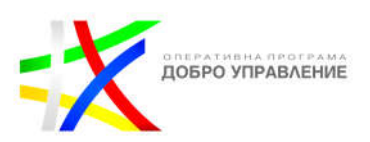

**Вашата възраст.** В зависимост от рейтинга, част от съдържанието може да не е достъпно за хора под определена възраст. Възрастта се основава на информацията, предоставена за акаунт. Ако се присъедините към стая като гост, ще можете да гледате само съдържание, което е подходящо за млади потребители.

**Типът съдържание.** Съдържание, създадено от други в Instagram или Facebook, може да не е налично, ако наскоро е било изтрито или споделено от частен акаунт.

## **Споделете екрана си във видео разговор**

Можете да споделяте екрана си по време на видео разговор в Instagram. Видео разговорите могат да включват до 8 души.

- След като започнете видеообаждане, щракнете върху споделяне в долната част.
- Изберете какво искате да споделите, след което щракнете върху Споделяне.
- Щракнете върху Спиране на споделянето, за да спрете споделянето на екрана си.
- Докато споделяте екрана си, на екрана може да се появи червена икона. Имайте предвид, че вашето видеообаждане няма да приключи, когато спрете да споделяте екрана си.
- Имайте предвид, че всичко на вашия екран, включително известията, ще се вижда от всички във видеообаждането, когато изберете да споделите целия си екран.

Ако нещо не работи с вашата камера, микрофон или високоговорители за аудио и видео разговори в Instagram, ето някои неща, които можете да опитате.

- Проверете хардуерните настройки на вашето устройство
- Уверете се, че вашата камера и микрофон са включени. Затворете всички отворени програми, които може вече да използват вашата камера или микрофон.
- $\triangleright$  Ако използвате външна камера, микрофон или високоговорители, уверете се, че те са избрани за използване от вашето устройство.
- Уверете се, че микрофонът ви не е изключен.
- Уверете се, че браузърът, който използвате, има разрешение за достъп до вашата камера, микрофон или високоговорители. Можете да проверите това в настройките на вашия компютър или браузър. Можете също да проверите настройките на браузъра си Google Chrome на страницата за помощ на Google Chrome.
- Рестартирайте браузъра и устройството си
- Затворете интернет браузъра си и рестартирайте компютъра си.

Този документ е създаден по проект "Граждански мониторинг и взаимодействие за оптимизиране ефективността на местната администрация чрез прозрачни, отговорни и публично достъпни действия", финансиран с административен договор за предоставяне на безвъзмездна финансова помощ BG05SFOP001-2.025-0117-C01/22.08.2022 г., по Оперативна програма "Добро управление" 2014-2020 (ОПДУ 2014-2020). Цялата отговорност за съдържанието на документа се носи от Бенефициента Фондация Правен изследователски институт НИОП и при никакви обстоятелства не може да се приема, че този документ отразява официалното становище на Европейския съюз и Управляващия орган.

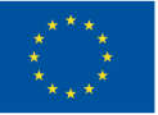

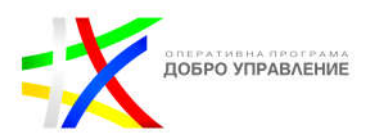

- Проверете вашата интернет връзка
- Ако връзката ви с интернет е бавна, опитайте да се свържете отново с вашата Wi-Fi мрежа или да се свържете с друга мрежа.
- Помолете ваш приятел да провери настройките на устройството и интернет връзката си
- $\triangleright$  Ако не можете да чуете или видите човека, с когото провеждате видео разговор, помолете го да опита стъпките, изброени по-горе.

## **Story**

Със Story можете да споделяте снимки и видеоклипове, които изчезват от вашия профил, Feed и съобщения след 24 часа, освен ако не ги добавите към вашия профил като акценти в историята.

## **Споделяне на вашата Story**

Ако не виждате определени стикери в Instagram, уверете се, че приложението ви е актуализирано до най-новата версия, като посетите App Store или Google Play Store. Имайте предвид, че не всички стикери са достъпни за всички или за Reels.

Когато споделяте снимка или видеоклип към вашата история или записвате Reels, можете да добавите стикери, като кликнете на стикери в горната част. Оттам можете да изберете стикер.

Когато публикувате снимка или видеоклип във вашата история, те се появяват на следните места:

**Във вашия профил**: Ще се появи цветен пръстен около снимката на вашия профил и хората могат да го докоснат, за да видят вашата история. Снимките и видеоклиповете от вашата история не се показват в мрежата на вашия профил.

**В горната част на Feed:** Вашата профилна снимка ще се появи в ред в горната част на Feed на вашите последователи и те могат да я докоснат, за да видят вашата история.

**Във Feed до публикации, които споделяте:** Когато споделяте публикация, около профилната ви снимка във Feed ще се появи цветен пръстен. Хората могат да го докоснат, за да видят вашата история.

**В директна входяща поща:** Цветен пръстен ще се появи около вашата профилна снимка в директна входяща поща и хората могат да го докоснат, за да видят вашата история.

Ако акаунтът ви е настроен като публичен, вашата история може също да се появи в:

• Търсене и изследване.

Този документ е създаден по проект "Граждански мониторинг и взаимодействие за оптимизиране ефективността на местната администрация чрез прозрачни, отговорни и публично достъпни действия", финансиран с административен договор за предоставяне на безвъзмездна финансова помощ BG05SFOP001-2.025-0117-C01/22.08.2022 г., по Оперативна програма "Добро управление" 2014-2020 (ОПДУ 2014-2020). Цялата отговорност за съдържанието на документа се носи от Бенефициента Фондация Правен изследователски институт НИОП и при никакви обстоятелства не може да се приема, че този документ отразява официалното становище на Европейския съюз и Управляващия орган.

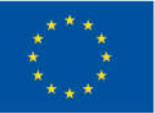

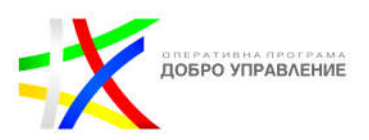

 споделени Story, ако сте добавили стикер, свързан с голям момент или събитие (пример: празник, избори) към вашата Story.

Снимките и видеоклиповете, които споделяте в историята си, изчезват от Feed, вашия профил и Direct след 24 часа, освен ако не ги добавите като акцент. Имайте предвид, че можете също да запазвате снимки и видеоклипове от вашата история или да споделяте вашата история с Feed.

Ако не виждате музикалния стикер в Stories, уверете се, че приложението ви е актуализирано до най-новата версия, като посетите App Store или Google Play Store. Имайте предвид, че музикалният стикер не е достъпен за всеки.

## **Правене на снимки и видеоклипове**

Когато споделяте снимка или видеоклип към вашата история, можете да използвате творчески инструменти, за да ги заснемете и редактирате.

- Кликнете , за да настроите светкавицата за вашите снимки или видеоклипове. За да правите по-добри снимки и видеоклипове на тъмно, продължете да кликвате, докато видите (само за iPhone).
- За да увеличите мащаба, докато записвате видеоклип, кликнете и задръжте с един пръст, за да започнете записа, след което плъзнете нагоре или надолу, като използвате същия пръст.
- $\triangleright$  Можете да превключвате между предна и задна камера, докато записвате видео. Кликнете и задръжте, за да започнете да записвате, след което кликнете върху иконата.
- За да направите снимка или видеоклип с ефект на камерата, плъзнете наляво в долната част на екрана и изберете ефект. Можете също така да плъзнете докрай наляво и да кликнете , за да видите повече ефекти от Instagram и от независими създатели. Когато използвате предната или задната камера, избраният от вас ефект ще се появи автоматично върху лицето на най-близкия човек. Имайте предвид, че ефектите не се поддържат на някои по-стари устройства.
- Кликнете вляво, за да видите повече опции за заснемане на вашата история:
- Кликнете на Създаване, за да персонализирате история, без да се нуждаете от снимка или видеоклип, от които да започнете. Плъзнете наляво в долната част на екрана, за да изберете да въведете нещо, да добавите GIF или да зададете въпрос, наред с други неща.
- Кликнете на Boomerang, след това кликнете на кръга в долната част, за да направите серия от снимки, които се въртят напред и назад.
- Кликнете на Оформление, след което кликнете на кръга в долната част, за да направите поредица от снимки и да ги комбинирате в колаж. Кликнете на Change Grid, за да промените оформлението на вашите снимки.

Този документ е създаден по проект "Граждански мониторинг и взаимодействие за оптимизиране ефективността на местната администрация чрез прозрачни, отговорни и публично достъпни действия", финансиран с административен договор за предоставяне на безвъзмездна финансова помощ BG05SFOP001-2.025-0117-C01/22.08.2022 г., по Оперативна програма "Добро управление" 2014-2020 (ОПДУ 2014-2020). Цялата отговорност за съдържанието на документа се носи от Бенефициента Фондация Правен изследователски институт НИОП и при никакви обстоятелства не може да се приема, че този документ отразява официалното становище на Европейския съюз и Управляващия орган.

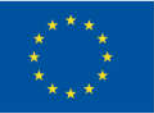

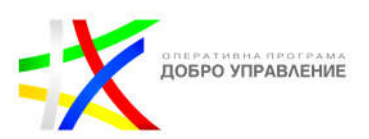

- Кликнете на Hands-Free, за да заснемете видеоклип, без да се налага да докосвате и задържате. Кликнете веднъж, за да започнете да записвате видео или кликнете и задръжте, за да видите таймер, който отброява преди запис.
- $\triangleright$  Кликнете на PhotoBooth, след това кликнете на кръга в долната част, за да направите поредица от снимки и да ги комбинирате в една история.
- $\triangleright$  Кликнете на Multi-Capture, за да направите поредица от снимки и да ги публикувате като отделни истории.
- Кликнете на Ниво и преместете камерата си, за да видите дали устройството ви е хоризонтално.

## **Редактиране на снимки и видеоклипове**

- Плъзнете наляво или надясно, за да добавите филтър към вашата снимка или видеоклип.
- Ако споделите видеоклип, по-дълъг от 60 секунди, можете да го редактирате с помощта на тримера за видео в долната част. Понастоящем тримерът за видео е наличен само на устройства с iOS.
- Кликнете , за да добавите музика. Изберете песен или потърсете такава в горната част. Ако има налични текстове за избраната от вас песен, можете да изберете различни шрифтове и дизайн за тях и можете да редактирате коя част от песента искате да възпроизведете.
- $\triangleright$  Кликнете, за да добавите стикер.
- Кликнете рисуване, за да рисувате върху вашата снимка или видеоклип. Оттам можете да изберете от различни четки и инструменти за рисуване от опциите в горната част на екрана.
- Регулирайте дебелината на линията, като използвате плъзгача отляво.
- Изберете цвят, с който да рисувате, като кликнете цветовете в долната част на екрана. Плъзнете наляво, за да видите повече цветове, или кликнете и задръжте кръг за повече цветови опции. Можете също да го кликнете и плъзнете и пуснете, за да изберете цвят от вашата снимка или видеоклип.
- Кликнете , за да добавите текст. Оттам можете да добавете емотикони.
- $\triangleright$  Ако използвате класическия стил на текст, можете да регулирате размера на текста нагоре или надолу, като кликнете и използвате плъзгача.
- Центрирайте текста или подравнете наляво или надясно чрез докосване (достъпно само за някои текстови стилове).
- Завъртете и преоразмерете текста, като използвате два пръста за щипване и мащабиране.
- Изберете цвят на текста, като кликнете на цветовете в долната част на екрана. Плъзнете, за да видите повече цветове, или кликнете и задръжте кръг, за да изберете персонализиран цвят.

Този документ е създаден по проект "Граждански мониторинг и взаимодействие за оптимизиране ефективността на местната администрация чрез прозрачни, отговорни и публично достъпни действия", финансиран с административен договор за предоставяне на безвъзмездна финансова помощ BG05SFOP001-2.025-0117-C01/22.08.2022 г., по Оперативна програма "Добро управление" 2014-2020 (ОПДУ 2014-2020). Цялата отговорност за съдържанието на документа се носи от Бенефициента Фондация Правен изследователски институт НИОП и при никакви обстоятелства не може да се приема, че този документ отразява официалното становище на Европейския съюз и Управляващия орган.

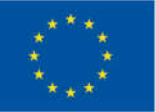

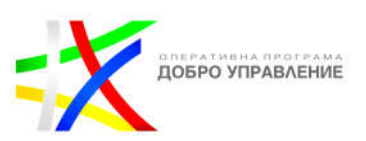

- Променете стила на текста, като кликнете на бутона в горната част на екрана.
- $\triangleright$  Добавете цветен фон към текст, като кликнете в горната част на екрана и изберете цвят.
- Закачете текст на фиксирано място във видеоклипа си. След като заснемете видеоклип, добавете текст, след което го кликнете и задръжте. Използвайте плъзгача в долната част на екрана, за да превъртите видеоклипа, за да намерите къде искате да закачите текста. Преместете текста и кликнете на Pin.
- Кликнете отново, за да добавите друга част от текста.
- $\triangleright$  Въведете  $@$ , след което въведете нечие потребителско име, за да го споменете.
- Въведете хаштаг (пример: #цвете). Хората могат да го докоснат, за да видят страницата за този хаштаг.
- $\triangleright$  3a да споделите история като съобщение в чат в Instagram:
- Кликнете върху история, за да я видите.
- Кликнете в долния десен ъгъл на снимката или видеоклипа, които искате да споделите.
- Изберете хора, с които искате да го споделите, и щракнете върху Изпрати.

Историите, които споделяте в чат, имат същите настройки за видимост като другите публикации, които споделяте. Например, ако имате частен акаунт, само вашите последователи могат да видят вашата история като съобщение. Можете да изберете кой може да преглежда и споделя вашата история, като коригирате настройките на вашата история.

Когато някой сподели история с вас, ще я видите в списъка си за чатове. Когато оригиналната история изчезне от приложението, тя вече няма да е достъпна във вашия чат.

Можете да споделите нечия публикация от Feed към вашата история само ако акаунтът му е публичен и той е разрешил повторно споделяне на публикациите си. Споделянето на публикации от Feed към Stories не е достъпно за всички.

## **За да споделите нечия публикация от Feed към вашата история:**

- Кликнете под снимката или видеоклипа в Feed.
- Кликнете на Добавяне на публикация/видео/ролка към вашата история.
- Кликнете на стрелката за история, за да потвърдите историята преди споделяне в долния десен ъгъл.
- Кликнете на Споделяне.
- Имайте предвид, че когато споделите нечия публикация към вашата история, всеки, който я види, може да види кой първоначално я е

Този документ е създаден по проект "Граждански мониторинг и взаимодействие за оптимизиране ефективността на местната администрация чрез прозрачни, отговорни и публично достъпни действия", финансиран с административен договор за предоставяне на безвъзмездна финансова помощ BG05SFOP001-2.025-0117-C01/22.08.2022 г., по Оперативна програма "Добро управление" 2014-2020 (ОПДУ 2014-2020). Цялата отговорност за съдържанието на документа се носи от Бенефициента Фондация Правен изследователски институт НИОП и при никакви обстоятелства не може да се приема, че този документ отразява официалното становище на Европейския съюз и Управляващия орган.

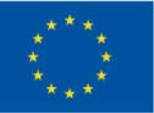

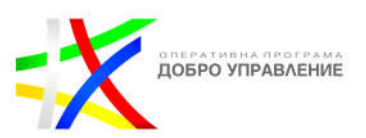

публикувал и може да види оригиналния акаунт. Научете как да споделяте магазин във вашите истории в Instagram.

 $\triangleright$  Ако имате публичен акаунт, можете да изключите възможността други да споделят повторно вашите публикации.

# **За да спрете да позволявате на други да споделят повторно вашите публикации:**

- Кликнете на профил или снимка на вашия профил в долния десен ъгъл, за да отидете във вашия профил.
- Кликнете на още опции горе вдясно, след което кликнете на Настройки и поверителност.
- $\triangleright$  Кликнете на Privacy, след което кликнете на Story.
- Кликнете на превключвател до Разрешаване на споделяне в история.

# **Добавете история към съществуващ акцент**

Можете да добавяте истории, които да се показват във вашия профил като акценти, дори след като изчезнат. Акцентите се показват под снимката на вашия профил.

- Щракнете върху снимката на вашия профил вляво, за да отидете във вашия профил.
- Щракнете върху акцента, към който искате да добавите, след което щракнете върху още действия горе вдясно.
- $\triangleright$  Ако искате да актуализирате името на акцента си, въведете го в текстовото поле. Щракнете Напред.
- Щракнете върху Истории до Избрани и изберете историята или историите, които искате да добавите към акцента си.
- Щракнете върху Напред в долната част, след което щракнете върху Готово.

# **Създайте нов акцент**

Можете да добавяте истории, които да се показват във вашия профил като акценти, дори след като изчезнат. Акцентите се показват под снимката на вашия профил.

За да добавите акценти в историята, влезте в приложението Instagram за Android или iPhone и след това следвайте инструкциите по-долу.

За да добавите история към акцент:

- Щракнете върху снимката на вашия профил вляво, за да отидете във вашия профил.
- $\triangleright$  Шракнете върху Нов. Ако не виждате New, шракнете върху Story highlight.
- Въведете име на подчертаване за вашето подчертаване, след което щракнете върху Напред.

Този документ е създаден по проект "Граждански мониторинг и взаимодействие за оптимизиране ефективността на местната администрация чрез прозрачни, отговорни и публично достъпни действия", финансиран с административен договор за предоставяне на безвъзмездна финансова помощ BG05SFOP001-2.025-0117-C01/22.08.2022 г., по Оперативна програма "Добро управление" 2014-2020 (ОПДУ 2014-2020). Цялата отговорност за съдържанието на документа се носи от Бенефициента Фондация Правен изследователски институт НИОП и при никакви обстоятелства не може да се приема, че този документ отразява официалното становище на Европейския съюз и Управляващия орган.

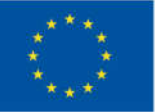

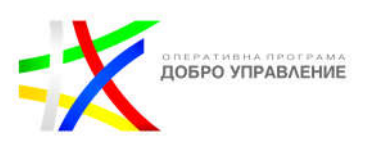

- Щракнете, за да изберете историята или историите, които искате да добавите към акцентите, след което щракнете върху Напред.
- Изберете снимка на корицата и щракнете върху Готово.

Можете да редактирате акцента по всяко време, като щракнете върху него, щракнете върху още действия в горния десен ъгъл, след което щракнете върху Редактиране.

Историите, които добавяте като акценти, остават видими като акценти, докато не ги премахнете, дори след като оригиналната история е изчезнала. Имайте предвид, че тези, на които сте позволили да видят вашата история, могат също да видят вашите акценти. Можете да видите истории от хора, които следвате в Instagram. Ако някой е споделил история, която все още не сте виждали, ще видите цветен пръстен около профилната му снимка. Историите се показват в горната част на Feed. Кликнете върху която и да е история, за да я видите, или използвайте стрелките, за да стигнете до следващия екран или история. Изберете x в горния десен ъгъл, за да излезете от нечия история и да се върнете към емисията. Можете също да изберете да видите истории от най-новите до най-старите, като щракнете върху Следване в горния ляв ъгъл на Feed, след което щракнете върху история в горната част.

Имайте предвид, че когато видите нечия история, той ще знае, че сте я видели.

## **За да докладвате нечия история:**

Ако видите нечия история и смятате, че противоречи на Правилата на общността на Instagram, можете да докладвате:

- Отворете историята.
- Кликнете в горната част на снимката или видеоклипа, за които искате да докладвате.
- Щракнете върху Докладване за неподходящо, след което следвайте инструкциите на екрана.

Имайте предвид, че вашият сигнал е анонимен, освен ако докладвате за нарушение на интелектуалната собственост. Акаунтът, за който сте докладвали, няма да види кой ги е докладвал.

Този документ е създаден по проект "Граждански мониторинг и взаимодействие за оптимизиране ефективността на местната администрация чрез прозрачни, отговорни и публично достъпни действия", финансиран с административен договор за предоставяне на безвъзмездна финансова помощ BG05SFOP001-2.025-0117-C01/22.08.2022 г., по Оперативна програма "Добро управление" 2014-2020 (ОПДУ 2014-2020). Цялата отговорност за съдържанието на документа се носи от Бенефициента Фондация Правен изследователски институт НИОП и при никакви обстоятелства не може да се приема, че този документ отразява официалното становище на Европейския съюз и Управляващия орган.

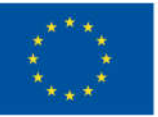

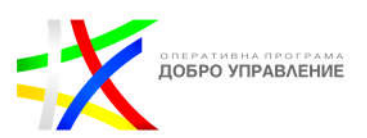

# **Част ІІІ. LinkedIn**

## **Модул 1: Въведение в LinkedIn и неговите функции, свързани с местната администрация**

## **Профил на общината в LinkedIn**

Вашият профил в LinkedIn е професионална целева страница за представяне визията на общината. Профилът в LinkedIn е чудесен начин да уведомите хората кои сте, какво представлявате и от какво се интересувате. Вашият профил ще бъде вашият сценарий, където хората могат да ви намерят и да бъдат в течение на вашата дейност, така че уверете се, че вашият профил е пълен и представлява общината.

Вашият профил е напълно видим за всички членове на LinkedIn, които са влезли в LinkedIn.com или приложенията му. Можете обаче да контролирате какво се показва във вашия профил, известия до вашата мрежа и предпочитанията за поверителност на вашия профил.

Тъй като хората и организациите в световен мащаб използват LinkedIn, профилът в LinkedIn ще ви помогне да бъдете забелязани. Актуализираният профил е чудесен начин да гарантирате, че можете да бъдете намерени от точните хора в точното време. Актуализираният профил отваря вратата за среща с нови членове и създаване на връзки.

Можете да добавите различни секции към вашия профил, за да покажете вашите умения и опит. Пълният профил в LinkedIn ще повиши откриваемостта ви и показването ви при търсене в профила.

## **Създаване на профил в LinkedIn**

**Добавете професионална профилна снимка**: Добрата профилна снимка увеличава доверието във вашия профил и ви помага да се откроите от тълпата. Членове с профилна снимка в LinkedIn могат да получат до 21 пъти повече прегледи на профили, отколкото членове без снимка. Можете също да добавите фоново изображение, за да персонализирате своя профил.

**Направете вашето заглавие да се откроява**: Вашето заглавие се създава, когато добавите позициите си към вашия профил. Можете обаче да го редактирате, за да популяризирате област на експертен опит или да вашата община да изпъкне.

Напишете резюме: Разделът "Относно" на вашия профил трябва да изразява вашата мисия, мотивация и умения пред хората, които разглеждат вашия

138

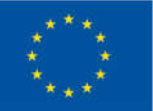

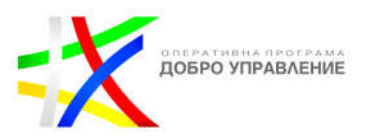

профил. В идеалния случай трябва да ограничите текста до един или два абзаца, докато попълвате този раздел. Можете да използвате табулация, ако не ви е удобно да пишете абзаци.

**Поискайте препоръки от вашите връзки:** препоръката се пише, за да разпознаете или похвалите връзка, като например колега, бизнес партньор или организация. Няма ограничение за броя препоръки, които можете да поискате. След като приемете препоръка, написана от връзка, тя става видима за вашата мрежа по подразбиране. Можете също да скриете препоръки, които смятате, че не отговарят на вашите професионални цели.

Използвайте вашия измервател на силата на профила, за да прецените силата на вашия профил.

След като създадете и актуализирате различни секции от вашия профил, можете да започнете да споделяте публичния си профил с по-широката си мрежа. Вашият публичен профил е опростена версия на пълния ви профил в LinkedIn, който се показва в търсачките и е видим за всички. Можете да популяризирате своя профил, за да се показва по-добре в резултатите от търсачката, като създадете личен URL адрес. Можете също така да създадете значка за вашия публичен профил, която можете да добавите към вашата онлайн автобиография, блог или уебсайт от страницата с настройки на публичния профил.

Хората могат да получат общ преглед на информация за общината, но ключовата функция на страницата в LinkedIn е привличане и взаимодействие с вашата аудитория. Ако третирате страницата като динамичен маркетингов инструмент (а не като статична страница), можете да установите мисловно лидерство, да изградите осведоменост за общината и да накарате аудиторията си да предприеме действия.

## **Вашият профил в LinkedIn**

Редактирайте своя профил, за да извлечете най-доброто от акаунта си, като управлявате информацията, показвана в профила ви.

#### **Секции, които можете да показвате в профила си**

- **Секция за въведение** горната секция на вашия профил, която показва подробности за текущия ви личен и професионален статус. Това включва:
- Име
- Профилна снимка
- Фонова снимка
- Заглавие
- Текущата позиция
- Образование
- Местоположение
- Индустрия

139

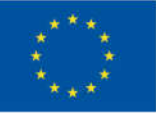

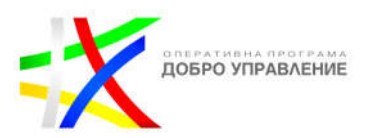

- Информация за контакт
- Резюме
- $\div$  Отворен за намиране на нова работа, наемане и предоставяне на услуги
- **Опит** Професионални позиции и опит, включително работни места, доброволчество, ръководна структура, нестопански организации или професионални спортове.
- **Образование** Училищна и образователна информация.
- **Лицензи и сертификати** Сертификати, лицензи или разрешения, които сте получили.
- **Умения**  подходящ списък с умения във вашия профил помага на другите да разберат вашите силни страни и подобрява вероятността да бъдете открити при търсенията на другите.
- **Препоръки** Можете да поискате професионални препоръки от вашите колеги.
- **Курсове**  Добавянето на ваши курсова работа може да помогне на вашето образование да се открои.
- **Отличия и награди** Похвалете се с трудно спечелените си награди.
- **Езици**  Езици, които разбирате или говорите.
- **Организации** Покажете участието си в общности, които са важни за вас.
- **Патенти** Всички патенти, за които сте кандидатствали или сте получили.
- **Публикации** Публикации, които представят вашата работа.
- **Проекти** Покажете проектите, по които сте работили, заедно с членовете на екипа.
- **Резултати от тестове** Избройте вашите резултати от тестове, за да подчертаете високите постижения.
- **Доброволчески опит –** подчертайте своите преживявяния и начина, по който сте се отблагодарили.

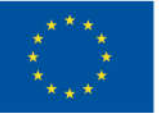

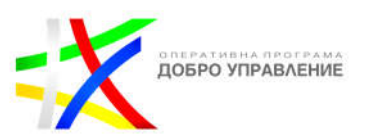

## **Редакция на профила**

Можете да редактирате отделни секции от вашия профил в LinkedIn, за да отразявате най-добре вашия професионален опит.

В момента не всички секции могат да се редактират в мобилен браузър. Можете да редактирате само снимка, име, заглавие, местоположение, резюме, опит, образование, умения, постижения и секции за контакт.

#### **За да редактирате секции във вашия профил:**

- $\triangleright$  Шракнете върху иконата "Аз" в горната част на началната страница на LinkedIn, след което щракнете върху Преглед на профила.
- Щракнете върху иконата за редактиране вдясно от секцията, в която искате да направите промени.
- Направете промени в предоставените полета.
- Щракнете върху Запазване.

## **Споделяйте актуализации на профила с вашата мрежа**

Можете да изберете да уведомявате мрежата си за промени в работата, образованието, работни годишнини и актуализации на видеоклипове в профила. Активирането на известия за промени в профила ви може да генерира публикация в feed на вашата мрежа, известие в приложението или известие по имейл. Профилното видео е скорошно допълнение към тази настройка.

## **За да коригирате известията, изпратени до вашата мрежа за промени в профила:**

- $\triangleright$  Щракнете върху иконата "Аз" в горната част на началната страница на LinkedIn.
- Изберете Настройки и поверителност от падащото меню.
- Щракнете върху раздела Видимост вляво.
- Под Видимост на вашата дейност в LinkedIn щракнете върху Споделяне на актуализации на профил с вашата мрежа.
- Превключете на Включено, за да споделите редакциите на вашия профил, или на Изключено, за да спрете споделянето на редакциите на вашия профил.
- Вашите промени ще бъдат запазени автоматично.

Можете също да коригирате предпочитанията си за известяване, докато правите промени в профила си от компютър, като използвате превключвателя в секцията Споделяне с мрежата.

Актуализациите за вашата работа може да отнемат до два часа, за да бъдат споделени с вашата мрежа, а актуализациите за вашето образование може да отнемат до 24 часа, за да бъдат споделени с вашата мрежа. Уведомленията за

Този документ е създаден по проект "Граждански мониторинг и взаимодействие за оптимизиране ефективността на местната администрация чрез прозрачни, отговорни и публично достъпни действия", финансиран с административен договор за предоставяне на безвъзмездна финансова помощ BG05SFOP001-2.025-0117-C01/22.08.2022 г., по Оперативна програма "Добро управление" 2014-2020 (ОПДУ 2014-2020). Цялата отговорност за съдържанието на документа се носи от Бенефициента Фондация Правен изследователски институт НИОП и при никакви обстоятелства не може да се приема, че този документ отразява официалното становище на Европейския съюз и Управляващия орган.

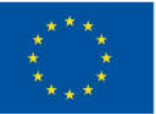

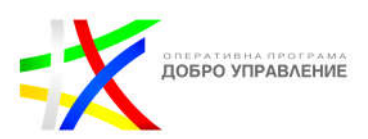

работни годишнини се изпращат в рамките на същияъмесец. Редактирането или изтриването на актуализацията след добавянето й може да повлияе на генерирането на известия. Дори ако сте активирали споделянето, някои типове редакции на профили няма да генерират известия към вашата мрежа. Можете да коригирате настройките за уведомяване за промени в работата, повишения, промени в образованието и работни годишнини. Всеки, който преглежда вашия профил, ще види вашите редакции веднага щом ги запазите, дори ако не сте избрали да уведомявате мрежата си за промените, които правите.

## **Модул 2: Управление на акаунта в LinkedIn и настройките за поверителност**

# **Как LinkedIn пази мрежата си**

- Премахнати са 95,3% от фалшивите акаунти чрез автоматизирани системи, а останалите са премахнати чрез ръчен преглед.
- Спрени са 99,2% от нежеланата поща и измами чрез автоматизирани системи, като останалата част е премахната чрез ръчен преглед.
- Ръчно прегледани и премахнати близо 500 000 публикации, които нарушават нашите правила на професионалната общност.

# **Променете акаунта и настройките за поверителност**

Страницата с настройки позволява да управлявате настройките на акаунта си, да актуализирате настройките си за поверителност и сигурност и да зададете предпочитанията си за това колко често се свързвате от и чрез LinkedIn. В горната част на страницата ще видите също общ преглед на подробностите за вашия акаунт, включително името на вашия профил, броя на връзките и какви

Premium акаунти имате в момента, ако има такива.

Страницата с настройки е организирана в шест раздела, за да помогне лесно да преглеждате и променяте информацията за вашия акаунт, предпочитания за поверителност, настройки за реклами и известия за комуникация.

## **Предпочитания за акаунт:**

Управлявайте основната си информация за профила за вашето изживяване в LinkedIn, работа в мрежа, абонаменти и др.

## **Вход и сигурност:**

Управлявайте настройките, които пазят акаунта ви защитен.

## **Видимост:**

Контролирайте кой може да вижда вашия профил, мрежа и активност в LinkedIn.

Този документ е създаден по проект "Граждански мониторинг и взаимодействие за оптимизиране ефективността на местната администрация чрез прозрачни, отговорни и публично достъпни действия", финансиран с административен договор за предоставяне на безвъзмездна финансова помощ BG05SFOP001-2.025-0117-C01/22.08.2022 г., по Оперативна програма "Добро управление" 2014-2020 (ОПДУ 2014-2020). Цялата отговорност за съдържанието на документа се носи от Бенефициента Фондация Правен изследователски институт НИОП и при никакви обстоятелства не може да се приема, че този документ отразява официалното становище на Европейския съюз и Управляващия орган.

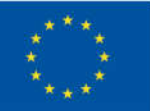

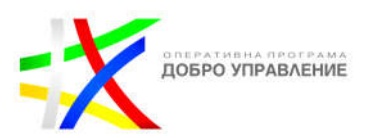

## **Поверителност на данните:**

Конфигурирайте настройките за поверителност и сигурност, свързани с това как LinkedIn използва вашите данни, предпочитания за търсене на работа и други приложения. Можете също така да управлявате съобщенията си и да изтегляте данните от акаунта си.

## **Рекламни данни:**

Контролирайте информацията, която LinkedIn използва, за да ви показва подходящи реклами, като коригирате настройките за реклами на вашия акаунт.

## **Известия:**

Активирайте или деактивирайте типовете известия, които искате да получавате, и колко често искате да ги получавате.

За достъп до тази страница:

- $\triangleright$  Щракнете върху иконата "Аз" в горната част на началната страница на LinkedIn.
- Изберете Настройки и поверителност от падащото меню.

Забележка: Можете също да въведете https://www.linkedin.com/psettings/ в адресната лента на вашия браузър.

Вижте следната информация, за да научите повече за ключови настройки, които можете да управлявате чрез страницата Настройки и поверителност:

- Променете паролата си
- Добавяне или промяна на вашия имейл адрес
- Добавяне и премахване на мобилни телефонни номера
- Управление на известията по имейл
- Споделете промените в профила с вашата мрежа
- $\triangleleft$  Достъп до функцията "Кой е гледал вашия профил".
- Включете и изключете проверката в две стъпки
- Задайте настройки за насочени известия
- Преглед на вашите групи

## **Начална страница на LinkedIn – Общ преглед**

Вашата начална страница е целевата страница, до която достигате, когато за първи път влезете в акаунта си в LinkedIn. Навигационната лента в горната част ви позволява да видите основните области и налични функции. Можете да управлявате настройките на акаунта си, като щракнете върху иконата "Аз" в горната част на началната страница на LinkedIn и изберете "Настройки и поверителност" от падащото меню.

Този документ е създаден по проект "Граждански мониторинг и взаимодействие за оптимизиране ефективността на местната администрация чрез прозрачни, отговорни и публично достъпни действия", финансиран с административен договор за предоставяне на безвъзмездна финансова помощ BG05SFOP001-2.025-0117-C01/22.08.2022 г., по Оперативна програма "Добро управление" 2014-2020 (ОПДУ 2014-2020). Цялата отговорност за съдържанието на документа се носи от Бенефициента Фондация Правен изследователски институт НИОП и при никакви обстоятелства не може да се приема, че този документ отразява официалното становище на Европейския съюз и Управляващия орган.

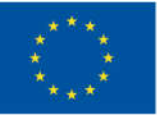

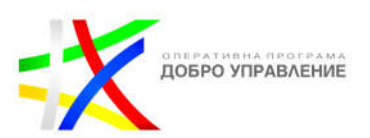

## **Разлика между профил и начална страница**

Вашата начална страница в LinkedIn е място, където можете да видите какво се случва във вашата мрежа и да споделяте професионални публикации във вашия feed, докато вашият профил е страницата, която е за вас.

Само вие можете да видите началната си страница, докато вашият профил показва информация за вас, която искате да споделите с другите. Хората могат да видят вашия профил, когато се свържат с вас, търсят името ви или щракнат върху името ви в публикация, група или друга област. Можете да разгледате собствения си профил, като щракнете върху иконата **Аз** в горната част на началната страница.

## **Публикации в мрежата и споделяне**

Можете да споделяте различни видове съдържание, като използвате полето за споделяне в горната част на началната страница на LinkedIn.

- $\triangleright$  Публикувайте и споделяйте съдържание в LinkedIn
- Публикувайте и споделяйте актуализации
- **Персонализирайте вашия feed**

Използвайте полето в горната част на страницата, за да търсите хора, работни места, компании, публикации и др

## **Управление на вашите рекламни предпочитания LinkedIn Ads**

От вашите настройки за реклами в LinkedIn можете да управлявате предпочитанията си за реклами и да контролирате данните, събрани за вас.

Забележка: Вашите промени в собствената настройка за отказ на LinkedIn може да отнеме 24 часа, преди да влязат в сила. Дори след като отказа ви влезе в сила, може да продължите да виждате реклами, които включват опция за управление на предпочитанията ви за рекламиране, включително за отказ от рекламиране въз основа на интереси

#### **Използвайте индустриални платформи**

LinkedIn е член на Digital Advertising Alliance (DAA) и се придържа към принципите за саморегулиране на DAA и DAA Canada (DAAC) за онлайн поведенческа реклама (OBA). Рекламните услуги не участват в "събирането на данни онлайн от конкретен компютър или устройство относно поведението при гледане в мрежата с течение на времето и през несвързани уеб сайтове с цел използване

Този документ е създаден по проект "Граждански мониторинг и взаимодействие за оптимизиране ефективността на местната администрация чрез прозрачни, отговорни и публично достъпни действия", финансиран с административен договор за предоставяне на безвъзмездна финансова помощ BG05SFOP001-2.025-0117-C01/22.08.2022 г., по Оперативна програма "Добро управление" 2014-2020 (ОПДУ 2014-2020). Цялата отговорност за съдържанието на документа се носи от Бенефициента Фондация Правен изследователски институт НИОП и при никакви обстоятелства не може да се приема, че този документ отразява официалното становище на Европейския съюз и Управляващия орган.
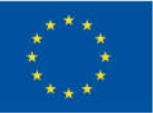

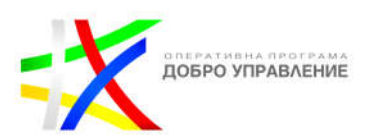

на такива данни за прогнозиране на потребителски предпочитания или интереси за предоставяне на реклама на компютър или устройство въз основа на предпочитанията или интересите, изведени от такова поведение при гледане в мрежата. (OBA, както е определено от принципите на DAA)

Лица, които не са членове, могат да се откажат от проследяването на LinkedIn и неговите доставчици на услуги за посещения в LinkedIn за целеви рекламни цели на тази страница на DAA: aboutads.info/choices. Това е отказ, базиран на бисквитки, така че е специфичен за браузъра и се прави неефективен чрез изчистване или блокиране на бисквитки.

Членовете могат да използват обширните и подробни рекламни настройки на LinkedIn, описани в раздела по-горе.

Използвайте настройките на мобилното си устройство, за да се откажете от рекламиране на трети страни въз основа на вашия мобилен рекламен идентификатор

### **Отказ от насочена реклама за нечленове**

Ако не сте член на LinkedIn, можете да се откажете от проследяването на LinkedIn и неговите доставчици на услуги за посещения в LinkedIn за целеви рекламни цели, като щракнете върху тази връзка. Това е отказ, базиран на бисквитки, така че е специфичен за браузъра и се прави неефективен чрез изчистване или блокиране на бисквитки.

Моля, обърнете внимание, че настройката за нечленове не е предназначена за използване от членове и ще се прилага само на www.linkedin.com и само ако сте излезли от LinkedIn.

Ако осъществявате достъп до LinkedIn от една от посочените държави, можете вместо това да изберете да активирате или деактивирате бисквитките, които се използват за предоставяне на реклами.

# **Отказ от насочена реклама от Microsoft**

Можете да се откажете от получаването на реклами въз основа на интереси от Microsoft в LinkedIn. Таблото за поверителност на Microsoft ви позволява да изберете дали искате да виждате реклами, базирани на интереси от Microsoft, включително когато сте влезли с вашия акаунт в Microsoft. Ако се откажете, този избор ще се приложи за всичките ви устройства с Windows, когато сте влезли с вашия акаунт в Microsoft.

Моля, имайте предвид, че нито един от тези инструменти не изключва да виждате реклами. Имайте предвид, че въпреки че LinkedIn не споделя вашите лични данни (освен хеширани или идентификатори на устройства, доколкото те са лични данни в някои държави) с рекламодател без ваше разрешение:

Когато гледате или взаимодействате с реклама, рекламодател или рекламна компания може да се счита, че попадате в тяхната целева аудитория. Например,

Този документ е създаден по проект "Граждански мониторинг и взаимодействие за оптимизиране ефективността на местната администрация чрез прозрачни, отговорни и публично достъпни действия", финансиран с административен договор за предоставяне на безвъзмездна финансова помощ BG05SFOP001-2.025-0117-C01/22.08.2022 г., по Оперативна програма "Добро управление" 2014-2020 (ОПДУ 2014-2020). Цялата отговорност за съдържанието на документа се носи от Бенефициента Фондация Правен изследователски институт НИОП и при никакви обстоятелства не може да се приема, че този документ отразява официалното становище на Европейския съюз и Управляващия орган.

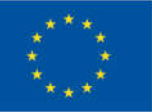

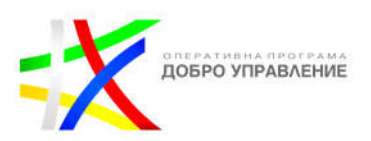

те могат да заключат, че принадлежите към сегмента от членове на LinkedIn, които са базирани в Охайо и работят в сектора на правните дейности, тъй като техните реклами са настроени да се показват на тази целева аудитория.

Ако щракнете върху реклама, рекламният плакат ще разбере, че сте посетили страницата, върху която сте кликнали.

Рекламните партньори могат да свържат личните данни, събрани от рекламодателя директно от вас, с бисквитки и подобни технологии. В такива случаи се изисква по договор от такива рекламодатели да получат вашето изрично съгласие за включване, преди да го направят.

Ако дадена реклама включва вашата профилна снимка или име в LinkedIn в един от динамични рекламни формати, само вие ще виждате вашето име и профилна снимка в рекламата. Другите членове, които получат тази реклама, ще видят собствената си информация. Моля, имайте предвид, че без вашето отделно разрешение рекламодателят не вижда или получава вашето име или профилна снимка от тези реклами или кампании.

# **Управлявление на URL адреса на публичния профил**

Популяризирайте обществения си профил и позволете на другите лесно да ви идентифицират в резултатите от търсенето, като промените или персонализирате URL адреса на обществения си профил.

# **Персонализирайте своя URL адрес**

Можете да създадете URL адрес на публичния си профил в LinkedIn. Наличието на персонализиран URL адрес на публичен профил ще помогне на други членове и специалисти по набиране на персонал лесно да идентифицират вашия профил и да се свържат с вас. Персонализираните URL адреси на обществени профили са достъпни на принципа "първи дошъл, първи обслужен". Можете да имате само един персонализиран URL адрес на обществен профил в даден момент.

# **За да създадете или редактирате своя персонализиран URL адрес на обществен профил:**

- $\triangleright$  Щракнете върху иконата "Аз" в горната част на началната страница на LinkedIn.
- Щракнете върху Преглед на профил.
- На страницата на вашия профил щракнете върху Редактиране на обществен профил и URL в десния панел.
- Под Редактиране на вашия персонализиран URL адрес от дясната страна щракнете върху иконата Редактиране до URL адреса на публичния ви профил.

Този документ е създаден по проект "Граждански мониторинг и взаимодействие за оптимизиране ефективността на местната администрация чрез прозрачни, отговорни и публично достъпни действия", финансиран с административен договор за предоставяне на безвъзмездна финансова помощ BG05SFOP001-2.025-0117-C01/22.08.2022 г., по Оперативна програма "Добро управление" 2014-2020 (ОПДУ 2014-2020). Цялата отговорност за съдържанието на документа се носи от Бенефициента Фондация Правен изследователски институт НИОП и при никакви обстоятелства не може да се приема, че този документ отразява официалното становище на Европейския съюз и Управляващия орган.

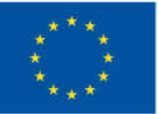

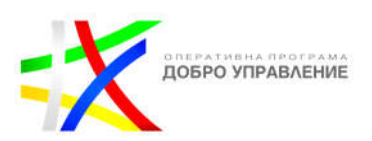

- Въведете или редактирайте последната част от вашия нов персонализиран публичен URL адрес в текстовото поле.
- Щракнете върху Запазване.

**За да видите присвоения URL адрес и да прекратите връзката с предишни персонализирани URL адреси, които може да са свързани с вас:**

- $\triangleright$  Щракнете върху иконата "Аз" в горната част на началната страница на LinkedIn.
- Щракнете върху Преглед на профил.
- На страницата на вашия профил щракнете върху Редактиране на обществен профил и URL в десния панел.
- Под Редактиране на вашия персонализиран URL от дясната страна можете:
- Да Видите предишни персонализирани URL адреси, които може да са свързани с вас:

Щракнете върху Вижте предишни персонализирани URL адреси, които може да са свързани с вас. Ще видите списък с персонализирани URL адреси на обществени профили, които може да са били свързани преди с вашия профил (ако има такива).

 Прекратяване на връзката с предишни персонализирани URL адреси, които може да са свързани с вас:

Щракнете върху Прекратяване на връзката до персонализирания URL адрес на обществения профил, който искате да прекратите.

Вашият персонализиран URL може да бъде с дължина от 3 до 100 знака и не трябва да съдържа интервали, символи или специални знаци. Препоръчва се да използвате вариант на вашето име и/или вашата професионална марка, тъй като ще споделите този публичен URL адрес на потребителския профил с хората, така че те да могат да намерят профила ви в LinkedIn. Някои кандидатури за работа може също да ви помолят за URL адреса на публичния ви профил в LinkedIn.

Персонализираната част от URL адреса не е чувствителна към главни и малки букви, което означава, че използването на ИванИванов, иваниванов или иванИванов всички ще сочат към един и същ профил.

Ако URL адресът на персонализирания публичен профил, който искате, не е наличен, моля, изберете друг. Не се предоставят персонализирани URL адреси на обществени профили на членове при поискване. Можете да промените своя персонализиран URL адрес на публичен профил до пет пъти в рамките на шест месеца. След като промените своя персонализиран публичен URL адрес за пети път, няма да можете да го промените още шест месеца. Промяната на вашия

Този документ е създаден по проект "Граждански мониторинг и взаимодействие за оптимизиране ефективността на местната администрация чрез прозрачни, отговорни и публично достъпни действия", финансиран с административен договор за предоставяне на безвъзмездна финансова помощ BG05SFOP001-2.025-0117-C01/22.08.2022 г., по Оперативна програма "Добро управление" 2014-2020 (ОПДУ 2014-2020). Цялата отговорност за съдържанието на документа се носи от Бенефициента Фондация Правен изследователски институт НИОП и при никакви обстоятелства не може да се приема, че този документ отразява официалното становище на Европейския съюз и Управляващия орган.

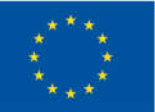

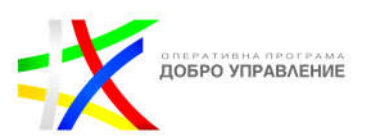

персонализиран URL адрес на публичен профил няколко пъти може да затрудни хората да ви намерят. Трябва да можете да се върнете към стария си URL веднага след промяната.

- Ако промените своя персонализиран URL адрес на публичен профил, предишният URL адрес все още е свързан с вас в продължение на шест месеца, освен ако не прекратите връзката му. Други членове няма да могат да предявят иск през този период.
- $\triangleleft$  Ако прекратите връзката с персонализиран URL адрес на обществен профил, той няма да бъде видим за другите членове в продължение на седем дни, след което те могат да го заявят.
- Ако отидете до URL адрес на по-рано заявен потребителски публичен профил, може да видите страница, която гласи Профилът не е намерен.

Допълнителните езикови профили имат същия публичен URL адрес, но LinkedIn ще добави поле за език в края. Например "bg" ще бъде добавено в края на URL адреса за профил на български член.

След като акаунтът бъде закрит, URL адресът на персонализирания публичен профил ще бъде достъпен след 180 дни от датата на затваряне.

URL адрес на публичен профил се присвоява автоматично, когато създавате своя профил в LinkedIn. Този URL може да бъде променен само ако актуализирате името си.

# **Популяризиране на вашия публичен профил**

Вашият публичен профил в LinkedIn е рационализирана версия на вашия профил, която се показва в резултатите от търсачката и е видима за хора, които не са влезли в LinkedIn.

Някои опции за популяризиране на вашия обществен профил включват:

- Създаване на личен URL.
- $\div$  Добавяне на бутон за преглед на профила в LinkedIn към вашата онлайн автобиография, блог или уебсайт.

На страницата с публичен профил щракнете върху Създаване на значка за обществен профил от долната част на дясната релса, за да започнете.

Този документ е създаден по проект "Граждански мониторинг и взаимодействие за оптимизиране ефективността на местната администрация чрез прозрачни, отговорни и публично достъпни действия", финансиран с административен договор за предоставяне на безвъзмездна финансова помощ BG05SFOP001-2.025-0117-C01/22.08.2022 г., по Оперативна програма "Добро управление" 2014-2020 (ОПДУ 2014-2020). Цялата отговорност за съдържанието на документа се носи от Бенефициента Фондация Правен изследователски институт НИОП и при никакви обстоятелства не може да се приема, че този документ отразява официалното становище на Европейския съюз и Управляващия орган.

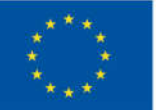

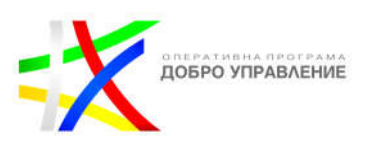

# **Модул 3: Създаване на ангажиращо съдържание в LinkedIn**

# **Създаване на страница в LinkedIn**

Страницата в LinkedIn ви позволява да представлявате вашата организация в LinkedIn. Страниците могат да помогнат на членовете на LinkedIn да научат за вашата община.

Преди да създадете страница, трябва да имате акаунт в LinkedIn и е препоръчително да се прегледат най-добрите практики. Понастоящем създаването на страница е достъпно само за настолен компютър и iOS.

# **За да създадете страница:**

- Щракнете върху иконата за работа в горния десен ъгъл на началната страница на LinkedIn.
- Превъртете надолу и щракнете върху Създаване на фирмена страница.
- Изберете типа страница:
	- Компания
	- Страница за представяне
	- Образователна институция
- Въведете самоличността на вашата страница, подробности за институцията и информация за подробностите за профила.
- Поставете отметка в полето за потвърждение, за да потвърдите, че имате право да действате от името на общината.
- Щракнете върху бутона Създаване на страница.

Ако получите червено съобщение за грешка, опитайте съветите на LinkedIn за отстраняване на неизправности при създаването на вашата страница.

# **Администраторски изглед на достъп до LinkedIn Pages**

### **Роли на администратор на LinkedIn Page**

Страниците на LinkedIn предлагат роли на администратор на страница и платен медиен администратор, за да позволят управление на нива за всички дейности, свързани с вашата страница. Член може да има присвоени едновременно роли на администратор на страница и администратор на платени медии. Администраторските роли могат да бъдат предоставени на членове, асоциирани служители и рекламодатели и биват:

Този документ е създаден по проект "Граждански мониторинг и взаимодействие за оптимизиране ефективността на местната администрация чрез прозрачни, отговорни и публично достъпни действия", финансиран с административен договор за предоставяне на безвъзмездна финансова помощ BG05SFOP001-2.025-0117-C01/22.08.2022 г., по Оперативна програма "Добро управление" 2014-2020 (ОПДУ 2014-2020). Цялата отговорност за съдържанието на документа се носи от Бенефициента Фондация Правен изследователски институт НИОП и при никакви обстоятелства не може да се приема, че този документ отразява официалното становище на Европейския съюз и Управляващия орган.

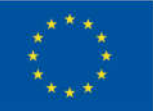

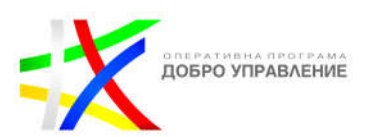

## **Администратори на страница**

**Супер администратор** - Дава достъп до всяко налично разрешение за администратор на страница, включително добавяне и премахване на всеки тип администратор, редактиране на информация за страницата и деактивиране на страницата. Неговата основна целева страница е изгледът на супер администратор.

**Администратор на съдържание** – дава разрешение за създаване и управление на съдържание на страница, включително публикации, събития и работни места. Вашата основна целева страница е изгледът за администратор на съдържание.

**Куратор** – дава разрешение за създаване на препоръчано съдържание (включително възможността за препоръчване на съдържание в раздела "Моята компания") и преглеждане и експортиране на анализи на страници.

**Анализатор** – дава разрешение за наблюдение на ефективността на страницата чрез анализи, за да помогне за постигане на цели. Анализаторите имат ограничен достъп до страницата в инструменти на трети страни. Ще имате достъп само до раздела Анализ на дадена страница, който е и основната ви целева страница.

#### **Платени медийни администратори**

**Плакат със спонсорирано съдържание** – дава разрешение за създаване на реклами със спонсорирано съдържание от името на организация или за спонсориране на органични публикации чрез вашия акаунт за реклами в LinkedIn. Тази роля не дава достъп до повишаване на органичните публикации директно на страница.

**Мениджър на Lead Gen Forms** – дава разрешение за изтегляне на потенциални клиенти, получени от Lead Gen Forms, създадени в Campaign Manager.

**Мениджър на целеви страници** – дава разрешение за създаване и редактиране на целеви страници, които са свързани с вашата страница. Можете да създавате и управлявате целеви страници в Campaign Manager.

Администраторите на страници в LinkedIn имат достъп до страниците, които управляват, чрез администраторски изглед, който съответства на назначената им роля на администратор. Администраторите не се нуждаят от отделно влизане в акаунт в LinkedIn за достъп до страница.

Този документ е създаден по проект "Граждански мониторинг и взаимодействие за оптимизиране ефективността на местната администрация чрез прозрачни, отговорни и публично достъпни действия", финансиран с административен договор за предоставяне на безвъзмездна финансова помощ BG05SFOP001-2.025-0117-C01/22.08.2022 г., по Оперативна програма "Добро управление" 2014-2020 (ОПДУ 2014-2020). Цялата отговорност за съдържанието на документа се носи от Бенефициента Фондация Правен изследователски институт НИОП и при никакви обстоятелства не може да се приема, че този документ отразява официалното становище на Европейския съюз и Управляващия орган.

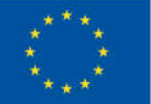

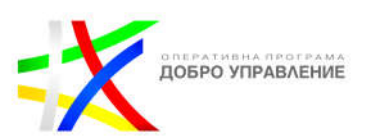

## **Достъп до вашия администраторски изглед на страницата:**

 $\triangleright$  От панела Моите страници от лявата страна на началната страница на LinkedIn щракнете върху правилното име на страницата. Ще бъдете пренасочени съответно към вашия изглед на суперадминистратор, изглед на администратор на съдържание, изглед на администратор на куратор или изглед на анализатор.

Вашият модул Моите страници (My pages) ви позволява да видите броя на известията и да получите достъп до вашите страници:

**Известия за страници** – Броят непрочетени известия (реакции, споделяния, коментари и споменавания) за вашите страници.

**Вижте всички мои страници** - списък с всички страници, на които сте администратор (достъпно само за администратори на няколко страници).

### **Редактиране на страница в LinkedIn или страница за представяне**

Като супер администратор на страница в LinkedIn или демонстрационна страница, предоставянето на точни подробности за вашата организация помага на членовете да вземат информирано решение относно следването и ангажирането с вашата страница и организация. Можете да редактирате подробности за страниците на LinkedIn или страниците за представяне, за да ги показвате в разделите Начало и Информация в изгледа на членовете.

### **За да редактирате страницата си:**

- Осъществете достъп до изгледа на суперадминистратора на вашата страница.
- Щракнете върху бутона Редактиране на страница в горния ляв ъгъл.
- Редактирайте желания раздел (вижте опциите по-долу).

Можете да редактирате следната информация за вашата страница:

- Заглавие
- Информация за страницата
- Лого
- Име
- Обществен URL адрес на LinkedIn
- Слоган
- Бутони
- Относно
- Преглед
- Описание

151

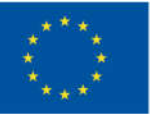

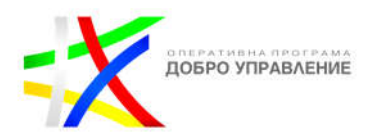

- Интернет адрес
- Индустрия
- Размер на компанията
- Тип фирма
- Телефон
- Година на основаване
- Специалности работно място
- Ангажименти
- Местоположения
- Езици
- Води
- Формуляр за водещо поколение
- Общност
- Хаштагове

# **Завършване на страница в LinkedIn**

Като суперадминистратор на страница в LinkedIn, индикаторът за завършеност ви напътства да завършите незавършени ключови секции от вашата страница, за да подобрите присъствието на вашата организация в LinkedIn. Индикаторът за завършване се намира в горната част на изгледа на супер или администратор на съдържанието на вашата незавършена страница. Страниците с пълна информация като лого, описание и URL адрес на уебсайт са по-откриваеми и потенциално получават 30% повече седмични изгледи.

Обърнете внимание на следната информация, когато използвате всички компоненти на измервателя на завършване на вашата страница.

**Измервател** - Когато секциите на страницата са завършени, измервателят отразява напредъка ви и ще влезе в скрито състояние, когато всички секции бъдат завършени. Ако информацията бъде премахната от предварително попълнен раздел, измервателят ще се появи отново.

**Карти за действие** - Ясно идентифицира непълните секции на страницата са представени под измервателя. Всяка карта показва секцията, която липсва, ползата от попълването на секцията и бутон с подканваща фраза, който ви отвежда директно до модула за редактиране на страница. Картите за действие включват:

- Индустрия
- Размер на компанията
- Описание
- Лого
- Ангажименти

152

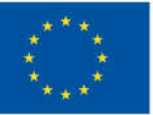

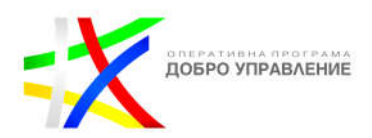

- Интернет адрес
- Местоположение
- Увеличете последователите си
- Следвайте съответните страници
- Вашият първи пост
- Автоматично споделяне на свободни позиции
- Персонализиран бутон
- Хаштагове
- Проверка на служебен имейл

**Контролен списък** - Вижте моментна снимка на непълните секции на вашата страница, преместете курсора върху иконата за проверка. От появилото се меню не могат да се предприемат действия.

# **Насочвано довършване на страници:**

- Осъществете достъп до изгледа на суперадминистратора на вашата страница.
- $\triangleright$  В модула "Настройте страницата си за успех" щракнете върху "Напред" и "Предишна", за да видите картите с действия, които идентифицират непълни секции от вашата страница.
- Щракнете върху бутона с подканваща фраза в картата за действие, за да завършите съответния раздел.
- За да разгънете или свиете раздела с картата за действие, щракнете върху иконата или иконата в горния десен ъгъл на модула за измерване.

Завършете страницата си. Страниците с пълна информация получават 30% повече седмични изгледи. Ето какво ще трябва да попълните.

### **Лого**

Добавете логото на вашата организация и изображение на корицата, за да оживите страницата си. Ако все още нямате лого, можете да създадете безплатно такова на Canva.com.

### **Преглед**

Водете с подходящи термини и фрази, които описват мисията и целта на вашата организация (членовете на LinkedIn могат да търсят по ключови думи).

# **Информация за организацията**

Въведете URL адреса и местоположението на уебсайта си и изберете вашата индустрия и размер на общината.

# **Бутон с призив за действие**

Персонализирайте бутона си, за да съответства на вашите цели и да проследите кой е кликнал в изгледа на администратора или в анализа на посетителите.

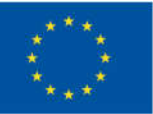

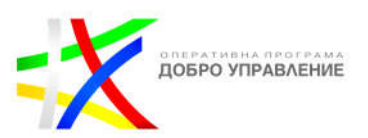

#### **Присъединете се към разговора**

Организациите, които публикуват ежеседмично, виждат 2 пъти по-голяма ангажираност с тяхното съдържание. Изображенията обикновено водят до 2 пъти по-висок процент на коментари.

#### **Увеличете аудиторията си**

След като страниците получат 150 последователи, възможността им за растеж става експоненциална.

#### **Рекламни функции на LinkedIn**

Възползвайте се от тези възможности, за да достигнете до аудиторията си по нови начини, с по-голяма ефективност, като същевременно активирате данни по мощни нови начини.

#### **A/B тестване**

Това е функция за научно A/B тестване, която ви позволява да имате пълен контрол върху това кои аудитории виждат всяко повторение на съдържанието на вашата кампания. Експериментирайте с различни рекламни съобщения, формати и насочване. Тествайте рекламните разположения в LinkedIn Audience Network (LAN).

#### **Insights Tag**

LinkedIn Insights Tag е проектиран да оцелее в "бисквиткипокалипсиса". С възможността за заснемане на бисквитки от първа страна, вие все още можете уверено да проследявате посетителите на уебсайта, като добавите Insights Tag към кода на уебсайта си и активирате проследяването от първа страна.

#### **Проследяване на реализациите**

Пътят на купувача за B2B клиентите е дълъг и обхваща много цифрови допирни точки, както онлайн, така и офлайн. С възможностите на LinkedIn Ads за проследяване на реализациите можете да придобиете по-добра представа за това колко ефективно вашият маркетинг работи за стимулиране на реализациите.

Онлайн реализациите се измерват с Insights Tag. Офлайн реализациите са събития като разговори и лични срещи, които се документират и качват ръчно или чрез партньорско приложение. След това всички тези взаимодействия се анализират и преобразуват в ценни показатели за прозрения.

### **Популярност на марката**

Кампаниите за информираност за марката се използват, за да поддържат 95% от бъдещите клиенти заинтересовани от вашата марка, докато не се преместят на пазара. Campaign Manager предлага няколко функции, за да позволи

Този документ е създаден по проект "Граждански мониторинг и взаимодействие за оптимизиране ефективността на местната администрация чрез прозрачни, отговорни и публично достъпни действия", финансиран с административен договор за предоставяне на безвъзмездна финансова помощ BG05SFOP001-2.025-0117-C01/22.08.2022 г., по Оперативна програма "Добро управление" 2014-2020 (ОПДУ 2014-2020). Цялата отговорност за съдържанието на документа се носи от Бенефициента Фондация Правен изследователски институт НИОП и при никакви обстоятелства не може да се приема, че този документ отразява официалното становище на Европейския съюз и Управляващия орган.

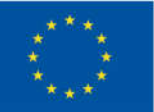

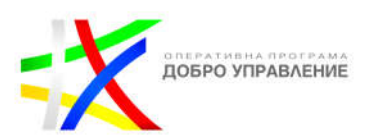

създаването и проследяването на кампании за информираност за марката. Можете да създавате кампании за разпознаване на марката, насочени към поголяма ангажираност, увеличен обхват и повече последователи, като използвате различни рекламни формати.

### **LinkedIn Audience Network**

Разширете обхвата на кампанията си с LinkedIn Audience Network. Когато активирате тази функция, вашата кампания се провежда от мрежа от LinkedIn издатели, което ви осигурява до девет допълнителни точки на допир на месец. Като поставите рекламното си съдържание там, където вашата целева аудитория търси решения, вие оставате най-предпочитани.

# **Планирани публикации**

Ангажирайте аудиторията си в точното време с **насрочени публикации**, организирайте интерактивни разговори с аудио събития, автоматизирайте механизма си за набиране на таланти и следвайте други страници, за да се присъедините към повече разговори с най-новите актуализации на функциите на страниците на LinkedIn. Страниците на LinkedIn позволяват на организациите да покажат своята цел, ценности, култура и предложения, като същевременно предоставят набор от усъвършенствани инструменти за публикуване и изграждане на общност.

### **Достигнете до аудиторията си в точното време с планирани публикации**.

За да управлявате и споделяте съдържание в точното време, можете да изберете конкретна дата и час, за да бъдат публикувани публикациите ви на страницата, всичко това в платформата. Тази много търсена функция ще ви помогне да изградите всякакъв вид ефективност, като същевременно подхранвате един вид последователен канал за съдържание, който държи аудиторията настроена.

Публикувайте предварително толкова публикации, колкото желаете – до три месеца предварително – винаги, когато имате време да ги планирате, спестявайки време и гарантирайки, че страницата ви остава активна и видима. Планирането на публикации по този начин е много лесно: след като напишете публикация, изберете конкретната дата и час, когато искате вашите публикации да бъдат публикувани директно от интерфейса на LinkedIn.

За да усъвършенствате стратегията си за създаване на съдържание, можете също така да преглеждате и управлявате всички планирани публикации на страницата си, за да сте сигурни, че календарът ви със съдържание съдържа разнообразно съдържание, което да се показва на живо в моменти, когато аудиторията ви е най-ангажирана.

Този документ е създаден по проект "Граждански мониторинг и взаимодействие за оптимизиране ефективността на местната администрация чрез прозрачни, отговорни и публично достъпни действия", финансиран с административен договор за предоставяне на безвъзмездна финансова помощ BG05SFOP001-2.025-0117-C01/22.08.2022 г., по Оперативна програма "Добро управление" 2014-2020 (ОПДУ 2014-2020). Цялата отговорност за съдържанието на документа се носи от Бенефициента Фондация Правен изследователски институт НИОП и при никакви обстоятелства не може да се приема, че този документ отразява официалното становище на Европейския съюз и Управляващия орган.

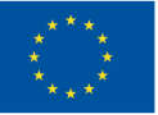

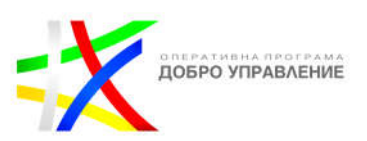

#### **За да планирате публикация за вашата страница:**

- Осъществете достъп до изгледа на администратора на страницата или съдържанието.
- Щракнете върху Започнете публикация. Отваря се визуализация на вашата публикация.
- $\geq$  Започнете да създавате публикация в LinkedInActivate, за да видите поголямо изображение.
- $\triangleright$  Щракнете върху иконата долу вдясно, за да планирате публикацията си за по-късно. Отваря се диалоговият прозорец за публикуване по график.
- Изберете дата и час от падащото меню. Часът се основава на вашето местоположение. Щракнете върху Напред, за да запазите и да се върнете към визуализацията.
- Можете също така да въведете точното време за насрочване на публикация, вместо да използвате опциите за 30-минутно увеличение от падащото меню.
- Продължете да създавате публикацията си.
- Щракнете върху бутона График в долния десен ъгъл. Вашата публикация ще бъде публикувана на планираната дата и час.

#### **Разговори на живо, само с аудио**

Когато става въпрос за насърчаване на връзки с вашата общност, възможността да говорите и да чуете директно от вашата аудитория е много важна. С LinkedIn Audio Events можете да бъдете домакин и да участвате в разговори на живо само с аудио с професионална общност от цял свят. Още по-добре, можете да организирате събитието си директно от интерфейса на LinkedIn – което означава, че няма нужда от инструменти за излъчване на трети страни.

LinkedIn Audio Events са проектирани да бъдат гъвкав, неформален и лесен начин за свързване с вашата общност в автентична среда с ниско напрежение. Членовете могат да открият и да отговорят на събитието предварително, а когато събитието е на живо, участниците могат да се присъединят към разговора без камера, подходящ за включване от всякъде.

Присъстващите, които искат да говорят по време на събитието, могат да "вдигнат ръка", а вие приветствате участника да се присъедини към вас на сцената. По този начин вие избирате кой да говори и кога, естествено насочвайки разговора, докато той се развива. За участниците, които не искат да говорят на живо, можете да ги насърчите да реагират с помощта на емотикони – чудесен начин да задържите аудиторията си ангажирана.

Независимо дали изберат да участват в разговора или не, присъстващите могат също така да навигират навсякъде в платформата LinkedIn, без да напускат събитието на живо. Това позволява на любопитните участници да се ангажират помежду си и да следват всеки, който предизвика интереса им – било то говорители, други присъстващи или вашата страница.

Този документ е създаден по проект "Граждански мониторинг и взаимодействие за оптимизиране ефективността на местната администрация чрез прозрачни, отговорни и публично достъпни действия", финансиран с административен договор за предоставяне на безвъзмездна финансова помощ BG05SFOP001-2.025-0117-C01/22.08.2022 г., по Оперативна програма "Добро управление" 2014-2020 (ОПДУ 2014-2020). Цялата отговорност за съдържанието на документа се носи от Бенефициента Фондация Правен изследователски институт НИОП и при никакви обстоятелства не може да се приема, че този документ отразява официалното становище на Европейския съюз и Управляващия орган.

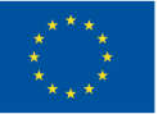

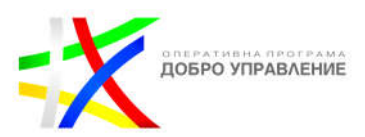

Хостването на аудио събития в LinkedIn е чудесен начин да направите вашата община достъпна за вашата аудитория, да утвърдите вашата организация и да създадете ценни професионални връзки по небрежен, но професионален начин.

# **Създайте събитие:**

- Осъществете достъп до вашия административен изглед на страница Супер или съдържание.
- Щракнете върху падащото меню Инструменти за администриране.
- Изберете Създаване на събитие от менюто, което се появява.
- Въведете всички подробности.
- Щракнете върху Създаване.
- Освен това можете да създавате, модифицирате и преглеждате списък с всички минали и предстоящи събития чрез модула Управление на вашия администраторски изглед.

Като администратор на страница в LinkedIn можете да управлявате събития в LinkedIn, създадени от страницата ви от вашия администраторски изглед.

# **За да редактирате събитие за вашата страница:**

- Осъществете достъп до вашата страница като суперадминистратор или изглед на администратор на съдържание.
- В панела Управление вляво щракнете върху Покажи всички събития.
- Щракнете върху събитието.
- Щракнете върху бутона Управление.
- Изберете Редактиране на събитие или Управление на присъстващите.
- За да редактирате: Направете необходимите корекции и щракнете върху Запиши.
- За да управлявате присъстващите: Изпратете съобщение на присъстващите или оттеглете поканите и щракнете върху Готово.

Като супер администратор на страница и съдържание в LinkedIn можете да уведомите последователите на страницата за вашите предстоящи събития, като ги споделите като публикация.

# **Споделете събитие с последователите на вашата страница:**

- Създайте събитие.
- От началната страница на LinkedIn щракнете върху иконата до Събития.
- Щракнете върху правилното име на събитието.
- Ще бъдете насочени към страницата на събитието.
- щракнете върху споделяне
- Изберете Споделяне в публикация от падащото меню.
- За да коригирате настройките за поверителност, щракнете върху падащото меню и изберете Всеки или Целева аудитория. Настройката по подразбиране е Всеки.

#### 157

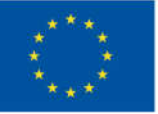

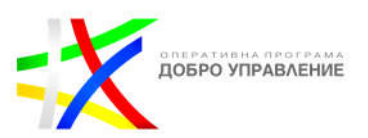

- Щракнете върху Добавяне на хаштаг и въведете своя текст до символа. (по избор)
- Щракнете върху публикуване.

# **Автоматично споделяне на свободни работни места като публикация на страница**

Достигнете до повече кандидати чрез автоматично споделяне на работни места като публикация на страница. Когато наемате за работа, е важно да достигнете до квалифицирана аудитория. В настройките за вашата страница можете да изберете всички нови обяви за работа да се споделят като автоматична публикация на вашата страница. По този начин най-добрите кандидати могат да намерят най-подходящите позиции във вашата община веднага щом станат свободни. LinkedIn е основен източник за търсещите работа и тази възможност улеснява привличането на вниманието им с нова възможност.

След като бъде активиран, LinkedIn автоматично ще споделя една от отворените роли на вашата страница на ден като предварително насрочена публикация на вашата страница. Текстът ще бъде предварително попълнен, но все пак ще можете да редактирате описанието, след като публикацията бъде споделена. Всички обяви за работа, свързани с вашата страница, отговарят на условията за това автоматично публикуване, с изключение на основните работни места и LinkedIn ще продължава да публикува по една обява на ден автоматично, докато нямате нови за споделяне.

Можете да създадете и споделите нова обява за работа или да споделите съществуваща обява за работа, свързана със страницата на LinkedIn на вашата организация, от вашата начална страница или профил, като използвате функцията #Hiring.

Ето някои важни неща, които трябва да имате предвид:

- $\div$  Когато създадете или споделите работа от вашия профил, се добавя рамката за снимки #Hiring към вашия профил, представя се вашия профил в секцията "Запознайте се с екипа" на обявата за работа и се уведомява вашата мрежа, че наемате, така че те също да могат да споделят работата със собствените си мрежи.
- Трябва да сте супер администратор на страница или в момента да работите за тази организация, за да добавите обява за работа към вашия профил с помощта на тази функция.
- За определени компании може да се наложи да потвърдите домейна на служебния си имейл, преди да публикувате или да изберете споделяне на работа.
- $\div$  Когато споделите работа, която сте публикували от вашия профил, вашата мрежа ще види публикацията в своя канал. Когато споделяте работа като

Този документ е създаден по проект "Граждански мониторинг и взаимодействие за оптимизиране ефективността на местната администрация чрез прозрачни, отговорни и публично достъпни действия", финансиран с административен договор за предоставяне на безвъзмездна финансова помощ BG05SFOP001-2.025-0117-C01/22.08.2022 г., по Оперативна програма "Добро управление" 2014-2020 (ОПДУ 2014-2020). Цялата отговорност за съдържанието на документа се носи от Бенефициента Фондация Правен изследователски институт НИОП и при никакви обстоятелства не може да се приема, че този документ отразява официалното становище на Европейския съюз и Управляващия орган.

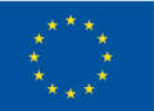

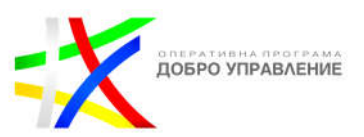

суперадминистратор на страница, вашите последователи на страницата ще видят публикацията в своя канал.

- Ако публикувате нова позиция, може да се наложи тя да бъде прегледана, преди да може да бъде споделена.
- Можете да споделите до 10 публикации за работа, които не сте създали вие.
- $\cdot$  Като обява за работа можете да представите всички работни места, които сте публикували във вашия профил.

# **За да споделите обява за работа от началната си страница:**

- Щракнете върху Стартиране на публикация.
- Щракнете върху иконата Още и изберете Работа.
- Изберете правилната организация.
- Щракнете върху Създаване на нова работа или изберете съществуваща работа.
- Ако създавате нова обява, въведете заглавието на длъжността (трябва да бъде избрано от менюто с опции, които се появяват), местоположение (ще бъде автоматично попълнено към текущото ви местоположение), тип работа и описание на длъжността (по избор). След като въведете, щракнете върху Напред.
- Редактирайте автоматично попълнения текст, ако е необходимо.
- **> Щракнете върху публикуване.**

## **За да споделите работа от вашия профил:**

- $\triangleright$  Щракнете върху иконата "Аз" в горната част на началната страница на LinkedIn.
- Кликнете върху Преглед на профила.
- Кликнете върху Отвори под снимката на вашия профил.
- В падащото меню, което се показва, изберете Наемане.
- Щракнете върху Добавяне към профила, за да добавите работата и рамката за снимки #Hiring към вашия профил.

### **Следване на други страници**

Открийте и се присъединете към повече разговори, като следвате страниците на други като ваша организация. Новата възможност да следвате други страници като вашата страница в LinkedIn (по същия начин, по който отделните членове могат да ги следват) ви помага да следите актуални разговори, лесно да участвате в дискусии в индустрията и да се отличавате, като подготвяте изглед на feed, посветен на съдържание от страниците, които следвате. Това е допълнителна възможност на организациите да си сътрудничат, да общуват и да изграждат стабилни професионални общности онлайн.

Този документ е създаден по проект "Граждански мониторинг и взаимодействие за оптимизиране ефективността на местната администрация чрез прозрачни, отговорни и публично достъпни действия", финансиран с административен договор за предоставяне на безвъзмездна финансова помощ BG05SFOP001-2.025-0117-C01/22.08.2022 г., по Оперативна програма "Добро управление" 2014-2020 (ОПДУ 2014-2020). Цялата отговорност за съдържанието на документа се носи от Бенефициента Фондация Правен изследователски институт НИОП и при никакви обстоятелства не може да се приема, че този документ отразява официалното становище на Европейския съюз и Управляващия орган.

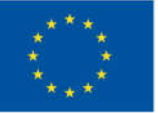

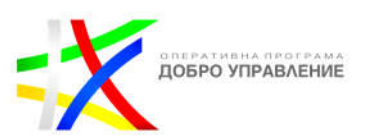

### **За да следвате друга страница като вашата:**

- Осъществете достъп до изгледа на супер администратор на страницата или администратора на съдържанието:
- Щракнете върху бутона Следване.
- Следвайте като страница
- Активирайте, за да видите по-голямо изображение.
- Щракнете върху бутона Управление на следването или Намиране на страници за следване.
- Щракнете върху Добавяне на страници, за да следвате.
- Започнете да въвеждате името на страницата и изберете правилната страница.
- Щракнете върху Готово в долния десен ъгъл.

За да видите публикации от страницата, която сте следвали, влезте в изгледа на администратора на страницата и щракнете върху бутона Следване. Можете също да видите препоръки за други страници, които да следвате. Препоръките се основават на популярни страници във вашата сфера.

### **Модул 4: Измерване и подобряване на ангажираността в LinkedIn**

Показателите за ангажираност са основният индикатор, че хората действително консумират и взаимодействат с вашето съдържание и реклами. Има много различни начини за проследяване и анализиране в зависимост от канала и източника.

Според последното B2B проучване на маркетинга на съдържание, 89% от практикуващите казват, че LinkedIn е ефективен за органично съдържание в социалните медии, далеч надхвърляйки всяка друга платформа. Това е така, защото аудиторията и средата на LinkedIn по своята същност са подготвени за продуктивни и оживени разговори, фокусирани върху бизнеса.

По-конкретно, Page Analytics предоставя изобилие от данни и прозрения относно отпечатъка, резонанса и растежа на вашата организация в LinkedIn.

Има три основни начина за измерване на ангажираността на марката в LinkedIn:

**Актуализации:** Научете как хората взаимодействат със съдържанието, което споделяте, като прегледате показатели като импресии, кликвания, коментари и процент на социална ангажираност.

**Посетители:** Научете колко хора спират на вашата страница в LinkedIn, заедно с вида на устройството, обобщените демографски тенденции и др.

**Последователи:** Научете как расте аудиторията на вашата страница, кои видове професионалисти я съставляват и с какво друго се ангажират в LinkedIn.

160

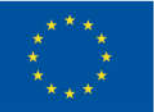

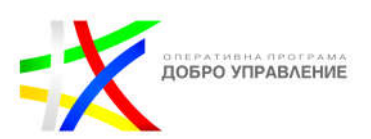

#### **Измерване на ангажираността с реклами в LinkedIn**

За LinkedIn Ads можете да получите достъп до различни показатели за ангажираност, включително:

- **Средна CTR:** Процент на таксуваните кликвания спрямо импресиите (кликовете разделени на импресиите)
- **Реакции:** Брой положителни реакции, получени от вашата реклама
- **Коментари:** Броят коментари, получени от вашата реклама
- **Споделяния:** Броят пъти, когато вашата реклама е била споделена
- **Следване:** Брой допълнителни кликвания за следване на вашата страница в LinkedIn

Можете да следите не само платени ангажименти с вашите реклами, но и "вирусни" показатели (в резултат на това, че членове споделят вашето спонсорирано съдържание в собствените си мрежи). Няма ограничение за обхвата чрез този метод, което добавя допълнителен стимул за задължително споделяне на съдържание.

Едно от най-важните неща, които трябва да знаете за ефективната ангажираност в социалните медии, е, че не става дума за това колко, а кой. Един милион кликвания от хора, които е малко вероятно да се интересуват от вас, няма да донесат голяма полза. Ето защо се насърчават специалистите по маркетинг на LinkedIn да копаят по-дълбоко и да придобият пълна представа за това кой се ангажира с тяхното съдържание – какви са техните длъжности, старшинство, местоположения и т.н.? – и какви други действия предприемат.

### **Използване на отчети за ангажираност на компанията в LinkedIn**

За организации, които изпълняват маркетингова стратегия, базирана на акаунт, отчетът за ангажираността на компанията е страхотен инструмент. Можете да вземете свой собствен списък с организации, да го качите чрез Matched Audiences и да проследите как конкретни членове във вашите целеви акаунти се ангажират с вашата дейност.

Веднъж изграден, отчетът за ангажираност предоставя лесен изглед на общите нива на ангажираност в тези избрани акаунти с висока стойност, така че можете непрекъснато да наблюдавате силата на вашите взаимоотношения въз основа на дейността на LinkedIn, като рекламна ангажираност, органична ангажираност и посещения на уебсайтове .

Този документ е създаден по проект "Граждански мониторинг и взаимодействие за оптимизиране ефективността на местната администрация чрез прозрачни, отговорни и публично достъпни действия", финансиран с административен договор за предоставяне на безвъзмездна финансова помощ BG05SFOP001-2.025-0117-C01/22.08.2022 г., по Оперативна програма "Добро управление" 2014-2020 (ОПДУ 2014-2020). Цялата отговорност за съдържанието на документа се носи от Бенефициента Фондация Правен изследователски институт НИОП и при никакви обстоятелства не може да се приема, че този документ отразява официалното становище на Европейския съюз и Управляващия орган.

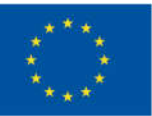

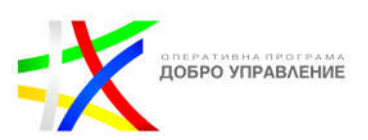

#### **Стимулиране на ангажираност**

След като вече знаем как да измерваме ангажираността в LinkedIn, очевидният въпрос е: как можем да я повишим. Има редица изпитани най-добри практики за увеличаване на ангажираността на LinkedIn. Използвайте тези съвети, за да продължите да се движите в правилната посока.

## **Активирайте Вашите служители**

Хората следват марки в LinkedIn, но те се ангажират с хората зад тези марки. Насърчавайте служителите си да станат защитници и посланици на вашето присъствие в LinkedIn – когато администратор публикува на страницата си, 30% от ангажираността идва от техните служители, които са 14 пъти по-склонни да споделят това съдържание в сравнение с други типове съдържание.

### **Поздравете вашите хора и техните постижения.**

Маркирайте ги в публикации и ги представяйте във вашите изображения и видеоклипове. Това ще направи вашата община по-автентична, свързана и интерактивна.

# **Включете големи, смели изображения**

Хората, които преглеждат feed са естествено привлечени, когато видят поразителни визуализации. Публикациите с изображения обикновено са средно с два пъти повече коментари от тези, които не го правят, а серия или колаж от уникални персонализирани изображения може да бъде особено ангажиращ. Големите, ясни изображения с висока разделителна способност ще получат найдобри резултати: препоръчват се 1200 x 627 пиксела като стандарт.

### **Използвайте видео (и предавайте на живо)**

Има причина видеото да се цитира като област №1 на планираните B2B инвестиции за маркетинг на съдържание за 2023 г.: много е ангажиращо. Със сигурност виждаме това в LinkedIn, където видеото стимулира 5 пъти повече ангажираност от други видове съдържание. Предаването на живо беше хит, като видеото на живо генерира 24 пъти повече ангажираност.

## **Публикувайте често**

По-честото публикуване на съдържание не само предоставя повече възможности за хората да се ангажират с вашата община и нейната гледна точка, но също така ви помага да развиете последователно и познато присъствие в LinkedIn. Онези организации, които публикуват поне седмично, получават 2 пъти по-голяма ангажираност от тези, които не го правят.

#### 162

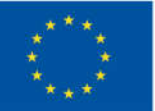

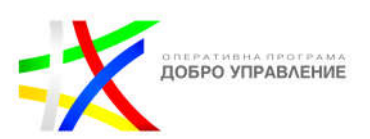

#### **Говорете с всичките си различни аудитории**

Една от основните директиви за организациите, които искат да стимулират ангажираността в социалните медии, е да говорят не за това, за което искате да говорите, а за това, което вашата аудитория иска да чуе от вас. И имайте предвид: аудиторията, на която искате да повлияете в LinkedIn, надхвърля настоящите и бъдещите клиенти.

Създавайте съдържание, което комуникира с други важни заинтересовани страни, като настоящи и бъдещи служители, инвеститори, партньори, влиятелни лица и др. Специфично ориентираните към продукта съобщения едва ли ще резонират с повече от няколко от тези заинтересовани страни – вместо това направете общината си нещо по-голямо, което да се хареса на повече хора. Това включва преглед на показателите за ефективност, предвиждане на следването на вашата община и разпределяне на ресурси към различни платформи, за да достигнете най-ефективно до вашата целева аудитория.

### **Модул 5: Кратък преглед на рекламните формати на LinkedIn**

#### **Спонсорирано от LinkedIn съдържание**

**Реклами с единично изображение:** Единично изображение с кратък придружаващ текст, което се появява като публикация на вашата страница и/или в емисиите на вашата аудитория.

**Документни реклами:** Начин за споделяне на затворени или незакрити казуси, доклади или изследвания директно в канала на LinkedIn.

**Видеореклами:** Видеореклами, които се показват в news feed на вашата аудитория.

**Реклами въртележки (колажи):** Поредица от изображения с възможност за плъзгане, които се показват в потребителските емисии.

**Реклами за събития:** Реклами, които включват призив за действие за посещение на събитие.

### **Спонсорирани съобщения от LinkedIn**

**Реклами със съобщения:** Директни съобщения, които се доставят на потребителите, когато са активни на сайта.

Този документ е създаден по проект "Граждански мониторинг и взаимодействие за оптимизиране ефективността на местната администрация чрез прозрачни, отговорни и публично достъпни действия", финансиран с административен договор за предоставяне на безвъзмездна финансова помощ BG05SFOP001-2.025-0117-C01/22.08.2022 г., по Оперативна програма "Добро управление" 2014-2020 (ОПДУ 2014-2020). Цялата отговорност за съдържанието на документа се носи от Бенефициента Фондация Правен изследователски институт НИОП и при никакви обстоятелства не може да се приема, че този документ отразява официалното становище на Европейския съюз и Управляващия орган.

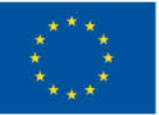

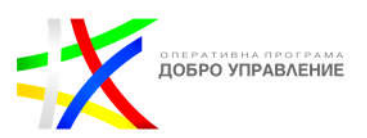

**Реклами за разговор:** Директни съобщения, които подканват получателите да се ангажират чрез избиране на програмирани отговори на въпроси и информация.

# **Динамични реклами на LinkedIn**

**Реклами в центъра на вниманието:** Персонализирани реклами, насочени към членове въз основа на данните от профила в LinkedIn, включително тяхното име, профилна снимка, име на компания или длъжност.

**Реклами за последователи:** Реклами, приканващи членове на аудиторията да следват вашата страница в LinkedIn или страница за представяне.

**Текстови реклами:** Реклами, които се показват в дясната част на страниците на работния плот на LinkedIn, включително началната страница, страниците на профилите, страницата с резултати от търсенето, страниците на групите, входящата кутия на LinkedIn, страницата с хора, които може да познавате, и страницата Кой е гледал моя профил.

# **Показатели за успех за оптимизиране на вашата социална стратегия**

LinkedIn Ads предлага насоки и инструменти, които да ви помогнат от стартирането на кампания чрез анализ на ефективността, така че можете да провеждате A/B тестване и да оптимизирате разходите си за реклама.

Когато настройвате кампания, можете да определите целта, към която се стремите:

- **За да изградите информираност за общината:** измервайте импресии, кликвания, честота на кликване
- **За да увеличите вниманието:** измервайте посещенията на уебсайта, кликванията, честотата на кликване
- **За стимулиране на възможни клиенти/реализации:** измерване на процента на реализация, цена на реализация, цена на потенциален клиент

Можете да показвате реклами на вашите целеви аудитории, като създавате рекламни кампании в Campaign Manager.

Когато създавате кампания, ще изберете от различни настройки за да:

Този документ е създаден по проект "Граждански мониторинг и взаимодействие за оптимизиране ефективността на местната администрация чрез прозрачни, отговорни и публично достъпни действия", финансиран с административен договор за предоставяне на безвъзмездна финансова помощ BG05SFOP001-2.025-0117-C01/22.08.2022 г., по Оперативна програма "Добро управление" 2014-2020 (ОПДУ 2014-2020). Цялата отговорност за съдържанието на документа се носи от Бенефициента Фондация Правен изследователски институт НИОП и при никакви обстоятелства не може да се приема, че този документ отразява официалното становище на Европейския съюз и Управляващия орган.

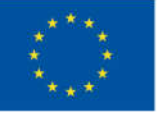

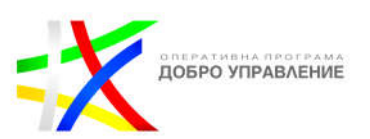

- Организирате кампаниите си с помощта на групи кампании.
- Оптимизирате кампанията си за ефективност, като изберете цел, бюджет и график и стратегия за наддаване.
- Изберете пред кого да се показват вашите реклами, като изберете аудитория.
- Изберете къде да се показват вашите реклами, като изберете рекламен формат и разположение.
- Измерите ефективността на рекламите, като добавите незадължително проследяване на реализациите.

Можете да създадете кампания в бърз режим или в разширен режим. Бързият режим предлага рационализирано изживяване при създаване на кампания с често използвани настройки на кампанията, докато Разширеният режим предлага повече персонализиране с всички налични настройки на кампанията.

След като изберете настройките на кампанията си, ще създадете или изберете реклами, ще прегледате всички настройки на кампанията и реклами и ще стартирате кампанията, за да я активирате.

Имате нужда от достъп до мениджър на кампании или по-висок, за да създавате кампании.

### **За да създадете кампания:**

- Влезте в Campaign Manager.
- $\triangleright$  Ако трябва да смените акаунта, щракнете върху името на акаунта в горния ляв ъгъл на страницата и изберете правилното име на акаунта от падащото меню.
- Щракнете върху бутона Създаване в горния ляв ъгъл на страницата и изберете Кампания.
- Докато създавате нова кампания, можете да използвате навигационния панел от лявата страна на страницата, за да следите напредъка си.
- Ако трябва да превключите режимите, щракнете върху бутона Бърз режим или бутона Разширен режим в горната част на страницата.
- $\triangleright$  Ако създавате кампания в Разширен режим, потвърдете избраната група кампании и щракнете върху бутона Напред.
- Можете да щракнете върху Използване на различна група или Създаване на нова група, за да промените групата на кампанията.
- Ако създавате кампания в бърз режим, автоматично ще пропуснете тази стъпка. Кампаниите, създадени в бърз режим, се поставят в група кампании за кампании в бърз режим.

#### 165

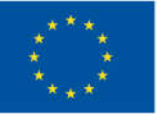

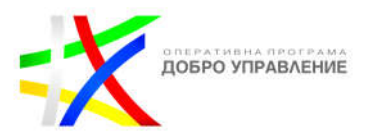

 $\triangleright$  Можете да редактирате групата кампании, ако е необходимо, включително бюджета и графика.

## **Изберете цел**

Ако вашата група кампании има групова цел, кампанията автоматично ще избере тази цел. За да промените целта, създайте нова група кампании с различна групова цел.

### **Изберете аудитория.**

Можете да изберете да:

- Изберете ръчно атрибути на аудиторията.
- Изберете една от използваните преди това запазени аудитории.
- $\cdot$  Изберете шаблон за аудитория на LinkedIn, за да използвате атрибути на аудитория, предложени от LinkedIn.

#### **Изберете рекламен формат.**

Вашият рекламен акаунт трябва да бъде свързан със страница в LinkedIn, за да изберете рекламен формат със спонсорирано съдържание, като например реклами с едно изображение или видеореклами. Ако вашата група кампании има включен динамичен групов бюджет, можете да изберете само рекламни формати за спонсорирано съдържание.

#### **Изберете допълнителни рекламни разположения** (ако е приложимо).

Ако е налично за вашия рекламен формат, можете да поставите отметка в квадратчето, за да активирате или деактивирате разположението в LinkedIn Audience Network за вашите реклами.

### **Изберете бюджет и график.**

- Ако вашата група кампании има включен динамичен групов бюджет, бюджетът и графикът се задават на ниво група кампания, вместо на ниво кампания. Ако създавате кампания в разширен режим, изберете стратегия за наддаване.
- $\div$  Ако създавате кампания в бърз режим, стратегията за офериране е ръчно доставяне, което автоматично задава и коригира офертата ви, за да ви помогне да получите възможно най-много резултати, докато използвате пълния си бюджет.
- Ако вашата група кампании има включен динамичен групов бюджет, стратегията за наддаване се избира на ниво група кампания. Можете да зададете сума на оферта, ако групата кампании има ограничение на разходите или избрана стратегия за ръчно офериране.
- Ако създавате кампания в разширен режим, добавете незадължително проследяване на реализациите.

Този документ е създаден по проект "Граждански мониторинг и взаимодействие за оптимизиране ефективността на местната администрация чрез прозрачни, отговорни и публично достъпни действия", финансиран с административен договор за предоставяне на безвъзмездна финансова помощ BG05SFOP001-2.025-0117-C01/22.08.2022 г., по Оперативна програма "Добро управление" 2014-2020 (ОПДУ 2014-2020). Цялата отговорност за съдържанието на документа се носи от Бенефициента Фондация Правен изследователски институт НИОП и при никакви обстоятелства не може да се приема, че този документ отразява официалното становище на Европейския съюз и Управляващия орган.

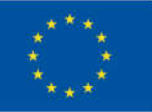

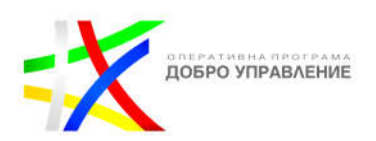

- $\cdot$  Ако сте избрали посещения на уебсайтове или реализации на уебсайтове като цел на кампанията, реализациите може да бъдат избрани автоматично. Можете да коригирате реализациите за кампанията според нуждите.
- Щракнете върху бутона Напред и бутона Запазване в изскачащото съобщение, за да продължите със създаването или избирането на реклами за вашата кампания.
- След като настроите рекламите за кампанията, щракнете върху бутона Напред.
- Прегледайте настройките на кампанията и щракнете върху бутона Стартиране на кампанията.
- След като стартирате кампания, вашите реклами ще бъдат прегледани. Ако бъдат одобрени, вашите реклами могат да показват импресии въз основа на настройките на вашата кампания.

Преди да можете да стартирате кампанията си, ще трябва да свържете валиден начин на плащане с акаунта. След като кампанията ви стартира, можете да наблюдавате ефективността в реално време чрез таблото за управление на LinkedIn Ads. Там можете да измервате реализациите, да анализирате ефективността, да научите повече за аудиторията си и да наблюдавате найдобрите си възможности.

167

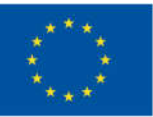

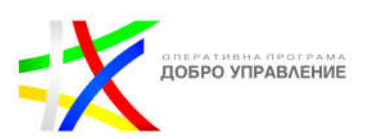

#### **Заключение**

Дигиталната трансформация е неизбежен процес и играе решаваща роля в съвременния свят, променяйки начина, по който бизнесът, образованието, правителствата и обществото функционират. В този процес социалните мрежи изиграват ключова роля, като предоставят средства за комуникация, взаимодействие и обмен на информация. Въпреки ползите им, те също така носят и определени рискове, свързани със защитата на личните данни, киберсигурността и интегритета на информацията.

Дигиталната трансформация представлява възможност за общинската администрация да подобри комуникацията с гражданите и да предостави подобри и ефективни услуги. Социалните мрежи, като Facebook Meta и LinkedIn, предоставят разнообразни функционалности за общините, които могат да бъдат използвани за ангажиране на гражданите, рекламиране на събития и програми, и създаване на полезни мрежи с партньори и други общини. Прилагането на ясни цели, стратегии и политики за използване на социалните мрежи, обучение на служителите и следене на дискусиите са важни стъпки за успешното използване на социалните мрежи от общинската администрация, за да се осигури максимална полза за общността и гражданите.

Тя трябва да разбира предимствата и ползите, които социалните мрежи предоставят, и да използва подходящите функционалности за постигането на своите цели. Общинската администрация трябва да разполага с необходимите ресурси, като време и финанси, за успешната имплементация и управление на социалните мрежи.

Преимуществата на дигиталната трансформация и ролята на социалните мрежи се проявяват в подобрена комуникация, повишена ефективност на административните процеси и увеличено участие на гражданите в обществените въпроси. Също така, социалните мрежи могат да допринесат за подобряване на прозрачността и отчетността на общинската администрация. Общинската администрация следва да продължи да изследва нови възможности и иновации в областта на дигиталната трансформация и да се адаптира към бързо променящите се технологии и нуждите на обществото, за да създаде посъвременна, отзивчива и ефективна администрация.

### **Ползи за служителите на общината**

Съществуват редица ползи за самите служители на общината от използването на социалните мрежи. Служителите могат да използват социалните мрежи за побърза и ефективна комуникация между отделите и колегите си. Това позволява бърз обмен на информация и улеснява координацията на дейностите. Чрез социалните мрежи служителите могат да установят връзки с колеги от други

Този документ е създаден по проект "Граждански мониторинг и взаимодействие за оптимизиране ефективността на местната администрация чрез прозрачни, отговорни и публично достъпни действия", финансиран с административен договор за предоставяне на безвъзмездна финансова помощ BG05SFOP001-2.025-0117-C01/22.08.2022 г., по Оперативна програма "Добро управление" 2014-2020 (ОПДУ 2014-2020). Цялата отговорност за съдържанието на документа се носи от Бенефициента Фондация Правен изследователски институт НИОП и при никакви обстоятелства не може да се приема, че този документ отразява официалното становище на Европейския съюз и Управляващия орган.

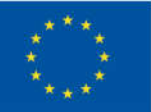

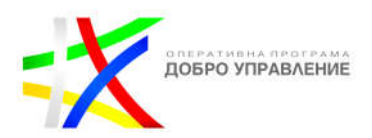

общини или организации и да споделят опит и знания с тях. Това подпомага развитието на техния професионален кръгозор. Социалните мрежи предоставят лесен достъп до образователни ресурси, уебинари и обучения, което помага на служителите да се развиват професионално и да придобиват нови умения. Служителите могат да използват социалните мрежи за да взаимодействат с гражданите, да отговарят на техни запитвания и да предоставят информация за услугите и дейностите на общината. Използването на социалните мрежи за комуникация и маркетинг на общинската администрация стимулира творческото мислене на служителите и ги подтиква да намират нови и иновативни начини за взаимодействие с обществеността. Социалните мрежи могат да бъдат полезен инструмент за управление на проекти и задачи, което допринася за повишаване на работната ефективност на служителите. Служителите могат да използват социалните мрежи за да споделят професионални постижения, статии или участие в обществени събития, което подобрява тяхната професионална репутация.

Когато ръководството е на български език, служителите в общинската администрация могат да го разбират по-лесно и по-бързо, без да има нужда от превод или тълкуване на инструкциите. Когато информацията е представена на родния им език, служителите могат по-лесно да усвоят препоръките и насоките за използване на социалните мрежи, което допринася за успешното им прилагане. Ръководството за дигитална трансформация изготвено на български език предоставя ясни насоки и указания за сигурността при използване на социалните мрежи, което помага да се намалят рисковете от злоупотреби или нарушения на данните. Когато служителите имат лесен достъп до ръководство на български език, те могат бързо да намерят отговори на своите въпроси и да решават проблеми, което улеснява работния им процес. Ръководството предоставя ясни и точни инструкции, които намаляват вероятността от допускане на грешки при използването на социалните мрежи. Служителите могат да разширят своите знания и умения по отношение на социалните мрежи, чрез четенето и усвояването на информацията от ръководството. Когато служителите разбират ясно и на родния си език как да използват социалните мрежи, това повишава доверието им във възможностите и компетентността им при работата с тези платформи.

В крайна сметка, ръководството за дигитална трансформация предоставя инструкции и насоки на служителите в общинската администрация, което улеснява и подобрява тяхната работа със социалните мрежи, гарантирайки поефективно и сигурно използване на тези инструменти в контекста на дигиталната трансформация. Това допринася за повишаване на ефективността на тяхната работа и развитие на професионалния им потенциал.

Този документ е създаден по проект "Граждански мониторинг и взаимодействие за оптимизиране ефективността на местната администрация чрез прозрачни, отговорни и публично достъпни действия", финансиран с административен договор за предоставяне на безвъзмездна финансова помощ BG05SFOP001-2.025-0117-C01/22.08.2022 г., по Оперативна програма "Добро управление" 2014-2020 (ОПДУ 2014-2020). Цялата отговорност за съдържанието на документа се носи от Бенефициента Фондация Правен изследователски институт НИОП и при никакви обстоятелства не може да се приема, че този документ отразява официалното становище на Европейския съюз и Управляващия орган.

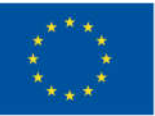

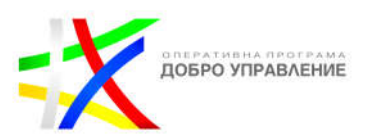

## **Ползи за общината**

Предимствата които настоящето ръководство за използване на социалните мрежи от общинската администрация предоставя са многобройни и важни.

#### **Управление на рисковете:**

Ръководството предоставя ясни насоки и политики относно използването на социалните мрежи, което помага да се управляват потенциалните рискове, свързани със защита на личните данни, нарушаване на етиката или разпространение на неправилна информация.

#### **Чиста комуникация:**

Чрез ръководството общинската администрация може да се увери, че комуникацията с гражданите е ясна, информативна и отговорна, като предоставя точни и актуални данни за събития, услуги и дейности на общината.

#### **Увеличаване на ангажираността:**

Правилното използване на социалните мрежи може да увеличи ангажираността на гражданите с общинската администрация, като им предостави възможност за директно участие и обратна връзка.

#### **Подобрение на прозрачността:**

Чрез социалните мрежи общинската администрация може да предостави публичен достъп до информация, документи и дейности, което подобрява прозрачността на управлението.

### **Подкрепа на дигиталната трансформация:**

Ръководството помага на общинската администрация да се включи успешно в дигиталната трансформация и да използва социалните мрежи като инструмент за подобрение на обслужването на гражданите.

### **Оптимизация на ресурсите:**

Правилното използване на социалните мрежи позволява на общинската администрация да оптимизира ресурсите си, като постигне по-ефективна и ефикасна комуникация и взаимодействие с гражданите.

#### **Повишаване на видимостта:**

С присъствие в социалните мрежи общинската администрация може да увеличи своята видимост и влияние в онлайн пространството, което допринася за пошироката информираност за дейностите и инициативите и.

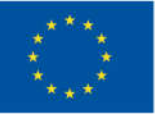

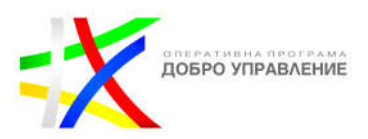

#### **Иновативност и съвременност:**

Използването на социалните мрежи показва, че общинската администрация е иновативна, съвременна и отворена към нови технологии и начини за комуникация.

Ръководството за дигитална трансформация е ценен ресурс, който помага на общинската администрация да се възползва пълноценно от потенциала на социалните мрежи и да подобри взаимодействието с гражданите и общностите, допринасяйки за постигане на поставените цели в рамките на дигиталната трансформация.

171

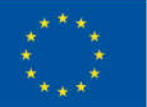

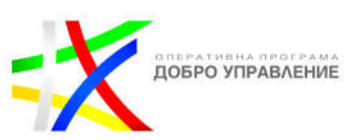

#### **Речник на някои често срещани понятия**

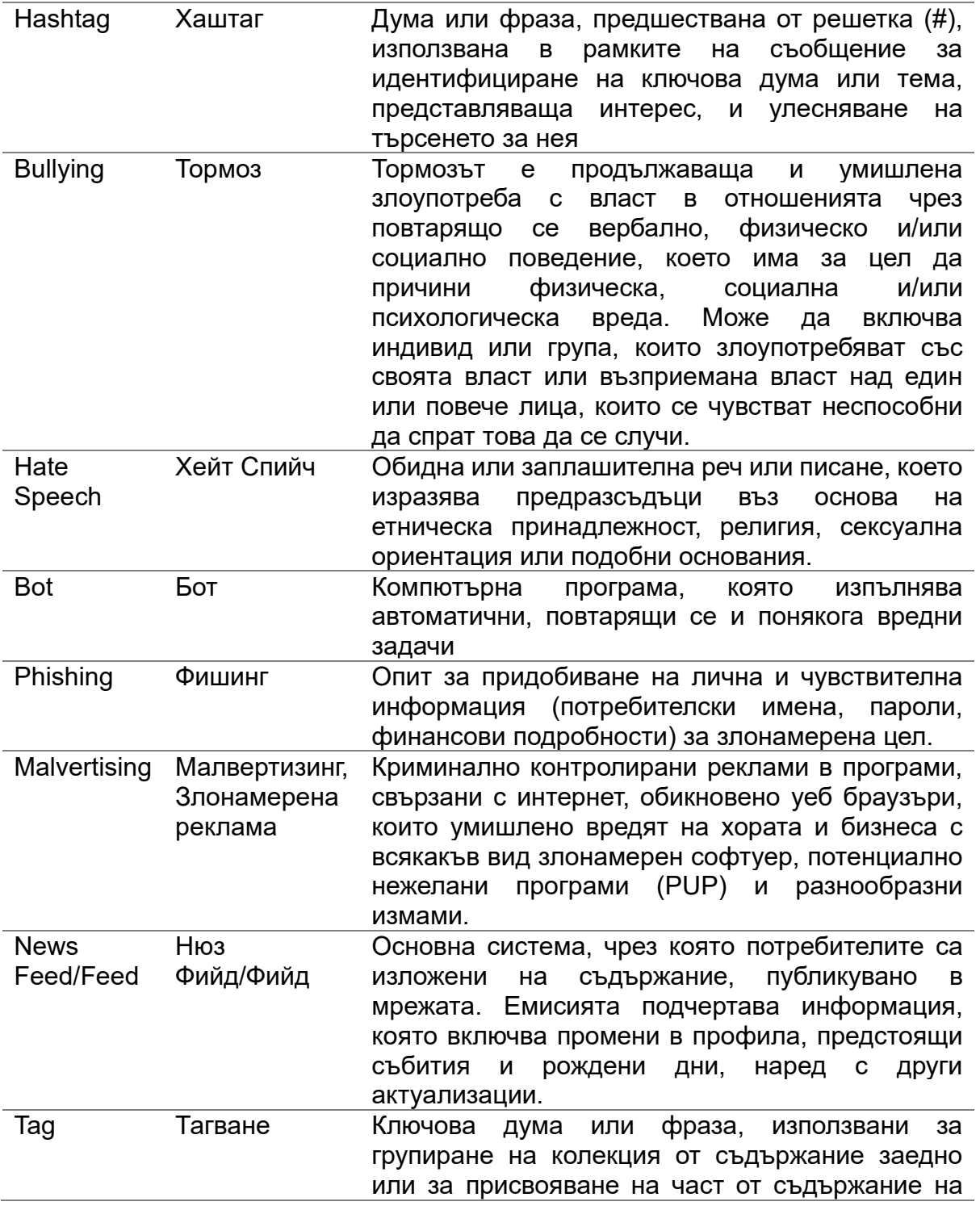

172

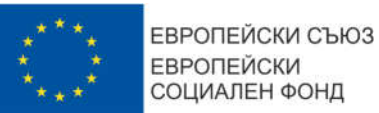

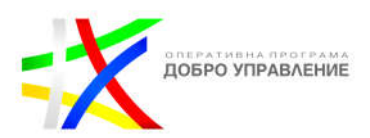

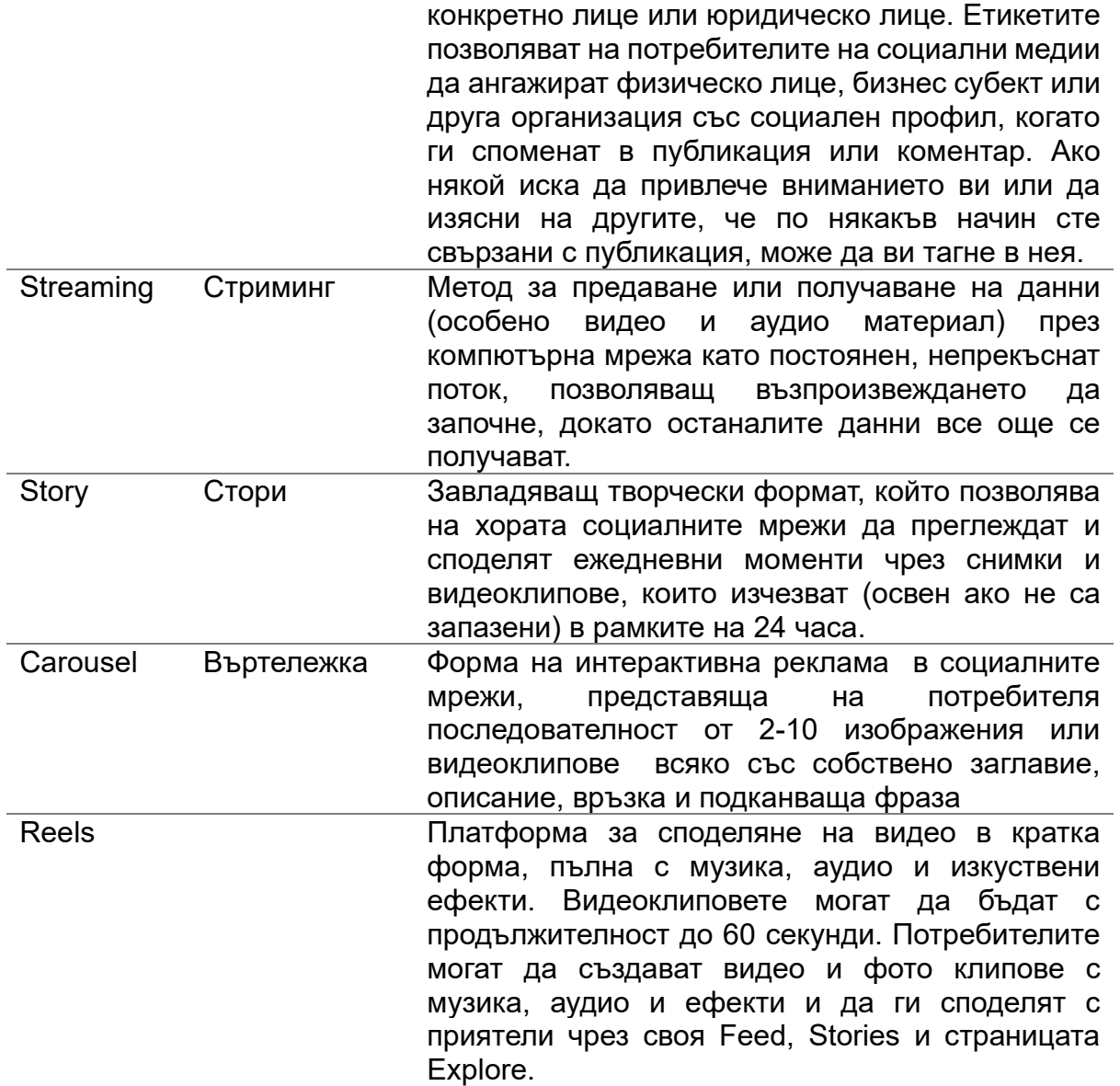

173

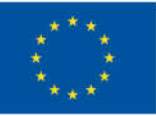

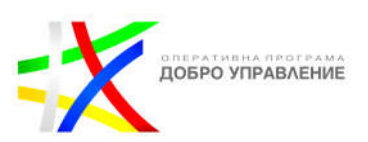

# **Източници:**

- https://www.facebook.com/gpa/best-practices/local-government
- https://www.instagram.com/about/legal/terms/
- **https://www.linkedin.com/legal/l/service-terms**
- **https://business.linkedin.com/us-government**
- https://business.linkedin.com/
- Social Media and Local Government, Sucio, P. (2019). Retrieved from https://www.forbes.com/sites/petersuciu/2019/11/19/social-media-and-localgovernment/#52b2fa467aa6
- The Truth About Local Government and Social Media. Retrieved from https://www.civicplus.com/blog/ce/the-truth-aboutlocal-government-and-socialmedia
- Using Social Media for Government Communications: A Closer look at this Popular Communication Outlet and its use in the Local Government Sector , Samantha Bietsch
- Best Practices for Social Media in Municipal Government, Linda Rooney
- **Best Practices for Using Social Media in Municipal Government, Ann Marie** Noonan,
- **Best Practices for Local Government Social Media Usage in North Carolina** April 2010
- Local Government Social Media Strategy 2023: Facebook, Instagram, Twitter & More By GovPilot
- **IMPROVING local government social media strategy**
- https://www.careersingovernment.com/tools/gov-talk/about-gov/education/therole-of-social-media-in-local government engagement/#:~:text=Local%20governments%20rely%20on%20social,to%20 engage%20their%20audiences%20better
- Social Media for Public Officials
- Accelerating government digital transformation
- Практически насоки за използване на социалните медии от съдии в контекста на централна и източна Европа, изследване на института CEELI
- Социалните медии в публичната администрация, доц. д-р Мария Николова

Този документ е създаден по проект "Граждански мониторинг и взаимодействие за оптимизиране ефективността на местната администрация чрез прозрачни, отговорни и публично достъпни действия", финансиран с административен договор за предоставяне на безвъзмездна финансова помощ BG05SFOP001-2.025-0117-C01/22.08.2022 г., по Оперативна програма "Добро управление" 2014-2020 (ОПДУ 2014-2020). Цялата отговорност за съдържанието на документа се носи от Бенефициента Фондация Правен изследователски институт НИОП и при никакви обстоятелства не може да се приема, че този документ отразява официалното становище на Европейския съюз и Управляващия орган.